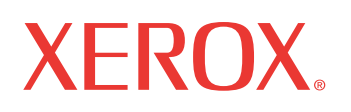

**WorkCentre<sup>®</sup> 7132** 

print | copy | scan | fax | email

# Guia de Administração do Sistema

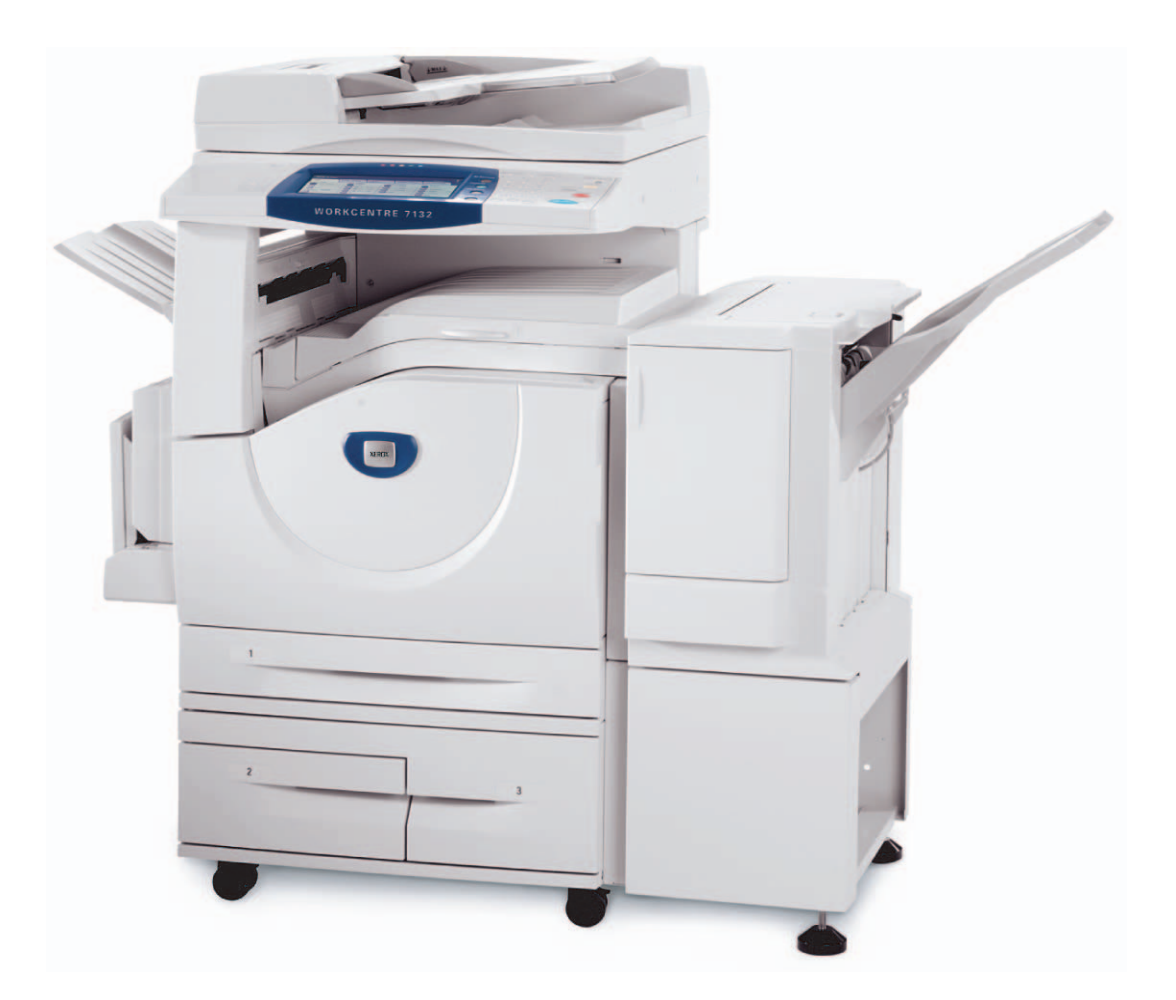

© 2006 por Fuji Xerox Co., Ltd. Todos os direitos reservados.

A proteção de copyright aqui reclamada inclui todas as formas e assuntos de material e informações suscetíveis de registro de direitos autorais e como tal atualmente previstos estatutária ou juridicamente, ou que o venham a ser no futuro, incluindo - sem restrições - o material gerado por todo e qualquer software indicado na tela, tal como estilos, padrões de ícones, representações de tela, aspectos etc.

Xerox<sup>®</sup>, The Document Company<sup>®</sup>, o X<sup>®</sup> digital e todos os produtos Xerox mencionados nesta publicação são marcas da Xerox Corporation. Nomes de produtos e marcas de outras empresas são aqui reconhecidos. Consulte a seção Sobre a licença para obter informações detalhadas sobre produtos licenciados.

As informações contidas neste documento estão corretas no momento da publicação. A Xerox reserva-se o direito de, a qualquer momento, alterar as informações sem aviso prévio. Alterações e atualizações técnicas serão adicionadas em edições subseqüentes da documentação. Para obter informações mais recentes visite www.xerox.com.

# Índice

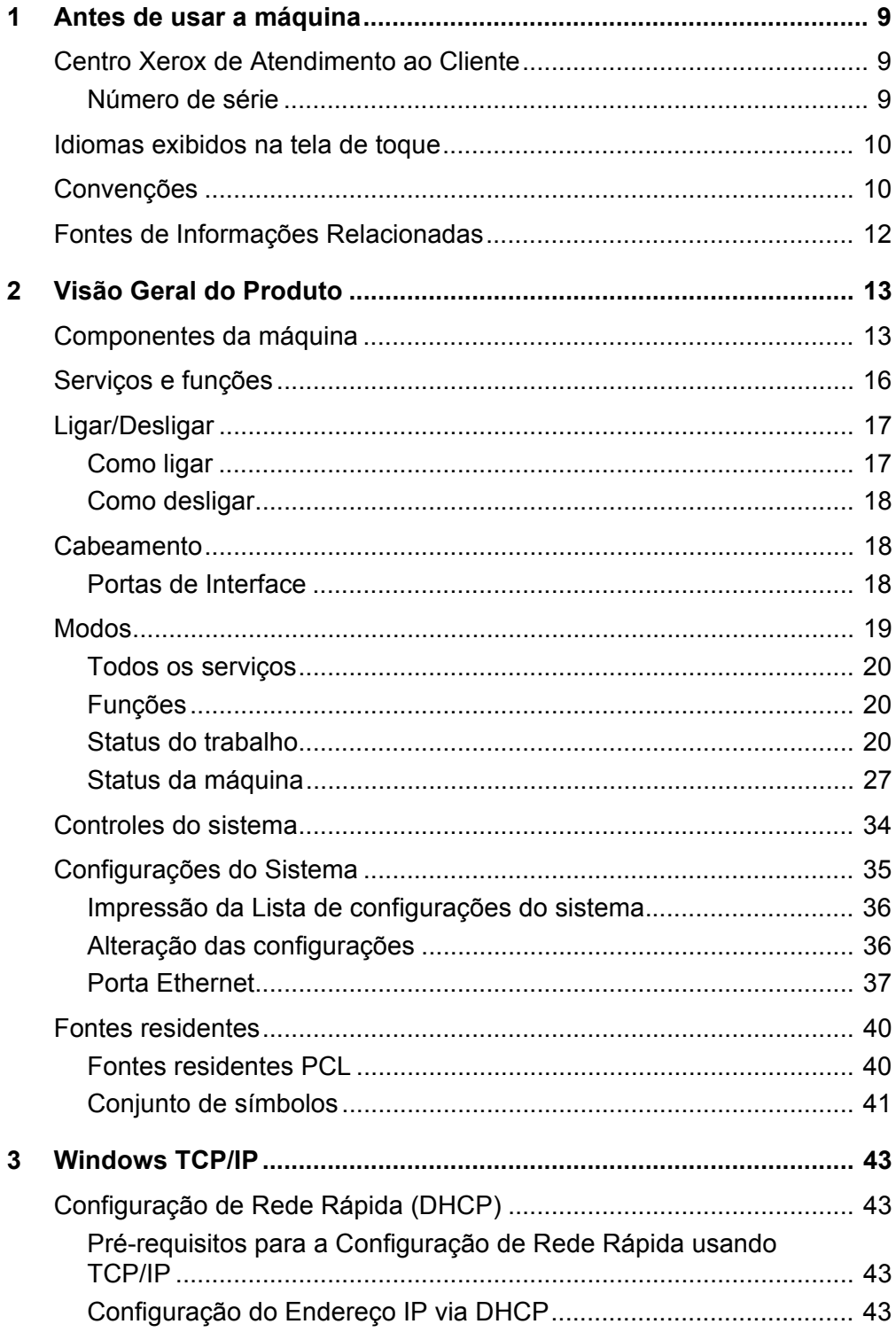

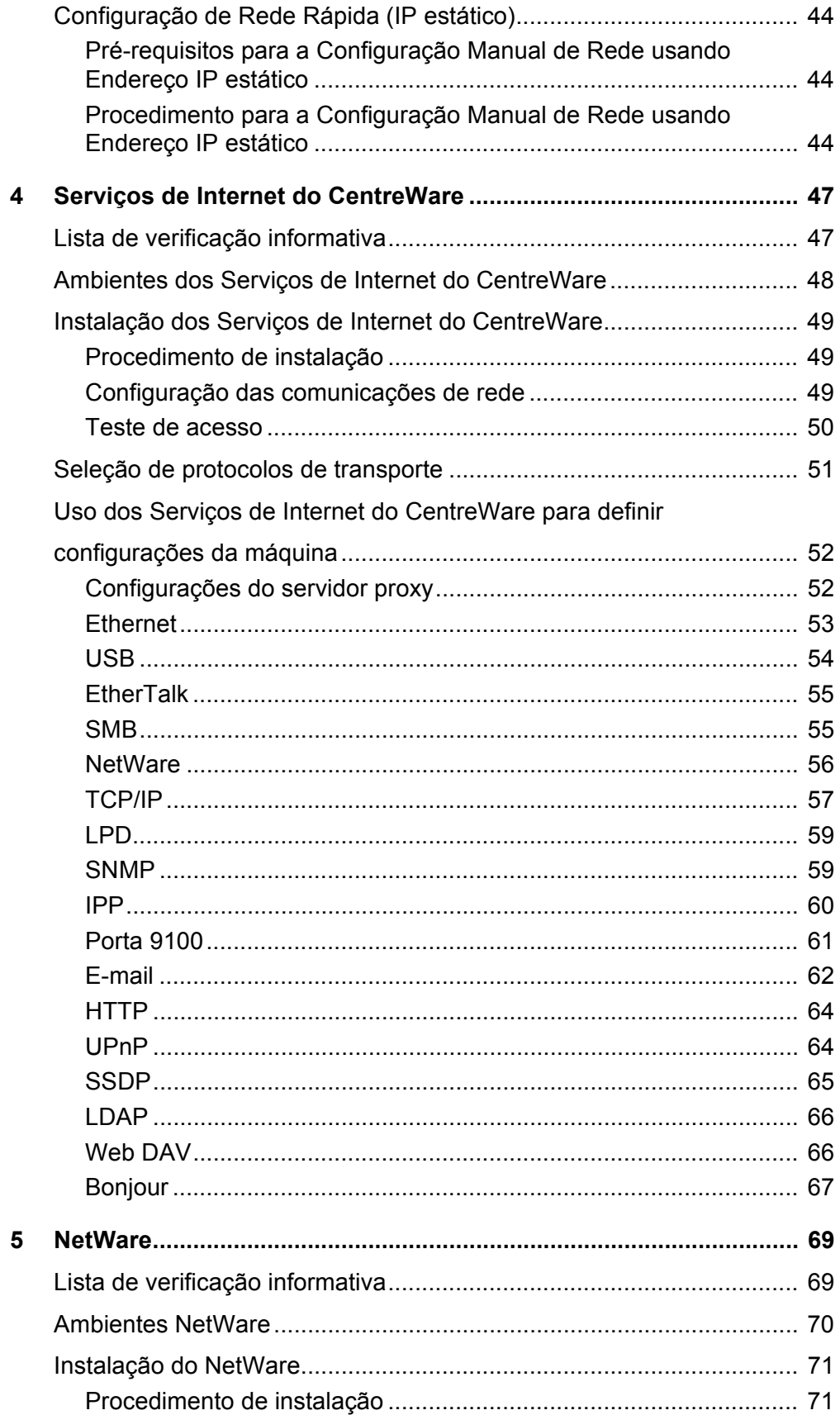

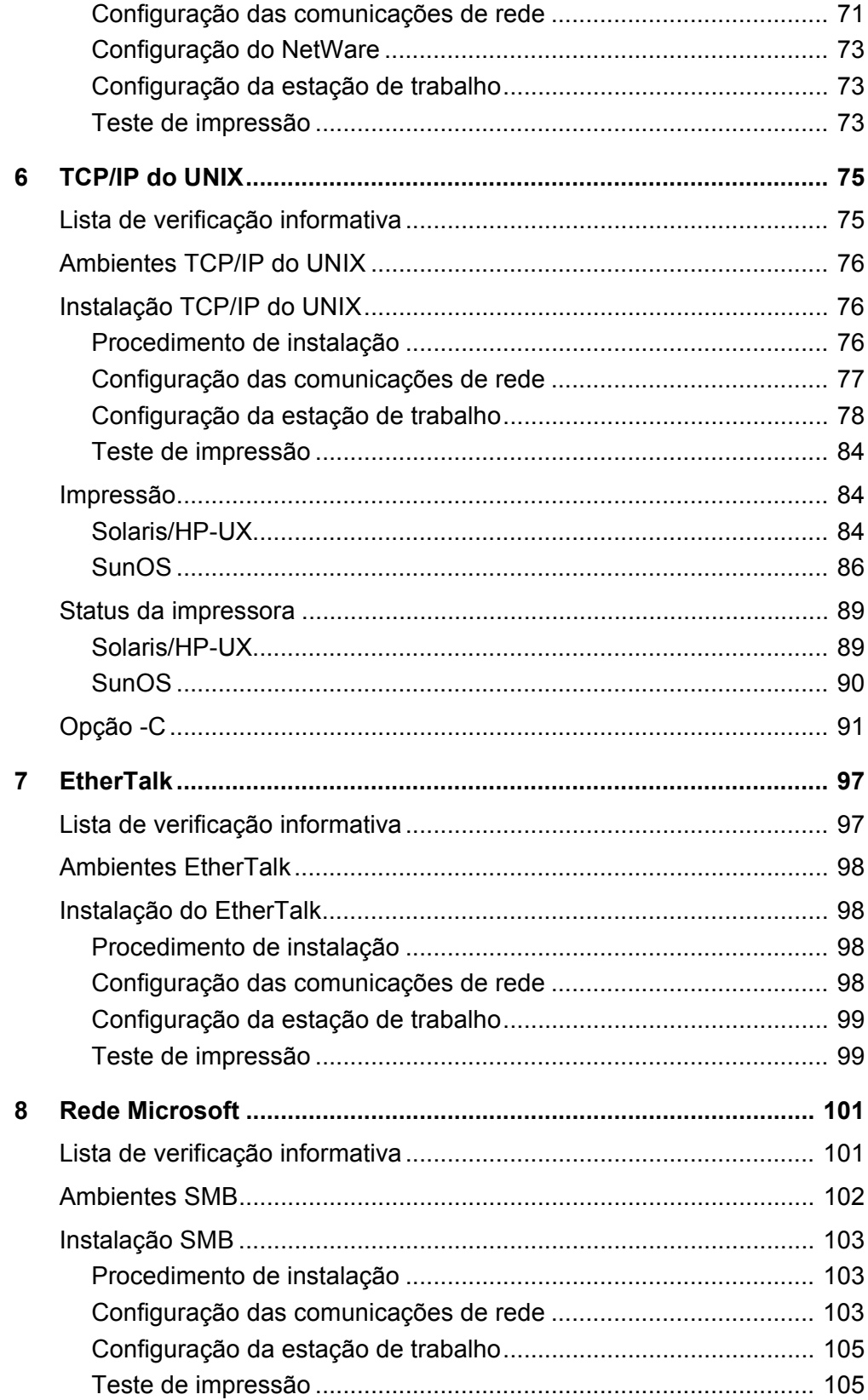

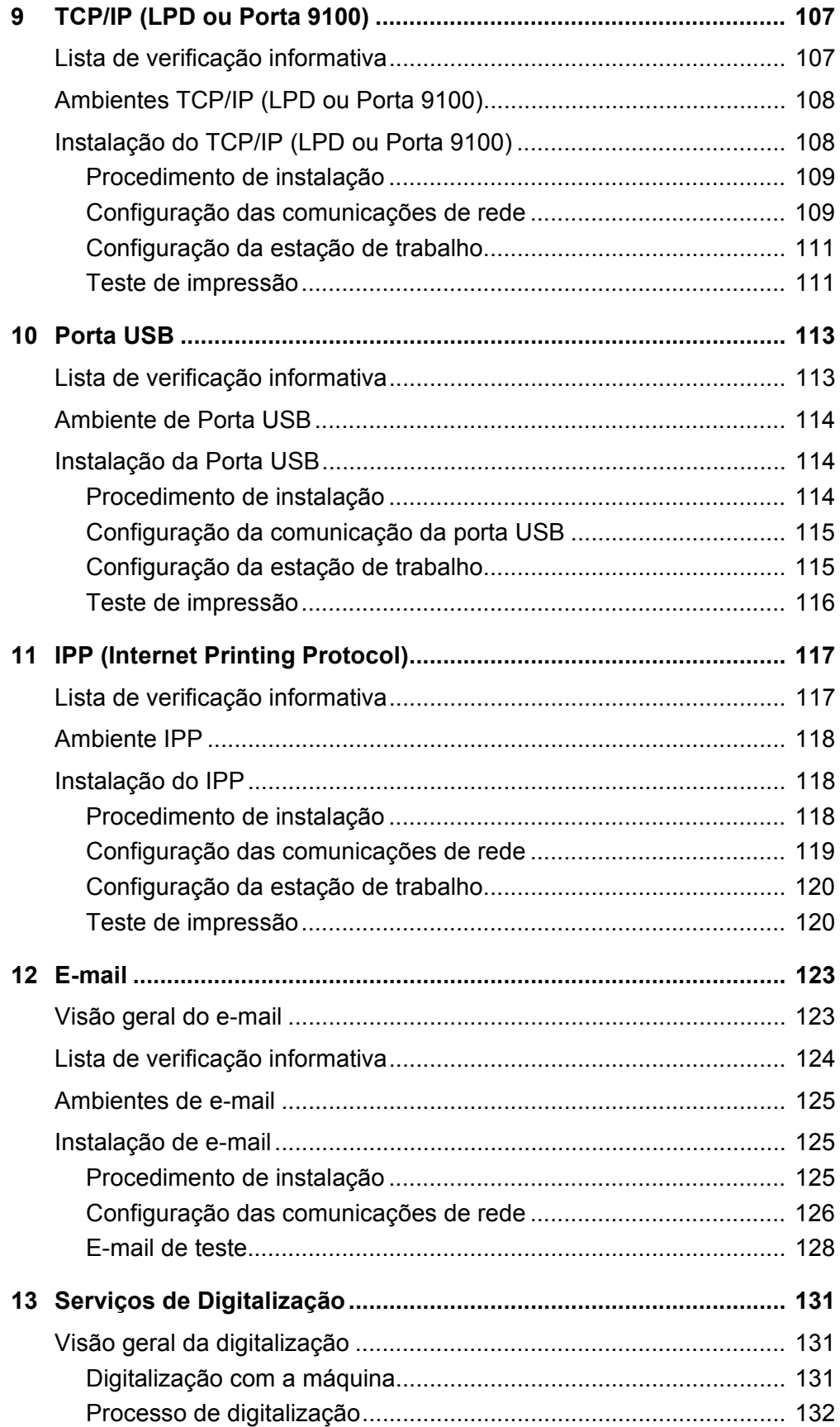

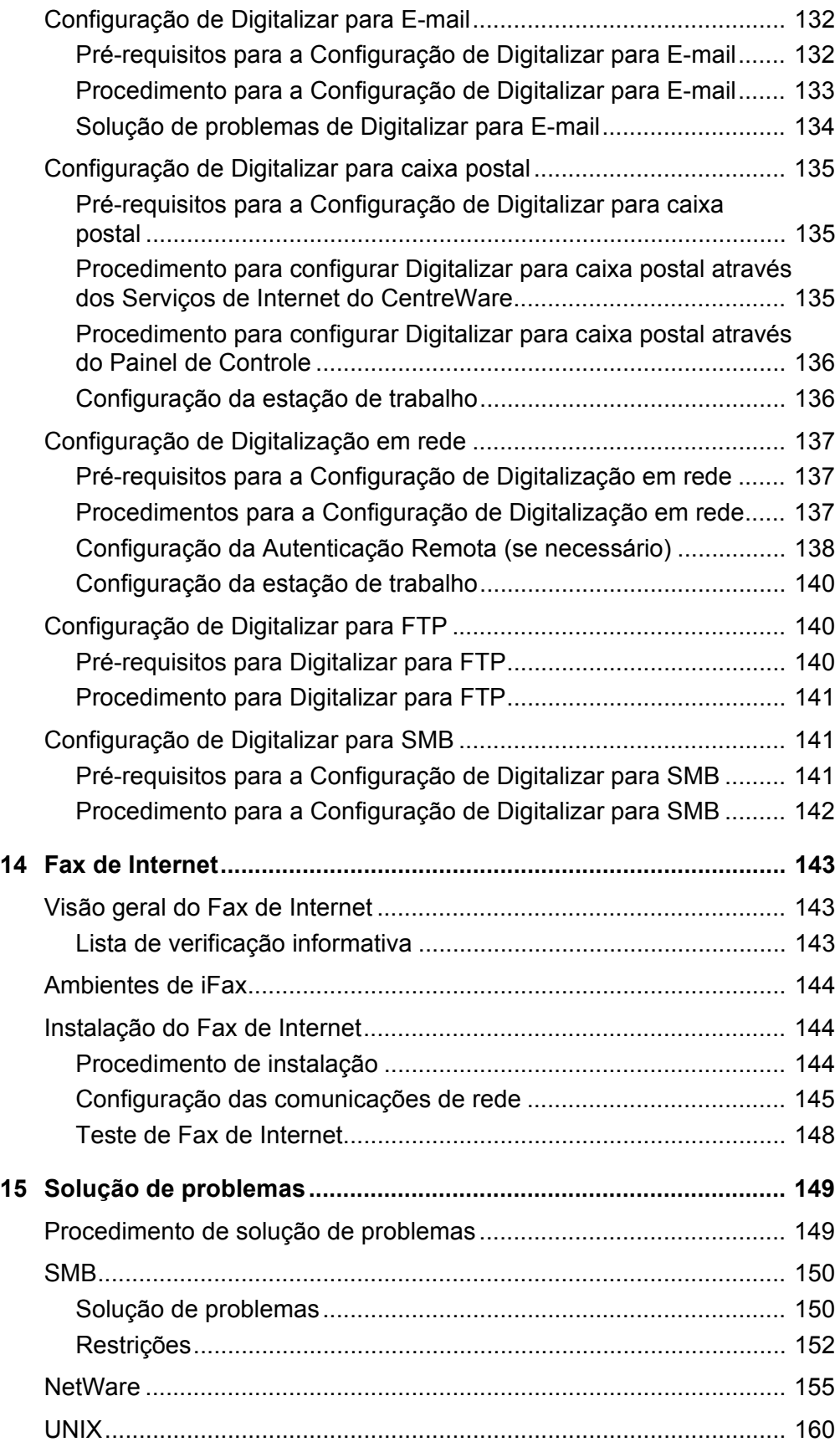

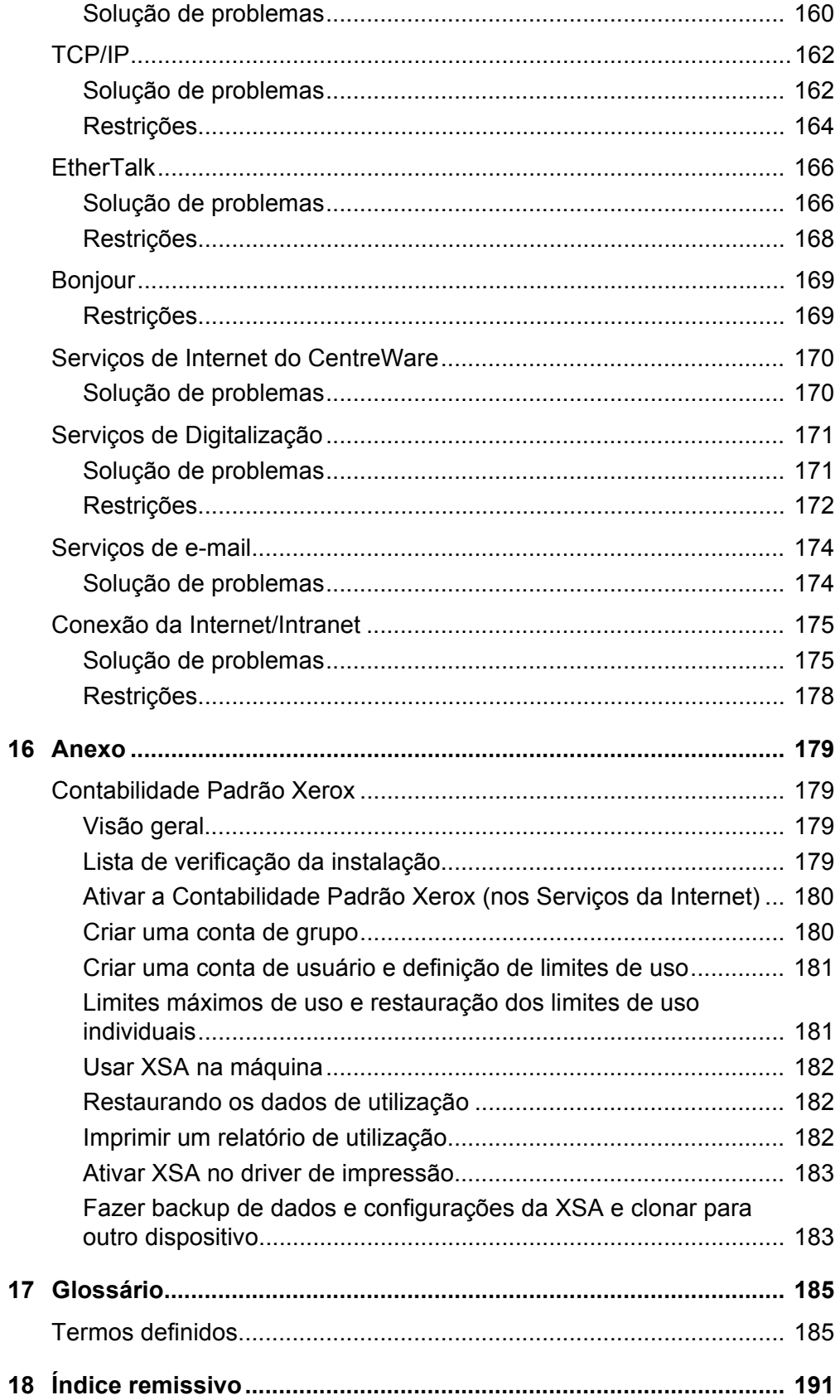

# <span id="page-8-0"></span>**1 Antes de usar a máquina**

Bem-vindo à família dos produtos Xerox WorkCentre.

Este Guia de Administração do Sistema fornece informações detalhadas, especificações técnicas e procedimentos para o uso das funções integrais da máquina.

# <span id="page-8-1"></span>**Centro Xerox de Atendimento ao Cliente**

Se você precisar de ajuda durante ou após a instalação do produto, visite o site da Xerox para obter soluções e suporte on-line.

[http://www.xerox.com/support](http://www.fujixerox.co.jp/)

Se precisar de mais ajuda, entre em contato com nossos especialistas do Centro Xerox de Atendimento ao Cliente. Você provavelmente recebeu o número de telefone do representante local quando o produto foi instalado. Por conveniência e para futura referência, anote o número de telefone no espaço abaixo.

Número de telefone do Centro Xerox de Atendimento ao Cliente ou do representante local.

 $#$ 

No. Rio de Janeiro, São Paulo, Brasília, Belo Horizonte, Porto Alegre, Curitiba e Salvador: 4004-4050

Outras localidades: (DDG) 0800-99-3769

#### <span id="page-8-2"></span>**Número de série**

Ao ligar para o Centro Xerox de Atendimento ao Cliente, você precisará do número de série da máquina, que está localizado na parte esquerda da máquina, sob a Tampa A, como indicado na figura.

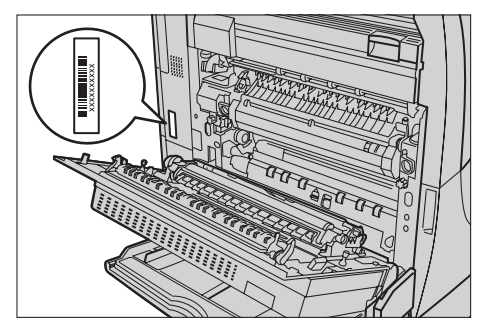

Para sua conveniência, anote o número de série no espaço abaixo.

Número de série:

Mantenha um registro de todas as mensagens de erro. Essas informações nos ajudarão a solucionar os problemas mais rapidamente.

# <span id="page-9-0"></span>**Idiomas exibidos na tela de toque**

É possível alterar os idiomas de duas maneiras, como a seguir.

Para alterar o idioma para uso temporário, pressione o botão <Idiomas> no painel de controle e, em seguida, selecione o idioma desejado.

**NOTA:** O idioma retornará ao idioma padrão após a reinicialização da máquina.

Para alterar o idioma padrão, entre no modo Configurações do sistema, selecione [Configurações comuns] e, em seguida, selecione [Configurações de tela / botões]. Na tela [Configurações de tela / botões], selecione o idioma desejado como [Idioma padrão]. Para obter mais informações, consulte o capítulo Configurações do Guia do Usuário.

# <span id="page-9-1"></span>**Convenções**

Esta seção descreve as convenções usadas neste Guia de Administração do Sistema. Neste documento, você perceberá que alguns termos são usados de modo passível de mudança.

- Papel é sinônimo de material de impressão.
- Documento é sinônimo de original.
- Xerox WorkCentre 7132 é sinônimo de máquina.

#### **Operador/administrador do sistema**

Operador é a pessoa responsável pela manutenção do hardware.

Administrador do Sistema é a pessoa que configura a rede, instala os drivers de impressão e gerencia o software.

#### **Orientação**

A orientação é usada para demonstrar a direção das imagens na página. Quando a imagem está impressa verticalmente, o papel (ou outro material de impressão) pode ser alimentado pela borda longa ou pela borda curta.

#### **Alimentação pela Borda Longa (ABL)**

Ao alimentar documentos pela borda longa, alimente-os com uma das bordas longas voltada para baixo e inserida no alimentador de originais. As bordas curtas ficam nas partes superior e inferior do papel, apontadas para as partes frontal e traseira do

alimentador de originais. Ao abastecer a bandeja com papel pela borda longa, coloque-o com uma das bordas longas no lado esquerdo e uma das bordas curtas viradas para a frente da bandeja.

#### **Alimentação pela borda curta (ABC)**

Ao alimentar documentos pela borda curta, alimente-os com uma das bordas curtas voltada para baixo e inserida no alimentador de originais. As bordas longas ficam nas partes superior e inferior do papel, apontadas para as partes frontal e traseira do alimentador de originais. Ao abastecer a bandeja com papel pela borda curta, coloqueo com uma das bordas curtas no lado esquerdo e uma das bordas longas viradas para a frente da bandeja.

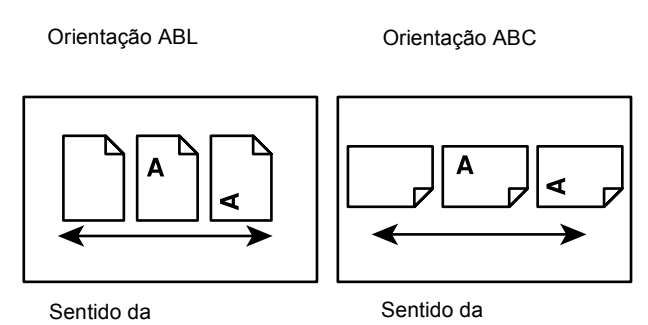

#### **Texto entre [colchetes]**

Indicam nomes de telas, guias, botões, recursos e categorias de opções na tela. Também são usados na referência a nomes de arquivos e pastas do computador.

Por exemplo:

- Selecione [Configurações do sistema] na tela [Menu Administração do sistema].
- Feche [config.txt] e abra a pasta [drivers].

#### **Texto entre <sinais de maior e menor>.**

Indica nomes de botões físicos, botões numéricos ou de símbolos, luzes do painel de controle ou símbolos da etiqueta do interruptor de alimentação.

Por exemplo:

- Pressione o interruptor para a posição <I> para ligar a máquina.
- Pressione o botão <Acessar> no painel de controle.

#### **Fonte em Itálico**

A fonte em itálico é usada para indicar referências a outros capítulos e seções. Por exemplo:

*[Serviços e funções – página 16.](#page-15-1)*

#### **Avisos**

Os avisos são enunciados que alertam o usuário para a possibilidade de ferimento corporal.

Por exemplo:

#### **AVISO:Este produto deve ser conectado a um circuito com aterramento protetor.**

#### **Cuidado**

Os avisos de cuidado são enunciados que sugerem a possibilidade de ocorrência de um dano mecânico como resultado de uma ação.

Por exemplo:

**CUIDADO:Não conecte o cabo de rede à máquina até que seja instruído a fazer isso.**

#### **Notas**

As notas são enunciados que fornecem informações adicionais.

Por exemplo:

**NOTA:** É recomendável alterar a senha. Para obter ajuda detalhada, entre em contato com o Centro Xerox de Atendimento ao Cliente.

# <span id="page-11-0"></span>**Fontes de Informações Relacionadas**

As seguintes fontes de informações adicionais estão disponíveis para a máquina.

- Guia de Configuração de Rede do Xerox WorkCentre 7132 no CD-ROM do Driver de Impressão PCL
- Guia de Utilização Rápida do Xerox WorkCentre 7132
- Guia do Usuário do Xerox WorkCentre 7132
- Sistemas de ajuda on-line (drivers de impressão e utilitários CentreWare)
- Documentação dos utilitários CentreWare (HTML)

**NOTA:** Observe que as telas exibidas neste Guia de Administração do Sistema aplicam-se a uma máquina completamente configurada e, portanto, podem não representar exatamente a configuração que está sendo usada.

# <span id="page-12-0"></span>**2 Visão Geral do Produto**

Este capítulo fornece uma visão geral dos recursos e funções da máquina e permite a familiarização com a instalação de rede do dispositivo.

Mais informações são fornecidas nas seções seguintes.

*[Componentes da máquina – página 13](#page-12-1) [Serviços e funções – página 16](#page-15-0) [Ligar/Desligar – página 17](#page-16-0) [Cabeamento – página 18](#page-17-1) [Modos – página 19](#page-18-0) [Controles do sistema – página 34](#page-33-0) [Configurações do Sistema – página 35](#page-34-0) [Fontes residentes – página 40](#page-39-0)*

# <span id="page-12-1"></span>**Componentes da máquina**

Os diagramas abaixo mostram os componentes padrão e opcionais da máquina. A configuração poderá variar de acordo com o modelo.

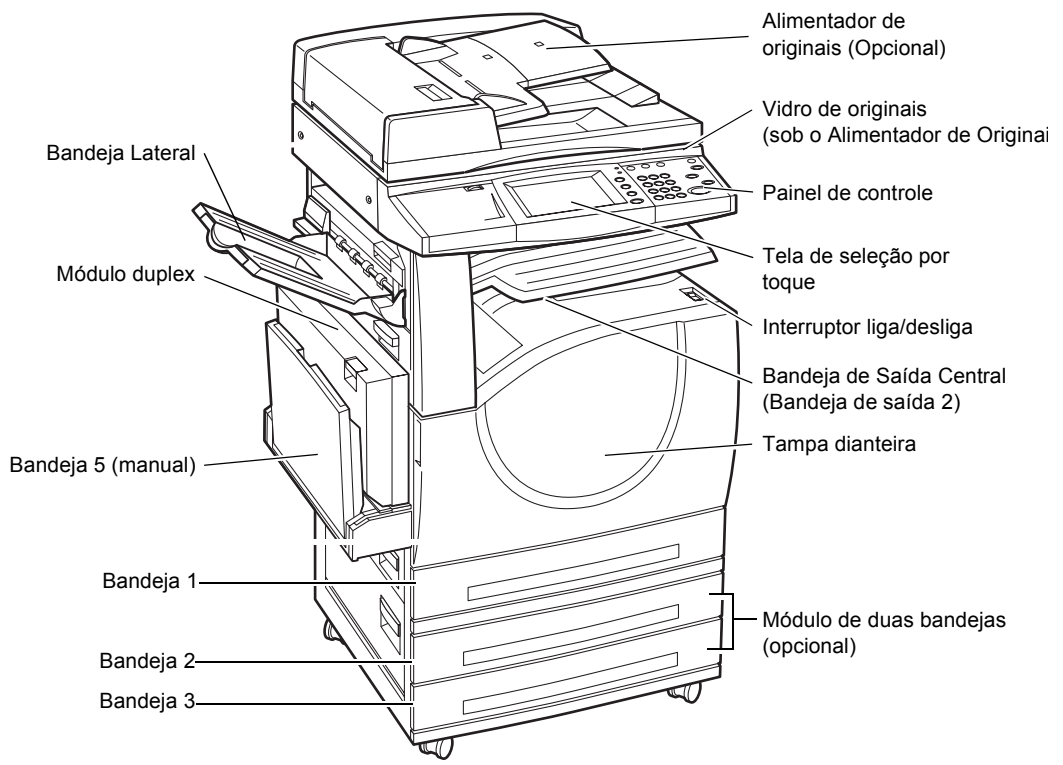

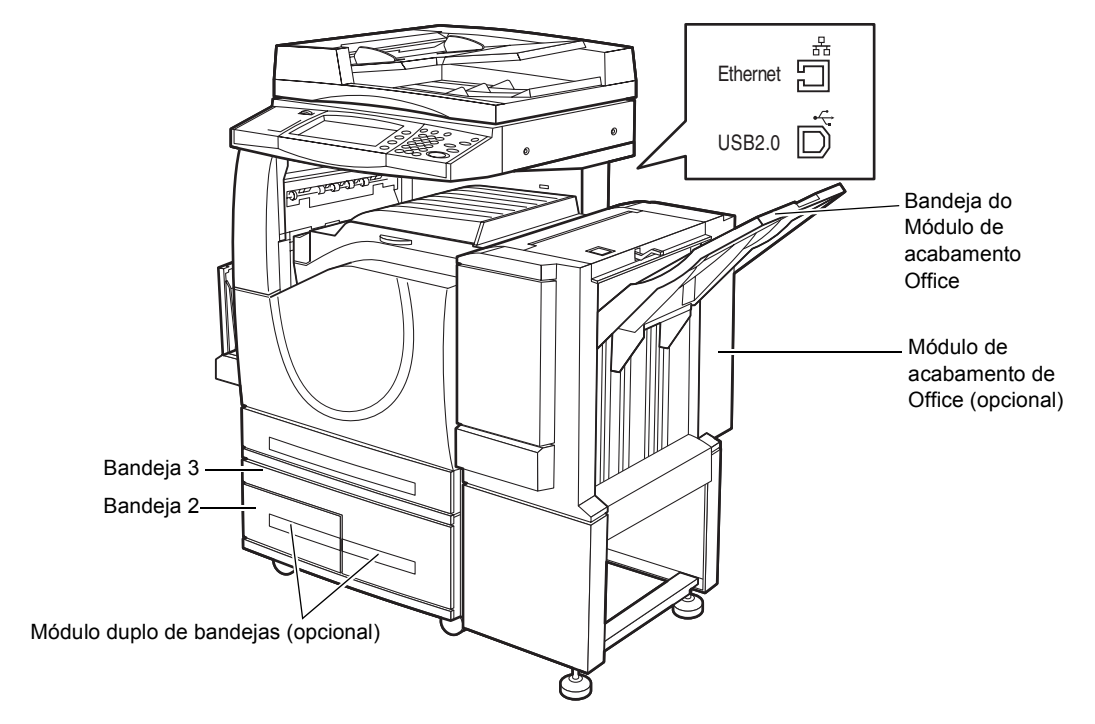

**NOTA:** Dependendo da configuração, estará instalada a Tampa do Vidro de Originais em vez do Alimentador de Originais. Duas bandejas de papel opcionais podem ser instaladas.

#### **Soquete para telefone**

Localizado na parte traseira da máquina. O soquete para telefone é usado para fazer a conexão ao kit de fax.

#### **Porta USB 1.1 (Host)**

Localizada na parte traseira da máquina. Esta porta é usada para fazer conexão ao kit de fax.

#### **Porta USB 1.1 (dispositivo)**

Localizada na parte traseira da máquina. Esta porta é usada para fazer conexão a um PC para downloads de atualização do software.

#### **Porta USB 2.0 (Dispositivo)**

Localizada na parte traseira da máquina. Esta porta é usada para fazer a conexão a um computador cliente local e é usada também como uma porta de entrada para dados de impressão.

#### **Porta 100Base-TX/10Base-T**

Localizada na parte traseira da máquina. Esta porta é usada para fazer a conexão a um cabo de rede quando um kit de impressora opcional estiver instalado.

#### **Módulo de acabamento Office**

Permite que você grampeie ou classifique as cópias automaticamente. A Bandeja do Módulo de acabamento Office pode acomodar 1.000 folhas de papel bond de 75 g/m<sup>2</sup> de tamanho Carta/A4 ou menor.

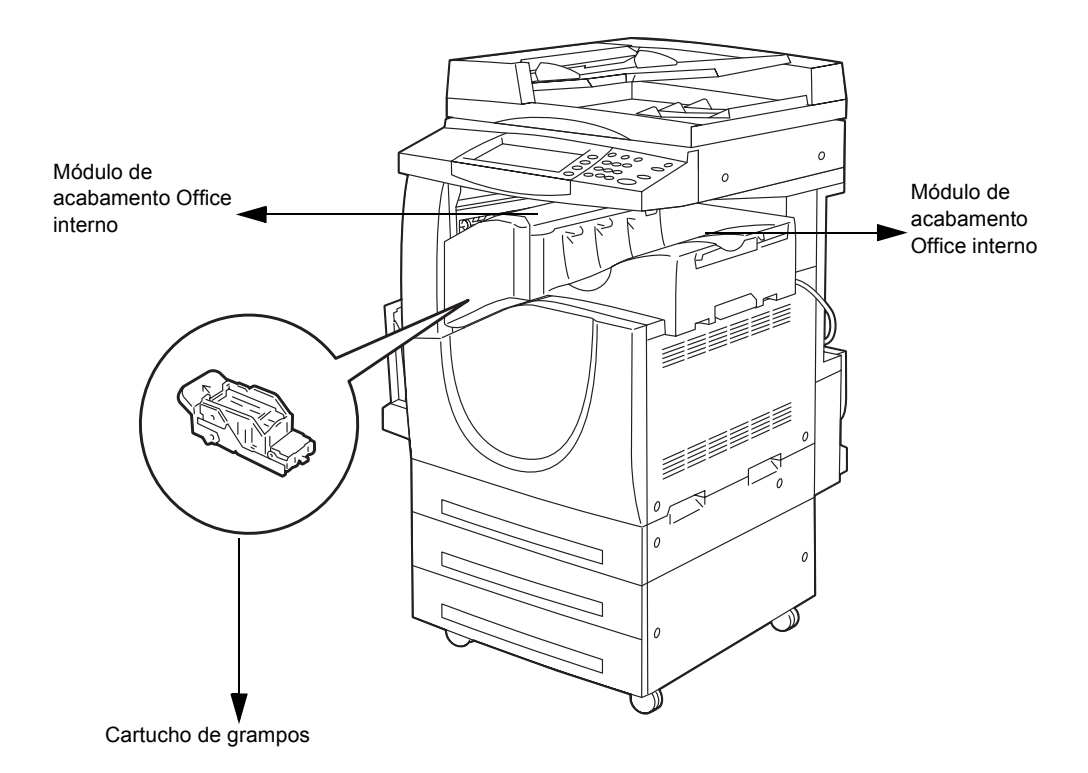

#### **Módulo de acabamento Office interno**

Permite grampear ou classificar as cópias automaticamente. A Bandeja central do Módulo de acabamento Office interno pode acomodar 500 folhas de papel bond de 75  $g/m<sup>2</sup>$  de tamanho Carta/A4 ou menor.

#### **Módulo duplex**

Permite que você faça cópias em frente e verso. O Módulo duplex pode ser usado quando o papel for alimentado das Bandejas 1, 2, ou 3. Para obter mais informações, consulte a seção Cópia em 2 faces no capítulo Cópia do Guia do Usuário.

#### **Bandejas 2 e 3**

Na base da máquina, as seguintes bandejas opcionais estão disponíveis, dependendo da configuração.

- Módulo de duas bandejas pode ser adicionado à configuração padrão de 1 bandeja. Cada bandeja pode acomodar 520 folhas de papel bond de 75 g/m<sup>2</sup>.
- Módulo duplo de bandejas pode ser adicionado à configuração padrão de 1 bandeja para fornecer origens de papel de alto volume. A Bandeja 2 pode acomodar no máximo 900 folhas de papel bond de 75 g/m<sup>2</sup> de tamanho Carta ou A4, na direção de alimentação pela borda longa. A Bandeja 3 pode acomodar 1.200

folhas de papel bond de 75 g/m<sup>2</sup> de tamanho Carta ou A4. O Módulo Duplo de Bandejas é chamado de "MDB" neste manual.

#### **Bandeja 5 (Manual)**

Permite a você não utilizar as bandejas de papel padrão para imprimir em papel de tamanho diferente. A Bandeja Manual pode comportar 100 folhas de papel bond de 75  $g/m^2$  em tamanhos que variam de B6 (ABC) ou Envelope Monarch (ABL) a A3 (ABC) ou 11 × 17 pol. (ABC).

**NOTA:** Não coloque papel com um comprimento inferior a 140mm na Bandeja Manual, já que isso pode ocasionar atolamentos do papel e danificar potencialmente o interior da máquina.

# <span id="page-15-1"></span><span id="page-15-0"></span>**Serviços e funções**

A máquina possui várias funções e oferece serviços valiosos. A descrição abaixo descreve as funções e explica as opções da tela <Todos os serviços>.

**NOTA:** O posicionamento dos ícones de serviços e funções exibidos na tela pode ser alterado pelo Operador.

- *1.* Pressione o botão <Todos os serviços> no painel de controle.
- *2.* Selecione o serviço necessário.

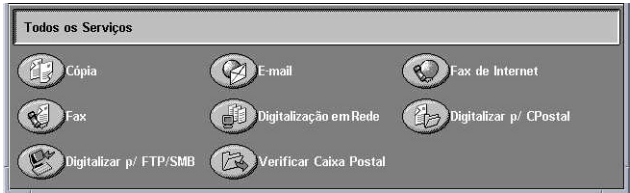

#### **Cópia**

Permite que você copie documentos de várias formas. Por exemplo, você pode gerar impressões que tenham sido reduzidas ou ampliadas para um tamanho diferente, ou copiar dois ou quatro documentos independentes em uma folha de papel. Para obter mais informações, consulte o capítulo Cópia do Guia do Usuário.

#### **E-mail**

Permite que você envie documentos digitalizados por e-mail, de várias maneiras. Por exemplo, você pode definir a densidade da digitalização ou especificar o formato de arquivo para salvar os documentos. Para obter mais informações, consulte o capítulo Digitalização/E-mail do Guia do Usuário.

#### **Fax de Internet**

O Fax de Internet permite enviar e receber faxes pela Internet ou Intranet. O Fax de Internet reduz o custo das transmissões se comparado ao uso de uma linha telefônica convencional. Após digitalizar documentos, você poderá enviar os dados digitalizados por e-mail e também receber dados digitalizados através de um anexo de e-mail enviado de uma máquina compatível com o Fax de Internet. Para obter mais informações, consulte o capítulo Fax/Fax de Internet do Guia do Usuário.

#### **Fax**

Permite a você enviar documentos de fax regulares. Você pode enviar documentos em um formato reduzido ou ampliado ou especificar destinos usando as funções Catálogo de endereços ou Discagem rápida. Para obter mais informações, consulte o capítulo Fax/Fax de Internet do Guia do Usuário.

#### **Digitalização em rede**

Permite que você digitalize documentos e armazene-os como documentos eletrônicos em um servidor de arquivos da rede selecionando um modelo de trabalho com vários parâmetros atribuídos. Você pode recuperar os documentos eletrônicos armazenados acessando o servidor de arquivos pelo computador. Para obter mais informações, consulte Digitalização em rede no capítulo Digitalização/e-mail e Modelos de trabalho no capítulo Serviços de Internet do CentreWare do Guia do Usuário.

#### **Digitalizar para FTP/SMB**

Permite que você digitalize e armazene documentos em destinos específicos usando o protocolo FTP ou SMB. Para obter mais informações, consulte Digitalizar para FTP/ SMB no capítulo Digitalização/E-mail do Guia do Usuário.

#### **Digitalizar para caixa postal**

Ativa a função de caixa postal confidencial ou de busca, armazenando os documentos digitalizados em caixas postais privadas. Para obter mais informações, consulte Digitalizar para caixa postal no capítulo Digitalização/E-mail do Guia do Usuário.

#### **Verificação de caixa postal**

Permite que você confirme, imprima ou exclua os documentos de uma caixa postal. Também permite que você altere ou libere o vínculo com uma folha de fluxo de trabalho e execute as folhas de fluxo de trabalho vinculadas. Para obter mais informações, consulte o capítulo Verificação de caixa postal do Guia do Usuário.

# <span id="page-16-0"></span>**Ligar/Desligar**

# <span id="page-16-1"></span>**Como ligar**

Certifique-se que a máquina esteja conectada a uma fonte de alimentação adequada e o plugue de alimentação esteja firmemente conectado à tomada elétrica.

Após ser ligada, a máquina estará pronta para fazer cópias em um máximo de 42 segundos (esse tempo variará de acordo com a configuração da máquina). Para obter mais informações, consulte Especificações da máquina no capítulo Especificações do Guia do Usuário.

*1.* Pressione o interruptor de alimentação para a posição <I>.

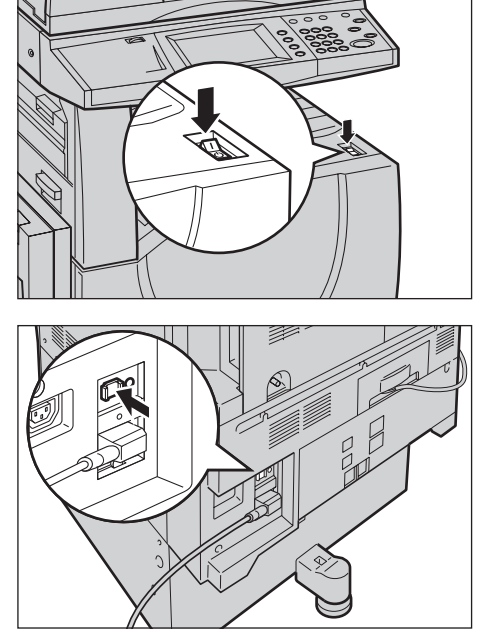

**NOTA:** Se a máquina não inicializar, verifique se o botão RESTAURAR na parte traseira da máquina está na posição de restauração (pressionado).

# <span id="page-17-0"></span>**Como desligar**

Antes de desligar, aguarde pelo menos 5 segundos depois que todos os trabalhos de cópia ou impressão tiverem terminado por completo.

Ao desligar a máquina, ela permanecerá ligada por aproximadamente 10 segundos armazenando arquivos e preparando o desligamento. Depois disso, a máquina será completamente desligada.

**CUIDADO:Depois de desligar o sistema, espere pelo menos 20 segundos para ligá-lo novamente. Caso contrário, o disco rígido e a máquina poderão sofrer danos.**

# <span id="page-17-1"></span>**Cabeamento**

# <span id="page-17-2"></span>**Portas de Interface**

A máquina possui várias portas de interface, como mostrado no diagrama abaixo.

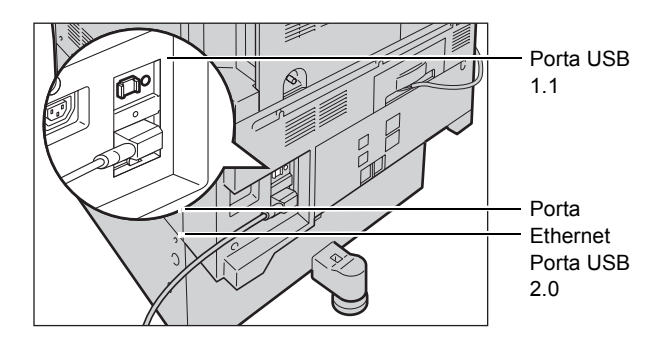

#### **Soquete para telefone**

Localizado na parte traseira da máquina. O soquete para telefone é usado para fazer a conexão ao kit de fax.

#### **Porta USB 1.1 (Host)**

Localizada na parte traseira da máquina. Esta porta é usada para fazer conexão ao kit de fax.

#### **Porta USB 1.1 (dispositivo)**

Localizada na parte traseira da máquina. Esta porta é usada para fazer conexão a um PC para downloads de atualização do software.

#### **USB 2.0 (Dispositivo)**

O USB 2.0 é fornecido para fazer a conexão a um PC e é usado como uma porta de entrada para dados de impressão. Ele é compatível com Full Speed (12 Mbps) e High Speed (480 Mbps), mas não é compatível com Low Speed (1.5 Mbps).

#### **Ethernet 10BASE-T/100BASE-TX**

A máquina é compatível com SMB, LPD, EtherTalk, NetWare, IPP, HTTP, DHCP, SMTP, POP, DDNS, RARP, Bonjour e Porta 9100. Um conector Ethernet é aceito como recurso padrão.

Há cinco opções de interface Ethernet disponíveis na tela de toque: Auto, 100BASE-TX (Duplex), 100BASE-TX (Meio duplex), 10BASE-T (Duplex) e 10BASE-T (Meio duplex). 10BASE-T e 100BASE-TX aceitam 10 Mbps e 100 Mbps, respectivamente. Quando AUTO é selecionado, a máquina detecta a velocidade de comunicação automaticamente quando ligada e ajusta suas configurações.

Os protocolos EtherTalk, NetWare e TCP/IP que usam Ethernet podem ser intercambiados automaticamente de acordo com o protocolo de transmissão aplicado.

**NOTA:** O EtherTalk funcionará quando o Kit PostScript opcional for instalado.

# <span id="page-18-0"></span>**Modos**

Use os botões de modos para acessar as telas que permitem selecionar funções, monitorar o status dos trabalhos e obter informações gerais sobre a máquina.

Há quatro botões na máquina.

- Todos os serviços
- Funções
- Status do trabalho
- Status da máquina

**NOTA:** Esses botões não respondem quando a máquina está no modo Configurações do sistema.

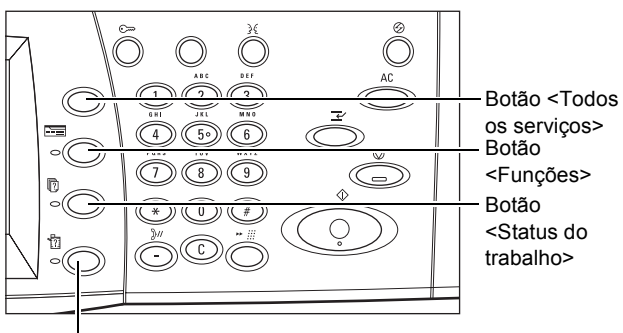

Botão <Status da máquina>

#### <span id="page-19-0"></span>**Todos os serviços**

Use esse botão para acessar todos os serviços disponíveis na máquina.

**NOTA:** O posicionamento dos ícones de serviços exibidos na tela pode ser alterado pelo Operador.

*1.* Pressione o botão <Todos os serviços> no painel de controle.

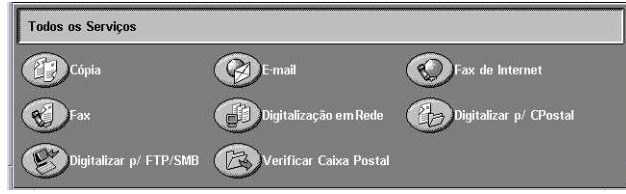

# <span id="page-19-1"></span>**Funções**

Use esse botão para voltar à tela anterior. Se estiver usando as telas [Status do trabalho] ou [Status da máquina], pressione o botão <Funções> para retornar à tela de funções de cópia, fax ou digitalização anterior. A tela de funções de cópia, fax ou digitalização não muda se você pressionar esse botão enquanto estiver visualizando uma dessas telas. Nesse caso, use o botão <Todos os serviços> para selecionar a função de cópia, fax ou digitalização.

# <span id="page-19-2"></span>**Status do trabalho**

Use este botão para verificar o andamento de um trabalho ou exibir o registro e informações detalhadas sobre os trabalhos concluídos. O trabalho mais recente é exibido no topo da lista. Você também pode verificar, excluir ou imprimir documentos armazenados na caixa postal pública da máquina. Use os botões de rolagem para alternar entre as telas.

Para obter mais informações sobre cada função, consulte o seguinte.

*[Trabalhos atuais e pendentes – página 21](#page-20-0) [Trabalhos concluídos – página 22](#page-21-0) [Documentos armazenados – página 23](#page-22-0)*

- *1.* Pressione o botão <Status do trabalho> no painel de controle. Pressione o botão <Funções> ou <Todos os serviços> a qualquer momento, para sair.
- *2.* Selecione a opção necessária.

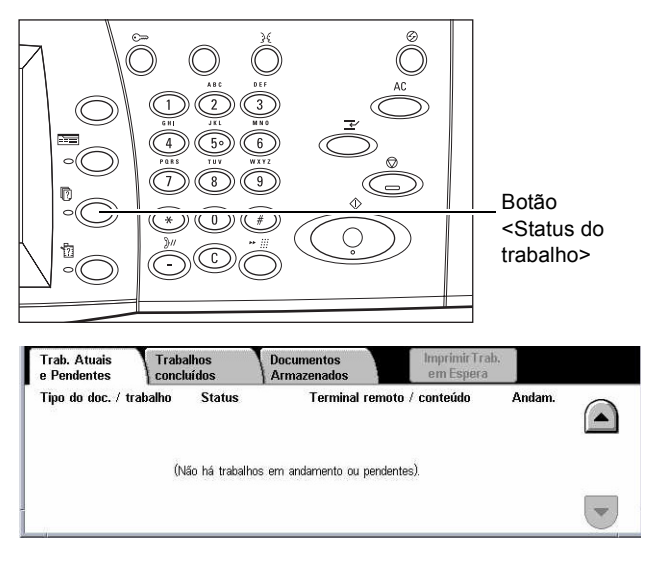

#### <span id="page-20-0"></span>**Trabalhos atuais e pendentes**

Essa função permite que você veja os trabalhos incompletos em espera, em andamento ou suspensos. Você poderá ver os atributos do trabalho ou promover/ excluir o trabalho.

- *1.* Pressione o botão <Status do trabalho> no painel de controle.
- *2.* Selecione a guia [Trabalhos atuais e pendentes]. Use os botões de rolagem para alternar entre as telas.

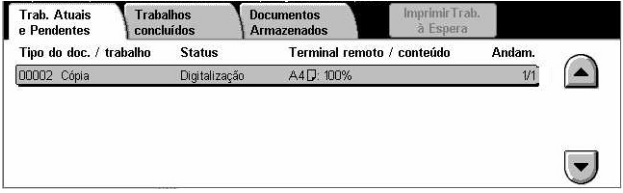

*3.* Selecione um trabalho a ser cancelado ou promovido, conforme necessário.

#### **Tipo de Documento/Trabalho**

Identifica cada trabalho por número e tipo.

#### **Status**

Exibe o status do trabalho, como cópia, impressão e digitalização.

#### **Terminal remoto/Conteúdo**

Exibe o nome do destinatário em um trabalho de fax, o tamanho do papel em um trabalho de cópia ou o número da caixa em um trabalho de digitalização etc.

#### **Andamento**

Exibe o número de páginas atual e total de um trabalho que está sendo impresso, digitalizado, enviado ou recebido.

#### **Tela Trabalho**

Esta função permite a você selecionar um trabalho na lista para exibir informações detalhadas sobre ele ou para promovê-lo/excluí-lo. O conteúdo da tela e os botões exibidos variarão de acordo com o tipo de serviço e o status do trabalho.

- Parar Cancela os trabalhos que estão sendo processados ou que estão em espera.
- Promover Trabalho Promove um trabalho da lista para processá-lo imediatamente após o processamento do trabalho atual. O trabalho promovido será marcado com uma seta na lista de trabalhos da tela [Trabalhos atuais e pendentes].
- Último original Indica que o lote de digitalização atual é o último em um trabalho a ser digitalizado.
- Próximo Original Digitaliza seqüencialmente mais seções no mesmo trabalho de digitalização.
- Iniciar Inicia a digitalização do próximo documento ou imprime um trabalho em espera na máquina.
- Imprimir trabalhos em espera Imprime os trabalhos em espera na fila de trabalhos incompletos.

#### <span id="page-21-0"></span>**Trabalhos concluídos**

Essa função permite que você veja os trabalhos concluídos na máquina. Você pode selecionar um trabalho na lista para exibir os atributos detalhados desse trabalho. O conteúdo de cada tela pode diferir dependendo do tipo ou do status do trabalho.

- *1.* Pressione o botão <Status do trabalho> no painel de controle.
- *2.* Selecione a guia [Trabalhos concluídos]. Use os botões de rolagem para alternar entre as telas.

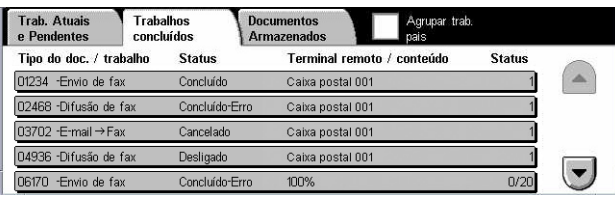

#### **Tipo de Documento/Trabalho**

Identifica cada trabalho por número e tipo.

#### **Status**

Exibe o status do trabalho, como concluído, cancelado, encerrado.

#### **Terminal remoto/Conteúdo**

Exibe o nome do destinatário de um trabalho de fax, o tamanho do papel para um trabalho de cópia ou o número da caixa para um trabalho de digitalização.

#### **Páginas**

Exibe o número de páginas impressas, digitalizadas, enviadas ou recebidas. Para trabalhos cancelados, o status estará em branco.

#### **Agrupar trabalhos pais**

Marque essa caixa de seleção para agrupar todos os trabalhos pais na lista de trabalhos.

#### **Atributos do trabalho**

Selecione um trabalho na tela <Trabalhos concluídos> para exibir os atributos do trabalho. Os atributos exibidos variam de acordo com o tipo de trabalho.

- Exibir trabalhos filhos Selecione este botão para exibir todos os trabalhos filhos para o trabalho selecionado. O botão é exibido somente quando há trabalhos filhos disponíveis.
- Relatório do histórico de trabalhos Selecione este botão para imprimir um relatório do histórico de trabalhos para trabalhos pais e filhos.

**NOTA:** A função Relatório do histórico de trabalhos é ativada definindo-se a configuração [Botão do relatório de impressão] para Ativado na função [Configurações Comuns] > [Relatórios]. Para obter mais informações, consulte Relatórios no capítulo Configurações do Guia do Usuário.

#### <span id="page-22-0"></span>**Documentos armazenados**

Esta função permite verificar localmente, imprimir e excluir os documentos armazenados.

**NOTA:** Os trabalhos exibidos são enviados de um PC usando o driver de impressão. Para obter mais informações, consulte a Ajuda on-line do driver PCL

Para obter mais informações, consulte o seguinte:

*[Impressão protegida – página 23](#page-22-1) [Impressão de amostra – página 24](#page-23-0) [Impressão programada – página 25](#page-24-0) [Caixa postal pública – página 25](#page-24-1) [Faxes não entregues – página 26](#page-25-0)*

- *1.* Pressione o botão <Status do trabalho> no painel de controle.
- *2.* Selecione a guia [Documentos armazenados].
- Trab. Atuais **Trabalhos**<br>concluído Documentos<br>Armazenados Impressão Protegida Impressão de Amostra (impressão Programada Caixa Postal Pública Faxes não entregues
- *3.* Selecione a opção necessária.

#### <span id="page-22-1"></span>**Impressão protegida**

Esta função permite imprimir ou excluir documentos armazenados protegidos por senha. Um trabalho de impressão protegida requer uma ID de usuário e uma senha registradas na máquina.

- *1.* Selecione [Impressão protegida] na tela [Documentos armazenados].
- *2.* Selecione uma ID de usuário. Use os botões de rolagem para alternar entre as telas.

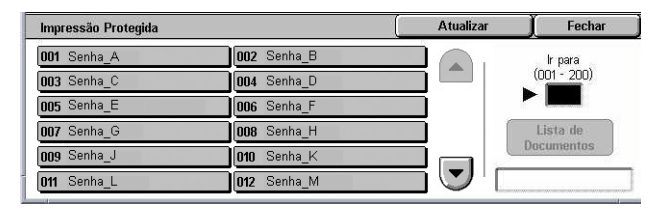

- *3.* Selecione [Lista de Documentos].
- *4.* Digite a senha e selecione [Confirmar].
- *5.* Selecione um documento para imprimir ou excluir.
- *6.* Selecione a opção necessária.
- Atualizar Atualiza as informações exibidas.
- Ir para Especifica o número de Impressão protegida a ser exibido na tela. Digite um número no intervalo de 001 a 200 usando os botões de rolagem ou o teclado numérico.
- Lista de documentos Exibe a tela de entrada de senha para a ID de usuário selecionada na lista. Digite a senha para exibir a lista dos documentos armazenados. As seguintes opções estão disponíveis:
	- Selecionar tudo seleciona todos os documentos da lista.
	- Excluir exclui o documento.
	- Imprimir imprime um documento selecionado na lista. Selecione se é ou não para excluir os documentos armazenados após a impressão.

**NOTA:** Se você esquecer a senha, entre em contato com o Operador. Ele poderá acessar os documentos armazenados sem digitar qualquer senha.

#### <span id="page-23-0"></span>**Impressão de amostra**

Esta função permite imprimir um jogo de amostra de um documento antes de imprimilo por completo. Você pode escolher se quer ou não imprimir mais jogos depois de examinar o resultado da impressão.

- *1.* Selecione [Impressão de amostra] na tela [Documentos armazenados].
- *2.* Selecione uma ID de usuário. Use os botões de rolagem para alternar entre as telas.
- Atualizar Impressão de Amostra Fechar 001 Documento 1 002 Documento 2 Ir para<br>(001 - 200)  $\begin{array}{c} \begin{array}{c} \begin{array}{c} \begin{array}{c} \end{array} \end{array} \end{array} \end{array} \end{array}$ 003 Documento 3 004 Documento 4 005 Documento 5 006 Documento 6 007 Documento 7 008 Documento 8 009 Documento 9 010 Documento 10 011 Documento 11 012 Documento 12
- *3.* Selecione [Lista de Documentos].
- *4.* Selecione um documento para imprimir ou excluir.
- *5.* Selecione a opção necessária.
- Atualizar Atualiza as informações exibidas.
- Ir para Especifica o número de Impressão de amostra a ser exibido na tela. Digite um número no intervalo de 001 a 200 usando os botões de rolagem ou o teclado numérico.
- Lista de documentos Exibe a tela de documentos armazenados para a ID de usuário selecionada na lista. As seguintes opções estão disponíveis:
	- Selecionar tudo seleciona todos os documentos da lista.
	- Imprimir imprime um documento selecionado na lista. Após a impressão, os documentos serão excluídos.
	- Excluir exclui um documento selecionado na lista.

#### <span id="page-24-0"></span>**Impressão programada**

Esta função permite armazenar documentos na máquina para imprimir em um momento posterior. Você pode verificar, imprimir ou excluir os documentos armazenados antes da hora de impressão especificada.

- *1.* Selecione [Impressão programada] na tela [Documentos armazenados].
- *2.* Selecione um documento para imprimir ou excluir. Use os botões de rolagem para alternar entre as telas.

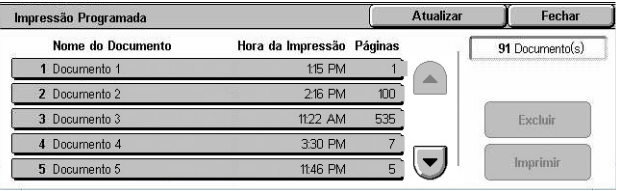

- *3.* Selecione a opção necessária.
- Nome do documento Identifica cada documento pelo nome.
- Hora da Impressão Exibe a hora em que o documento será impresso.
- Páginas Exibe o número de páginas.
- Atualizar Atualiza as informações exibidas.
- Imprimir imprime um documento selecionado na lista.
- Excluir exclui um documento selecionado na lista.

#### <span id="page-24-1"></span>**Caixa postal pública**

Esta função permite verificar, imprimir e excluir documentos armazenados em uma caixa postal pública na máquina para busca.

Para obter mais informações, consulte Salvar em: Caixa postal no capítulo Fax/Fax de Internet do Guia do Usuário.

- *1.* Selecione [Caixa postal pública] na tela [Documentos armazenados].
- *2.* Selecione um documento para imprimir ou excluir. Use os botões de rolagem para alternar entre as telas.

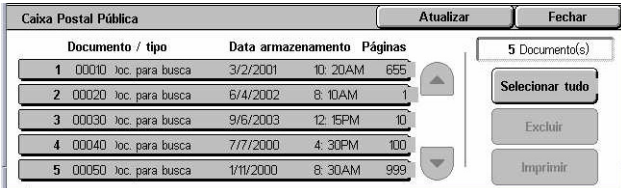

- *3.* Selecione a opção necessária.
- Documento/Tipo Identifica cada documento por número e tipo.
- Data de armazenamento Exibe a data em que o documento foi armazenado.
- Páginas Exibe o número de páginas impressas, digitalizadas, enviadas ou recebidas.
- Atualizar Atualiza as informações exibidas.
- Selecionar tudo seleciona todos os documentos da [Caixa postal pública].
- Imprimir imprime um documento selecionado na lista.
- Excluir exclui um documento selecionado na lista.

#### <span id="page-25-0"></span>**Faxes não entregues**

Esta função permite excluir ou enviar novamente faxes não entregues. Você pode enviar novamente os faxes ao destinatário original ou alterar o destinatário.

- *1.* Selecione [Faxes não entregues] na tela [Documentos armazenados].
- *2.* Selecione um documento para excluir ou enviar novamente. Use os botões de rolagem para alternar entre as telas.
- 3. Pressione o botão <Iniciar> no painel de controle para enviar novamente o fax ao destinatário original. Como alternativa, selecione para excluir o documento ou enviá-lo a um destinatário diferente.

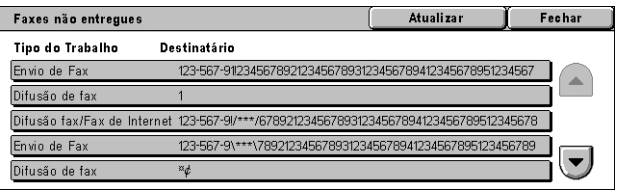

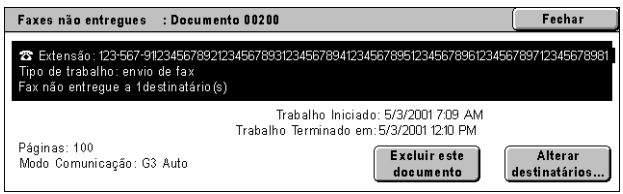

- Excluir este documento exclui o documento selecionado. Uma tela de confirmação é exibida antes da exclusão do documento.
- Alterar destinatários Exibe a tela [Reenviar fax] na qual você pode especificar um novo destinatário do fax.
- *1.* Selecione o botão [Alterar destinatários] na tela [Fax não entregue].
- *2.* Especifique um novo destinatário usando o teclado ou o catálogo de endereços.

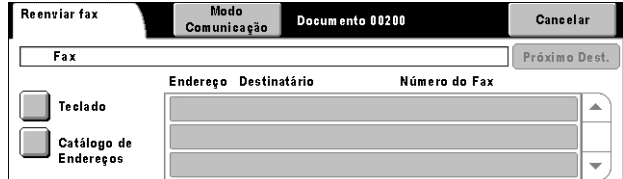

• Modo Comunicação – Exibe a tela [Modo Comunicação] na qual você pode selecionar o modo de comunicação [G3 auto] ou [F4800]. Para obter mais informações, consulte Modo Comunicação no capítulo Fax/Fax de Internet do Guia do Usuário.

# <span id="page-26-0"></span>**Status da máquina**

Use este botão para verificar o status da máquina, o medidor de faturamento, o status dos cartuchos de toner ou para imprimir diversos relatórios.

Para obter mais informações sobre cada função, consulte o seguinte.

*[Status da máquina – página 27](#page-26-1) [Medidor de faturamento/Relatório de impressão – página 30](#page-29-0) [Suprimentos – página 33](#page-32-0) [Falhas – página 34](#page-33-1)*

*1.* Pressione o botão <Status da máquina> no painel de controle. Pressione o botão <Funções> ou <Todos os serviços> a qualquer momento, para sair.

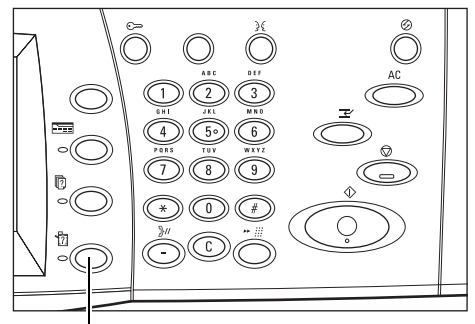

Botão <Status da máquina>

*2.* Selecione a opção necessária.

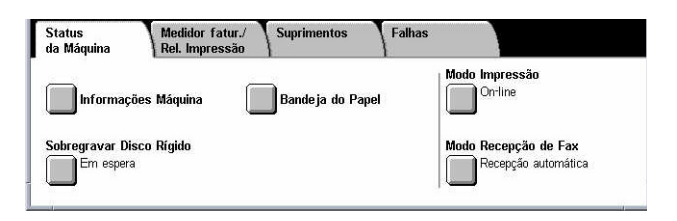

#### <span id="page-26-1"></span>**Status da máquina**

Esta seção descreve como exibir informações gerais da máquina, o status das bandejas de papel e do disco rígido e como alterar o modo de impressão ou de recepção de fax.

Para obter mais informações sobre as funções disponíveis, consulte o seguinte:

*[Informações da máquina – página 28](#page-27-0) [Bandeja do papel – página 28](#page-27-1) [Sobregravar disco rígido – página 28](#page-27-2) [Modo de impressão – página 28](#page-27-3) [Modo de recepção de fax – página 29](#page-28-0)*

- *1.* Pressione o botão <Status da máquina> no painel de controle.
- *2.* Selecione a guia [Status da máquina].
- *3.* Selecione a opção necessária.

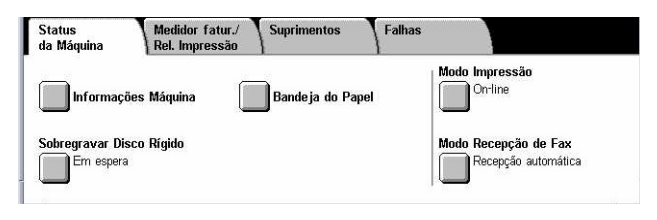

#### <span id="page-27-0"></span>**Informações da máquina**

Esta função permite exibir informações de suporte ao usuário e o número de série da máquina, bem como a configuração da máquina e a versão do software.

- *1.* Selecione [Informação da máquina] na tela [Status da máquina].
- *2.* Selecione a opção necessária.

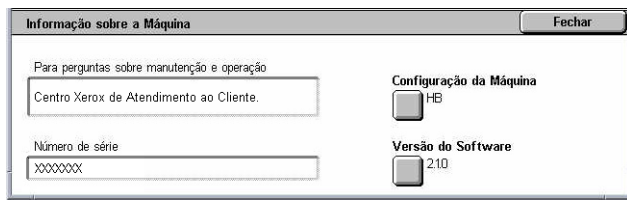

- Configuração da máquina Exibe a tela [Configuração da máquina]. Você pode ver o status dos componentes da máquina. A lista exibe os componentes do hardware e as opções aceitas na máquina.
- Versão do software Exibe a tela [Versão do software]. Você pode identificar as versões do software dos componentes da máquina.

#### <span id="page-27-1"></span>**Bandeja do papel**

Esta função permite verificar o status de cada bandeja do papel, incluindo a bandeja manual e o Módulo duplo de bandejas opcional. Também exibe o tamanho, o tipo e a quantidade de mídia restante em cada bandeja.

*1.* Selecione [Bandeja do papel] na tela [Status da máquina].

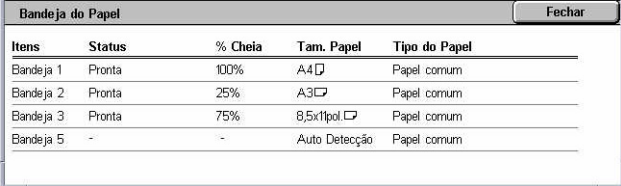

#### <span id="page-27-2"></span>**Sobregravar disco rígido**

Esta função exibe o status de sobregravação do disco rígido.

**NOTA:** Essa opção é exibida se a função for ativada nas Configurações do sistema pelo Operador.

*1.* Selecione [Sobregravar disco rígido] na tela [Status da máquina].

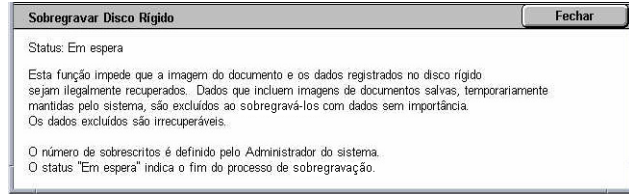

#### <span id="page-27-3"></span>**Modo de impressão**

Essa função permite alterar o modo de impressão padrão e as configurações dos parâmetros de emulação.

Para conhecer as listas de parâmetros de emulação e seus valores, consulte Parâmetros de emulação no capítulo Impressão do Guia do Usuário.

- *1.* Selecione [Modo de impressão] na tela [Status da máquina].
- *2.* Selecione a opção necessária.

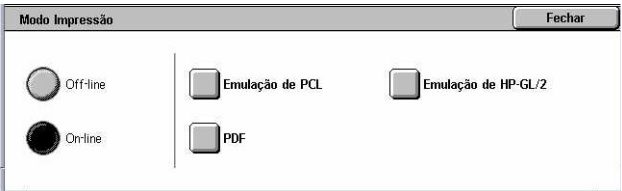

- Off-line Coloca a impressora off-line. A impressora fica indisponível neste modo.
- On-line Coloca a impressora on-line; pronta para aceitar dados.
- Emulação de PCL Permite a você definir valores de parâmetros para a emulação de PCL para imprimir documentos. Para obter uma lista de parâmetros, consulte o Guia do Usuário.
- Emulação de HP-GL/2 Permite a você definir valores de parâmetros para a emulação de HP-GL/2 para imprimir documentos. Também permite a você armazenar, recuperar e excluir até 20 configurações de emulação.
	- Recuperar programação Recupera as configurações de emulação e as torna ativas.
	- Programação Permite definir valores de itens de parâmetros de emulação. Para obter uma lista de parâmetros, consulte o Guia do Usuário.
	- Armazenar/Excluir Programação Permite armazenar na máquina parâmetros do modo de emulação programados pelo usuário.
	- Programação padrão Define as configurações do modo de emulação padrão quando a máquina é ligada.
- PDF Permite definir valores de parâmetros e uma senha para a impressão direta em PDF.
	- Configurações Permite definir valores de itens de parâmetros para a impressão direta em PDF. Para obter uma lista de parâmetros de PDF, consulte o Guia do Usuário.
	- Senha permite que você digite uma senha para restringir o acesso à impressão direta em PDF.

#### <span id="page-28-0"></span>**Modo de recepção de fax**

Esta função permite definir o modo de recepção de fax: Recepção Manual ou Recepção Automática.

*1.* Selecione [Modo de recepção de fax] na tela [Status da máquina].

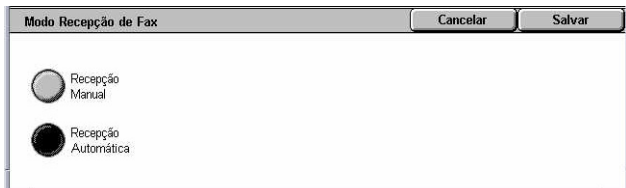

- *2.* Selecione a opção necessária.
- Recepção manual inicia a recepção de fax ou busca depois que você atende a chamada e confirma tratar-se de um fax.
- Recepção automática recebe um fax automaticamente.

#### <span id="page-29-0"></span>**Medidor de faturamento/Relatório de impressão**

Esta seção descreve as funções que permitem exibir as informações sobre o medidor de faturamento e também especificar a seqüência de saída de diversos relatórios e listas.

- *1.* Pressione o botão <Status da máquina> no painel de controle.
- *2.* Selecione a guia [Medidor de faturamento/Relatório de impressão].

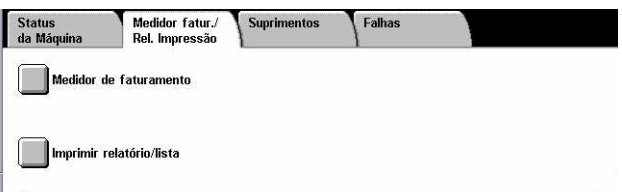

*3.* Selecione a opção necessária.

#### **Medidor de faturamento**

Essa função permite que você veja o número total de impressões feitas na máquina usando a [Leitura atual do medidor]. Também é possível exibir o número de série.

*1.* Selecione [Medidor de faturamento] na tela [Medidor de faturamento/Relatório de impressão].

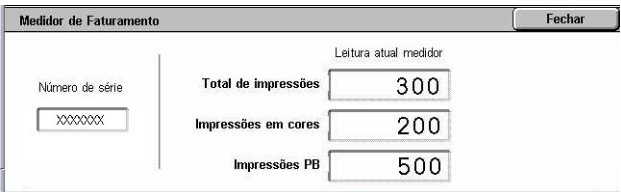

- Número de série Exibe o número de série da máquina.
- Leitura atual do medidor Exibe as seguintes leituras atuais do medidor:
	- Impressões em preto e branco Exibe o número total de cópias e impressões em preto e branco.
	- Impressões em cores Exibe o número total de cópias e impressões em cores.
	- Total de Impressões Exibe o número total de cópias e impressões.

#### **Imprimir lista/relatório**

Essa função permite imprimir vários relatórios e listas para cada serviço.

*1.* Selecione [Imprimir lista/ relatório] na tela [Medidor de faturamento/Relatório de impressão].

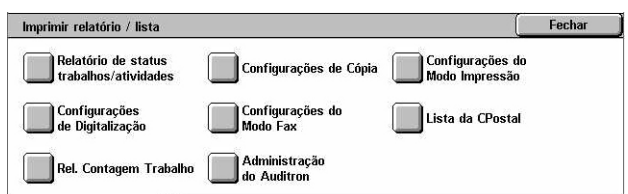

- *2.* Selecione a opção necessária.
- Relatório de Status de trabalhos/Atividades exibe a tela [Relatório de Status de trabalhos/Atividades]. Selecione uma opção de relatório e pressione o botão <Iniciar> no painel de controle para imprimir o relatório.
	- Relatório do histórico de trabalhos Lista os trabalhos registrados na máquina. Os dados dos últimos 50 trabalhos são impressos. Os relatórios impressos estão

disponíveis para [Todos os trabalhos], [Trabalhos de Fax / E-mail / Digitalização], [Trabalhos de transferência automática] e [Trabalhos de impressão]. Você também pode especificar [Trabalhos associados] quando selecionar [Todos os trabalhos].

- Relatório de atividades Lista os resultados das comunicações recebidas e enviadas.
- Relatório do histórico de erros Lista os 50 erros mais recentes ocorridos na máquina.
- Lista de documentos armazenados Lista os documentos armazenados em caixas postais para impressão, digitalização e envio por fax. Também exibe os trabalhos de fax em fila na máquina.
- Configurações do modo de cópia Exibe a tela [Configurações do modo de cópia]. Selecione uma opção de relatório e pressione o botão <Iniciar> no painel de controle para imprimir o relatório.
	- Lista de configurações Itens Comuns Lista as configurações comuns, como a configuração de hardware, as informações de rede e as configurações das funções de impressão e cópia.
- Configurações do modo de impressão Exibe a tela [Configurações do modo de impressão]. Selecione uma opção de relatório e pressione o botão <Iniciar> no painel de controle para imprimir o relatório.
	- Lista de configurações Itens Comuns Lista as configurações comuns, como a configuração de hardware, as informações de rede e as configurações das funções de impressão e cópia.
	- Lista de configurações PCL
	- Lista de formulários PCL
	- Lista de configurações PDF
	- Lista de configurações TIFF
	- Lista de impressoras lógicas TIFF
	- Lista de impressoras lógicas PS
	- Lista de Configurações HP-GL/2
	- Lista de Programações armazenadas HP-GL/2
	- Lista de palhetas HP-GL/2
	- Lista de Fontes
	- Lista de Fontes PCL
	- Lista de fontes PostScript
- Configurações do modo de digitalização Exibe a tela [Configurações do modo de digitalização]. Selecione uma opção de relatório e pressione o botão <Iniciar> no painel de controle para imprimir o relatório.
	- Lista de configurações: [Lista de configurações Itens Comuns] Lista as configurações comuns, como a configuração de hardware, as informações de rede e as configurações das funções de impressão e cópia. [Lista de

configurações de funções avançadas] – Lista as configurações específicas às funções de fax e digitalização. [Lista de Filtros de Domínio] – Lista os domínios registrados para a filtragem de domínio.

- Lista de modelos de trabalhos Lista os modelos de trabalhos que podem ser usados na máquina. Para obter mais informações sobre modelos de trabalho, consulte Serviços no capítulo Serviços de Internet do CentreWare do Guia do usuário.
- Catálogo de Endereços Lista o conteúdo de catálogos de endereços e estações retransmissoras para as seleções de 50 endereços no lado direito da tela. Diversas seleções são aceitas.
- Configurações do modo fax Exibe a tela [Configurações do Modo Fax]. Selecione uma opção de relatório e pressione o botão <Iniciar> no painel de controle para imprimir o relatório.
	- Lista de configurações: [Lista de configurações Itens Comuns] Lista as configurações comuns, como a configuração de hardware, as informações de rede e as configurações das funções de impressão e cópia. [Lista do seletor de caixas] – Lista as configurações para a classificação nas caixas postais. [Lista de configurações de funções avançadas] – Lista as configurações específicas às funções de fax e digitalização. [Lista de Filtros de Domínio] – Lista os domínios registrados para a filtragem de domínio.
	- Catálogo de Endereços Lista o conteúdo de catálogos de endereços e estações retransmissoras para as seleções de 50 endereços no lado direito da tela. Diversas seleções são aceitas. As caixas de seleções estão disponíveis para selecionar as configurações de envio de grupo e selecionar todos os números de endereços.
	- Lista de comentários Lista os comentários salvos para uso em notas da folha de rosto.
	- Lista de dados de faturamento Lista os dados de faturamento de trabalhos de fax.

**NOTA:** A opção Lista de dados de faturamento é exibida com acesso do Operador.

- Lista de caixas postais exibe a tela [Caixa postal]. Selecione uma opção de relatório e pressione o botão <Iniciar> no painel de controle para imprimir o relatório.
	- Lista de caixas postais Lista as configurações da caixa postal e o procedimento para armazenar os dados na caixa postal.
- Relatório de contagem de trabalhos Exibe a tela [Relatório de contagem de trabalhos]. Selecione uma opção de relatório e pressione o botão <Iniciar> no painel de controle para imprimir o relatório.
	- Relatório de contagem de trabalhos Lista os relatórios de contagem de trabalhos para cada função.
- Administração do Auditron Exibe a tela [Administração do Auditron]. Selecione uma opção de relatório e pressione o botão <Iniciar> no painel de controle para imprimir o relatório.

Quando o Auditron está [Desligado]:

– Relatório do medidor (trabalhos de impressão) – Lista o número de páginas impressas por usuários e por todos os usuários, para trabalhos em cores e monocromáticos.

Quando o Auditron está [Ligado]:

- Relatório do Auditron (Impressão) Lista um relatório do Auditron para todos os trabalhos de impressão concluídos pelos usuários selecionados.
- Relatório do Auditron (Cópia) Lista um relatório do Auditron para todos os trabalhos de cópia concluídos pelos usuários selecionados.
- Relatório do Auditron (Fax) Lista um relatório do Auditron para todos os trabalhos de fax concluídos pelos usuários selecionados.
- Relatório do Auditron (Digitalização) Lista um relatório do Auditron para todos os trabalhos de digitalização concluídos pelos usuários selecionados.

**NOTA:** As opções Lista de caixas postais, Relatório de Contagem de Trabalhos e Administração do Auditron são exibidas com o acesso do operador.

Relatórios/Listas impressos automaticamente – Esta seção descreve os diversos relatórios e listas que podem ser impressos automaticamente. Para obter mais informações sobre cada tipo de relatório, consulte o capítulo Configurações do Guia do Usuário.

- Relatório do histórico de trabalhos Lista todos os trabalhos registrados na máquina.
- Relatório de atividades Lista os resultados das comunicações recebidas e enviadas.
- Relatório de Transmissão Não entregue Lista os documentos não entregues e o status de transmissão.
- Relatório de Transmissão Cancelado Lista as transmissões canceladas pelo usuário.
- Relatório da caixa postal Lista os documentos recebidos em uma caixa postal.
- Relatório difusão / buscas múltiplas lista os resultados de transmissões de buscas múltiplas.
- Relatório de difusão por retransmissão lista os resultados de uma difusão por retransmissão quando a difusão termina.

#### <span id="page-32-0"></span>**Suprimentos**

Esta função permite exibir o uso do toner e o status dos cartuchos e alterar os suprimentos de consumíveis quando for necessário. Para obter mais informações, consulte o capítulo Manutenção do Guia do Usuário.

- *1.* Pressione o botão <Status da máquina> no painel de controle.
- *2.* Selecione a guia [Suprimentos] na tela [Status da máquina].
- *3.* Selecione a opção necessária.

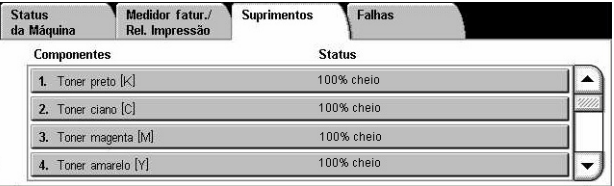

#### <span id="page-33-1"></span>**Falhas**

Esta função permite imprimir um relatório dos erros recentes, a data e a hora dos erros, os códigos de erro e o status de cada erro. O status será ativo ou limpo.

- *1.* Pressione o botão <Status da máquina> no painel de controle.
- *2.* Selecione a guia [Falhas].
- *3.* Selecione [Relatório do histórico de erros] e pressione o botão <Iniciar> no painel de controle.

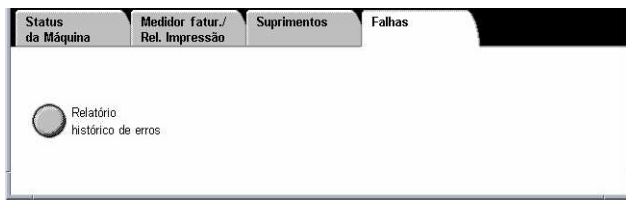

# <span id="page-33-0"></span>**Controles do sistema**

O diagrama abaixo mostra os nomes e as funções dos botões do painel de controle.

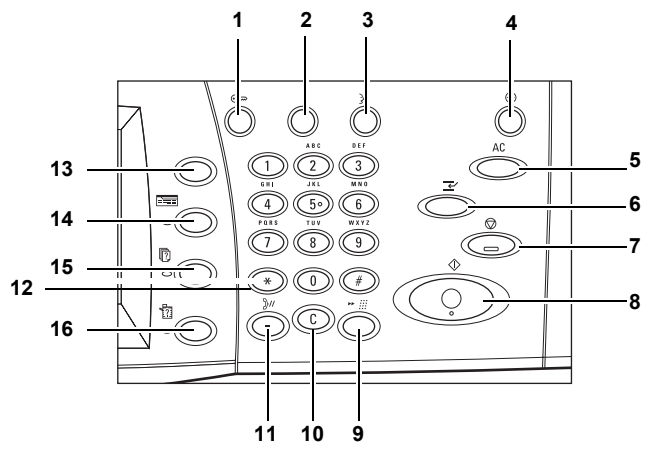

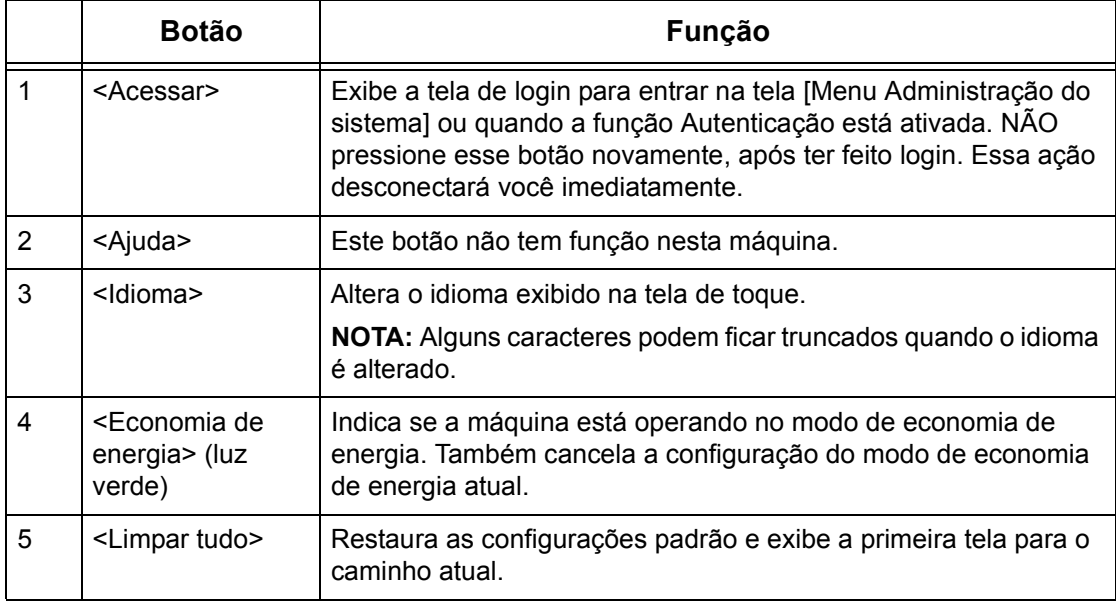

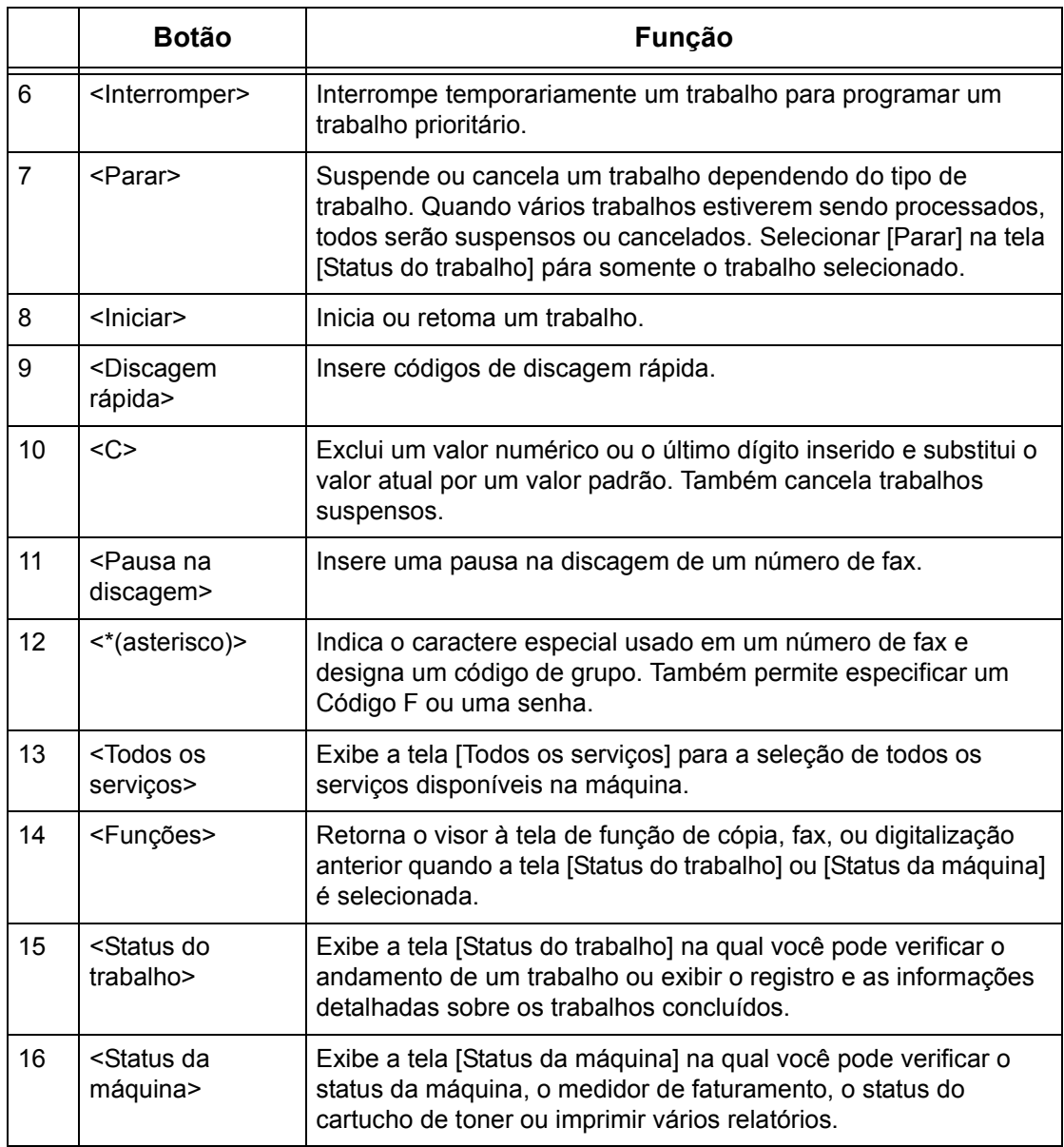

Os nomes de botões e ícones usados no painel de controle podem diferir, dependendo do país da aquisição.

# <span id="page-34-0"></span>**Configurações do Sistema**

Esta máquina é pré-programada com configurações padrão, que podem ser personalizadas com as Configurações do Sistema. As Configurações do sistema podem ser acessadas com o botão <Acessar>. As seguintes categorias de configuração estão disponíveis.

- Configurações comuns
- Configurações do modo de cópia
- Configurações da rede
- Configurações do modo de impressão
- Configurações do modo de digitalização
- Configurações do modo de fax
- Configurações de e-mail/Fax de Internet
- Configurações da Caixa Postal/Documentos Armazenados
- Menu Configuração
- Configurações do Administrador do sistema
- Configurações de login/Administração do Auditron

**NOTA:** Os Serviços de Internet do CentreWare são um software que permite exibir, configurar e alterar as configurações da máquina usando o navegador de um computador em vez do painel de controle da máquina. Para obter mais informações, consulte o capítulo Serviços de Internet do CentreWare do Guia do Usuário.

# <span id="page-35-0"></span>**Impressão da Lista de configurações do sistema.**

Siga estas etapas para imprimir a Lista de configurações do sistema.

- *1.* Pressione o botão <Status da máquina> no painel de controle.
- *2.* Selecione a guia [Medidor de faturamento/Relatório de impressão].
- *3.* Selecione a opção [Imprimir lista/relatório].
- *4.* Selecione a opção [Configurações do Modo de Impressão].
- *5.* Selecione a opção [Lista de configurações Itens comuns].
- **6.** Pressione o botão <Iniciar> no painel de controle.

# <span id="page-35-1"></span>**Alteração das configurações**

Uma ID de usuário e senha são necessárias para alterar as configurações. A ID do usuário e a senha padrão para o Administrador do Sistema são: "11111" e "x-admin", respectivamente. Ela permite que você acesse as Configurações do sistema descritas neste capítulo.

**NOTA:** Você será solicitado a alterar a senha padrão. Para obter ajuda detalhada, entre em contato com o Centro Xerox de Atendimento ao Cliente.

Siga este procedimento para alterar as configurações padrão:
*1.* Pressione o botão <Acessar> no painel de controle.

*2.* Digite a ID de usuário correta

na tela.

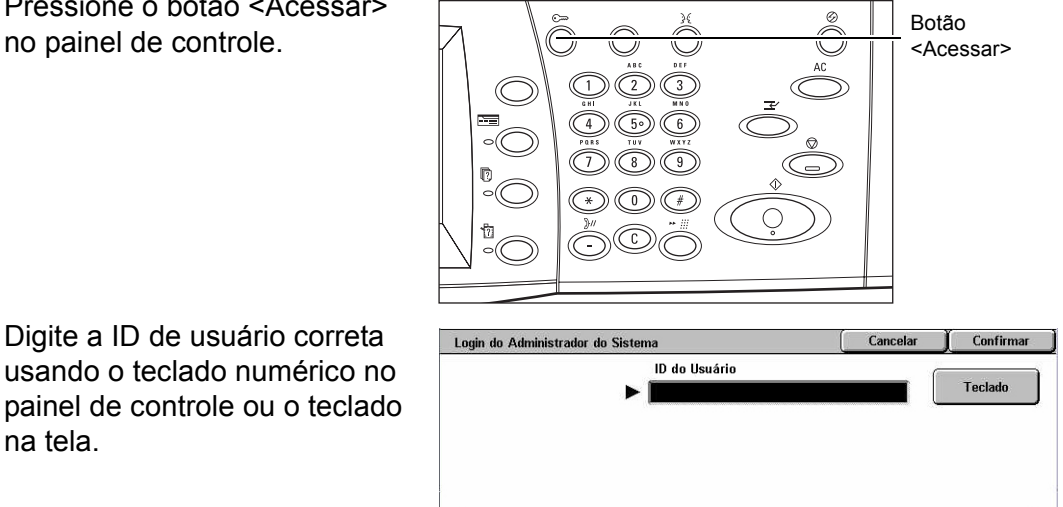

**NOTA:** A ID padrão do Operador é "11111". Se a função de autenticação estiver ativada, talvez também seja necessário digitar uma senha. A senha padrão é "xadmin". Para alterar a ID de usuário padrão ou senha, consulte Configurações do Administrador do sistema no capítulo Configurações do Guia do Usuário.

- *3.* Selecione [Configurações do Sistema].
- *4.* Selecione [Configurações do Sistema].
- *5.* Selecione a opção desejada e personalize-a conforme suas necessidades.
- *6.* Selecione [Salvar].

Menu Administração do Sistema Modo do Usuário Configurações do Sistema Fechar Configurações do Sistema Configurações do<br>Administrador Sistema Configurações Sistema Menu Configuração )<br>Configuração de login/<br>administração auditron Configurações do Sistema Fechar Configurações Comuns Configurações de Cópia Configurações da Rede Configurações do<br>Modo Impressão .<br>Config. digitalização Config. Modo Fax Configurações de<br>Email/ Fax de Internet Configurações de<br>CPostal/Doc. Armaz.

**NOTA:** A aparência das telas de seleção por toque pode diferir ligeiramente em outros modelos ou configurações. Entretanto, as descrições das funções e recursos permanecem iguais.

## **Porta Ethernet**

A porta Ethernet é a interface padrão usada na máquina.

Se precisar alterar a configuração de velocidade da porta Ethernet, siga este procedimento:

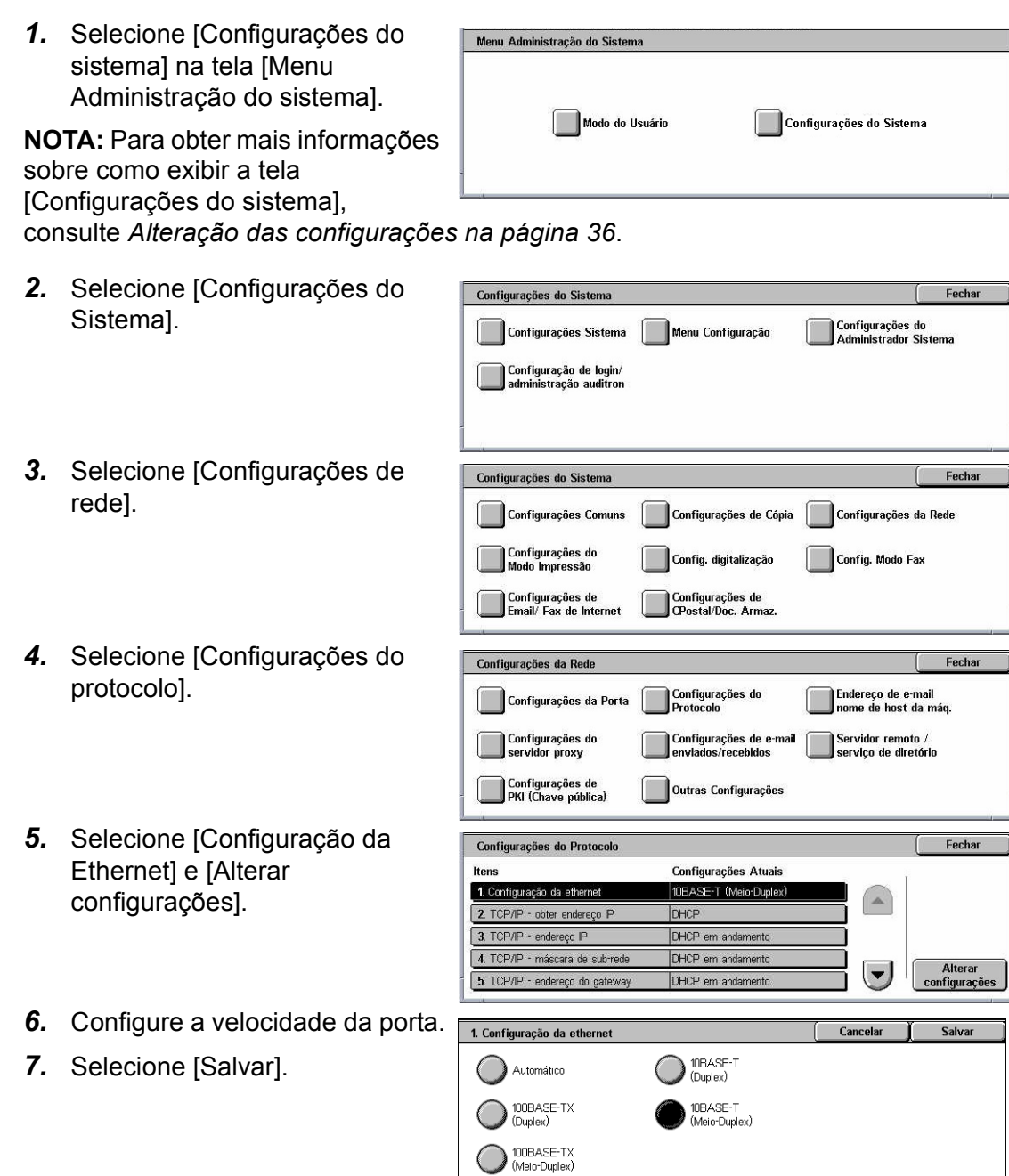

#### **Auto (10BASE-T/100BASE-TX)**

Detecta automaticamente a velocidade de transmissão quando a máquina é ligada e ajusta-se a ela.

#### **10BASE-TX (Duplex)**

Estabelece a velocidade de transmissão em 100 Mbps (Duplex).

#### **100BASE-TX (Meio-Duplex)**

Estabelece a velocidade de transmissão em 100 Mbps (Meio-Duplex).

#### **10BASE-T(Duplex)**

Estabelece a velocidade de transmissão em 10 Mbps (Duplex).

#### **10BASE-T (Meio-Duplex)**

Estabelece a velocidade de transmissão em 10 Mbps (Meio-Duplex).

# **Fontes residentes**

## **Fontes residentes PCL**

Uma das fontes na tabela a seguir pode ser selecionada como a fonte padrão para a máquina. Outras fontes de bitmap e redimensionáveis podem ser transferidas por download com os trabalhos de impressão enviados para a máquina, usando os drivers de impressora. O padrão será utilizado quando não for definida uma fonte no fluxo de trabalhos de PCL. As versões de PCL utilizadas são PCL5e e PCL6.

Você pode ver as fontes PCL imprimindo a Lista de fontes. Para obter mais informações sobre como imprimir a lista, consulte o capítulo Status da máquina do Guia do Usuário.

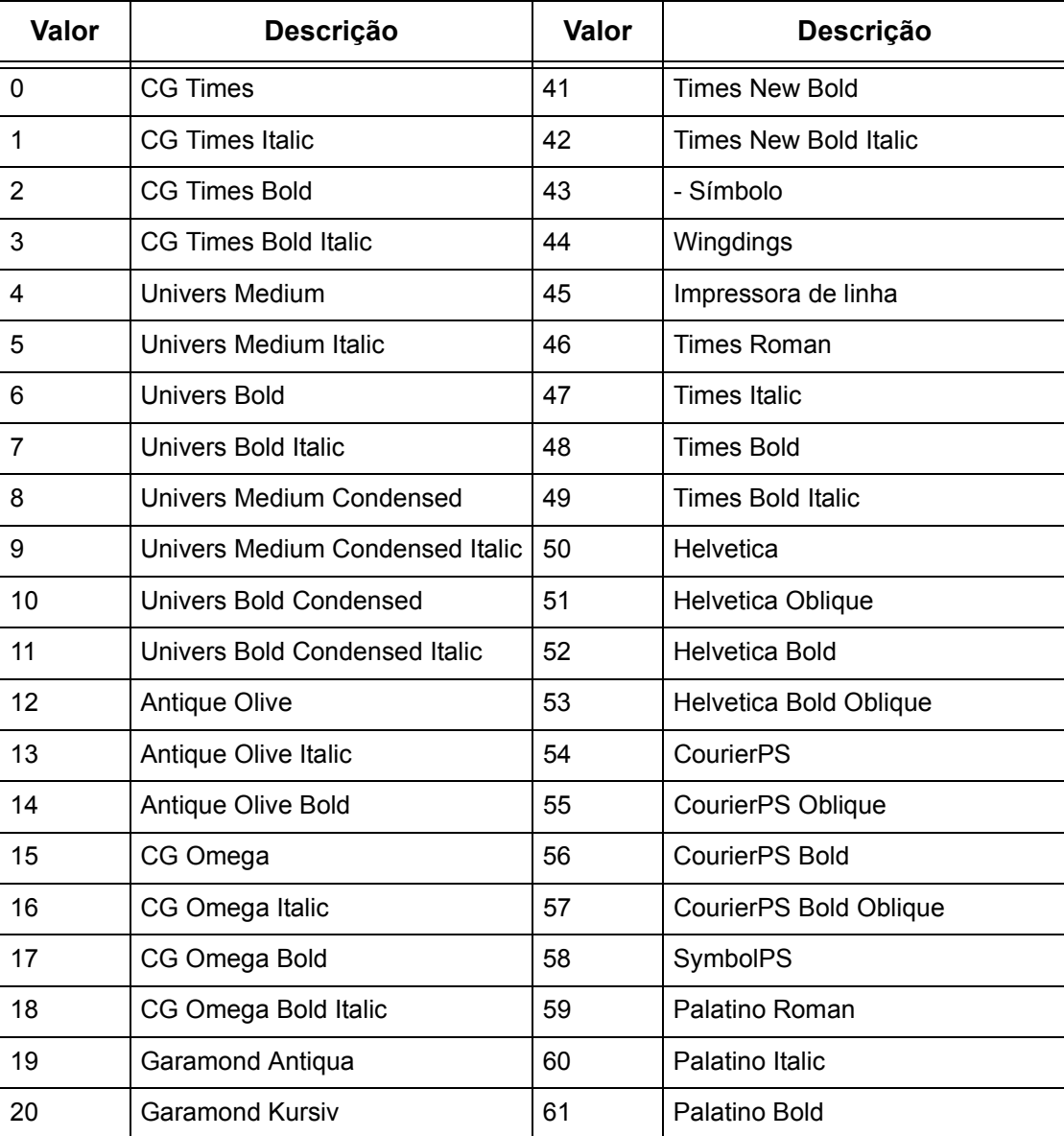

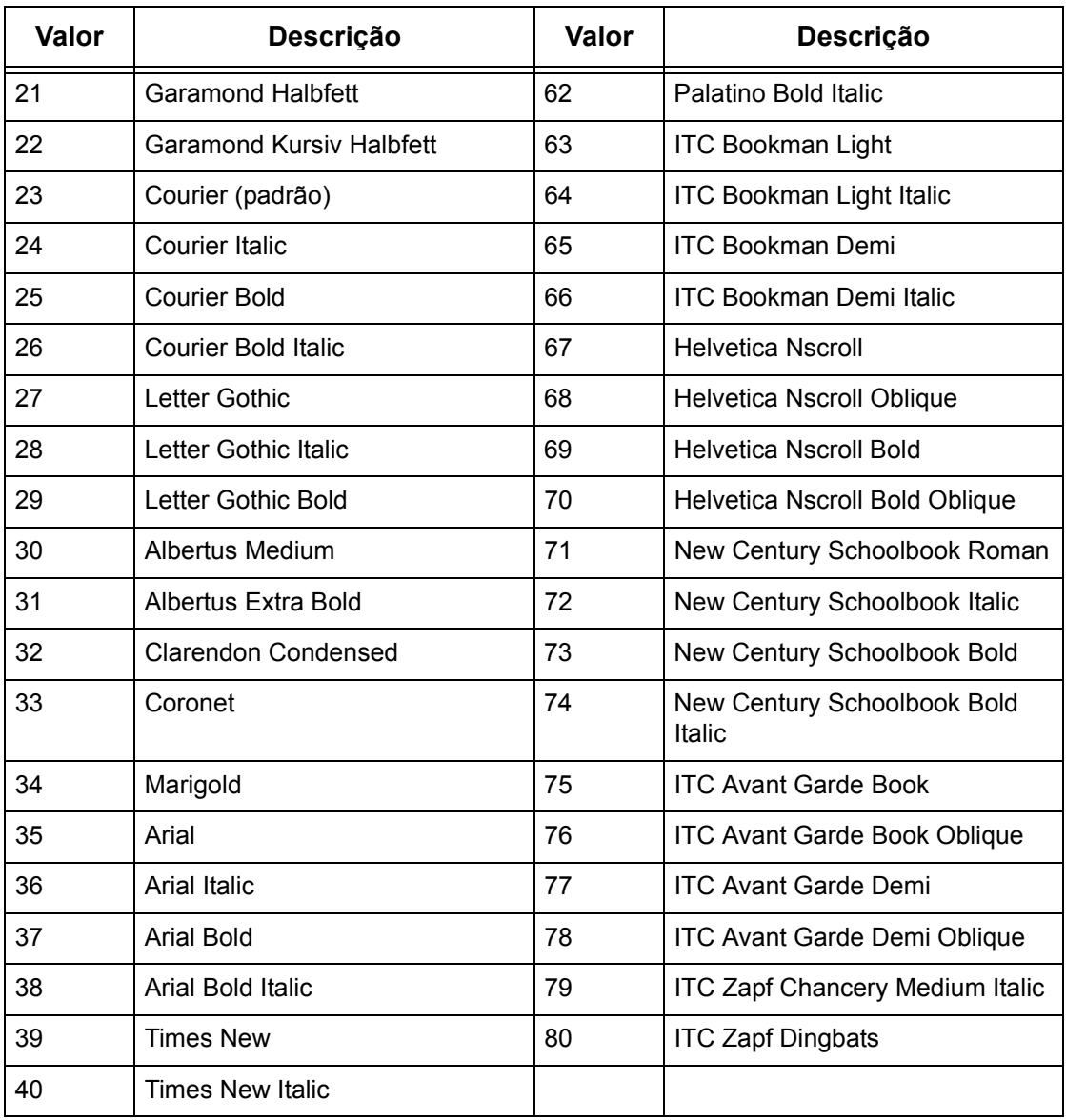

# **Conjunto de símbolos**

Um dos conjuntos de símbolos a seguir pode ser selecionado como padrão. O conjunto padrão será utilizado quando não houver conjunto de símbolos definido no fluxo de trabalhos de PCL.

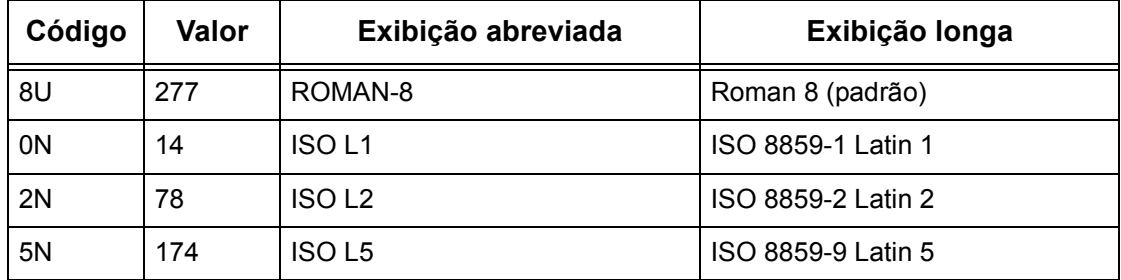

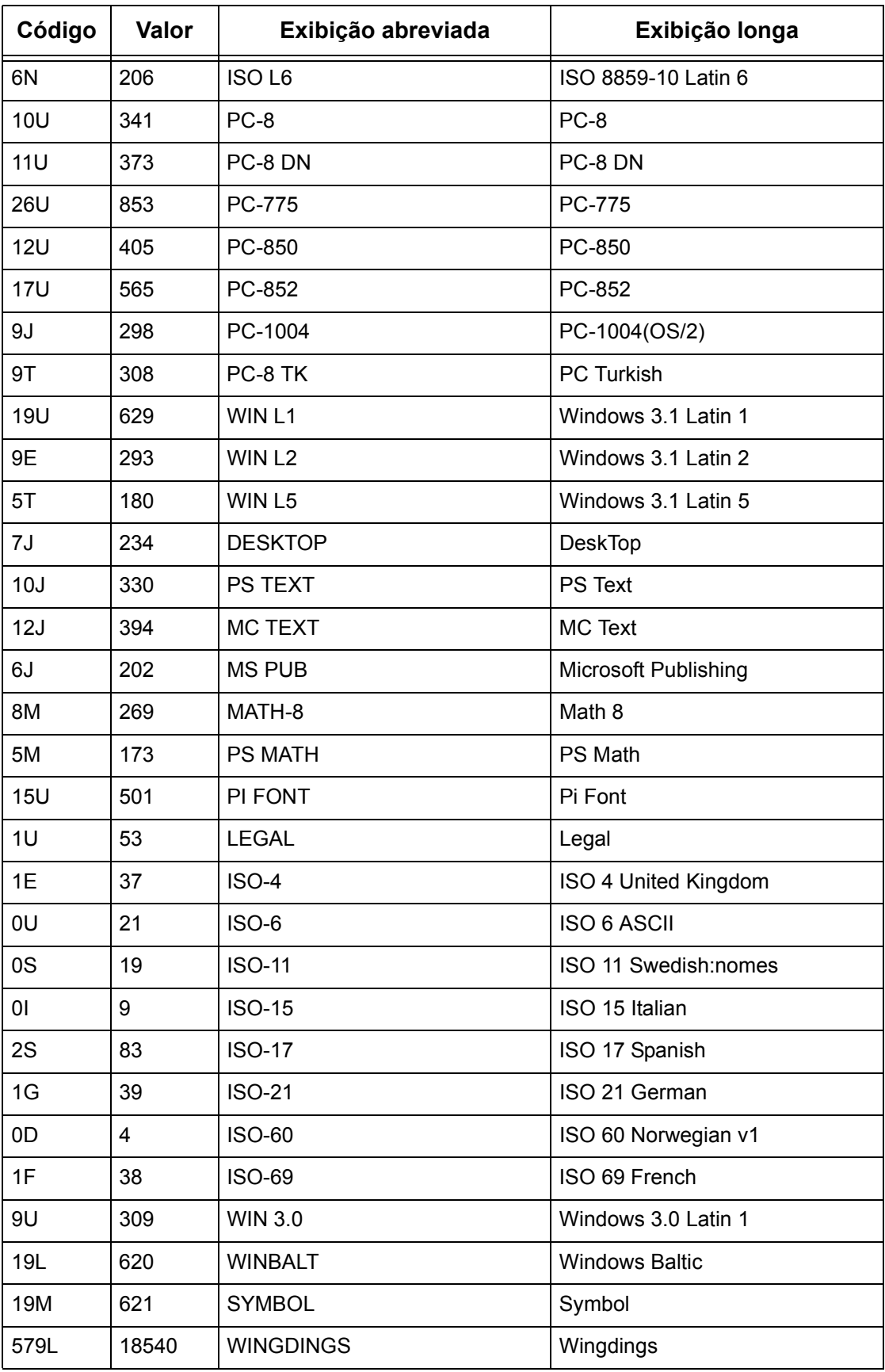

# **3 Windows TCP/IP**

Este capítulo explica como configurar a máquina para operar em um ambiente TCP/IP do Windows. As seguintes informações são fornecidas.

*[Configuração de Rede Rápida \(DHCP\) – página 43](#page-42-0) [Configuração de Rede Rápida \(IP estático\) – página 44](#page-43-0)*

# <span id="page-42-0"></span>**Configuração de Rede Rápida (DHCP)**

## **Pré-requisitos para a Configuração de Rede Rápida usando TCP/IP**

- *1.* Verifique se uma rede operacional existente utilizando TCP/IP está disponível.
- *2.* Verifique se o cabo Ethernet está conectado no equipamento multifuncional e em uma porta Ethernet operacional na rede.

**NOTA:** O cabo Ethernet é do tipo RJ45 e não é fornecido pela Xerox.

## **Configuração do Endereço IP via DHCP**

Na inicialização, o dispositivo multifuncional restaura para o padrão DHCP para obter as configurações de rede. O servidor DHCP fornece o endereço IP, bem como outras definições de configuração para a máquina. Se usar um servidor DHCP para alocar um endereço IP para a máquina, prossiga conforme descrito a seguir:

#### **Procedimento para a Configuração de Rede Rápida usando TCP/IP**

- *1.* Ligue a máquina.
- *2.* Espere aproximadamente um minuto para que a máquina negocie o endereço IP.
- *3.* Imprima a Lista de configurações do sistema.
	- 1) Selecione o botão <Status da máquina> na máquina.
	- 2) Selecione [Imprimir lista/relatório].
	- 3) Selecione [Configurações do Modo de Impressão].
	- 4) Selecione [Lista de configurações Itens comuns].
	- 5) Pressione o botão <Iniciar> na máquina.
- *4.* Leia a Lista de Configurações do Sistema para verificar se um endereço IP foi alocado e se é um endereço IP válido na rede.

**NOTA:** Se o endereço IP iniciar com 169.xxx.xxx.xxx, então o servidor DHCP não alocou adequadamente um endereço ou DHCP não está ativado na rede.

- *5.* Registre o endereço IP alocado.
- *6.* Em uma estação de trabalho, abra o navegador da web (como, por exemplo, o Internet Explorer) e insira o endereço IP no formato "http://xxx.xxx.xxx.xxx" (os xxxs representam o endereço IP do dispositivo). Se estiver conectado adequadamente, você deverá ver a página na web Serviços de Internet do CentreWare para a máquina.

**NOTA:** Os Serviços de Internet do CentreWare constituem uma ferramenta poderosa para configurar a máquina remotamente. O nome de usuário padrão é "11111" e a senha é "x-admin". O nome de usuário e a senha diferenciam maiúsculas e minúsculas e devem ser alterados após a instalação.

*7.* Carregue os drivers de impressão nas estações de trabalho que acessarão a máquina.

# <span id="page-43-0"></span>**Configuração de Rede Rápida (IP estático)**

## **Pré-requisitos para a Configuração Manual de Rede usando Endereço IP estático**

**NOTA:** Na inicialização, a máquina multifuncional WorkCentre restaura para o padrão DHCP para obter as configurações de rede, de forma que DHCP tem que ser desativado inserindo-se manualmente um endereço IP estático.

Antes da instalação, registre as seguintes informações para uso durante a configuração:

**Endereço TCP/IP:**

**Endereço de gateway:**

**Máscara de sub-rede:**

**Endereço do Servidor DNS:**

**NOTA:** Para obter essas informações, entre em contato com o Administrador do Sistema.

## **Procedimento para a Configuração Manual de Rede usando Endereço IP estático**

- *1.* Ligue a máquina.
- *2.* Exiba a tela [Configurações do sistema].

**NOTA:** Para obter informações sobre como exibir a tela [Configurações do sistema], consulte o capítulo Configurações do Guia do Usuário.

*3.* Selecione [Configurações de rede].

- *4.* Selecione [Configurações do protocolo].
- *5.* Selecione [TCP/IP Obter endereço IP] e [Alterar configurações].
- *6.* Selecione o método [Manual] para estabelecer um endereço IP e em seguida selecione [Salvar].
- *7.* Selecione [TCP/IP Endereço IP] e em seguida [Alterar configurações].
- *8.* Use o teclado da tela para inserir o Endereço IP da máquina no formato "XXX.XXX.XXX.XXX". Digite valores relevantes (0 a 255) no campo realçado e selecione [Avançar]. Os próximos 3 dígitos ficam destacados. Quando você tiver terminado de inserir todos os valores, selecione [Salvar].
- *9.* Selecione [TCP/IP máscara de sub-rede] e em seguida [Alterar configurações].
- *10.* Usando o mesmo método da etapa 8, insira a Máscara de sub-rede.
- **11.** Selecione [TCP/IP endereco do gateway] e em seguida [Alterar configurações].
- *12.* Usando o mesmo método da etapa 8, insira o Endereço de gateway.

**NOTA:** Se não quiser definir o Endereço de gateway, digite "0.0.0.0".

- *13.* Selecione [TCP/IP Filtro IP] e, em seguida, [Alterar configurações].
- *14.* Selecione [Ligado] para filtrar o acesso à máquina.

**NOTA:** Caso não deseje usar a função filtro IP, selecione [Desligado].

**NOTA:** Use os Serviços de Internet do CenterWare para registrar os endereços IP que não têm permissão para acessar a máquina. Consulte o capítulo Serviços de Internet do CentreWare do Guia do Usuário.

*15.* Quando tiver terminado de estabelecer o TCP/IP, selecione [Fechar] na tela [Configurações do protocolo].

# **4 Serviços de Internet do CentreWare**

Este capítulo explica como ativar e usar a função Serviços de Internet do CentreWare da máquina. As seguintes informações são fornecidas.

*[Lista de verificação informativa – página 47](#page-46-0) [Ambientes dos Serviços de Internet do CentreWare – página 48](#page-47-0) [Instalação dos Serviços de Internet do CentreWare – página 49](#page-48-0) [Procedimento de instalação – página 49](#page-48-1) [Configuração das comunicações de rede – página 49](#page-48-2) [Teste de acesso – página 50](#page-49-0) [Seleção de protocolos de transporte – página 51](#page-50-0) [Uso dos Serviços de Internet do CentreWare para definir configurações da máquina –](#page-51-0)  [página 52](#page-51-0)*

# <span id="page-46-0"></span>**Lista de verificação informativa**

Antes de ativar a função Serviços de Internet do CentreWare, verifique se os itens a seguir estão disponíveis ou foram executados.

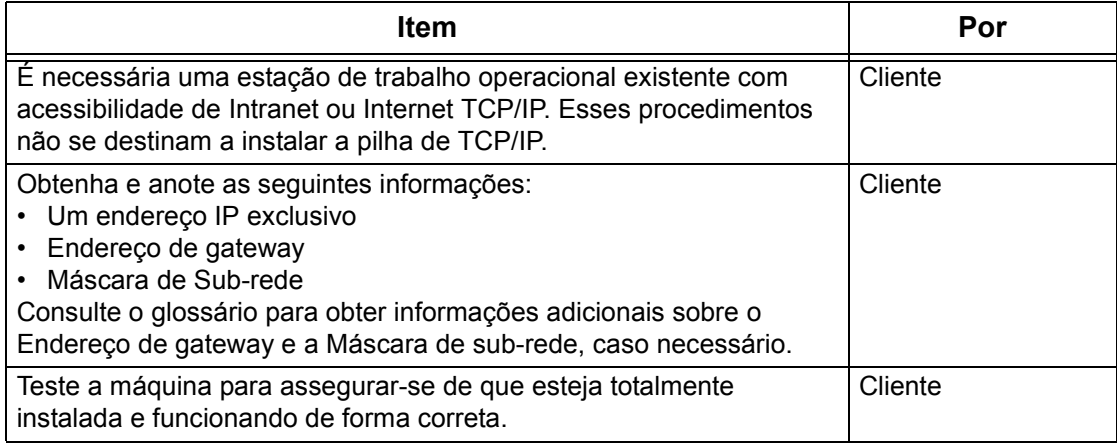

Se houver problemas durante a instalação da máquina, consulte *[o capítulo Solução de](#page-148-0)  [problemas](#page-148-0)* para obter ajuda.

# <span id="page-47-0"></span>**Ambientes dos Serviços de Internet do CentreWare**

Os Serviços de Internet do CentreWare usam o Servidor HTTP embutido na máquina. Isso permite a comunicação com a máquina por meio de um navegador da Web com acesso à internet ou à intranet. Digitando o endereço IP da máquina como o URL (Localizador Universal de Recursos) no navegador, o acesso direto à máquina ficará disponível.

Os Serviços de Internet do CentreWare permitem que você faça não apenas as mesmas configurações básicas do painel de controle, mas também configurações mais especializadas para a máquina.

#### **ID do Usuário e Senha**

Muitas das funções disponíveis com os Serviços de Internet requerem um nome de usuário e senha de administrador. O nome de usuário padrão é "11111" e a senha padrão é "x-admin". A ID e a senha podem ser alteradas pelo Administrador do sistema. Será solicitado ao usuário um nome e senha de administrador somente uma vez em uma única sessão no navegador.

#### **Configuração do sistema**

Para usar os Serviços de Internet do CentreWare, é necessário ativar o TCP/IP na máquina.

#### **Computadores de destino**

O sistema operacional e os navegadores que podem ser usados nos Serviços de Internet do CentreWare são:

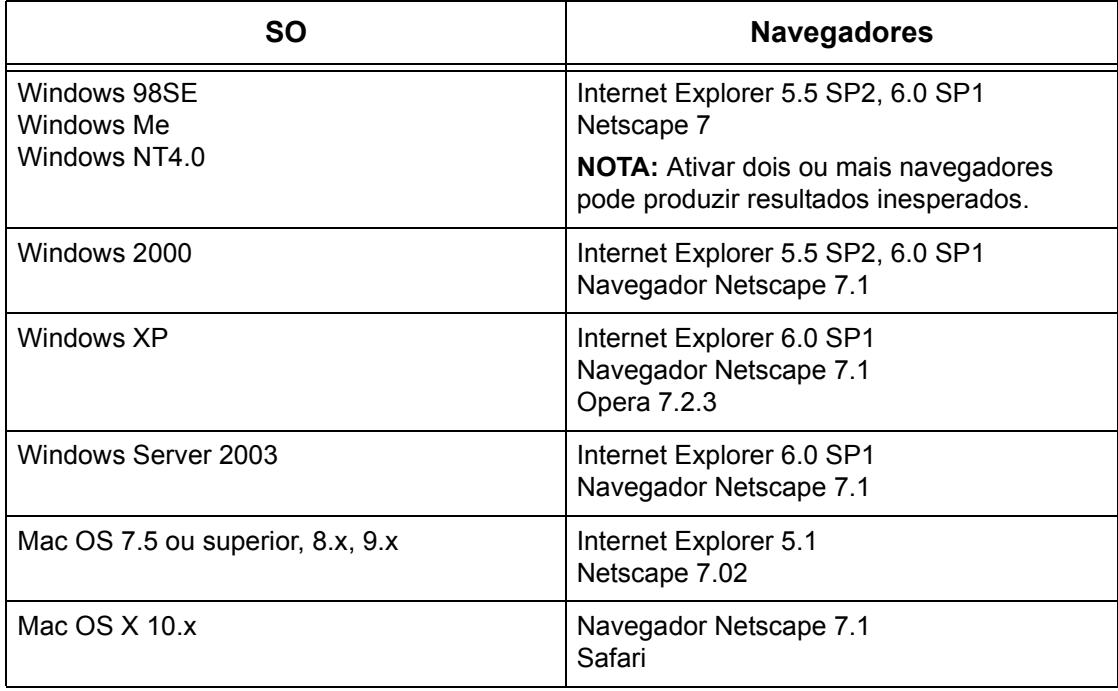

# <span id="page-48-0"></span>**Instalação dos Serviços de Internet do CentreWare**

Esta seção descreve as configurações necessárias para a utilização dos Serviços de Internet do CentreWare.

### <span id="page-48-1"></span>**Procedimento de instalação**

Dois estágios são necessários para ativar os Serviços de Internet do CentreWare.

#### **Configuração das comunicações de rede**

Isso requer que a máquina seja configurada para os Serviços de Internet do CentreWare.

#### **Teste de acesso**

Para assegurar que os Serviços de Internet do CentreWare tenham sido corretamente instalados, acesse os Serviços de Internet do CentreWare.

## <span id="page-48-2"></span>**Configuração das comunicações de rede**

Primeiro, inicialize a porta dos Serviços de Internet do CentreWare.

- *1.* Conecte a máquina à rede.
- *2.* Exiba a tela [Configurações do sistema].

**NOTA:** Para obter mais informações sobre como exibir a tela [Configurações do sistema], consulte o capítulo Configurações do Guia do Usuário.

- *3.* Selecione [Configurações de rede].
- *4.* Selecione [Configurações da porta].
- *5.* Selecione [Serviços de internet (HTTP)] e [Alterar configurações].
- *6.* Selecione [Status da porta] e [Alterar configurações].
- *7.* Selecione [Ativado] e [Salvar].

Defina o número da porta para os Serviços de Internet do CentreWare, se necessário.

- *8.* Na tela [Serviços de Internet (HTTP)], selecione [Número da porta de serviços de internet] e [Alterar configurações].
- *9.* Use o teclado para digitar o número da porta e selecione [Salvar].

Em seguida, estabeleça o TCP/IP.

*1.* Exiba a tela [Configurações do sistema].

**NOTA:** Para obter mais informações sobre como exibir a tela [Configurações do sistema], consulte o capítulo Configurações do Guia do Usuário.

*2.* Selecione [Configurações de rede].

- *3.* Selecione [Configurações do protocolo].
- *4.* Selecione [TCP/IP Obter endereço IP] e, em seguida, [Alterar configurações].
- *5.* Selecione um método para estabelecer um endereço IP entre [DHCP], [BOOTP], [RARP], [DHCP/Autonet] ou [Manual] e, em seguida, selecione [Salvar].

**NOTA:** Use o servidor DHCP juntamente com o servidor Windows Internet Name Server (WINS).

Se você tiver selecionado [Manual] na etapa 5, execute as etapas 6 a 11 para inserir as [Configurações do protocolo]. Caso contrário, execute a etapa 14.

- *6.* Selecione [TCP/IP Endereço IP] e, em seguida, [Alterar configurações].
- *7.* Use o teclado da tela para inserir o Endereço IP da máquina no formato "xxx.xxx.xxx.xxx". Digite valores relevantes (0 a 255) no campo realçado e selecione [Avançar]. Os próximos 3 dígitos ficam destacados. Quando você tiver terminado de inserir todos os valores, selecione [Salvar].
- *8.* Selecione [TCP/IP máscara de sub-rede] e, em seguida, [Alterar configurações].
- *9.* Usando o mesmo método da etapa 7, insira a Máscara de sub-rede.
- *10.* Selecione [TCP/IP Endereço de Gateway] e, em seguida, [Alterar configurações].
- *11.* Usando o mesmo método da etapa 7, insira o Endereço de gateway.

**NOTA:** Se não quiser definir o Endereço de gateway, digite "0.0.0.0".

*12.* Selecione [TCP/IP - Filtro IP] e, em seguida, [Alterar configurações].

*13.* Selecione [Ligado] para filtrar o acesso à máquina.

**NOTA:** Caso não deseje usar a função filtro IP, selecione [Desligado].

**NOTA:** Use os Serviços de Internet do CenterWare para registrar os endereços IP que não têm permissão para acessar a máquina. Consulte o capítulo Serviços de Internet do CentreWare do Guia do Usuário.

*14.* Quando tiver terminado de estabelecer o TCP/IP, selecione [Fechar] na tela [Configurações do protocolo].

#### <span id="page-49-0"></span>**Teste de acesso**

Siga o procedimento abaixo para acessar os Serviços de Internet do CentreWare.

- *1.* Em uma estação de trabalho cliente em uma rede, inicialize o navegador da internet.
- *2.* No campo URL, digite "http://" seguido do endereço de internet da máquina. Pressione a tecla <Enter> do teclado.

Exemplo: se o endereço de internet for vvv.xxx.yyy.zzz, digite o seguinte no campo URL:

http://vvv.xxx.yyy.zzz

Se o número de porta estiver definido, anexe a ele o endereço de internet abaixo. Neste exemplo, o número da porta é 80.

http://vvv.xxx.yyy.zzz:80

*3.* Verifique se a home page dos Serviços de Internet do CentreWare é exibida.

O processo de instalação dos Serviços de Internet do CentreWare está concluído.

Se o teste falhar, consulte *[o capítulo Solução de problemas](#page-148-0)* para obter ajuda.

**NOTA:** Se a função Auditron estiver ativada, você poderá ser solicitado a digitar a ID do usuário e a senha (se estiver configurada). Se precisar de assistência, entre em contato com o Operador.

**NOTA:** Quando o acesso aos Serviços de Internet do CentreWare estiver criptografado, digite "https://" seguido do endereço de internet, em vez de "http://".

# <span id="page-50-0"></span>**Seleção de protocolos de transporte**

Ao usar a porta NetWare, SMB ou SNMP, altere o protocolo de transporte conforme necessário.

- NetWare: IPX/SPX, TCP/IP
- SMB: NetBEUI, TCP/IP
- SNMP: UDP, IPX
- *1.* Na home page dos Serviços de Internet do CentreWare da máquina, selecione a guia [Propriedades].
- *2.* No quadro [Propriedades], selecione [Status da porta].
- *3.* Selecione o protocolo de transporte requisitado.

NetWare: IPX/SPX, TCP/IP SMB: NetBEUI, TCP/IP SNMP: UDP, IPX

*4.* Selecione [Aplicar].

# <span id="page-51-0"></span>**Uso dos Serviços de Internet do CentreWare para definir configurações da máquina**

Esta seção fornece a listagem completa dos itens que podem ser definidos para cada porta com os Serviços de Internet do CentreWare.

Para obter uma descrição de cada item, consulte o capítulo Serviços de Internet do CentreWare do Guia do usuário. Consulte [Propriedades] > [Configurações do servidor proxy], [Configurações da porta] ou [Configurações do protocolo] para obter os links de cada página.

**NOTA:** Os seguintes itens são exibidos somente se a porta estiver ativada. Para ativar a porta com os Serviços de Internet do CentreWare, selecione [Status da porta] e a porta desejada.

*[Configurações do servidor proxy – página 52](#page-51-1) [Ethernet – página 53](#page-52-0) [USB – página 54](#page-53-0) [EtherTalk – página 55](#page-54-0) [SMB – página 55](#page-54-1) [NetWare – página 56](#page-55-0) [TCP/IP – página 57](#page-56-0) [LPD – página 59](#page-58-0) [SNMP – página 59](#page-58-1) [IPP – página 60](#page-59-0) [Porta 9100 – página 61](#page-60-0) [E-mail – página 62](#page-61-0) [HTTP – página 64](#page-63-0) [UPnP – página 64](#page-63-1) [SSDP – página 65](#page-64-0) [LDAP – página 66](#page-65-0) [Web DAV – página 66](#page-65-1) [Bonjour – página 67](#page-66-0)*

## <span id="page-51-1"></span>**Configurações do servidor proxy**

Esta página permite definir as configurações do servidor proxy para os protocolos de comunicação.

**NOTA:** Algumas configurações nesta página estarão disponíveis somente depois que você reiniciar os Serviços de Internet do CentreWare ou desligar e ligar a máquina.

- *1.* Na home page dos Serviços de Internet do CentreWare da máquina, selecione a guia [Propriedades].
- *2.* No quadro [Propriedades], selecione o símbolo de soma [+] à esquerda da pasta [Configurações do servidor proxy].

*3.* Configure a seguinte opção a ser exibida no quadro.

Geral:

- Usar servidor proxy Selecione se é para usar um servidor proxy.
- Configuração do proxy Selecione se é para usar o mesmo proxy para todos os protocolos ou um proxy diferente para cada protocolo.
- Endereço para ignorar servidor proxy Digite um endereço que ignore o servidor proxy.

Servidor HTTP:

- Nome do servidor Digite o nome do servidor HTTP.
- Número da porta Digite o número da porta do servidor proxy HTTP.
- Autenticação Selecione se é para ativar a autenticação do servidor proxy HTTP.
- Nome de Login Digite o nome de login do servidor proxy HTTP.
- Senha Digite a senha do servidor proxy HTTP. Digite a senha e depois digitea novamente para confirmação.

HTTPS:

- Nome do servidor Digite o nome do servidor proxy HTTPS.
- Número da porta Digite o número da porta do servidor proxy HTTPS.
- Autenticação Selecione se é para ativar a autenticação do servidor proxy HTTPS.
- Nome de Login Digite o nome de login do servidor proxy HTTPS.
- Senha Digite a senha do servidor proxy HTTPS. Digite a senha e depois digite-a novamente para confirmação.
- *4.* Selecione [Aplicar] para refletir a nova configuração.
- *5.* Digite a ID do usuário e a senha e, em seguida, selecione [OK].

**NOTA:** A ID do usuário padrão é "11111" e a senha padrão é "x-admin".

*6.* Quando a mensagem de reinicialização for exibida, selecione [Reinicializar máquina].

**NOTA:** Para obter mais informações sobre o conteúdo dos itens, consulte o capítulo Serviços de Internet do CentreWare do Guia do Usuário.

### <span id="page-52-0"></span>**Ethernet**

Esta página permite definir as configurações Ethernet para as seguintes opções.

**NOTA:** Algumas configurações nesta página estarão disponíveis somente depois que você reiniciar os Serviços de Internet do CentreWare ou desligar e ligar a máquina.

*1.* Na home page dos Serviços de Internet do CentreWare da máquina, selecione a guia [Propriedades].

- *2.* No quadro [Propriedades], selecione o símbolo de soma [+] à esquerda da pasta [Configurações da porta].
- *3.* Selecione [Ethernet].
- *4.* Configure a seguinte opção a ser exibida no quadro.
	- Configurações Ethernet Selecione o formato da transmissão ethernet.
	- Endereço MAC exibe o endereço MAC da máquina. Este é um item de exibição somente.
- *5.* Selecione [Aplicar] para refletir a nova configuração.
- *6.* Digite a ID do usuário e a senha e, em seguida, selecione [OK].

**NOTA:** A ID do usuário padrão é "11111" e a senha padrão é "x-admin".

*7.* Quando a mensagem de reinicialização for exibida, selecione [Reinicializar máquina].

**NOTA:** Para obter mais informações sobre o conteúdo dos itens, consulte o capítulo Serviços de Internet do CentreWare do Guia do Usuário.

# <span id="page-53-0"></span>**USB**

Esta página permite definir as configurações USB para as seguintes opções.

**NOTA:** Algumas configurações nesta página estarão disponíveis somente depois que você reiniciar os Serviços de Internet do CentreWare ou desligar e ligar a máquina.

- *1.* Na home page dos Serviços de Internet do CentreWare da máquina, selecione a guia [Propriedades].
- *2.* No quadro [Propriedades], selecione o símbolo de soma [+] à esquerda da pasta [Configurações da porta].
- *3.* Selecione [USB].
- *4.* Configure as seguintes opções a serem exibidas no quadro.
	- Horário de ejeção automática permite especificar o horário em que o papel será ejetado automaticamente se dados não forem enviados para a impressora.
	- Protocolo de Comunicação Adobe (disponível somente quando o Kit PostScript opcional está instalado)
- *5.* Selecione [Aplicar] para refletir a nova configuração.
- *6.* Digite a ID do usuário e a senha e, em seguida, selecione [OK].

**NOTA:** A ID do usuário padrão é "11111" e a senha padrão é "x-admin".

*7.* Quando a mensagem de reinicialização for exibida, selecione [Reinicializar máquina].

**NOTA:** Para obter mais informações sobre o conteúdo dos itens, consulte o capítulo Serviços de Internet do CentreWare do Guia do Usuário.

## <span id="page-54-0"></span>**EtherTalk**

É exibido somente quando o Kit PostScript está instalado. Esta página permite definir as configurações EtherTalk.

**NOTA:** Algumas configurações nesta página estarão disponíveis somente depois que você reiniciar os Serviços de Internet do CentreWare ou desligar e ligar a máquina.

- *1.* Na home page dos Serviços de Internet do CentreWare da máquina, selecione a guia [Propriedades].
- *2.* No quadro [Propriedades], selecione o símbolo de soma [+] à esquerda da pasta [Configurações do protocolo].
- *3.* Selecione [EtherTalk].
- *4.* Configure as seguintes opções a serem exibidas no quadro.
	- Nome da impressora digite o nome da impressora para EtherTalk.
	- Nome da zona digite o nome da zona EtherTalk.
- *5.* Selecione [Aplicar] para refletir a nova configuração.
- *6.* Digite a ID do usuário e a senha e, em seguida, selecione [OK].

**NOTA:** A ID do usuário padrão é "11111" e a senha padrão é "x-admin".

*7.* Quando a mensagem de reinicialização for exibida, selecione [Reinicializar máquina].

**NOTA:** Para obter mais informações sobre o conteúdo dos itens, consulte o capítulo Serviços de Internet do CentreWare do Guia do Usuário.

### <span id="page-54-1"></span>**SMB**

Esta página permite definir as configurações SMB para as seguintes opções.

**NOTA:** Algumas configurações nesta página estarão disponíveis somente depois que você reiniciar os Serviços de Internet do CentreWare ou desligar e ligar a máquina.

- *1.* Na home page dos Serviços de Internet do CentreWare da máquina, selecione a guia [Propriedades].
- *2.* No quadro [Propriedades], selecione o símbolo de soma [+] à esquerda da pasta [Configurações do protocolo].
- *3.* Selecione [SMB].
- *4.* Configure as seguintes opções a serem exibidas no quadro.
	- Grupo de trabalho digite o nome do grupo de trabalho.
	- Nome do host digite o nome do host.
	- Número Máximo de Sessões Permite especificar o número máximo de seções.
	- Filtro TBCP (disponível somente quando o Kit PostScript opcional estiver instalado)
- Suporte Unicode permite especificar se o suporte Unicode será ativado nos nomes do host e do grupo de trabalho durante a transmissão SMB.
- Modo Mestre Automático permite ativar ou desativar (ligado/desligado) o Modo Mestre Automático.
- Criptografia de senha Permite ativar ou desativar a criptografia de senha durante as transmissões SMB.
- *5.* Selecione [Aplicar] para refletir a nova configuração.
- *6.* Digite a ID do usuário e a senha e, em seguida, selecione [OK].

**NOTA:** A ID do usuário padrão é "11111" e a senha padrão é "x-admin".

*7.* Quando a mensagem de reinicialização for exibida, selecione [Reinicializar máquina].

**NOTA:** Para obter mais informações sobre o conteúdo dos itens, consulte o capítulo Serviços de Internet do CentreWare do Guia do Usuário.

#### <span id="page-55-0"></span>**NetWare**

Esta página permite definir as configurações NetWare para as seguintes opções.

**NOTA:** Algumas configurações nesta página estarão disponíveis somente depois que você reiniciar os Serviços de Internet do CentreWare ou desligar e ligar a máquina.

- *1.* Na home page dos Serviços de Internet do CentreWare da máquina, selecione a guia [Propriedades].
- *2.* No quadro [Propriedades], selecione o símbolo de soma [+] à esquerda da pasta [Configurações do protocolo].
- *3.* Selecione [NetWare].
- *4.* Configure as seguintes opções a serem exibidas no quadro.

Geral:

- Nome do host digite o nome do host.
- Modo Ativo seleciona o Modo Ativo para a impressora ao usar NetWare.
- Nome do servidor de arquivos digite o nome do servidor de arquivos.
- Intervalo de busca permite definir o intervalo de tempo no qual os dados de impressão entram na fila até o início da impressão.
- Número de pesquisas Digite o número máximo de pesquisas.
- Senha digite a senha do servidor de impressão (PServer).
- Redigitar senha permite verificar a senha do PServer digitando-se novamente a mesma senha.
- Filtro TBCP (disponível somente quando o Kit PostScript opcional estiver instalado)

NDS:

• Nome da árvore – digite o nome da árvore.

• Nome do contexto – digite o nome do contexto do Servidor de Impressão.

Protocolo de Transporte (IPX/SPX):

- Tipo de Moldura Selecione o tipo de moldura (Auto, Ethernet II, Ethernet 802.3, Ethernet 802.2, Ethernet SNAP).
- Endereço de rede exibe o endereço de rede no formato XXXXXXXX:XXXXXXXXXXXX.

 $SIP$ 

- Localização ativa Permite ativar ou desativar a detecção automática do agente de diretório SLP.
- *5.* Selecione [Aplicar] para refletir a nova configuração.
- *6.* Digite a ID do usuário e a senha e, em seguida, selecione [OK].

**NOTA:** A ID do usuário padrão é "11111" e a senha padrão é "x-admin".

*7.* Quando a mensagem de reinicialização for exibida, selecione [Reinicializar máquina].

**NOTA:** Para obter mais informações sobre o conteúdo dos itens, consulte o capítulo Serviços de Internet do CentreWare do Guia do Usuário.

#### <span id="page-56-0"></span>**TCP/IP**

Esta página permite definir as configurações TCP/IP.

**NOTA:** Algumas configurações nesta página estarão disponíveis somente depois que você reiniciar os Serviços de Internet do CentreWare ou desligar e ligar a máquina.

- *1.* Na home page dos Serviços de Internet do CentreWare da máquina, selecione a guia [Propriedades].
- *2.* No quadro [Propriedades], selecione o símbolo de soma [+] à esquerda da pasta [Configurações do protocolo].
- *3.* Selecione [TCP/IP].
- *4.* Configure as seguintes opções a serem exibidas no quadro.

Geral:

- Nome do host digite o nome do host.
- Obter endereço IP permite definir o método para obter o endereço IP, selecionando-se o menu suspenso para acessar as seguintes opções (Manual, DHCP, BOOTP, RARP, DHCP/Autonet).
- Endereço IP da máquina Digite o endereço IP alocado para a impressora no formato xxx.xxx.xxx.xxx.
- Máscara de Sub-rede digite a máscara de sub-rede no formato xxx.xxx.xxx.xxx.
- Endereço de gateway digite o endereço de gateway no formato xxx.xxx.xxx.xxx.

DNS:

- Obter endereço Servidor DNS permite ativar ou desativar a configuração automática do endereço do servidor DNS via DHCP.
- Endereço do Servidor DNS 1 a 3 digite o endereço de DNS 1, endereço de DNS 2 e endereço de DNS 3 no formato xxx.xxx.xxx.xxx.
- Nome de Domínio DNS Digite o nome de domínio DNS.
- Gerar lista de pesquisa de domínios automaticamente Permite ativar ou desativar a configuração automática para gerar a lista de pesquisa de domínios.
- Nome do domínio 1 a 3 Digite o nome de domínio para nome de domínio 1, nome de domínio 2 e nome de domínio 3.
- Tempo de espera da conexão permite especificar o período de espera ao pesquisar o domínio.
- Atualização de DNS dinâmico permite ativar ou desativar a Atualização de DNS dinâmico.

Servidor WINS:

- Obter endereço do servidor WINS permite ativar ou desativar a configuração automática dos endereços primário e secundário do servidor WINS via DHCP.
- Endereço do servidor WINS primário digite o endereço do servidor WINS primário no formato xxx.xxx.xxx.xxx.
- Endereço do servidor WINS secundário digite o endereço do servidor WINS secundário (backup) no formato xxx.xxx.xxx.xxx.

Lista de Endereços IP: (permite limitar os endereços IP usados para o recebimento de dados de impressão quando TCP/IP estiver ativado).

- Filtro IP permite ativar ou desativar filtragem de IP.
- Número exibe o número de entrada da lista de endereços IP de 1 a 10.
- Endereço IP Permitido permite limitar os endereços IP usados para o recebimento de dados de impressão quando TCP/IP estiver ativado.
- Máscara IP Digite uma máscara de endereço IP para cada endereço IP inserido em Endereço IP permitido.
- *5.* Selecione [Aplicar] para refletir a nova configuração.
- *6.* Digite a ID do usuário e a senha e, em seguida, selecione [OK].

**NOTA:** A ID do usuário padrão é "11111" e a senha padrão é "x-admin".

*7.* Quando a mensagem de reinicialização for exibida, selecione [Reinicializar máquina].

**NOTA:** Para obter mais informações sobre o conteúdo dos itens, consulte o capítulo Serviços de Internet do CentreWare do Guia do Usuário.

## <span id="page-58-0"></span>**LPD**

Esta página permite definir as configurações LPD para as seguintes opções.

**NOTA:** Algumas configurações nesta página estarão disponíveis somente depois que você reiniciar os Serviços de Internet do CentreWare ou desligar e ligar a máquina.

- *1.* Na home page dos Serviços de Internet do CentreWare da máquina, selecione a guia [Propriedades].
- *2.* No quadro [Propriedades], selecione o símbolo de soma [+] à esquerda da pasta [Configurações do protocolo].
- *3.* Selecione [LPD].
- *4.* Configure as seguintes opções a serem exibidas no quadro.
	- Número da porta permite configurar o número da porta.
	- Filtro TBCP (disponível somente quando o Kit PostScript opcional estiver instalado)
	- Tempo de espera da conexão permite especificar o período de espera da conexão quando há falha de transmissão.
- *5.* Selecione [Aplicar] para refletir a nova configuração.
- *6.* Digite a ID do usuário e a senha e, em seguida, selecione [OK].

**NOTA:** A ID do usuário padrão é "11111" e a senha padrão é "x-admin".

*7.* Quando a mensagem de reinicialização for exibida, selecione [Reinicializar máquina].

**NOTA:** Para obter mais informações sobre o conteúdo dos itens, consulte o capítulo Serviços de Internet do CentreWare do Guia do Usuário.

### <span id="page-58-1"></span>**SNMP**

Esta página permite definir as configurações SNMP para as seguintes opções.

**NOTA:** Algumas configurações nesta página estarão disponíveis somente depois que você reiniciar os Serviços de Internet do CentreWare ou desligar e ligar a máquina.

- *1.* Na home page dos Serviços de Internet do CentreWare da máquina, selecione a guia [Propriedades].
- *2.* No quadro [Propriedades], selecione o símbolo de soma [+] à esquerda da pasta [Configurações do protocolo].
- *3.* Selecione [SNMP].
- *4.* Configure as seguintes opções a serem exibidas no quadro.
	- Nome de comunidade (somente leitura) digite o nome de comunidade usado para exibição.
	- Nome de comunidade (leitura/gravação) digite o nome de comunidade usado para exibição e atualize.
- Nome de comunidade (Notificação de Desvio) digite um nome de comunidade de notificação de desvio.
- Administrador do Sistema insira o nome do Administrador do Sistema.
- Configurações de Notificação de Desvio Permite definir os endereços de destino de desvio.
	- Transporte
	- Número da rede (IPX)
	- Endereço MAC (IPX)
	- Número do soquete (IPX)
	- Endereco IP (UDP)
	- Número da porta (UDP)
	- Versão do Desvio
	- Nome da Comunidade (Notificação de Desvio)
	- Evento de notificação
- *5.* Selecione [Aplicar] para refletir a nova configuração.
- *6.* Digite a ID do usuário e a senha e, em seguida, selecione [OK].

**NOTA:** A ID do usuário padrão é "11111" e a senha padrão é "x-admin".

*7.* Quando a mensagem de reinicialização for exibida, selecione [Reinicializar máquina].

**NOTA:** Para obter mais informações sobre o conteúdo dos itens, consulte o capítulo Serviços de Internet do CentreWare do Guia do Usuário.

### <span id="page-59-0"></span>**IPP**

Esta página permite definir as configurações IPP para as seguintes opções.

**NOTA:** Algumas configurações nesta página estarão disponíveis somente depois que você reiniciar os Serviços de Internet do CentreWare ou desligar e ligar a máquina.

- *1.* Na home page dos Serviços de Internet do CentreWare da máquina, selecione a guia [Propriedades].
- *2.* No quadro [Propriedades], selecione o símbolo de soma [+] à esquerda da pasta [Configurações do protocolo].
- *3.* Selecione [IPP].
- *4.* Configure as seguintes opções a serem exibidas no quadro.
	- Número da porta o número padrão da porta IPP 631 será exibido. Este é um item de exibição somente.
	- Adicionar número de porta. digite o número da porta.
	- Filtro TBCP (disponível somente quando o Kit PostScript opcional estiver instalado)
- Modo do Administrador permite ativar ou desativar o Modo do Administrador.
- DNS permite definir se o DNS será ativado ou desativado.
- Tempo de espera da conexão permite especificar o período de espera da conexão quando há falha de transmissão.
- *5.* Selecione [Aplicar] para refletir a nova configuração.
- *6.* Digite a ID do usuário e a senha e, em seguida, selecione [OK].

**NOTA:** A ID do usuário padrão é "11111" e a senha padrão é "x-admin".

*7.* Quando a mensagem de reinicialização for exibida, selecione [Reinicializar máquina].

**NOTA:** Para obter mais informações sobre o conteúdo dos itens, consulte o capítulo Serviços de Internet do CentreWare do Guia do Usuário.

### <span id="page-60-0"></span>**Porta 9100**

Esta página permite definir as configurações de Porta 9100 para as seguintes opções.

**NOTA:** Algumas configurações nesta página estarão disponíveis somente depois que você reiniciar os Serviços de Internet do CentreWare ou desligar e ligar a máquina.

- *1.* Na home page dos Serviços de Internet do CentreWare da máquina, selecione a guia [Propriedades].
- *2.* No quadro [Propriedades], selecione o símbolo de soma [+] à esquerda da pasta [Configurações do protocolo].
- *3.* Selecione [Porta 9100].
- *4.* Configure as seguintes opções a serem exibidas no quadro.
	- Número da porta permite configurar o número da porta.
	- Filtro TBCP (disponível somente quando o Kit PostScript opcional estiver instalado)
	- Tempo de espera da conexão permite especificar o período de espera da conexão quando há falha de transmissão.
- *5.* Selecione [Aplicar] para refletir a nova configuração.
- *6.* Digite a ID do usuário e a senha e, em seguida, selecione [OK].

**NOTA:** A ID do usuário padrão é "11111" e a senha padrão é "x-admin".

*7.* Quando a mensagem de reinicialização for exibida, selecione [Reinicializar máquina].

**NOTA:** Para obter mais informações sobre o conteúdo dos itens, consulte o capítulo Serviços de Internet do CentreWare do Guia do Usuário.

## <span id="page-61-0"></span>**E-mail**

Esta página permite definir as configurações de E-mail e iFax (Fax de Internet) para as seguintes opções.

**NOTA:** Algumas configurações nesta página estarão disponíveis somente depois que você reiniciar os Serviços de Internet do CentreWare ou desligar e ligar a máquina.

- *1.* Na home page dos Serviços de Internet do CentreWare da máquina, selecione a guia [Propriedades].
- *2.* No quadro [Propriedades], selecione o símbolo de soma [+] à esquerda da pasta [Configurações do protocolo].
- *3.* Selecione [E-mail].
- *4.* Configure as seguintes opções a serem exibidas no quadro.

#### **E-mail**

Geral:

- Protocolo de recebimento permite selecionar o protocolo de recebimento do trabalho.
- Opções de Impressão de E-mails Recebidos Permite selecionar a opção imprimir cabeçalhos e conteúdo de e-mail.
- Opções de Impressão de Fax de Internet de chegada Permite selecionar a opção imprimir cabeçalhos e conteúdo de Fax de Internet.
- Impressão automática de e-mail de confirmação de entrega permite ativar ou desativar a impressão do e-mail de confirmação de entrega e imprimir quando a entrega falhar.
- E-mail de notificação de erros de impressão permite especificar se o e-mail de erro será impresso automaticamente.
- Resposta para recibos de leitura– selecione se deseja enviar uma confirmação para MDN.

Filtro de domínio:

- Filtro de domínio receber permite especificar se o recebimento de e-mail deve ser restringido.
- Domínio autorizado Digite o nome de domínio para permitir o recebimento de e-mail quando Filtro de domínio estiver ativado.

Opções de segurança do campo "De:" :

- Permitir que usuários autenticados editem o campo "De:" quando Especifique se os usuários podem editar o campo De em uma mensagem de e-mail.
- Permitir que usuários convidados editem o campo "De:" Especifique se os usuários convidados podem editar o campo De em uma mensagem de e-mail.
- Editar o campo "De:" quando não for necessária autorização Especifique se os usuários não registrados podem editar o campo De em uma mensagem de e-mail.

• Permite que Usuários Autenticados enviem e-mail independente da Falha de Pesquisa – Especifique se os usuários registrados autorizados possuem permissão para enviar um e-mail, após uma falha de pesquisa em um serviço de diretório remoto.

Assunto:

• Padrão – Especifique o assunto padrão.

Corpo da mensagem:

- Padrão Especifique o texto de mensagem padrão.
- Usuário Selecione se é para enviar o nome e endereço de e-mail do usuário.
- Anexo Selecione se é para enviar informações sobre anexos, como o número de páginas e o formato do arquivo.
- Informações sobre o dispositivo Selecione se é para enviar o nome da máquina, o número de série, o endereço IP e outras informações sobre a máquina.

Assinatura:

• Padrão – Especifique uma assinatura padrão para o e-mail.

#### **SMTP**

Configurações do servidor:

- Endereço do Servidor Digite o endereço do servidor SMTP. Até 128 caracteres podem ser digitados, incluindo. (ponto) e - (hífen).
- Número da porta especifique o número da porta SMTP.
- Autenticação de envio Selecione se e como os usuários são solicitados a autenticar antes de enviar um e-mail usando um servidor SMTP.
- Nome do usuário Especifique a ID de usuário para a autenticação SMTP.
- Senha Especifique a senha da autenticação SMTP.

Configurações de e-mails de saída:

- Tamanho máximo do e-mail permite especificar o tamanho máximo do e-mail.
- Número máximo de páginas para envio dividido Permite dividir o tamanho de mensagens enviadas em páginas.

#### **POP3**

Configurações do servidor:

- Endereço do servidor Digite o endereço do servidor POP3. Podem ser inseridos até 128 caracteres, incluindo pontos (.) e hífens (-).
- Número da porta Especifique o número da porta POP3.
- Autenticação de recepção POP selecione para ativar a autenticação APOP.
- Nome de Usuário Digite o endereço do usuário POP.
- Senha Digite a senha de usuário POP.

Configurações de e-mails de chegada:

- Intervalo de verificação do servidor POP3 Digite o intervalo para verificar o servidor POP3 entre 1 e 120 minutos em incrementos de 1 minuto.
- *5.* Selecione [Aplicar] para refletir a nova configuração.
- *6.* Digite a ID do usuário e a senha e, em seguida, selecione [OK].

**NOTA:** A ID do usuário padrão é "11111" e a senha padrão é "x-admin".

*7.* Quando a mensagem de reinicialização for exibida, selecione [Reinicializar máquina].

**NOTA:** Para obter mais informações sobre o conteúdo dos itens, consulte o capítulo Serviços de Internet do CentreWare do Guia do Usuário.

### <span id="page-63-0"></span>**HTTP**

Esta página permite definir as configurações HTTP para as seguintes opções.

**NOTA:** Algumas configurações nesta página estarão disponíveis somente depois que você reiniciar os Serviços de Internet do CentreWare ou desligar e ligar a máquina.

- *1.* Na home page dos Serviços de Internet do CentreWare da máquina, selecione a guia [Propriedades].
- *2.* No quadro [Propriedades], selecione o símbolo de soma [+] à esquerda da pasta [Configurações do protocolo].
- *3.* Selecione [HTTP].
- *4.* Configure as seguintes opções a serem exibidas no quadro.
	- Número da porta digite o número da porta que recebe solicitações do navegador.
	- Número Máximo de Sessões Digite o número máximo de sessões entre 1 e 15.
	- Tempo de espera da conexão permite especificar o período de espera da conexão quando há falha de transmissão.
- *5.* Selecione [Aplicar] para refletir a nova configuração.
- *6.* Digite a ID do usuário e a senha e, em seguida, selecione [OK].

**NOTA:** A ID do usuário padrão é "11111" e a senha padrão é "x-admin".

*7.* Quando a mensagem de reinicialização for exibida, selecione [Reinicializar máquina].

**NOTA:** Para obter mais informações sobre o conteúdo dos itens, consulte o capítulo Serviços de Internet do CentreWare do Guia do Usuário.

#### <span id="page-63-1"></span>**UPnP**

Esta página permite definir as configurações de UPnP para as seguintes opções.

**NOTA:** Algumas configurações nesta página estarão disponíveis somente depois que você reiniciar os Serviços de Internet do CentreWare ou desligar e ligar a máquina.

- *1.* Na home page dos Serviços de Internet do CentreWare da máquina, selecione a guia [Propriedades].
- *2.* No quadro [Propriedades], selecione o símbolo de soma [+] à esquerda da pasta [Configurações do protocolo].
- *3.* Selecione [UPnP].
- *4.* Configure a seguinte opção a ser exibida no quadro.
	- Número da porta especifique o número da porta UPnP.
- *5.* Selecione [Aplicar] para refletir a nova configuração.
- *6.* Digite a ID do usuário e a senha e, em seguida, selecione [OK].

**NOTA:** A ID do usuário padrão é "11111" e a senha padrão é "x-admin".

*7.* Quando a mensagem de reinicialização for exibida, selecione [Reinicializar máquina].

**NOTA:** Para obter mais informações sobre o conteúdo dos itens, consulte o capítulo Serviços de Internet do CentreWare do Guia do Usuário.

## <span id="page-64-0"></span>**SSDP**

Esta página permite definir as configurações de SSDP para as seguintes opções.

**NOTA:** SSDP fica disponível somente depois que UPnP for ativado.

**NOTA:** Algumas configurações nesta página estarão disponíveis somente depois que você reiniciar os Serviços de Internet do CentreWare ou desligar e ligar a máquina.

- *1.* Na home page dos Serviços de Internet do CentreWare da máquina, selecione a guia [Propriedades].
- *2.* No quadro [Propriedades], selecione o símbolo de soma [+] à esquerda da pasta [Configurações do protocolo].
- *3.* Selecione [SSDP].
- *4.* Configure a seguinte opção a ser exibida no quadro.
	- Período válido de propaganda Especifica o tempo durante o qual o período de propaganda permanece válido.
	- TTL Máximo Especifica o TTL máximo (time to live).
- *5.* Selecione [Aplicar] para refletir a nova configuração.
- *6.* Digite a ID do usuário e a senha e, em seguida, selecione [OK].

**NOTA:** A ID do usuário padrão é "11111" e a senha padrão é "x-admin".

*7.* Quando a mensagem de reinicialização for exibida, selecione [Reinicializar máquina].

**NOTA:** Para obter mais informações sobre o conteúdo dos itens, consulte o capítulo Serviços de Internet do CentreWare do Guia do Usuário.

## <span id="page-65-0"></span>**LDAP**

Esta página permite definir as configurações de LDAP para as seguintes opções.

**NOTA:** Algumas configurações nesta página estarão disponíveis somente depois que você reiniciar os Serviços de Internet do CentreWare ou desligar e ligar a máquina.

- *1.* Na home page dos Serviços de Internet do CentreWare da máquina, selecione a guia [Propriedades].
- *2.* No quadro [Propriedades], selecione o símbolo de soma [+] à esquerda da pasta [Configurações do protocolo].
- *3.* Selecione [LDAP].
- *4.* Configure a seguinte opção a ser exibida no quadro.
	- Endereço do Servidor LDAP digite o endereço do servidor LDAP.
	- Número da porta especifique o número da porta LDAP.
- *5.* Selecione [Aplicar] para refletir a nova configuração.
- *6.* Digite a ID do usuário e a senha e, em seguida, selecione [OK].

**NOTA:** A ID do usuário padrão é "11111" e a senha padrão é "x-admin".

*7.* Quando a mensagem de reinicialização for exibida, selecione [Reinicializar máquina].

**NOTA:** Para obter mais informações sobre o conteúdo dos itens, consulte o capítulo Serviços de Internet do CentreWare do Guia do Usuário.

## <span id="page-65-1"></span>**Web DAV**

Esta página permite definir as configurações Web DAV para as seguintes opções.

**NOTA:** Algumas configurações nesta página estarão disponíveis somente depois que você reiniciar os Serviços de Internet do CentreWare ou desligar e ligar a máquina.

- *1.* Na home page dos Serviços de Internet do CentreWare da máquina, selecione a guia [Propriedades].
- *2.* No quadro [Propriedades], selecione o símbolo de soma [+] à esquerda da pasta [Configurações do protocolo].
- *3.* Selecione [Web DAV].
- *4.* Configure a seguinte opção a ser exibida no quadro.
	- Número da porta especifique o número da porta LDAP.
- *5.* Selecione [Aplicar] para refletir a nova configuração.
- *6.* Digite a ID do usuário e a senha e, em seguida, selecione [OK].

**NOTA:** A ID do usuário padrão é "11111" e a senha padrão é "x-admin".

*7.* Quando a mensagem de reinicialização for exibida, selecione [Reinicializar máquina].

**NOTA:** Para obter mais informações sobre o conteúdo dos itens, consulte o capítulo Serviços de Internet do CentreWare do Guia do Usuário.

## <span id="page-66-0"></span>**Bonjour**

Esta página permite definir as configurações Bonjour para as seguintes opções.

**NOTA:** Algumas configurações nesta página estarão disponíveis somente depois que você reiniciar os Serviços de Internet do CentreWare ou desligar e ligar a máquina.

- *1.* Na home page dos Serviços de Internet do CentreWare da máquina, selecione a guia [Propriedades].
- *2.* No quadro [Propriedades], selecione o símbolo de soma [+] à esquerda da pasta [Configurações do protocolo].
- *3.* Selecione [Bonjour].
- *4.* Configure a seguinte opção a ser exibida no quadro.
	- Nome do host digite o nome do host.
	- Nome da impressora Digite o nome da impressora.
- *5.* Selecione [Aplicar] para refletir a nova configuração.
- *6.* Digite a ID do usuário e a senha e, em seguida, selecione [OK].

**NOTA:** A ID do usuário padrão é "11111" e a senha padrão é "x-admin".

*7.* Quando a mensagem de reinicialização for exibida, selecione [Reinicializar máquina].

**NOTA:** Para obter mais informações sobre o conteúdo dos itens, consulte o capítulo Serviços de Internet do CentreWare do Guia do Usuário.

# **5 NetWare**

Este capítulo explica como instalar a máquina em uma rede NetWare. As seguintes informações são fornecidas.

*[Lista de verificação informativa – página 69](#page-68-0) [Ambientes NetWare – página 70](#page-69-0) [Instalação do NetWare – página 71](#page-70-0) [Procedimento de instalação – página 71](#page-70-1) [Configuração das comunicações de rede – página 71](#page-70-2) [Configuração do NetWare – página 73](#page-72-0) [Configuração da estação de trabalho – página 73](#page-72-1) [Teste de impressão – página 73](#page-72-2)*

# <span id="page-68-0"></span>**Lista de verificação informativa**

Antes de instalar a máquina na rede, veja se os itens a seguir estão disponíveis ou foram executados.

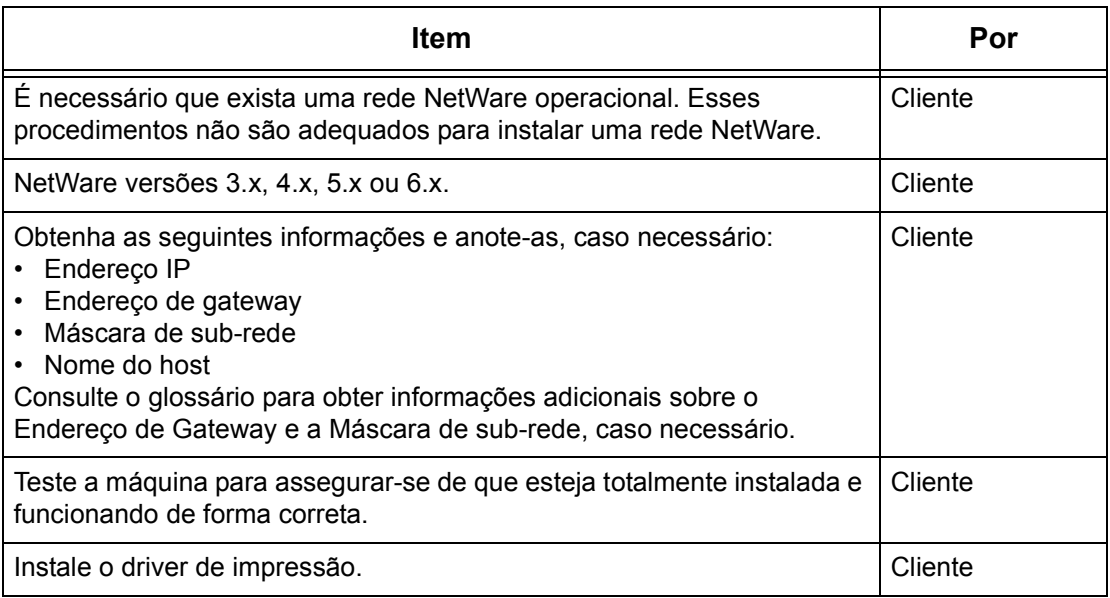

Se ocorrerem problemas durante a instalação da máquina, consulte *[o capítulo Solução](#page-148-0)  [de problemas](#page-148-0)* para obter ajuda.

**CUIDADO: Não conecte o cabo de rede à máquina até que seja instruído a fazer isso.**

# <span id="page-69-0"></span>**Ambientes NetWare**

#### **Configuração do sistema**

A máquina aceita o modo NetWare PServer em Bindery ou NDS. É necessário o NetWare 3.x/4.x/5.x/6.x para aceitar o Bindery. É necessário o NetWare 4.11 ou posterior para aceitar DNS. No modo PServer, a máquina funcionará como servidor de impressão e imprimirá trabalhos da fila de impressão. A máquina usa uma licença de usuário do servidor de arquivos.

**NOTA:** A máquina não aceita o modo RPrinter.

#### **Computadores de destino**

As versões do NetWare e os computadores clientes NetWare exigem os seguintes ambientes.

#### **Versões do NetWare**

Um computador certificado pela Novell compatível com NetWare 3.x/4.x/5.x/6.x.

#### **Computadores clientes NetWare**

Um computador certificado pela Novell com capacidade para executar Windows 95, Windows 98, Windows ME, Windows NT 4.0, Windows 2000, Windows XP ou Windows Server 2003

**NOTA:** Ao usar a porta LPD com o Novell Distributed Print Services (NDPS), ative a porta LPD na máquina e defina o endereço IP.

#### **Tipos de frame IPX/SPX**

A máquina aceita as seguintes interfaces Ethernet.

- 10Base-T (cabo de par trançado)
- 100Base-TX (cabo de par trançado)

A máquina aceita os seguintes frames.

- Especificação de Ethernet II
- Especificação IEE802.3
- Especificação IEEE802.3/802.2
- Especificação IEEE802.3/802.2/SNAP

A máquina enviará pacotes do mesmo tipo de frame pela rede conectada. Ela usará automaticamente o tipo de frame que corresponde à primeira resposta. No entanto, se mais de um protocolo estiver sendo executado simultaneamente na mesma rede, a máquina usará o mesmo tipo de frame usado pelo servidor NetWare.

**NOTA:** Alguns componentes de rede, como o hub, podem não aceitar a configuração automática de tipo de frame. Se a luz indicadora de link de dados da porta não se acender, ajuste a configuração IPX/SPX do tipo de frame da máquina com o mesmo tipo de frame do servidor de arquivos.

# <span id="page-70-0"></span>**Instalação do NetWare**

Esta seção descreve os procedimentos de instalação para uso da máquina em um ambiente NetWare.

#### <span id="page-70-1"></span>**Procedimento de instalação**

O procedimento de instalação é o seguinte.

#### **Configuração das comunicações de rede**

Ative a porta SMB.

Ao usar IPX:

Defina a porta Netware para [Ativado] usando a tela de toque ou os Serviços de Internet do CentreWare.

#### Ao usar TCP/IP:

Defina a porta Netware para [Ativado] usando a tela de toque ou usando os Serviços de Internet do CentreWare. Defina o endereço IP no painel de controle ou nos Serviços de Internet do CentreWare.

Para obter mais informações, consulte *[Configuração das comunicações de rede na](#page-70-2)  [página 71](#page-70-2)*.

#### **Configuração do NetWare**

Para obter mais informações, consulte *[Configuração do NetWare na página 73](#page-72-0)*.

#### **Configuração da estação de trabalho**

Para obter mais informações, consulte *[Configuração da estação de trabalho na](#page-72-1)  [página 73](#page-72-1)*.

#### **Teste de impressão**

Para obter mais informações, consulte *[Teste de impressão na página 73](#page-72-2)*.

### <span id="page-70-2"></span>**Configuração das comunicações de rede**

Use este procedimento para configurar os parâmetros de comunicação de rede da máquina.

Na máquina, execute estas etapas.

**NOTA:** Mantenha a porta SNMP ativada enquanto usa a máquina na rede TCP/IP.

**NOTA:** Algumas opções de configuração para este protocolo estão disponíveis somente nos Serviços de Internet do CentreWare. Consulte o capítulo Serviços de Internet do CentreWare do Guia do Usuário.

Primeiro, ative a porta NetWare.

- *1.* Conecte a máquina à rede.
- *2.* Exiba a tela [Configurações do sistema].

**NOTA:** Para obter mais informações sobre como exibir a tela [Configurações do sistema], consulte o capítulo Configurações do Guia do Usuário.

- *3.* Selecione [Configurações de rede].
- *4.* Selecione [Configurações da porta].
- *5.* Selecione [NetWare] e, em seguida, [Alterar configurações].
- *6.* Selecione [Status da porta] e, em seguida, [Alterar configurações].
- *7.* Selecione [Ativado] e, em seguida, [Salvar].

Em seguida, estabeleça o TCP/IP se você usa Endereço IP para a rede NetWare.

*1.* Exiba a tela [Configurações do sistema].

**NOTA:** Para obter mais informações sobre como exibir a tela [Configurações do sistema], consulte o capítulo Configurações do Guia do Usuário.

- *2.* Selecione [Configurações de rede].
- *3.* Selecione [Configurações do protocolo].
- *4.* Selecione [TCP/IP Obter endereço IP] e, em seguida, [Alterar configurações].
- *5.* Selecione um método para estabelecer um endereço IP entre [DHCP], [BOOTP], [RARP], [DHCP/Autonet] ou [Manual] e, em seguida, selecione [Salvar].

**NOTA:** Use o servidor DHCP juntamente com o servidor Windows Internet Name Server (WINS).

Se você selecionou [Manual] na etapa 5, execute as etapas 6 a 11 para inserir as [Configurações do protocolo]. Caso contrário, execute a etapa 14.

- *6.* Selecione [TCP/IP Endereço IP] e, em seguida, [Alterar configurações].
- *7.* Use o teclado da tela para inserir o Endereço IP da máquina no formato "xxx.xxx.xxx.xxx". Digite valores relevantes (0 a 255) no campo realçado e selecione [Salvar/Próximo]. Os próximos 3 dígitos ficam destacados. Quando você tiver terminado de inserir todos os valores, selecione [Salvar].
- *8.* Selecione [TCP/IP máscara de sub-rede] e, em seguida, [Alterar configurações].
- *9.* Usando o mesmo método da etapa 7, insira a Máscara de sub-rede.
- *10.* Selecione [TCP/IP Endereço de Gateway] e, em seguida, [Alterar configurações].
- *11.* Usando o mesmo método da etapa 7, insira o Endereço de gateway.

**NOTA:** Se não quiser definir o Endereço de gateway, digite "0.0.0.0".

- *12.* Selecione [TCP/IP Filtro IP] e, em seguida, [Alterar configurações].
- *13.* Selecione [Ligado] para filtrar o acesso à máquina.
**NOTA:** Caso não deseje usar a função filtro IP, selecione [Desligado].

**NOTA:** Use os Serviços de Internet do CenterWare para registrar os endereços IP que não têm permissão para acessar a máquina. Consulte o capítulo Serviços de Internet do CentreWare do Guia do Usuário.

*14.* Quando tiver terminado de estabelecer o TCP/IP, selecione [Fechar] na tela [Configurações do protocolo].

# **Configuração do NetWare**

Use PCONSOLE ou o NetWare Administrator (NWADMIN) para criar uma fila de impressão, um servidor de impressão ou impressora e atribuir os respectivos objetos. Para obter informações sobre como usar PCONSOLE ou NWADMIN, consulte o manual que acompanha o NetWare.

Há duas formas de digitar o nome: typeful (OU, O etc.) e typeless. O usuário tem que usar o nome typeful para que funcione.

Exemplo: ou=xxxx.o=yyyy.c=zzzzz

Quando usar o modo PSERVER, configure como a seguir:

- Nome do servidor da impressora Use o mesmo nome de dispositivo da impressora de destino.
- Localização da impressora Defina para Colocação automática.
- Tipo de Impressora Defina como Paralela
- Configuração Paralela Defina para Colocação automática.

Para NetWare 5, somente NWADMIN está disponível para uso.

# **Configuração da estação de trabalho**

Instale o driver de impressão PCL no computador cliente do NetWare. Consulte o documento HTML no CD-ROM do Driver de Impressão PCL.

# **Teste de impressão**

Para assegurar que a máquina tenha sido instalada na rede corretamente, envie uma impressão de teste de uma estação de trabalho cliente. Execute as seguintes etapas.

- *1.* Abra um documento em uma estação de trabalho cliente.
- *2.* Selecione a máquina como a impressora.
- *3.* Imprima o documento na máquina e veja se ele foi impresso corretamente.
- *4.* Certifique-se de que o driver de impressão esteja instalado em cada estação de trabalho que enviará trabalhos à máquina.
- *5.* Repita o teste em todas as estações de trabalho que enviarão trabalhos à máquina.

O processo de instalação está agora concluído.

Se a impressão de teste falhar, consulte *[o capítulo Solução de problemas](#page-148-0)* para obter ajuda.

# **6 TCP/IP do UNIX**

Este capítulo explica como configurar a máquina para operar em um ambiente TCP/IP do UNIX. Os Sistemas Operacionais (SO) de Estação de Trabalho UNIX compatíveis são Solaris, SunOS e HP-UX. As seguintes informações são fornecidas.

*[Lista de verificação informativa – página 75](#page-74-0) [Ambientes TCP/IP do UNIX – página 76](#page-75-0) [Instalação TCP/IP do UNIX – página 76](#page-75-1) [Procedimento de instalação – página 76](#page-75-2) [Configuração das comunicações de rede – página 77](#page-76-0) [Configuração da estação de trabalho – página 78](#page-77-0) [Teste de impressão – página 84](#page-83-0) [Impressão – página 84](#page-83-1) [Solaris/HP-UX – página 84](#page-83-2) [SunOS – página 86](#page-85-0) [Status da impressora – página 89](#page-88-0) [Solaris/HP-UX – página 89](#page-88-1) [SunOS – página 90](#page-89-0) [Opção -C – página 91](#page-90-0)*

# <span id="page-74-0"></span>**Lista de verificação informativa**

Antes de instalar as funções de TCP/IP do UNIX na máquina, verifique se os itens a seguir estão disponíveis ou foram executados.

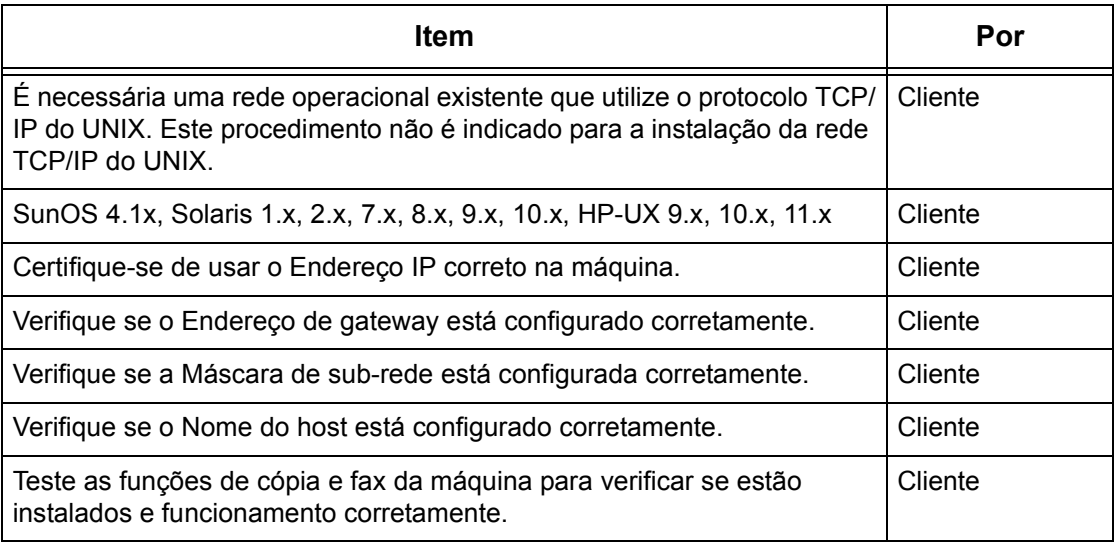

Se houver problemas durante a instalação da máquina, consulte *[o capítulo Solução de](#page-148-0)  [problemas.](#page-148-0)* para obter ajuda.

**CUIDADO: Não conecte o cabo de rede à máquina até que seja instruído a fazer isso.**

# <span id="page-75-0"></span>**Ambientes TCP/IP do UNIX**

## **Configuração do sistema**

A máquina usa o protocolo LDP (Line Printer Daemon), que aceita TCP/IP como protocolo de transferência. Com o LPD, use a máquina como impressora de rede UNIX.

O LPD aceita o modo de spool. Nesse modo, os trabalhos de impressão de clientes são organizados em spool antes da impressão. Ele também aceita o modo não-spool. Nesse modo, os trabalhos são impressos em seqüência, sem spool.

## **Computadores de destino**

Os computadores de destino são os seguintes.

• Estação de trabalho ou computador pessoal com o Protocolo LPD RFC 1179.

## **Interface**

O LPD está disponível nestas interfaces:

- Ethernet 100Base-TX
- Ethernet 10Base-T

Os tipos de frame aplicáveis estão em conformidade com Ethernet II (interface Ethernet).

# <span id="page-75-1"></span>**Instalação TCP/IP do UNIX**

Esta seção explica como instalar a máquina em um ambiente TCP/IP do UNIX.

# <span id="page-75-2"></span>**Procedimento de instalação**

Há três estágios.

## **Configuração das comunicações de rede**

A máquina precisa ser configurada para TCP/IP.

## **Configuração da estação de trabalho**

O SO da estação de trabalho precisa ser configurado para a máquina.

# **Teste de impressão**

Um trabalho de impressão deve ser enviado para assegurar que a máquina tenha sido instalada e configurada corretamente.

# <span id="page-76-0"></span>**Configuração das comunicações de rede**

Use este procedimento para configurar os parâmetros de comunicação de rede da máquina.

**NOTA:** Mantenha a porta SNMP ativada enquanto usa a máquina na rede TCP/IP.

**NOTA:** Algumas opções de configuração para este protocolo estão disponíveis somente nos Serviços de Internet do CentreWare. Consulte o capítulo Serviços de Internet do CentreWare do Guia do Usuário.

Siga o procedimento abaixo para estabelecer o TCP/IP.

- *1.* Conecte a máquina à rede.
- *2.* Exiba a tela [Configurações do sistema].

**NOTA:** Para obter informações sobre como exibir a tela [Configurações do sistema], consulte o capítulo Configurações do Guia do Usuário.

- *3.* Selecione [Configurações de rede].
- *4.* Selecione [Configurações do protocolo].
- *5.* Selecione [TCP/IP Obter endereço IP] e [Alterar configurações].
- *6.* Selecione um método para estabelecer um endereço IP entre [DHCP], [BOOTP], [RARP], [DHCP/Autonet] ou [Manual] e, em seguida, selecione [Salvar].

**NOTA:** Use o servidor DHCP juntamente com o servidor Windows Internet Name Server (WINS).

Se você tiver selecionado [Manual] na etapa 6, execute as etapas 7 a 12 para inserir as [Configurações do protocolo]. Caso contrário, execute a etapa 15.

- *7.* Selecione [TCP/IP Endereço IP] e em seguida [Alterar configurações].
- *8.* Use o teclado da tela para inserir o Endereço IP da máquina no formato "XXX.XXX.XXX.XXX". Digite valores relevantes (0 a 255) no campo realçado e selecione [Próximo]. Os próximos 3 dígitos ficam destacados. Quando você tiver terminado de inserir todos os valores, selecione [Salvar].
- *9.* Selecione [TCP/IP máscara de sub-rede] e em seguida [Alterar configurações].
- *10.* Usando o mesmo método da etapa 8, insira a Máscara de sub-rede.
- *11.* Selecione [TCP/IP endereço do gateway] e em seguida [Alterar configurações].
- *12.* Usando o mesmo método da etapa 8, insira o Endereço de gateway.

**NOTA:** Se não quiser definir o Endereço de gateway, digite "0.0.0.0".

- *13.* Selecione [TCP/IP Filtro IP] e, em seguida, [Alterar configurações].
- *14.* Selecione [Ligado] para filtrar o acesso à máquina.

**NOTA:** Caso não deseje usar a função filtro IP, selecione [Desligado].

**NOTA:** Use os Serviços de Internet do CenterWare para registrar os endereços IP que não têm permissão para acessar a máquina. Consulte o capítulo Serviços de Internet do CentreWare do Guia do Usuário.

*15.* Quando tiver terminado de estabelecer o TCP/IP, selecione [Fechar] na tela [Configurações do protocolo].

# <span id="page-77-0"></span>**Configuração da estação de trabalho**

Esta seção explica como alterar o SO da estação de trabalho para estações de trabalho Solaris, SunOS e HP-UX. Consulte as instruções relevantes abaixo.

*[Solaris – página 79](#page-78-0) [SunOS – página 81](#page-80-0) [HP-UX – página 82](#page-81-0)*

## **Linguagem de impressão/modo/impressora lógica**

O nome da impressora lógica deve corresponder à linguagem/modo a ser usada na impressão ou ao Número de impressora lógica que foi registrado com os Serviços de Internet do CentreWare.

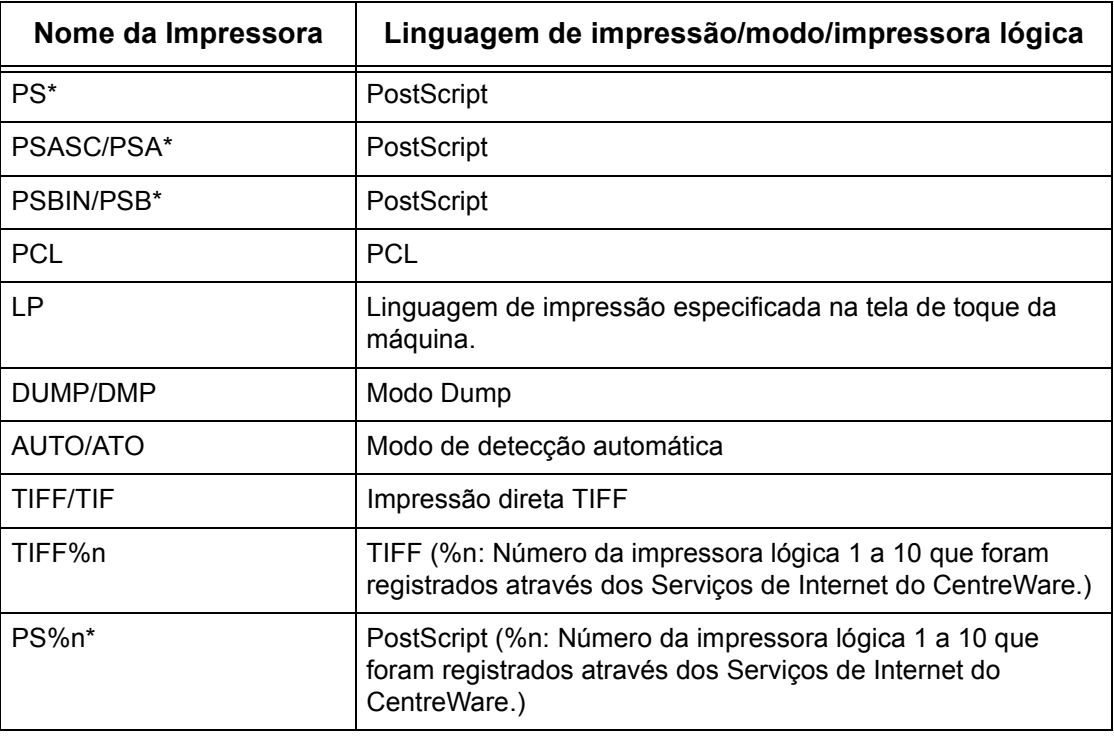

\*: Requer o Kit PostScript opcional

Você também pode adicionar parâmetros de saída ao nome de impressora acima. Os parâmetros são os mesmos que da opção -C. Insira "\_" entre o nome da impressora e o parâmetro de saída, por exemplo "PS\_A4".

**NOTA:** Se estiver especificando um nome de impressora diferente, será usada a linguagem de impressão ou o modo especificado na tela de toque da máquina.

**NOTA:** Ao definir linguagens/modos de impressão na mesma estação de trabalho para uma única impressora, é recomendável definir um tipo de cada. Se dois ou mais tipos de linguagens/modos forem definidos, a estação de trabalho poderá exibir o mesmo número de trabalho para algumas filas (lpq).

**NOTA:** Para imprimir um arquivo PostScript no formato ASCII, especifique PSASC para o processamento de dados com TBCP ativado.

**NOTA:** Para imprimir um arquivo PostScript no formato binário, especifique PSBIN para o processamento de dados com TBCP desativado.

**NOTA:** Quando você especifica PS, a máquina funciona como se PSBIN tivesse sido especificado.

**NOTA:** Não use a opção -C ao especificar o nome da impressora com o parâmetro de saída.

**NOTA:** Para obter detalhes sobre a opção -C, consulte *[Opção -C na página 91](#page-90-0)*.

**NOTA:** Caracteres em minúsculas também podem ser usados no nome da impressora.

**NOTA:** Você pode digitar até 64 caracteres para o nome.

**NOTA:** Os parâmetros de saída dos dados de impressão têm prioridade sobre o nome da impressora.

#### <span id="page-78-0"></span>**Solaris**

Siga o procedimento abaixo para configurar uma estação de trabalho Solaris para comunicação com a máquina.

- *1.* Faça o login em uma estação de trabalho de cliente como raiz.
- *2.* Use o ADMINTOOL do Solaris para adicionar a máquina aos arquivos de host do sistema.

**NOTA:** Consulte a documentação do Solaris para obter instruções sobre o uso do ADMINTOOL.

- 1) Selecione [Browse].
- 2) Selecione [Printers].
- 3) Selecione [Edit].
- 4) Selecione [Add].
- 5) Selecione [Local Printer].
- 6) Digite o [Host Name] no campo Nome da impressora e a seguir selecione  $[OK]$ .
- 7) Selecione [File].
- 8) Selecione [Exit].

*3.* Verifique a conexão à máquina, usando um comando UNIX, como ping, conforme o exemplo a seguir:

```
ping Nome_da_impressora
Nome_da_impressora is alive
```
**NOTA:** O nome da fila remota deve ser configurado como lp para fazer o spool dos trabalhos para a máquina.

# <span id="page-80-0"></span>**SunOS**

Siga o procedimento abaixo para configurar uma estação de trabalho SunOS para comunicação com a máquina.

*1.* Faça o login em uma estação de trabalho cliente como raiz e adicione a máquina ao arquivo /etc/hosts. Por exemplo:

IP address [tab] Nome\_da\_impressora

**NOTA:** Se um servidor NIS estiver sendo executado no mesmo segmento da rede que a máquina, faça o login no servidor NIS como raiz e adicione a máquina ao arquivo de hosts principais. Por exemplo:

```
IP address [tab] Nome_da_impressora
```
*2.* Verifique a conexão à máquina, usando um comando UNIX, como ping, conforme o exemplo a seguir:

```
ping Nome_da_impressora
Nome_da_impressora is alive
```
*3.* Edite o arquivo /etc/printcap para conter uma entrada para a fila da máquina usando o exemplo a seguir:

```
Nome_da_impressora:\
: \text{lp}=:\n \setminus:rm=Nome_da_impressora:\
:mx#0::sd=/var/spool/lpd/Nome da impressora:\
:lf=/var/spool/lpd/Nome_da_impressora/log:
```
- 1) Nome\_da\_impressora é o nome de cliente local da máquina.
- 2)  $1p = 6$  o nome do dispositivo local para a saída da impressora. Para impressoras remotas, esse parâmetro não deve receber qualquer valor.

**NOTA:** O nome recomendado para a fila remota é lp. Esse nome de fila funcionará com a máquina.

- 3) rm= é o dispositivo remoto. Este é o nome do host IP para a máquina no cliente local. O nome da impressora remota é definido como lp, a impressora padrão.
- 4) mx#0 é o indicador de que não há limite para o tamanho do documento.
- 5) sd= é o caminho da fila da máquina.
- 6)  $1f = 6$  o nome do arquivo de registro de erros.
- *4.* A máquina pode ser designada como local da fila de impressão padrão. Isto tornará desnecessário incluir o Nome\_da\_impressora na linha de comando lpr.
	- 1) Para designar a máquina para a fila de impressão padrão, adicione o seguinte ao

arquivo /etc/printcap. Além das informações digitadas no passo anterior, adicione:

```
lp Nome_da_impressora:\
: lp=:\n:rm=Nome_da_impressora:\
:mx#0: \mathcal{N}:sd-/var/spool/lpd/Nome_da_impressora:
```
*5.* Crie o diretório de spool identificado no arquivo printcap e configure os atributos de acesso, conforme demonstrado no exemplo abaixo. O diretório de spool deve estar localizado em uma partição de disco suficientemente grande para guardar cópias dos documentos que serão enviados.

> cd /var/spool/lpd mkdir Nome\_da\_impressora chmod 744 Nome\_da\_impressora

# <span id="page-81-0"></span>**HP-UX**

Siga o procedimento abaixo para configurar uma estação de trabalho HP-UX para comunicação com a máquina.

*1.* Faça o login em um cliente como raiz e adicione a máquina ao arquivo /etc/hosts. Por exemplo:

Ip address [tab] Nome\_da\_impressora

*2.* Verifique a conexão à máquina, usando um comando UNIX, como ping de uma janela de comando de terminal, conforme o exemplo a seguir:

ping Nome\_da\_impressora

**NOTA:** Selecione CTRL+C para cancelar o comando ping.

*3.* Existem dois métodos de instalação da máquina em uma estação de trabalho HP-UX. Escolha o método que será usado para concluir a instalação e consulte a página adequada:

*[Uso do método TTY da janela de comando – página 82](#page-81-1) [Uso do método GUI de Gerenciador de Administrador do Sistema \(SAM\) – página 83](#page-82-0)*

## <span id="page-81-1"></span>**Uso do método TTY da janela de comando**

Siga o procedimento abaixo para usar a janela de comando para inserir strings de comando manualmente.

- *1.* Abra uma janela de comando na área de trabalho. No prompt de comando (#), digite as informações abaixo. Lembre-se que os comandos do UNIX diferenciam letras maiúsculas e minúsculas.
	- 1) Digite su para acessar o modo de usuário superior.
	- 2) Digite sh para executar o Bourne Shell.
	- 3) Digite lpshut para parar o serviço de impressão.
	- 4) Digite o seguinte comando em uma linha:

```
lpadmin -pnome_da_fila -v/dev/null -mrmodel -
ocmrcmodel-osmrsmodel -ob3 -orc -ormnome_do_host -orplp
```
**NOTA:** O nome da fila é o nome da fila de impressão que está sendo criada. O nome do host é o Nome da impressora da máquina no arquivo etc/hosts. O nome da fila remota deve ser configurado como  $1<sub>D</sub>$  para fazer o spool dos trabalhos para a máquina. Isto é definido pelo comando -orplp.

- *2.* Digite lpsched para iniciar o serviço de impressão.
- **3.** Digite enable nome da fila para ativar a fila para imprimir na máquina.
- *4.* Digite accept nome\_da\_fila para ativar a fila para começar a aceitar trabalhos da estação de trabalho HP-UX.

**NOTA:** O nome\_da\_fila é o nome da fila de impressão que foi criada.

- **5.** Digite exit para sair do Bourne Shell.
- **6.** Digite exit para sair do modo de usuário superior.
- **7.** Digite exit para fechar a janela de comando.
- *8.* Continue com *[Teste de impressão na página 84](#page-83-0)*.

#### <span id="page-82-0"></span>**Uso do método GUI de Gerenciador de Administrador do Sistema (SAM)**

Siga o procedimento abaixo para usar a GUI (Interface Gráfica do Usuário) de Gerenciador de Administrador do Sistema (SAM) HP.

**NOTA:** Consulte a documentação do HP-UX para obter informações adicionais sobre o uso do Gerenciador de Administrador do Sistema (SAM).

- *1.* Inicie o aplicativo SAM.
- *2.* Selecione o ícone [Printers and Plotters].
- *3.* Selecione [Actions] na Barra de menus.
- *4.* Selecione [Add Remote Printer/Plotter] no menu suspenso.
- *5.* Digite as informações a seguir no formulário exibido na caixa de diálogo [Add Remote Printer/Plotter]:
	- 1) Nome da Impressora
	- 2) Nome do sistema remoto
	- 3) Para o Nome da impressora remota, digite "lp".

**NOTA:** O Nome da impressora é o nome da fila de impressão que está sendo criada. O Nome do sistema remoto é o Nome\_da\_impressora da máquina no arquivo etc/ hosts.

O Nome da impressora remota deve ser configurado como lp para fazer o spool dos trabalhos para a máquina.

- 4) Ative a Impressora remota em um sistema BSD marcando a caixa de seleção.
- 5) Certifique-se de que o [Modelo de Cancelamento Remoto] esteja configurado corretamente,
- 6) Certifique-se de que o [Modelo de Status Remoto] esteja configurado corretamente.
- 7) Certifique-se de que a [Prioridade de Pedido Padrão] esteja configurada corretamente.
- 8) Certifique-se de que a caixa de seleção [Permitir que Qualquer Pessoa Cancele um Pedido] esteja ajustada corretamente.
- 9) Certifique-se de que a caixa de seleção [Tornar Esta Impressora o Destino Padrão] esteja ajustada corretamente.
- *6.* Selecione [OK].
- *7.* Leia e responda quaisquer mensagens de sistema exibidas.
- *8.* Continue com *[Teste de impressão na página 84](#page-83-0)*.

# <span id="page-83-0"></span>**Teste de impressão**

Para assegurar que a máquina tenha sido instalada na rede TCP/IP do UNIX corretamente, é preciso fazer uma impressão de teste pela estação de trabalho cliente. Execute as seguintes etapas.

- *1.* Inicie o aplicativo Open Windows.
- *2.* Envie um teste de impressão à máquina.
- *3.* Repita o procedimento em todas as estações de trabalho que enviarão trabalhos à máquina.

A instalação no TCP/IP do UNIX está agora concluída.

Se a impressão de teste falhar, consulte *[o capítulo Solução de problemas.](#page-148-0)* para obter ajuda.

# <span id="page-83-1"></span>**Impressão**

# <span id="page-83-2"></span>**Solaris/HP-UX**

Esta seção descreve a impressão de estações de trabalho que executam Solaris ou HP-UX. Consulte os manuais das estações de trabalho para obter mais detalhes.

# **Imprimir (lp)**

O comando lp é usado para imprimir.

#### **Formato do comando**

```
lp [-d nome da impressora] [-n número de cópias] Nome 
do arquivo
```
#### **Opções do comando**

As seguintes opções de comando estão disponíveis.

• -d nome da impressora

Especifique o nome da impressora registrado pelo comando lpadmin como a opção d. Se esta opção for omitida, a impressora padrão lp será usada.

• -n número de cópias

Esta opção especifica o número de cópias. Se for emitido um comando lp para imprimir vários arquivos, o número de cópias especificado será aplicado a todos. No entanto, isso só funcionará quando a máquina estiver no modo de spool. No modo não-spool, o cliente deve ter uma máquina com Windows NT para usar esta opção.

**NOTA:** Algumas opções não listadas aqui (por exemplo, -m), e que não são processadas pela estação de trabalho que envia as instruções de impressão, não serão válidas.

**NOTA:** No modo de spool, até 32 arquivos podem ser impressos com um comando lp. Os arquivos especificados após o 32° arquivo serão ignorados.

## **Exemplo**

Para imprimir um arquivo chamado arquivo1 em uma impressora com o nome fxPS, digite o seguinte comando:

%lp -dfxPS arquivo1

Para imprimir três cópias do arquivo1 e, depois, três cópias do arquivo2 em fxPS, digite o seguinte comando:

%lp -dfxPS -n3 arquivo1 arquivo2

## **Excluir (cancel)**

O comando cancel é usado para excluir dados de impressão.

#### **Formato do comando**

cancel [nome da impressora] [número do trabalho]

#### **Opções do comando**

As seguintes opções de comando estão disponíveis.

• Nome da impressora

Essa opção especifica o nome da impressora. O comando cancel pode ser usado de forma eficaz em conjunto com -a, -e e -u, conforme mostrado abaixo. Esta opção só é válida no

modo de spool.

- -a Exclui todos os dados de impressão pertencentes ao usuário que emitiu o comando, na impressora específica.
- -e Exclui todos os dados de impressão da impressora especificada.

-u nome do usuárioExclui todos os dados de impressão pertencentes ao usuário especificado, na impressora especificada.

• número do trabalho

Esta opção especifica o número do trabalho dos dados de impressão a serem excluídos. Os números podem ser verificados emitindo-se o comando lpstat.

Esta opção só é válida no modo de spool.

**NOTA:** Dados de impressão que consistem em vários arquivos enviados em uma instrução de impressão não podem ser excluídos arquivo por arquivo. Todos os arquivos serão excluídos juntos.

**NOTA:** Este comando é inválido se não houver opções especificadas ou se não houver dados de impressão que correspondam à opção.

**NOTA:** Você só pode excluir os dados de impressão da mesma estação de trabalho usada para enviar esses dados. Não é possível excluir os dados de impressão enviados por outras estações de trabalho.

**NOTA:** Quando um comando para excluir os dados de impressão for recebido, o arquivo será excluído mesmo se ele já estiver no processo de impressão. Os dados não impressos serão cancelados depois que o arquivo for concluído.

## **Exemplo**

Para excluir dados de impressão do número de trabalho 27 da impressora fxPS, digite o seguinte comando.

```
%cancel fxPS-27
```
Para excluir todos os dados de impressão da impressora fxPS, digite o seguinte comando.

```
%cancel fxPS -e
```
# <span id="page-85-0"></span>**SunOS**

Esta seção descreve a impressão de uma estação de trabalho que executa SunOS. Consulte os manuais das estações de trabalho para obter mais detalhes.

# **Imprimir (lpr)**

O comando lpr é usado para imprimir.

#### **Formato do comando**

```
/usr/ucb/lpr [-P nome da impressora] [-# número de 
cópias]
[-C parâmetro] Nome do arquivo
```
#### **Opções do comando**

As seguintes opções de comando estão disponíveis.

• -P nome\_da\_impressora

Esta opção especifica o nome da impressora registrado em /etc/printcap. Se esta opção for omitida, os dados de impressão serão impressos na impressora padrão lp.

• -# número de cópias

Esta opção especifica o número de cópias. Se for emitido um comando lpr para imprimir vários arquivos, o número de cópias especificado por esta opção será aplicado a todos os arquivos.

Esta opção só é válida no modo de spool.

• -C parâmetro

Para imprimir na máquina usando a linguagem PostScript, use a opção -C para especificar a forma de impressão.

Esta opção é válida no modo de spool. No modo não-spool, o cliente deve ter uma máquina com Windows NT para usar esta opção.

**NOTA:** Se a impressora lógica PostScript e a opção -C forem configuradas simultaneamente com os Serviços de Internet do CentreWare, algumas funções poderão funcionar de forma diferente da esperada.Além disso, ao especificar a impressora lógica PostScript como impressora padrão no UNIX, recomendamos não usar a opção -C por lpr. Consulte a opção -C do comando lpr.

**NOTA:** Algumas opções não listadas aqui (por exemplo, -m), e que não são processadas pela estação de trabalho que envia as instruções de impressão, não serão válidas.

**NOTA:** No modo de spool, até 32 arquivos podem ser especificados em um comando lpr. Os arquivos especificados após o 32° arquivo serão ignorados.

## **Exemplo**

Para imprimir um arquivo chamado arquivo1 em uma impressora com o nome fxPS, digite o seguinte comando:

%lpr -PfxPS arquivo1

Para imprimir três cópias do arquivo1 e três cópias do arquivo2 em fxPS, digite o seguinte:

%lpr -PfxPS -#3 arquivo1 arquivo2

Para imprimir um arquivo chamado arquivo1 em uma impressora com o nome fxPS como um trabalho 2 faces de tamanho A4 (210 × 297 mm/ 8,3 ×11,7 pol.), digite o seguinte comando:

%lpr -PfxPS -C,DUP,A4 arquivo1

# **Excluir (lprm)**

O comando lprm é usado para excluir dados de impressão.

#### **Formato do comando**

/usr/ucb/lprm [-P nome da impressora] número do trabalho

#### **Opções do comando**

As seguintes opções de comando estão disponíveis.

• -P nome\_da\_impressora

Esta opção especifica o nome da impressora registrado em /etc/printcap. Se esta opção for omitida, a impressora padrão lp será usada.

```
• número do trabalho
```
Esta opção especifica o número do trabalho dos dados de impressão a serem excluídos. O número do trabalho é um número de série entre 1 e 999 determinado pela estação de trabalho. Esses números podem ser verificados emitindo-se o comando lpq.

Em vez do número do trabalho, você pode especificar um nome de usuário ou "-".

Esta opção é inválida no modo não-spool.

• Nome de usuário só é válido quando você faz login como usuário superior. Quando essa opção é escolhida, todos os dados de impressão que você especificar serão excluídos.

Esta opção é inválida no modo não-spool.

• -

Você pode excluir todos os dados de impressão especificando essa opção. Se essa opção for emitida por um usuário superior, todos os dados de impressão recebidos pela máquina poderão ser excluídos.

Esta opção é inválida no modo não-spool.

**NOTA:** Dados de impressão que consistem em vários arquivos enviados em uma instrução de impressão não podem ser excluídos arquivo por arquivo. Todos os arquivos serão excluídos juntos.

**NOTA:** Este comando é inválido se não houver opções especificadas ou se não houver dados de impressão que correspondam à opção.

**NOTA:** Você só pode excluir os dados de impressão da mesma estação de trabalho usada para enviar esses dados. Não é possível excluir os dados de impressão enviados por outras estações de trabalho.

**NOTA:** Quando um comando para excluir os dados de impressão for recebido, o arquivo será excluído mesmo se ele já estiver no processo de impressão. Os dados não impressos serão cancelados depois que o arquivo for concluído.

#### **Exemplo**

Para excluir os dados de impressão do número de trabalho 351 da impressora fxPS, digite o seguinte comando.

%lprm -PfxPS 351

# <span id="page-88-0"></span>**Status da impressora**

# <span id="page-88-1"></span>**Solaris/HP-UX**

O comando lpstat é usado para solicitar informações sobre o status da máquina.

**NOTA:** No modo não-spool, essa função está disponível para clientes Windows NT mas não para clientes HP-UX/Solaris.

#### **Formato do comando**

lpstat [opção]

#### **Opções do comando**

As seguintes opções de comando estão disponíveis.

Se nenhuma opção for especificada, todas as informações relacionadas aos dados de impressão serão exibidas.

A seqüência das opções não afeta a impressão.

Para usar mais de um argumento ao mesmo tempo, separe-os por vírgulas e coloqueos entre aspas duplas.

Por exemplo: %lpstat -u "usuário1, usuário2, usuário3"

```
• -o [nome da impressora]
```
Essa opção exibe os dados de impressão da impressora especificada.

 $- t$ 

Essa opção exibe todas as informações.

• -u [nome do usuário]

Essa opção exibe informações sobre dados de impressão recebidos de usuários específicos.

• -v [nome da impressora]

Essa opção exibe o nome da impressora e o nome do caminho da máquina. O nome da impressora é especificado no argumento.

**NOTA:** Nomes de arquivo longos serão truncados.

**NOTA:** Podem ser exibidas informações de no máximo 64 instruções de impressão.

**NOTA:** Se dois ou mais tipos de linguagens/modos de impressão forem configurados em uma única estação de trabalho, números de trabalhos idênticos poderão ser exibidos quando for emitido um comando de consulta (lpstat).

#### **Exemplo**

Para solicitar informações sobre os dados de impressão recebidos por uma impressora chamada fxPS, digite o seguinte comando:

%lpstat -ofxPS

# <span id="page-89-0"></span>**SunOS**

O comando lpq é usado para solicitar informações sobre o status da máquina.

**NOTA:** No modo não-spool, essa função está disponível para clientes Windows NT mas não para clientes SunOS.

#### **Formato do comando**

```
/usr/ucb/lpq [-P nome de impressora] [-l] [nome de 
usuário] [+intervalo]
```
#### **Opções do comando**

As seguintes opções de comando estão disponíveis.

• -P nome\_da\_impressora

Esta opção especifica o nome da impressora registrado em /etc/printcap. Se esta opção for omitida, a impressora padrão lp será usada.

 $\bullet$   $-1$ 

Essa opção exibe informações sobre a estação de trabalho que está enviando a instrução de impressão no formato longo.

• Nome do usuário

Essa opção exibe informações sobre dados de impressão recebidos de um usuários específico.

• +intervalo

Essa opção é usada para especificar o período de intervalo de consulta durante a impressão, até que todos os dados recebidos tenham sido impressos. O intervalo é configurado em segundos.

A tela do cliente é atualizada sempre que receber informações.

**NOTA:** Nomes de arquivo longos serão truncados.

**NOTA:** Podem ser exibidas informações de no máximo 64 instruções de impressão.

**NOTA:** Se dois ou mais tipos de linguagens/modos de impressão forem configurados em uma única estação de trabalho, números de trabalhos idênticos poderão ser exibidos quando for emitido um comando de consulta (lpq).

#### **Exemplos:**

• Para solicitar informações sobre os dados de impressão recebidos por uma impressora chamada fxPS, digite o seguinte comando:

%lpq -PfxPS

• Para exibir uma impressora chamada fxPS no formato longo, digite este comando:

%lpq -PfxPS -l

# <span id="page-90-0"></span>**Opção -C**

No SunOS, a opção -C pode ser usada para especificar o formato de impressão se a máquina imprimir com linguagem PostScript no modo de spool.

Esta seção explica as funções que podem ser especificadas e as operações de impressão que serão afetadas com o uso da opção -C.

**NOTA:** Se a impressora lógica PostScript que foi configurada com os Serviços de Internet do CentreWare e com a opção -C forem especificados simultaneamente, algumas ações poderão não funcionar. Além disso, ao especificar a impressora lógica PostScript como impressora padrão no UNIX, recomendamos não usar a opção -C.

# **Função**

Os itens abaixo podem ser configurados com a opção -C.

## **Seleção de uma bandeja de papel**

Ao selecionar uma bandeja de papel, especifique um tamanho ou uma bandeja de papel. Se o tamanho do papel for especificado, a máquina automaticamente procurará e selecionará a respectiva bandeja.

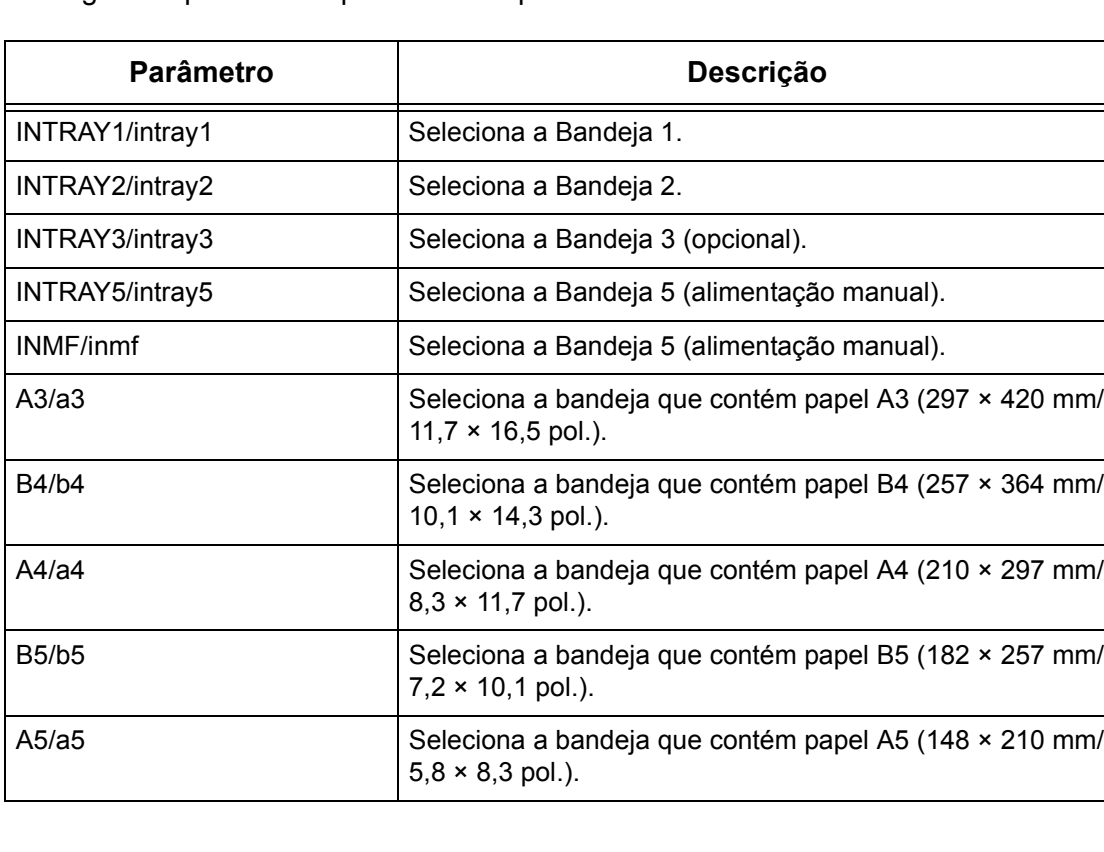

Os seguintes parâmetros podem ser especificados.

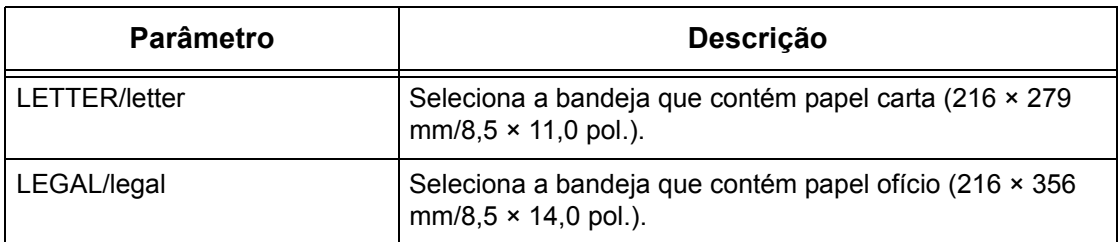

**NOTA:** Se vários parâmetros forem especificados no primeiro comando lpr, os dados poderão não ser impressos corretamente.

**NOTA:** Será usado o padrão do sistema se nenhum número de bandeja for especificado, se a bandeja especificada não contiver papel ou se o tamanho de papel especificado não for colocado.

**NOTA:** Essa opção se destina meramente à especificação do tamanho do papel. O papel é selecionado mas o tamanho do documento não é redimensionado para se ajustar ao tamanho de papel disponível.

**NOTA:** Se os dados de impressão especificarem uma bandeja de papel, essas especificações prevalecerão sobre qualquer opção -C.

**NOTA:** Se for especificada uma combinação inválida, talvez a máquina não funcione corretamente.

**NOTA:** Em algumas linguagens de impressão, a especificação pode ser inválida.

#### **Seleção de uma bandeja de saída de papel**

Os seguintes parâmetros podem ser especificados.

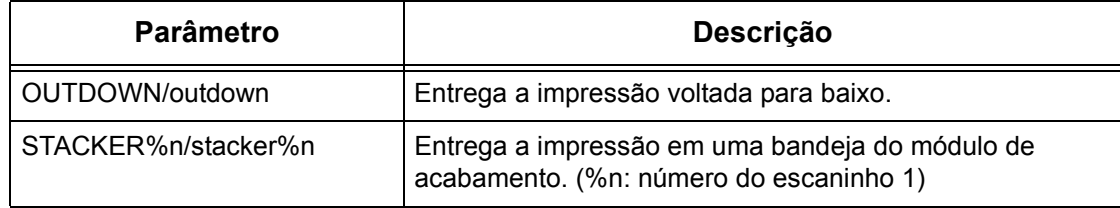

## **Seleção de um tipo de papel**

Os seguintes parâmetros podem ser especificados.

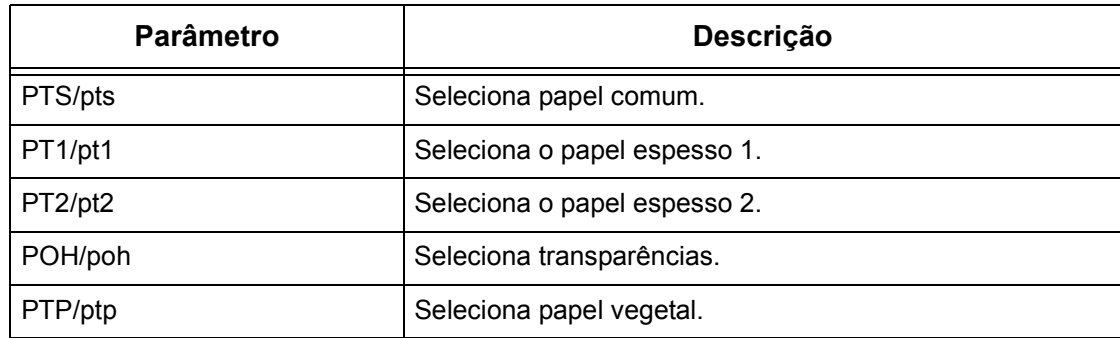

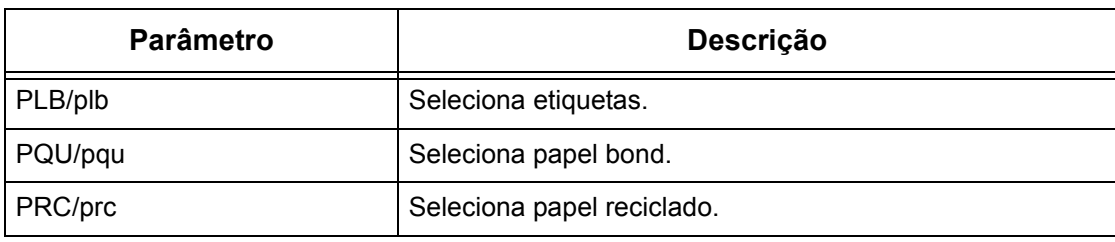

## **Especificação da impressão em duas faces**

Os seguintes parâmetros podem ser especificados.

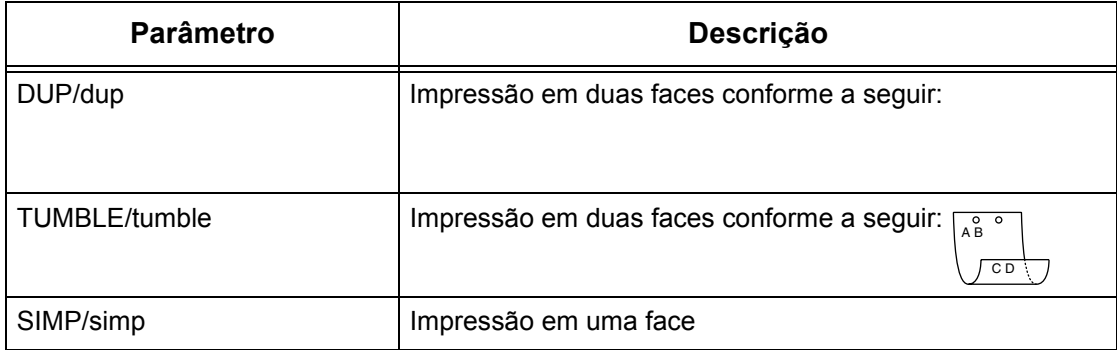

**NOTA:** Se vários parâmetros são especificados em um comando lpr, os dados podem não ser impressos corretamente.

**NOTA:** O padrão do sistema será usado se nenhum parâmetro for especificado.

**NOTA:** Se os dados de impressão especificam impressão em uma ou duas faces, tais especificações têm prioridade sobre qualquer opção -C.

## **Especificação do tamanho do papel e da impressão em duas faces**

Selecione um tamanho de papel e uma opção de encadernação. Os seguintes parâmetros podem ser especificados:

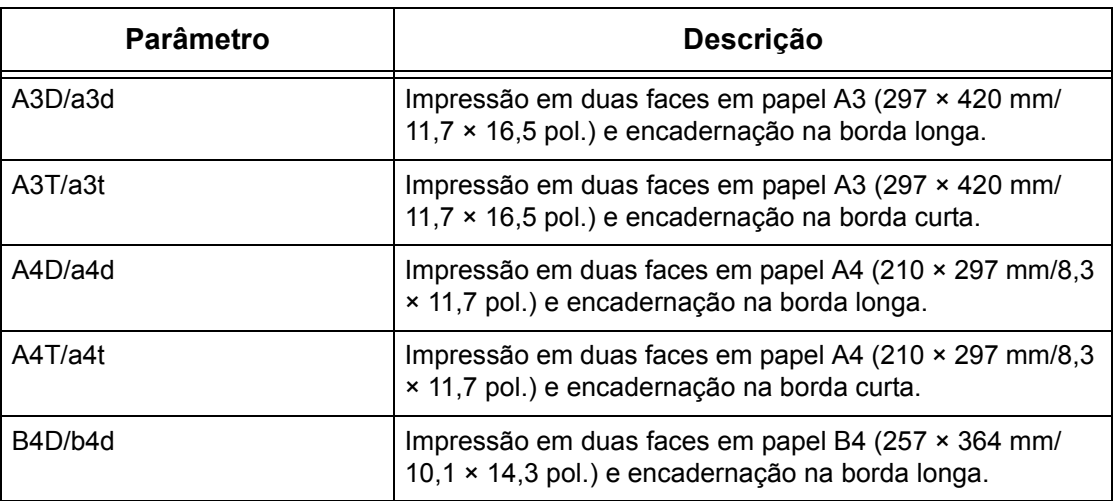

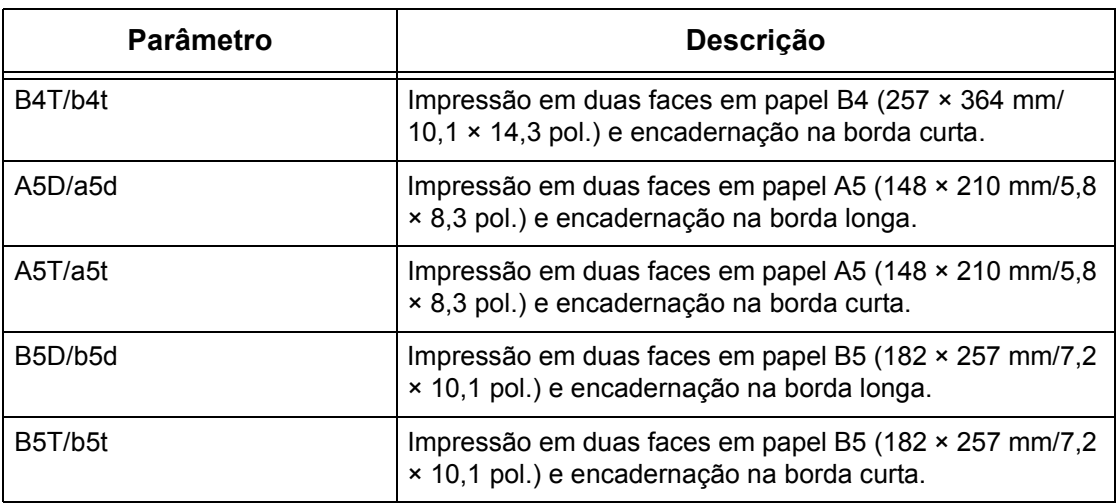

**NOTA:** Se vários parâmetros são especificados em um comando lpr, os dados podem não ser impressos corretamente.

**NOTA:** O padrão do sistema será usado se nenhum parâmetro for especificado.

**NOTA:** Se os dados de impressão especificam impressão em uma ou duas faces, tais especificações têm prioridade sobre qualquer opção -C.

# **Especificação do alceamento**

O seguinte parâmetro pode ser especificado.

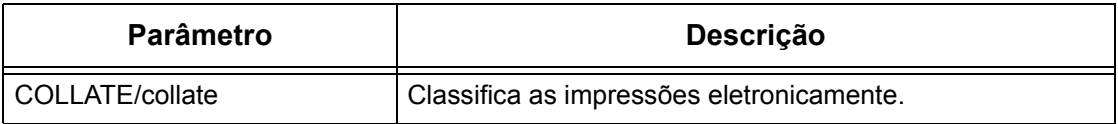

**NOTA:** Em algumas linguagens de impressão, o parâmetro de alceamento pode ser inválido.

## **Especificação de cores e modos de impressão**

Os seguintes parâmetros de cores e de modo de impressão podem ser especificados.

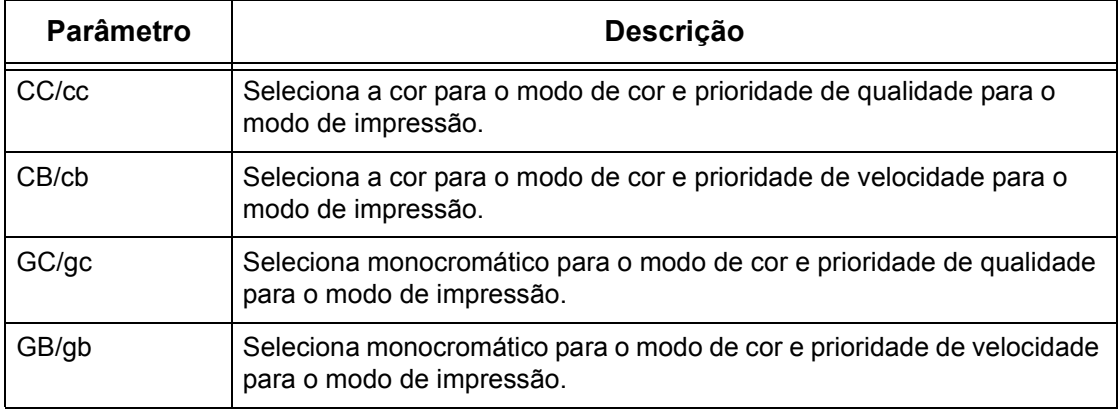

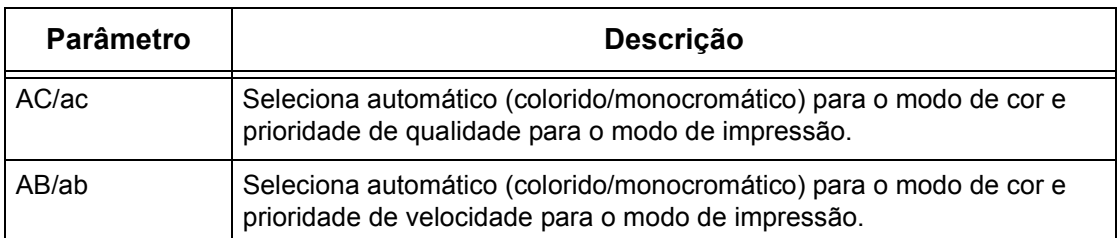

**NOTA:** Se vários parâmetros são especificados no primeiro comando lpr, os dados podem não ser impressos.

**NOTA:** Em algumas linguagens de impressão, o parâmetro de cor pode ser inválido.

**NOTA:** O padrão do sistema será usado se nenhum parâmetro for especificado.

## **Especificação do grampeamento**

Os seguintes parâmetros podem ser especificados para o grampeamento.

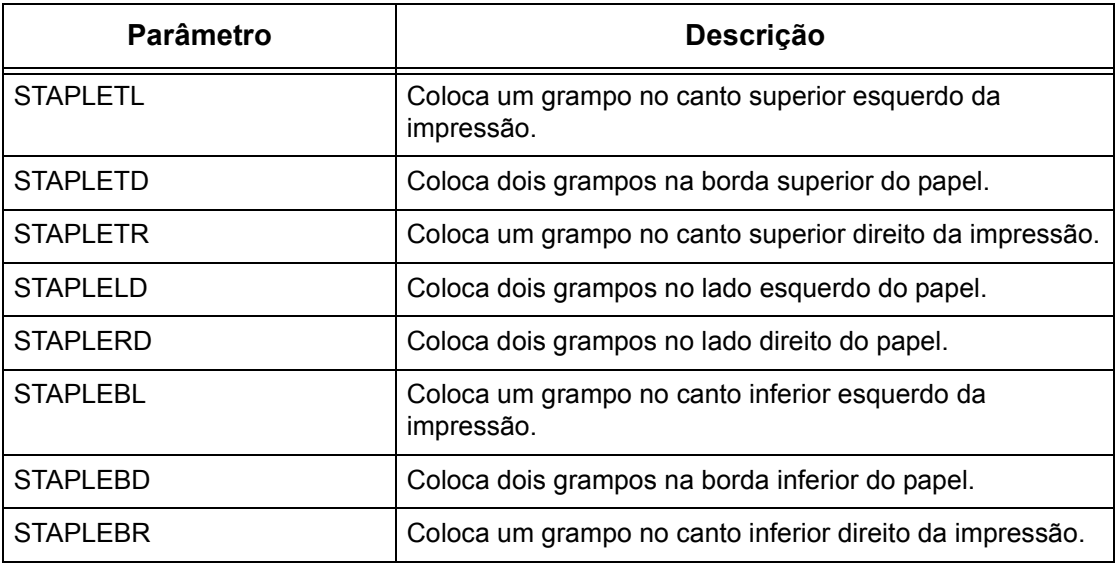

**NOTA:** Se vários parâmetros são especificados no primeiro comando lpr, os dados podem não ser impressos.

**NOTA:** Em algumas linguagens de impressão, o parâmetro de grampeamento pode ser inválido.

## **Impressão**

Para especificar o formato de saída da impressão, digite o seguinte comando:

-C,[parâmetro],[parâmetro]

Digite uma "," (vírgula) após -C, seguido dos parâmetros que especificam o formato de saída. Para especificar vários parâmetros, separe-os com ",".

Por exemplo, para imprimir um arquivo chamado "arquivo1", em frente e verso, em papel A4 (210 × 297 mm/8,3 × 11,7 pol.) na impressora fxPS, digite o seguinte comando:

%lpr -PfxPS -C,DUP,A4 arquivo1

**NOTA:** Se a seqüência de caracteres do parâmetro da opção -C ultrapassar 64 caracteres, talvez a operação não funcione corretamente.

# **7 EtherTalk**

Este capítulo explica como configurar a máquina para operar em uma rede EtherTalk. As seguintes informações são fornecidas.

*[Lista de verificação informativa – página 97](#page-96-0) [Ambientes EtherTalk – página 98](#page-97-0) [Instalação do EtherTalk – página 98](#page-97-1) [Procedimento de instalação – página 98](#page-97-2) [Configuração das comunicações de rede – página 98](#page-97-3) [Configuração da estação de trabalho – página 99](#page-98-0) [Teste de impressão – página 99](#page-98-1)*

# <span id="page-96-0"></span>**Lista de verificação informativa**

Antes de instalar o EtherTalk na máquina, verifique se os itens a seguir estão disponíveis ou foram executados.

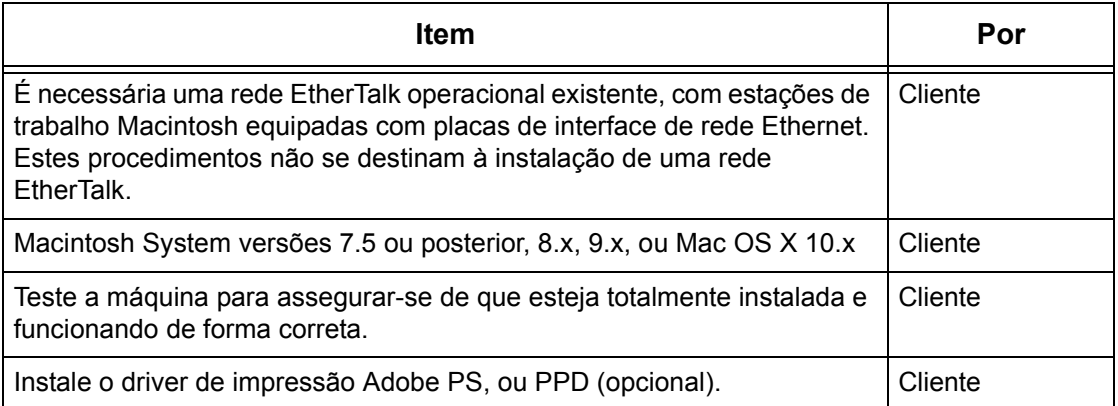

Se ocorrerem problemas durante a instalação da máquina, consulte *[o capítulo Solução](#page-148-0)  [de problemas](#page-148-0)* para obter ajuda.

**CUIDADO: Não conecte o cabo de rede à máquina até que seja instruído a fazer isso.**

# <span id="page-97-0"></span>**Ambientes EtherTalk**

# **Configuração do sistema**

Como a máquina aceita o protocolo EtherTalk, é possível imprimir de um Macintosh. **NOTA:** O Kit PostScript opcional será necessário para imprimir com EtherTalk.

# **Computadores de destino**

A máquina aceita Macintosh ou Power Macintosh com o seguinte SO:

• Mac OS 7.5 ou posterior, 8.x, 9.x, ou Mac OS X 10.x

# <span id="page-97-1"></span>**Instalação do EtherTalk**

Esta seção descreve o procedimento de instalação para usar a máquina em um ambiente EtherTalk.

# <span id="page-97-2"></span>**Procedimento de instalação**

Três estágios são necessários para instalar a máquina em uma rede EtherTalk.

## **Configuração das comunicações de rede**

Isso requer que a máquina seja configurada para EtherTalk.

# **Configuração da estação de trabalho**

Instale o driver de impressão (Adobe PS) para Macintosh.

## **Teste de impressão**

Um teste de impressão deve ser enviado para assegurar que a máquina tenha sido instalada e configurada corretamente.

# <span id="page-97-3"></span>**Configuração das comunicações de rede**

Este procedimento é usado para configurar os parâmetros de comunicação de rede da máquina.

Na máquina, execute estas etapas.

**NOTA:** Mantenha a porta SNMP ativada enquanto usa a máquina na rede TCP/IP.

**NOTA:** Algumas opções de configuração para este protocolo estão disponíveis somente nos Serviços de Internet do CentreWare. Consulte o capítulo Serviços de Internet do CentreWare do Guia do Usuário.

Primeiro, inicialize a porta EtherTalk.

- *1.* Conecte a máquina à rede.
- *2.* Exiba a tela [Configurações do sistema].

**NOTA:** Para obter informações sobre como exibir a tela [Configurações do sistema], consulte o capítulo Configurações do Guia do Usuário.

- *3.* Selecione [Configurações de rede].
- *4.* Selecione [Configurações da porta].
- *5.* Selecione [EtherTalk] e, em seguida, [Alterar configurações].
- *6.* Selecione [Status da porta] e, em seguida, [Alterar configurações].
- *7.* Selecione [Ativado] e, em seguida, [Salvar].

# <span id="page-98-0"></span>**Configuração da estação de trabalho**

Instale o driver de impressão (Adobe PS) para Macintosh. Instale a fonte da tela, se necessário. Consulte o Guia do Usuário do PostScript.

# <span id="page-98-1"></span>**Teste de impressão**

Para assegurar que a máquina tenha sido instalada na rede corretamente, é preciso fazer uma impressão de teste pela estação de trabalho cliente. Execute as seguintes etapas.

- *1.* Abra um documento de amostra em uma estação de trabalho cliente.
- *2.* Selecione a máquina usando o Chooser (Mac OS 9.2) ou o Print Center (Mac OS X 10.x).
- *3.* Imprima o documento na máquina e veja se ele foi impresso corretamente.
- *4.* Certifique-se de que o driver esteja instalado em cada estação de trabalho que enviará trabalhos à máquina.
- *5.* Repita o teste em todas as estações de trabalho que enviarão trabalhos à máquina.

O processo de instalação está agora concluído.

Se a impressão de teste falhar, consulte *[o capítulo Solução de problemas](#page-148-0)* para obter ajuda.

# **8 Rede Microsoft**

Este capítulo explica como configurar a máquina para operar em uma rede Microsoft. As seguintes informações são fornecidas.

*[Lista de verificação informativa – página 101](#page-100-0) [Ambientes SMB – página 102](#page-101-0) [Instalação SMB – página 103](#page-102-0) [Procedimento de instalação – página 103](#page-102-1) [Configuração das comunicações de rede – página 103](#page-102-2) [Configuração da estação de trabalho – página 105](#page-104-0) [Teste de impressão – página 105](#page-104-1)*

# <span id="page-100-0"></span>**Lista de verificação informativa**

Antes de iniciar os procedimentos de instalação em Rede Microsoft, verifique se os itens a seguir estão disponíveis ou foram executados.

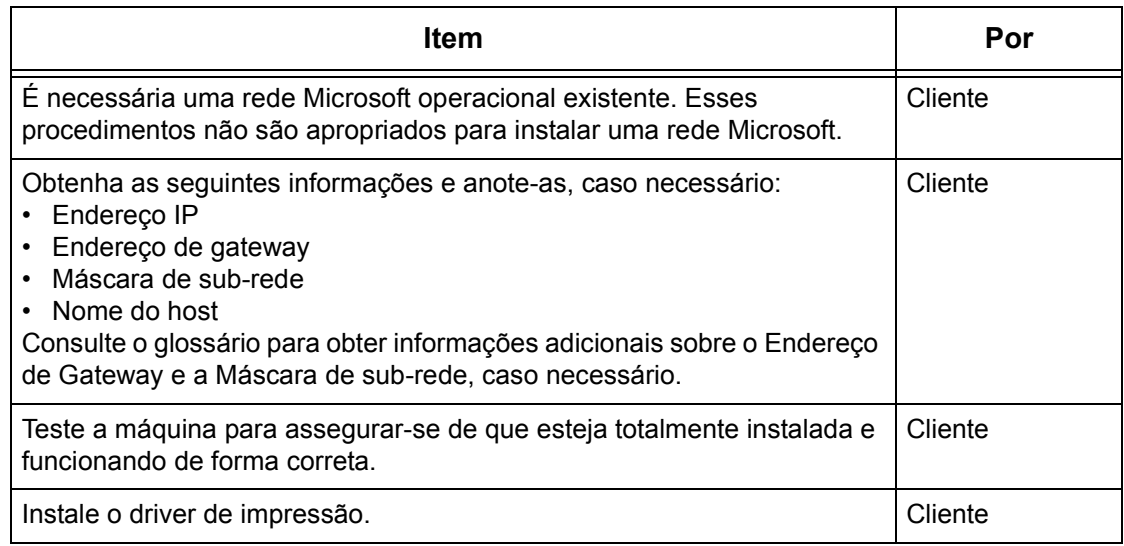

Se ocorrerem problemas durante a instalação, consulte *[o capítulo Solução de](#page-148-0)  [problemas](#page-148-0)* para obter ajuda.

#### **CUIDADO: Não conecte o cabo de rede à máquina até que seja instruído a fazer isso.**

# <span id="page-101-0"></span>**Ambientes SMB**

O Server Message Block (SMB) é um protocolo de compartilhamento de arquivos ou impressoras no SO Windows. Esta seção explica o procedimento de instalação para conectar uma impressora a uma rede Windows através de SMB.

# **Configuração do sistema**

Como a máquina aceita o protocolo SMB, você pode enviar dados de impressão diretamente à máquina na mesma rede sem passar pelo servidor.

Você pode usar NetBEUI e TCP/IP como protocolo de transporte para SMB. Você precisará configurar o endereço IP na máquina e no computador se estiver usando TCP/IP.

**NOTA:** Windows XP/Windows Server 2003 não aceitam NetBEUI.

**NOTA:** Você também pode fazer as configurações SMB com os Serviços de Internet do CentreWare. Para obter mais informações sobre como fazer configurações SMB, consulte *[o capítulo Serviços de Internet do CentreWare.](#page-46-0)*

# **Computadores de destino**

Os seguintes computadores aceitam impressão por meio de SMB.

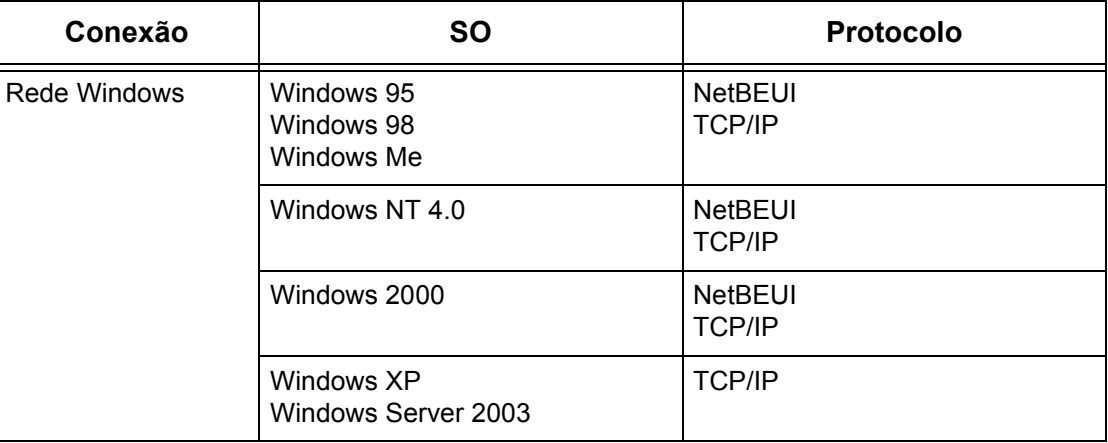

**NOTA:** O NetBEUI não é recomendado pela Microsoft para ser usado como um protocolo em novas redes. Recomenda-se utilizar este protocolo somente em redes pequenas em que haja clientes antigos já existentes que requerem esse tipo de protocolo.

# <span id="page-102-0"></span>**Instalação SMB**

Esta seção descreve o procedimento de instalação para usar a máquina em uma rede SMB.

# <span id="page-102-1"></span>**Procedimento de instalação**

O procedimento de instalação é o seguinte.

#### **Configuração das comunicações de rede**

Ative a porta SMB.

Ao usar o NetBEUI:

Defina a porta SMB como [Ativado] usando a tela de toque ou os Serviços de Internet do CentreWare.

Ao usar o TCP/IP:

Defina a porta SMB como [Ativado] usando a tela de toque ou os Serviços de Internet do CentreWare. Defina o endereço IP no painel de controle ou nos Serviços de Internet do CentreWare.

#### **Configuração da estação de trabalho**

Instale o driver de impressão no computador.

#### **Teste de impressão**

Um trabalho de impressão deve ser enviado para assegurar que a máquina tenha sido instalada e configurada corretamente.

# <span id="page-102-2"></span>**Configuração das comunicações de rede**

Este procedimento é usado para configurar os parâmetros de comunicação de rede da máquina.

Na máquina, execute estas etapas.

**NOTA:** Mantenha a porta SNMP ativada enquanto usa a máquina na rede TCP/IP.

**NOTA:** Algumas opções de configuração para este protocolo estão disponíveis somente nos Serviços de Internet do CentreWare. Consulte o capítulo Serviços de Internet do CentreWare do Guia do Usuário.

Primeiro, inicialize a porta SMB.

- *1.* Conecte a máquina à rede.
- *2.* Exiba a tela [Configurações do sistema].

**NOTA:** Para obter mais informações sobre como exibir a tela [Configurações do sistema], consulte o capítulo Configurações do Guia do Usuário.

- *3.* Selecione [Configurações de rede].
- *4.* Selecione [Configurações da porta].
- *5.* Selecione [SMB] e, em seguida, [Alterar configurações].
- *6.* Selecione [Status da porta] e [Alterar configurações].
- *7.* Selecione [Ativado] e, em seguida, [Salvar].

Em seguida, estabeleça o TCP/IP se você usa endereço IP para o ambiente de rede.

*1.* Exiba a tela [Configurações do sistema].

**NOTA:** Para obter mais informações sobre como exibir a tela [Configurações do sistema], consulte o capítulo Configurações do Guia do Usuário.

- *2.* Selecione [Configurações de rede].
- *3.* Selecione [Configurações do protocolo].
- *4.* Selecione [TCP/IP Obter endereço IP] e, em seguida, [Alterar configurações].
- *5.* Selecione um método para estabelecer um endereço IP entre [DHCP], [BOOTP], [RARP], [DHCP/Autonet] ou [Manual] e, em seguida, selecione [Salvar].

**NOTA:** Use o servidor DHCP juntamente com o servidor Windows Internet Name Server (WINS).

Se você tiver selecionado [Manual] na etapa 5, execute as etapas 6 a 11 para inserir as [Configurações do protocolo]. Caso contrário, execute a etapa 14.

- *6.* Selecione [TCP/IP Endereço IP] e em seguida [Alterar configurações].
- *7.* Use o teclado da tela para inserir o Endereço IP da máquina no formato "xxx.xxx.xxx.xxx". Insira o valor relevante (0 a 255) no campo realçado e selecione [Próximo]. Os próximos 3 dígitos ficam destacados. Quando você tiver terminado de inserir todos os valores, selecione [Salvar].
- *8.* Selecione [TCP/IP máscara de sub-rede] e em seguida [Alterar configurações].
- *9.* Usando o mesmo método da etapa 7, insira a Máscara de sub-rede.
- *10.* Selecione [TCP/IP endereço do gateway] e em seguida [Alterar configurações].
- *11.* Usando o mesmo método da etapa 7, insira o Endereço de gateway.

**NOTA:** Se não quiser definir o Endereço de gateway, digite "0.0.0.0".

*12.* Selecione [TCP/IP - Filtro IP] e, em seguida, [Alterar configurações].

*13.* Selecione [Ligado] para filtrar o acesso à máquina.

**NOTA:** Caso não deseje usar a função filtro IP, selecione [Desligado].

**NOTA:** Use os Serviços de Internet do CenterWare para registrar os endereços IP que não têm permissão para acessar a máquina. Consulte o capítulo Serviços de Internet do CentreWare do Guia do Usuário.

*14.* Quando tiver terminado de estabelecer o TCP/IP, selecione [Fechar] na tela [Configurações do protocolo].

# <span id="page-104-0"></span>**Configuração da estação de trabalho**

Instale o driver de impressão no computador cliente do NetWare. Consulte o documento HTML no CD-ROM do Driver de Impressão PCL.

# <span id="page-104-1"></span>**Teste de impressão**

Assegure-se de que a máquina tenha sido instalada na rede corretamente enviando um teste de impressão de uma estação de trabalho cliente. Execute as seguintes etapas.

- *1.* Abra um documento em uma estação de trabalho cliente.
- *2.* Selecione a máquina como a impressora.
- *3.* Imprima o documento na máquina e veja se ele foi impresso corretamente.
- *4.* Certifique-se de que o driver de impressão esteja instalado em cada estação de trabalho que enviará trabalhos à máquina.
- *5.* Repita o teste em todas as estações de trabalho que enviarão trabalhos à máquina.

O processo de instalação está agora concluído.

Se a impressão de teste falhar, consulte *[o capítulo Solução de problemas](#page-148-0)* para obter ajuda.

# **9 TCP/IP (LPD ou Porta 9100)**

Este capítulo explica como configurar a máquina para imprimir de um computador Windows por meio de LPD ou Porta 9100. As seguintes informações são fornecidas.

*[Lista de verificação informativa – página 107](#page-106-0) [Ambientes TCP/IP \(LPD ou Porta 9100\) – página 108](#page-107-0) [Instalação do TCP/IP \(LPD ou Porta 9100\) – página 108](#page-107-1) [Procedimento de instalação – página 109](#page-108-0) [Configuração das comunicações de rede – página 109](#page-108-1) [Configuração da estação de trabalho – página 111](#page-110-0) [Teste de impressão – página 111](#page-110-1)*

# <span id="page-106-0"></span>**Lista de verificação informativa**

Antes de iniciar estes procedimentos, verifique se os itens a seguir estão disponíveis ou foram executados.

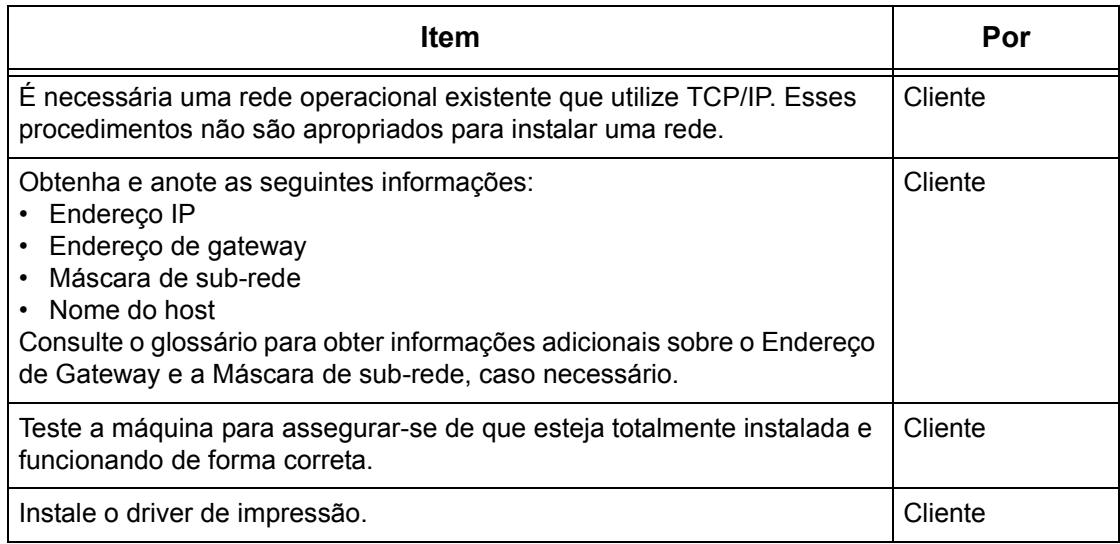

Se ocorrerem problemas durante a configuração da máquina, consulte *[o capítulo](#page-148-0)  [Solução de problemas](#page-148-0)*para obter ajuda.

#### **CUIDADO: Não conecte o cabo de rede à máquina até que seja instruído a fazer isso.**

# <span id="page-107-0"></span>**Ambientes TCP/IP (LPD ou Porta 9100)**

# **Configuração do sistema**

Como a máquina aceita o protocolo LPD e Porta 9100, é possível imprimir diretamente de um computador Windows.

Ao imprimir de computadores Windows 95/Windows 98/Windows Me por meio da porta LPD, use seu Utilitário de Impressão Direta TCP/IP. Essa ferramenta é instalada com os drivers de impressão. Ao imprimir de computadores Windows NT4.0/Windows 2000/Windows XP/Windows Server 2003, use a porta LPR padrão do SO.

Ao imprimir por meio de Porta 9100, altere as configurações necessárias dos computadores.

O protocolo de transporte para LPD e Porta 9100 pode ser o TCP/IP.

Você também precisará configurar o endereço IP na máquina e os computadores Windows.

**NOTA:** O Windows NT 4.0 não aceita impressão por meio de Porta 9100.

# **Computadores de destino**

Os seguintes computadores aceitam impressão por meio de LPD ou Porta 9100.

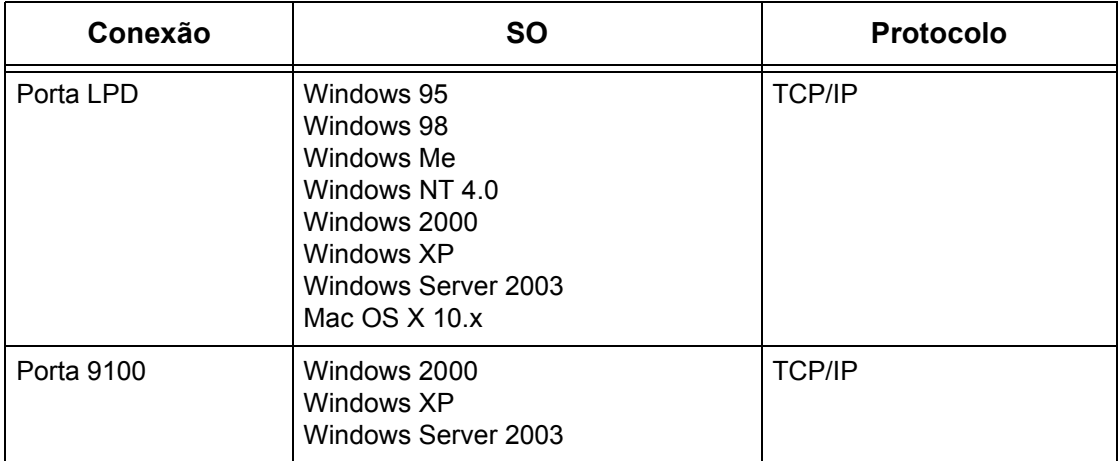

**NOTA:** O Kit PostScript opcional será necessário quando você for imprimir no Macintosh.

# <span id="page-107-1"></span>**Instalação do TCP/IP (LPD ou Porta 9100)**

Esta seção descreve como configurar a máquina para usar o protocolo LPD e Porta 9100.
### **Procedimento de instalação**

O procedimento de ativação da impressão na máquina por meio de LPD ou Porta 9100 é composto de três estágios.

#### **Configuração das comunicações de rede**

Ative as seguintes portas usando a tela de toque ou os Serviços de Internet do CentreWare.

- Impressão através de LPD: porta LPD
- Impressão através de Porta 9100: Porta 9100

Defina o endereço IP usando a tela de toque.

#### **Configuração da estação de trabalho**

É preciso que as estações de trabalho do ambiente em rede estejam configuradas para se comunicar com a máquina.

#### **Teste de impressão**

Um trabalho de impressão deve ser enviado para assegurar que a máquina tenha sido instalada e configurada corretamente.

### **Configuração das comunicações de rede**

Esta seção descreve como configurar os parâmetros de comunicação de rede da máquina.

Na máquina, execute estas etapas.

**NOTA:** Mantenha a porta SNMP ativada enquanto usa a máquina na rede TCP/IP.

**NOTA:** Algumas opções de configuração para este protocolo estão disponíveis somente nos Serviços de Internet do CentreWare. Consulte o capítulo Serviços de Internet do CentreWare do Guia do Usuário.

Primeiro, inicialize a porta LPD ou Porta 9100.

- *1.* Conecte a máquina à rede.
- *2.* Exiba a tela [Configurações do sistema].

**NOTA:** Para obter informações sobre como exibir a tela [Configurações do sistema], consulte o capítulo Configurações do Guia do Usuário.

- *3.* Selecione [Configurações de rede].
- *4.* Selecione [Configurações da porta].
- *5.* Se você estiver usando a porta LPD, selecione [LPD] e [Alterar configurações]. Se estiver usando Porta 9100, selecione [Porta 9100] e [Alterar configurações].
- *6.* Se estiver usando a porta LPD, selecione [Status da porta] e [Alterar configurações]. Se estiver usando Porta 9100, selecione [Status da porta] e [Alterar configurações].
- *7.* Selecione [Ativado] e [Salvar].

Em seguida, estabeleça o TCP/IP.

*1.* Exiba a tela [Configurações do sistema].

**NOTA:** Para obter informações sobre como exibir a tela [Configurações do sistema], consulte o capítulo Configurações do Guia do Usuário.

- *2.* Selecione [Configurações de rede].
- *3.* Selecione [Configurações do protocolo].
- *4.* Selecione [TCP/IP Obter endereço IP] e [Alterar configurações].
- *5.* Selecione um método para estabelecer um endereço IP entre [DHCP], [BOOTP], [RARP], [DHCP/Autonet] ou [Manual] e, em seguida, selecione [Salvar].

**NOTA:** Use o servidor DHCP juntamente com o servidor Windows Internet Name Server (WINS).

Se você tiver selecionado [Manual] na etapa 5, execute as etapas 6 a 11 para inserir as [Configurações do protocolo]. Caso contrário, execute a etapa 14.

- *6.* Selecione [TCP/IP Endereço IP] e, em seguida, [Alterar configurações].
- *7.* Use o teclado da tela para inserir o Endereço IP da máquina no formato "xxx.xxx.xxx.xxx". Digite valores relevantes (0 a 255) no campo realçado e selecione [Próximo]. Os próximos 3 dígitos ficam destacados. Quando você tiver terminado de inserir todos os valores, selecione [Salvar].
- *8.* Selecione [TCP/IP máscara de sub-rede] e, em seguida, [Alterar configurações].
- *9.* Usando o mesmo método da etapa 7, insira a Máscara de sub-rede.
- *10.* Selecione [TCP/IP Endereço de Gateway] e, em seguida, [Alterar configurações].
- *11.* Usando o mesmo método da etapa 7, insira o Endereço de gateway.

**NOTA:** Se não quiser definir o Endereço de gateway, digite "0.0.0.0".

- *12.* Selecione [TCP/IP Filtro IP] e, em seguida, [Alterar configurações].
- *13.* Selecione [Ligado] para filtrar o acesso à máquina.

**NOTA:** Caso não deseje usar a função filtro IP, selecione [Desligado].

**NOTA:** Use os Serviços de Internet do CenterWare para registrar os endereços IP que não têm permissão para acessar a máquina. Consulte o capítulo Serviços de Internet do CentreWare do Guia do Usuário.

*14.* Quando tiver terminado de estabelecer o TCP/IP, selecione [Fechar] na tela [Configurações do protocolo].

## **Configuração da estação de trabalho**

Instale os drivers de impressão em cada estação de trabalho cliente que enviará trabalhos de impressão à máquina e mapeie a máquina como impressora. Consulte o documento HTML no CD-ROM do Driver de Impressão PCL ou o documento que acompanha o Kit PostScript opcional.

### **Teste de impressão**

Para assegurar que a máquina tenha sido instalada na rede corretamente, é preciso fazer uma impressão de teste pela estação de trabalho cliente. Execute as seguintes etapas.

- *1.* Abra um documento em uma estação de trabalho cliente.
- *2.* Selecione a máquina como a impressora para a qual o documento selecionado será enviado.
- *3.* Imprima o documento na máquina e veja se ele foi impresso corretamente.
- *4.* Certifique-se de que o driver esteja instalado em cada estação de trabalho que enviará trabalhos à máquina.
- *5.* Repita o teste em todas as estações de trabalho que enviarão trabalhos à máquina.

O processo de instalação está agora concluído.

Se a impressão de teste falhar, consulte *[o capítulo Solução de problemas](#page-148-0)* para obter ajuda.

# **10 Porta USB**

Este capítulo explica como configurar a máquina em um ambiente de porta USB. As seguintes informações são fornecidas.

*[Lista de verificação informativa – página 113](#page-112-0) [Ambiente de Porta USB – página 114](#page-113-0) [Instalação da Porta USB – página 114](#page-113-1) [Procedimento de instalação – página 114](#page-113-2) [Configuração da comunicação da porta USB – página 115](#page-114-0) [Configuração da estação de trabalho – página 115](#page-114-1) [Teste de impressão – página 116](#page-115-0)*

# <span id="page-112-0"></span>**Lista de verificação informativa**

Antes de iniciar os procedimentos de instalação da porta USB, verifique se os itens a seguir estão disponíveis ou foram executados.

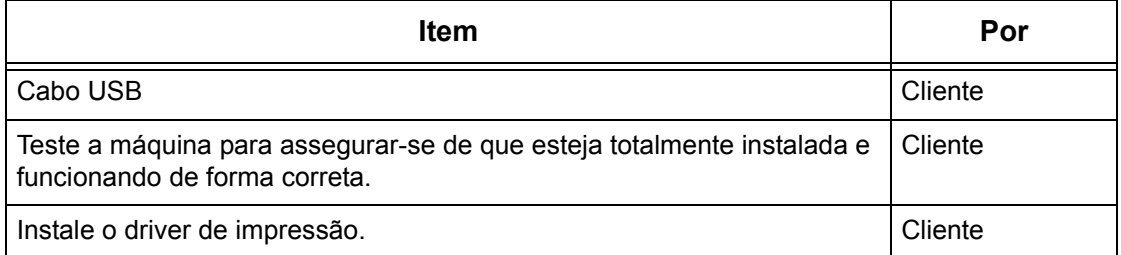

**NOTA:** Os procedimentos de instalação irão instalar a máquina na porta USB da estação de trabalho host. Os procedimentos não são adequados para conectar a estação de trabalho host a outras estações.

Se houver problemas durante a instalação da máquina, consulte *[o capítulo Solução de](#page-148-0)  [problemas](#page-148-0)* para obter ajuda.

**CUIDADO: Não conecte o cabo USB à máquina até que seja instruído a fazer isso.**

# <span id="page-113-0"></span>**Ambiente de Porta USB**

#### **Configuração do sistema**

A máquina pode ser diretamente conectada à porta USB de uma estação de trabalho host. Um arquivo de documento pode ser enviado da estação de trabalho host por meio da porta USB à máquina, na qual será impresso. Outras estações de trabalho podem ser conectadas por meio de uma rede à estação de trabalho host. Cada estação de trabalho possui uma fila que pode conter vários arquivos.

O arquivo de documento é enviado da fila da estação de trabalho para a fila da estação host; em seguida, ele vai para a fila da máquina para ser impresso.

#### **Computadores de destino**

Os seguintes computadores aceitam impressão por meio da porta USB.

- Windows 2000/Windows XP/Windows Server 2003
- Mac OS X 10.x

**NOTA:** O Kit PostScript opcional será necessário quando você for imprimir no Macintosh.

# <span id="page-113-1"></span>**Instalação da Porta USB**

Siga estes procedimentos de instalação para usar a máquina em uma porta USB.

### <span id="page-113-2"></span>**Procedimento de instalação**

Três estágios são necessários para instalar a máquina em uma porta USB.

#### **Configuração da comunicação da porta USB**

Requer que a máquina seja configurada para impressão de porta USB.

#### **Configuração da estação de trabalho**

Para isso, a estação de trabalho deve estar configurada para imprimir na máquina.

#### **Teste de impressão**

Um trabalho de impressão deve ser enviado para assegurar que a máquina tenha sido instalada e configurada corretamente.

## <span id="page-114-0"></span>**Configuração da comunicação da porta USB**

Esta seção descreve como configurar os parâmetros de comunicação USB na máquina. Os seguintes parâmetros podem ser definidos de acordo com os seus requisitos. Essas configurações têm que ser executadas sem o cabo USB conectado.

Este procedimento é usado para configurar os parâmetros de comunicação USB da máquina.

Na máquina, execute estas etapas.

**NOTA:** Algumas opções de configuração para este protocolo estão disponíveis somente nos Serviços de Internet do CentreWare. Consulte o capítulo Serviços de Internet do CentreWare do Guia do Usuário.

*1.* Exiba a tela [Configurações do sistema].

**NOTA:** Para obter informações sobre como exibir a tela [Configurações do sistema], consulte o capítulo Configurações do Guia do Usuário.

- *2.* Selecione [Configurações de rede].
- *3.* Selecione [Configurações da porta].
- *4.* Selecione [USB] e [Alterar configurações].
- *5.* Selecione um item a ser definido e, em seguida, selecione [Alterar configurações].
- *6.* Selecione o valor necessário e em seguida [Salvar].
- *7.* Repita a etapa 5 e 6, se necessário.

Dependendo dos requisitos, selecione os seguintes parâmetros de comunicação na máquina.

- Status da porta
- Modo de impressão
- PJL
- Hora de ejeção automática
- Protocolo de comunicação Adobe

**NOTA:** O Protocolo de Comunicações Adobe poderá ser definido quando o Kit PostScript (opcional) for instalado.

### <span id="page-114-1"></span>**Configuração da estação de trabalho**

Antes de iniciar a Configuração da estação de trabalho, certifique-se que o cabo USB esteja desconectado do computador.

Em seguida execute as seguintes etapas.

*1.* Consulte o documento HTML no CD-ROM do Driver de Impressão PCL ou o documento fornecido com o Kit PostScript opcional e instale os drivers de impressão da máquina na estação de trabalho que enviará trabalhos à máquina.

- *2.* Conecte o cabo USB à máquina e à estação de trabalho.
- *3.* Continue com *[Teste de impressão na página 116](#page-115-0)*.

### <span id="page-115-0"></span>**Teste de impressão**

Para assegurar que a máquina tenha sido instalada na porta USB corretamente, envie uma impressão de teste de uma estação de trabalho cliente. Execute as seguintes etapas.

- *1.* Abra um documento em uma estação de trabalho.
- *2.* Selecione a máquina como a impressora.
- *3.* Imprima o documento na máquina e veja se ele foi impresso corretamente.
- *4.* Repita o teste em todas as estações de trabalho que enviarão trabalhos à máquina.

O processo de instalação está agora concluído.

Se a impressão de teste falhar, consulte *[o capítulo Solução de problemas](#page-148-0)* para obter ajuda.

# **11 IPP (Internet Printing Protocol)**

Este capítulo explica como configurar a máquina para operar em um ambiente IPP (Internet Printing Protocol). As seguintes informações são fornecidas.

*[Lista de verificação informativa – página 117](#page-116-0) [Ambiente IPP – página 118](#page-117-0) [Instalação do IPP – página 118](#page-117-1) [Procedimento de instalação – página 118](#page-117-2) [Configuração das comunicações de rede – página 119](#page-118-0) [Configuração da estação de trabalho – página 120](#page-119-0) [Teste de impressão – página 120](#page-119-1)*

# <span id="page-116-0"></span>**Lista de verificação informativa**

Antes de iniciar os procedimentos de instalação IPP, verifique se os itens a seguir estão disponíveis ou foram executados.

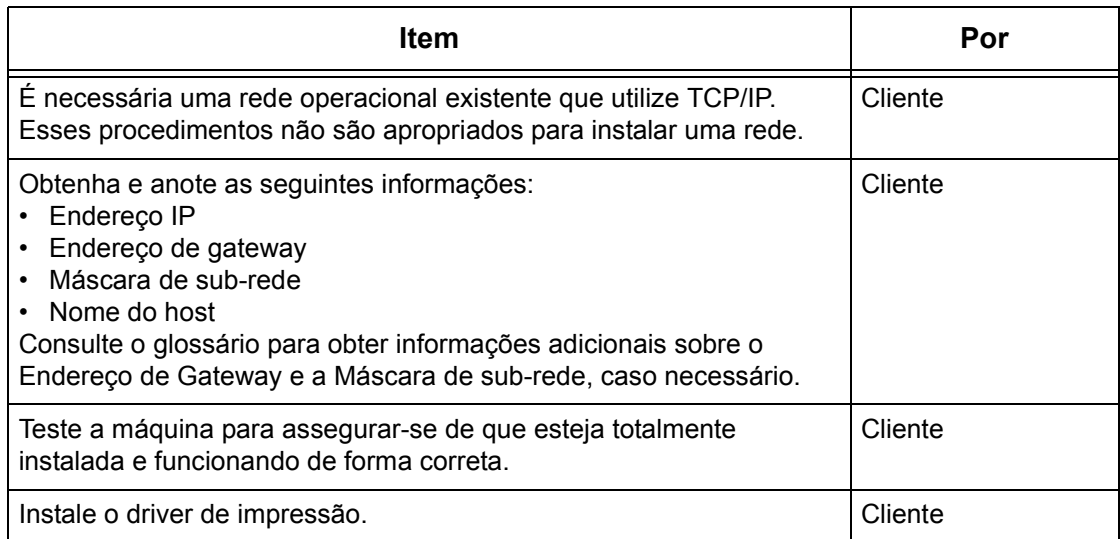

Se houver problemas durante a instalação da máquina, consulte *[o capítulo Solução de](#page-148-0)  [problemas](#page-148-0)* para obter ajuda.

**CUIDADO: Não conecte o cabo de rede à máquina até que seja instruído a fazer isso.**

# <span id="page-117-0"></span>**Ambiente IPP**

#### **Configuração do sistema**

A máquina é compatível com IPP (Internet Printing Protocol). Como Windows 2000/ Windows XP/Windows Server 2003/Windows Me estão instalados com o software cliente necessário para imprimir em uma impressora IPP, é possível especificar essa impressora usando o Assistente para adicionar impressora. Com o IPP, é possível imprimir em uma impressora remota pela Internet ou intranet.

O protocolo de transporte para IPP pode ser o TCP/IP.

#### **Computadores de destino**

Os seguintes computadores aceitam IPP.

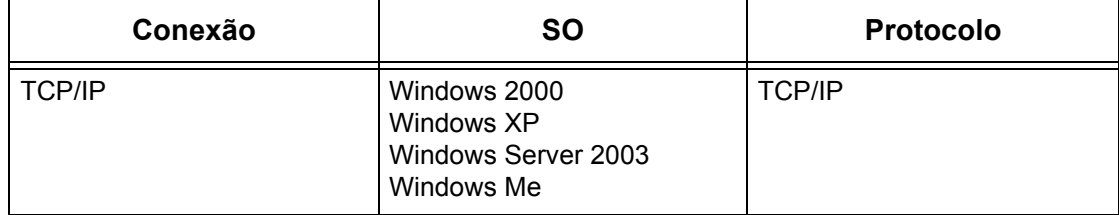

**NOTA:** Para impressão pela internet de um computador Windows Me, a porta IPP deve ser instalada. Para a instalação da porta IPP, consulte a documentação do Windows Me.

# <span id="page-117-1"></span>**Instalação do IPP**

Siga estes procedimentos para instalar e usar a máquina em um ambiente IPP.

### <span id="page-117-2"></span>**Procedimento de instalação**

Há três estágios.

#### **Configuração das comunicações de rede**

Isso requer que a máquina seja configurada para IPP.

#### **Configuração da estação de trabalho**

Para isso, a estação de trabalho deve estar configurada para imprimir na máquina.

#### **Teste de impressão**

Um trabalho de impressão deve ser enviado para assegurar que a máquina tenha sido instalada e configurada corretamente.

### <span id="page-118-0"></span>**Configuração das comunicações de rede**

Esta seção descreve como configurar os parâmetros de comunicação de rede da máquina.

Na máquina, execute estas etapas.

**NOTA:** Mantenha a porta SNMP ativada enquanto usa a máquina na rede TCP/IP.

**NOTA:** Algumas opções de configuração para este protocolo estão disponíveis somente nos Serviços de Internet do CentreWare. Consulte o capítulo Serviços de Internet do CentreWare do Guia do Usuário.

Primeiro, ative a porta IPP.

- *1.* Conecte a máquina à rede.
- *2.* Exiba a tela [Configurações do sistema].

**NOTA:** Para obter mais informações sobre como exibir a tela [Configurações do sistema], consulte o capítulo Configurações do Guia do Usuário.

- *3.* Selecione [Configurações de rede].
- *4.* Selecione [Configurações da porta].
- *5.* Selecione [IPP] e, em seguida, [Alterar configurações].
- *6.* Selecione [Status da porta] e, em seguida, [Alterar configurações].
- *7.* Selecione [Ativado] e, em seguida, [Salvar].

Em seguida, estabeleça o TCP/IP.

*1.* Exiba a tela [Configurações do sistema].

**NOTA:** Para obter mais informações sobre como exibir a tela [Configurações do sistema], consulte o capítulo Configurações do Guia do Usuário.

- *2.* Selecione [Configurações de rede].
- *3.* Selecione [Configurações do protocolo].
- *4.* Selecione [TCP/IP Obter endereço IP] e, em seguida, [Alterar configurações].
- *5.* Selecione um método para estabelecer um endereço IP entre [DHCP], [BOOTP], [RARP], [DHCP/Autonet] ou [Manual] e, em seguida, selecione [Salvar].

**NOTA:** Use o servidor DHCP juntamente com o servidor Windows Internet Name Server (WINS).

Se você tiver selecionado [Manual] na etapa 5, execute as etapas 6 a 11 para inserir as [Configurações do protocolo]. Caso contrário, execute a etapa 14.

*6.* Selecione [TCP/IP - Endereço IP] e, em seguida, [Alterar configurações].

- *7.* Use o teclado da tela para inserir o Endereço IP da máquina no formato "xxx.xxx.xxx.xxx". Digite valores relevantes (0 a 255) no campo realçado e selecione [Próximo]. Os próximos 3 dígitos ficam destacados. Quando você tiver terminado de inserir todos os valores, selecione [Salvar].
- *8.* Selecione [TCP/IP máscara de sub-rede] e, em seguida, [Alterar configurações].
- *9.* Usando o mesmo método da etapa 7, insira a Máscara de sub-rede.
- *10.* Selecione [TCP/IP Endereço de Gateway] e, em seguida, [Alterar configurações].
- *11.* Usando o mesmo método da etapa 7, insira o Endereço de gateway.

**NOTA:** Se não quiser definir o Endereço de gateway, digite "0.0.0.0".

*12.* Selecione [TCP/IP - Filtro IP] e, em seguida, [Alterar configurações].

*13.* Selecione [Ligado] para filtrar o acesso à máquina.

**NOTA:** Caso não deseje usar a função filtro IP, selecione [Desligado].

**NOTA:** Use os Serviços de Internet do CenterWare para registrar os endereços IP que não têm permissão para acessar a máquina. Consulte o capítulo Serviços de Internet do CentreWare do Guia do Usuário.

*14.* Quando tiver terminado de estabelecer o TCP/IP, selecione [Fechar] na tela [Configurações do protocolo].

### <span id="page-119-0"></span>**Configuração da estação de trabalho**

Instale os drivers de impressão em cada estação de trabalho cliente que enviará trabalhos de impressão à máquina e mapeie a máquina como impressora. Consulte o documento HTML no CD-ROM do Driver de Impressão PCL para obter informações adicionais.

"/ipp" precisa ser inserido no final da string para que a impressora seja localizada.

Exemplo: se o endereço de internet for vvv.xxx.yyy.zzz, digite o seguinte no campo URL:

http://vvv.xxx.yyy.zzz/ipp

#### <span id="page-119-1"></span>**Teste de impressão**

Para assegurar que a máquina tenha sido instalada na rede corretamente, é preciso fazer uma impressão de teste pela estação de trabalho cliente. Execute as seguintes etapas.

- *1.* Abra um documento em uma estação de trabalho cliente.
- *2.* Selecione a máquina como a impressora para a qual o documento selecionado será enviado.
- *3.* Imprima o documento na máquina e veja se ele foi impresso corretamente.
- *4.* Certifique-se de que o driver esteja instalado em cada estação de trabalho que enviará trabalhos à máquina.

*5.* Repita o teste em todas as estações de trabalho que enviarão trabalhos à máquina.

O processo de instalação está agora concluído.

Se a impressão de teste falhar, consulte *[o capítulo Solução de problemas](#page-148-0)* para obter ajuda.

# **12 E-mail**

Este capítulo explica como configurar a função E-mail da máquina. As seguintes informações são fornecidas.

*[Visão geral do e-mail – página 123](#page-122-0) [Lista de verificação informativa – página 124](#page-123-0) [Ambientes de e-mail – página 125](#page-124-0) [Instalação de e-mail – página 125](#page-124-1) [Procedimento de instalação – página 125](#page-124-2) [Configuração das comunicações de rede – página 126](#page-125-0) [E-mail de teste – página 128](#page-127-0)*

# <span id="page-122-0"></span>**Visão geral do e-mail**

É possível enviar e receber e-mails usando a máquina.

Ao enviar e receber um e-mail, os seguintes recursos estão disponíveis.

- Digitalizar para E-mail
- Imprimir e-mail
- Serviço de notificação de e-mail
- Notificar final do trabalho por e-mail

#### **Digitalizar para E-mail**

Se o Kit opcional Digitalizar para E-mail estiver instalado na máquina, você pode enviar documentos digitalizados como um anexo de E-mail para um ou mais destinos de endereço de e-mail. Você pode selecionar o formato dos dados digitalizados para TIFF, JPEG, ou PDF.

#### **Imprimir e-mail**

É possível enviar um e-mail de um computador para a máquina com um documento TIFF ou PDF anexado. Ao receber o e-mail, a máquina o imprime automaticamente.

#### **Serviço de notificação de e-mail**

É possível ajustar a máquina para enviar um e-mail para um endereço específico. O e-mail notificará sempre que ocorrer um erro na máquina, ou produzirá um histórico de solicitações de recepção de e-mail ou solicitações de impressão.

Também é possível configurar o envio de um e-mail notificando sobre a conclusão de um trabalho de impressão que foi solicitado por seu computador.

#### **Notificar final do trabalho por e-mail**

Esta é uma das funções de Serviço de notificação de e-mail descritas no parágrafo anterior.

É possível configurar a máquina para notificar sobre o fim de um trabalho de impressão por e-mail. Defina esta função na guia que contém o driver de impressão. Você pode ativar essa função e especificar os endereços a serem notificados. Para obter informações sobre como configurar, consulte a seção Ajuda do driver de impressão.

# <span id="page-123-0"></span>**Lista de verificação informativa**

Antes de ativar esta função, verifique se os itens a seguir estão disponíveis ou foram executados.

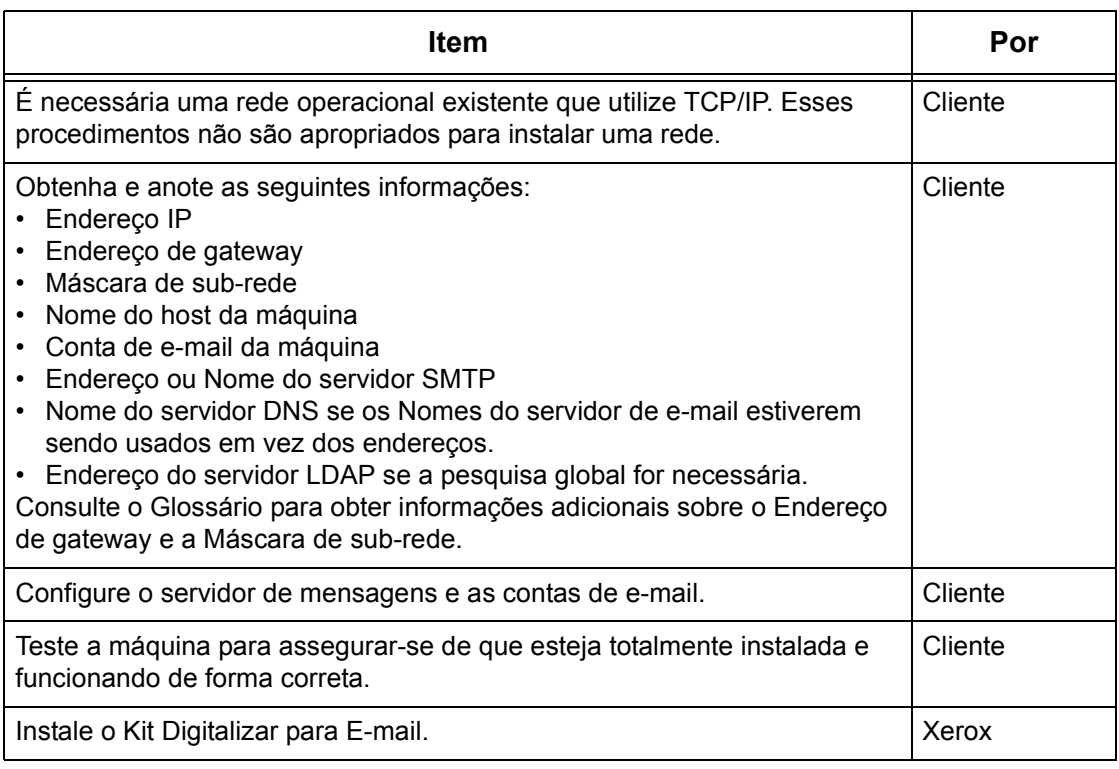

**NOTA:** Você deve ter um provedor de serviços de internet se quiser adquirir uma conta de e-mail.

Se tiver problemas durante a configuração da máquina, consulte o capítulo Solução de problemas do Guia do Usuário.

# <span id="page-124-0"></span>**Ambientes de e-mail**

#### **Requisitos do sistema**

As seguintes opções são necessárias para a máquina.

- O Kit Digitalizar para E-mail é necessário para enviar documentos digitalizados como anexos de e-mail.
- A máquina está conectada à rede usando TCP/IP.
- O ambiente permite o envio e o recebimento de e-mails.

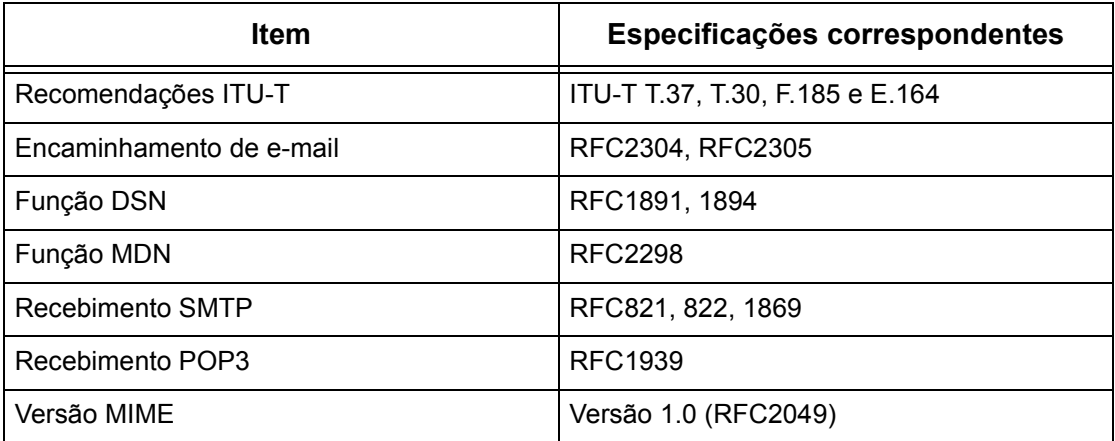

**NOTA:** O arquivo pode não imprimir se o formato for diferente dos especificados na tabela acima.

**NOTA:** É recomendável usar o Microsoft Outlook Express 5.5/6.0 ou Netscape 7 como software de e-mail.

# <span id="page-124-1"></span>**Instalação de e-mail**

Esta seção descreve como ativar a função de E-mail.

### <span id="page-124-2"></span>**Procedimento de instalação**

Para usar a função de e-mail, configure o seguinte na máquina.

#### **Configuração das comunicações de rede**

Use a tela de toque para configurar as seguintes portas para [Ativada].

- Receber e-mail
- Enviar e-mail
- Serviço de notificação de e-mail

Em seguida, defina o endereço IP.

Por fim, defina os outros itens necessários para a função de E-mail.

#### **E-mail de teste**

O trabalho de e-mail deve ser enviado para que se verifique se a máquina foi instalada e configurada corretamente.

### <span id="page-125-0"></span>**Configuração das comunicações de rede**

**NOTA:** Algumas opções de configuração para este protocolo estão disponíveis somente nos Serviços de Internet do CentreWare. Consulte o capítulo Serviços de Internet do CentreWare do Guia do Usuário.

**NOTA:** Mantenha a porta SNMP ativada enquanto usa a máquina na rede TCP/IP.

Primeiro, ative as portas para e-mail.

- *1.* Conecte a máquina à rede.
- *2.* Exiba a tela [Configurações do sistema].

**NOTA:** Para obter mais informações sobre como exibir a tela [Configurações do sistema], consulte o capítulo Configurações do Guia do Usuário.

- *3.* Selecione [Configurações de rede].
- *4.* Selecione [Configurações da porta].
- *5.* Selecione a porta necessária e, em seguida, [Alterar configurações].
	- Digitalizar para E-mail: [Enviar e-mail]
	- Impressão de e-mail: [Receber e-mail]
	- Serviço de notificação de e-mail/Notificar final do trabalho por e-mail: [Serviço de notificação de e-mail]
- *6.* Selecione [Status da porta] e, em seguida, [Alterar configurações].
- *7.* Selecione [Ativado] e, em seguida, [Salvar].

Em seguida, estabeleça o TCP/IP.

*1.* Exiba a tela [Configurações do sistema].

**NOTA:** Para obter mais informações sobre como exibir a tela [Configurações do sistema], consulte o capítulo Configurações do Guia do Usuário.

- *2.* Selecione [Configurações de rede].
- *3.* Selecione [Configurações do protocolo].
- *4.* Selecione [TCP/IP Obter endereço IP] e, em seguida, [Alterar configurações].
- *5.* Selecione um método para estabelecer um endereço IP entre [DHCP], [BOOTP], [RARP], [DHCP/Autonet] ou [Manual] e, em seguida, selecione [Salvar].

**NOTA:** Use o servidor DHCP juntamente com o servidor Windows Internet Name Server (WINS).

Se você tiver selecionado [Manual] na etapa 5, execute as etapas 6 a 11 para inserir as [Configurações do protocolo]. Caso contrário, execute a etapa 14.

- *6.* Selecione [TCP/IP Endereço IP] e, em seguida, [Alterar configurações].
- *7.* Use o teclado da tela para inserir o Endereço IP da máquina no formato "xxx.xxx.xxx.xxx". Insira o valor relevante (0 a 255) no campo realçado e selecione [Próximo]. Os próximos 3 dígitos ficam destacados. Quando você tiver terminado de inserir todos os valores, selecione [Salvar].
- *8.* Selecione [TCP/IP máscara de sub-rede] e, em seguida, [Alterar configurações].
- *9.* Usando o mesmo método da etapa 7, insira a Máscara de sub-rede.
- *10.* Selecione [TCP/IP Endereço de Gateway] e, em seguida, [Alterar configurações].
- *11.* Usando o mesmo método da etapa 7, insira o Endereço de gateway.
- **NOTA:** Se não quiser definir o Endereço de gateway, digite "0.0.0.0".
- *12.* Selecione [TCP/IP Filtro IP] e, em seguida, [Alterar configurações].
- *13.* Selecione [Ligado] para filtrar o acesso à máquina.
- **NOTA:** Caso não deseje usar a função filtro IP, selecione [Desligado].

**NOTA:** Use os Serviços de Internet do CenterWare para registrar os endereços IP que não têm permissão para acessar a máquina. Consulte o capítulo Serviços de Internet do CentreWare do Guia do Usuário.

*14.* Quando tiver terminado de estabelecer o TCP/IP, selecione [Fechar] na tela [Configurações do protocolo].

#### **Definição das configurações de e-mail**

Por fim, defina os outros itens necessários para a função de E-mail.

*1.* Exiba a tela [Configurações do sistema].

**NOTA:** Para obter mais informações sobre como exibir a tela [Configurações do sistema], consulte o capítulo Configurações do Guia do Usuário.

- *2.* Selecione [Configurações de rede].
- *3.* Selecione os itens a seguir e, em seguida, [Alterar configurações].
	- [Endereço de e-mail/nome do host da máquina]
		- Endereço de e-mail
		- Nome do Host Este é o Nome do Host SMB do dispositivo
		- Nome de domínio Constitui as informações de DNS. Tem que ser configurado através dos Serviços de Internet do CentreWare quando os nomes do servidor de e-mail forem usados (são usados nomes de host em vez de endereços IP) E o endereço IP do DNS for deixado em branco.
	- [Configurações de e-mail enviados / recebidos] > [Configurações do servidor POP3]: ao receber e-mail via POP3
- Configuração do servidor POP3
- Endereço IP do servidor POP3
- Nome do servidor POP3 Se o nome do servidor for usado, então DNS terá que ser configurado adequadamente através dos Serviços de Internet do CentreWare.
- Número da porta do servidor POP3
- Intervalo de verificação do servidor POP3
- Nome de login do servidor POP3 nome de login POP3 usado na Autenticação SMTP.
- Senha do servidor POP3 senha POP3 usada na Autenticação SMTP.
- Criptografia de Senha POP3
- [Configurações de e-mail enviados / recebidos] > [Configurações do servidor SMTP]: ao enviar ou receber e-mail via SMTP
	- Configuração do servidor SMTP
	- Endereço IP do servidor SMTP
	- Nome do servidor SMTP Se o nome do servidor for usado, então DNS terá que ser configurado adequadamente através dos Serviços de Internet do CentreWare.
	- Número da porta do servidor SMTP
	- Autenticação de envio de e-mail
	- Nome de login SMTP AUTH nome de login SMTP usado para Autenticação SMTP.
	- Senha SMTP AUTH senha SMTP usada para Autenticação SMTP.
- [Configurações de e-mail enviados / recebidos] > [Filtro de Domínio]: se necessário
	- Filtragem de Domínio Este campo será preenchido SOMENTE se restrições forem necessárias no envio de e-mail para determinados domínios.
	- Domínio 1 a 50
- [Outras configurações]
	- Protocolo de recepção de e-mail
- *4.* Selecione [Salvar]

### <span id="page-127-0"></span>**E-mail de teste**

Para assegurar que o e-mail tenha sido configurado com êxito, execute as seguintes etapas:

#### **Digitalizar para E-mail**

*1.* Coloque o documento.

- *2.* Selecione [E-mail] na tela Menu.
- *3.* Selecione as funções necessárias para o trabalho.
- *4.* Insira o endereço de e-mail do destinatário.
- **5.** Pressione o botão <Iniciar>.

O documento será digitalizado e convertido para o formato que você especificar. Assim, ele será enviado como um anexo de e-mail.

#### **Imprimir e-mail**

- *1.* Use o software de e-mail para criar um e-mail e anexar um documento TIFF ou PDF.
- *2.* Digite o endereço de e-mail da máquina destinatária.
- *3.* Envie o e-mail.
- *4.* Depois que a máquina receber o e-mail, a impressão iniciará automaticamente.

# **13 Serviços de Digitalização**

Este capítulo explica como configurar os Serviços de Digitalização nos ambientes compatíveis. As seguintes informações são fornecidas.

*[Visão geral da digitalização – página 131](#page-130-0) [Digitalização com a máquina – página 131](#page-130-1) [Processo de digitalização – página 132](#page-131-0) [Configuração de Digitalizar para E-mail – página 132](#page-131-1) [Configuração de Digitalizar para caixa postal – página 135](#page-134-0) [Configuração de Digitalização em rede – página 137](#page-136-0) [Configuração da Autenticação Remota \(se necessário\) – página 138](#page-137-0) [Configuração de Digitalizar para FTP – página 140](#page-139-0) [Configuração de Digitalizar para SMB – página 141](#page-140-0)*

# <span id="page-130-0"></span>**Visão geral da digitalização**

Os Serviços de digitalização trazem a versatilidade da digitalização em rede para a estação de trabalho. Combinando a potência da máquina, os Serviços de Internet do CentreWare e aplicativos de terceiros, os serviços de digitalização fornecem uma solução de rede para todos os requisitos de digitalização.

As funções de digitalização podem ser programadas e os documentos podem, então, ser digitalizados e transferidos para um servidor de arquivos. Você pode acessar esses documentos da estação de trabalho, ou compartilhá-los com outros usuários conectados à rede.

O documento digitalizado armazenado pode ser aberto por qualquer aplicativo de software em que seja possível exibir ou editar arquivos TIFF/PDF/JPEG.

### <span id="page-130-1"></span>**Digitalização com a máquina**

Os serviços de digitalização permitem que vários usuários usem a máquina para digitalizar e armazenar documentos. Com a potência da rede local, múltiplos usuários podem acessar a máquina e usá-la para digitalizar documentos.

Para realizar uma digitalização em rede, a máquina deve estar instalada em uma rede local usando protocolo TCP/IP. Para recuperar o arquivo do documento digitalizado, ele deve ser transferido para um servidor de arquivos.

**NOTA:** Os caracteres ASCII são usados no nome de usuário, senha e em todos os campos do modelo de trabalho quando são atribuídos usando-se os Serviços de Digitalização.

# <span id="page-131-0"></span>**Processo de digitalização**

A máquina possui cinco tipos de funções de digitalização.

- Configuração de Digitalizar para E-mail
- Configuração de Digitalizar para caixa postal
- Configuração de Digitalização em rede
- Configuração de Digitalizar para FTP
- Configuração de Digitalizar para SMB

O processo para digitalizar um trabalho é mostrado abaixo.

# <span id="page-131-1"></span>**Configuração de Digitalizar para E-mail**

As cópias impressas podem ser digitalizadas na máquina e enviadas a clientes remotos como anexos de e-mail no formato TIFF de uma página, TIFF de várias páginas, PDF e JPEG . Os servidores de correio SMTP e POP3 são usados respectivamente para enviar e receber e-mail.

# **Pré-requisitos para a Configuração de Digitalizar para E-mail**

- *1.* Verifique se uma rede operacional existente usando TCP/IP está disponível.
- *2.* Verifique se o DNS e o Nome do Domínio foram configurados corretamente para a máquina multifuncional.
- *3.* Verifique se as seguintes portas estão disponíveis:
	- Digitalizar para E-mail: [Enviar e-mail]
	- Impressão de e-mail: [Receber e-mail]
	- Serviço de notificação de e-mail/Notificar final do trabalho por e-mail: [Serviço de notificação de e-mail]

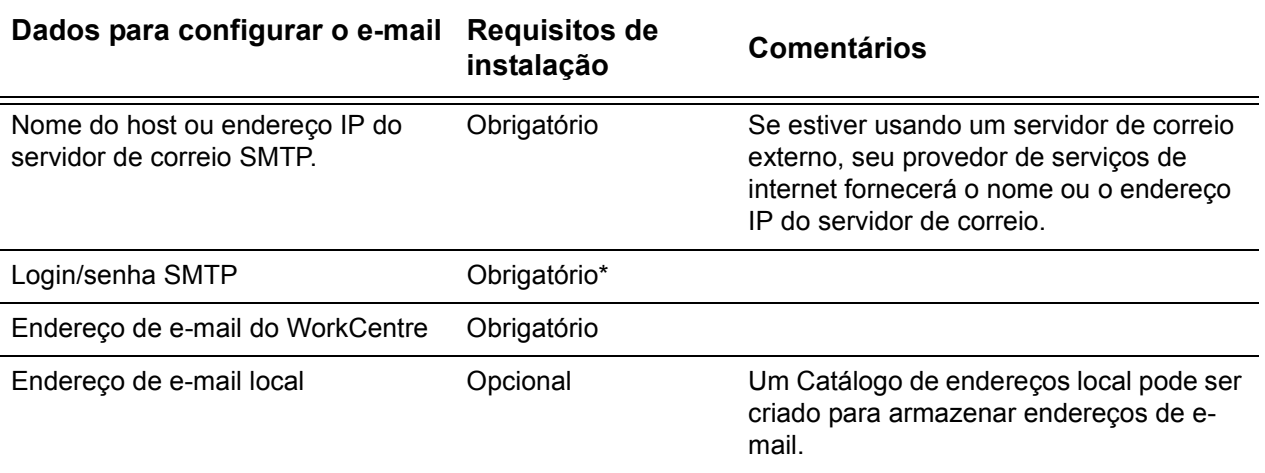

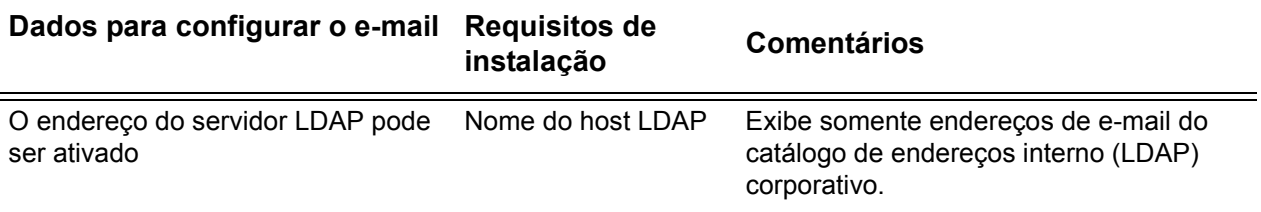

\* Somente se o servidor SMTP exigir login e senha para autenticação.

## **Procedimento para a Configuração de Digitalizar para E-mail**

- *1.* Em uma estação de trabalho, abra o navegador da web (como, por exemplo, o Internet Explorer) e insira o endereço IP no formato "http://xxx.xxx.xxx.xxx" (os xxxs representam o endereço IP do dispositivo). Se estiver conectado adequadamente, você deverá ver a página na web Serviços de Internet do CentreWare para a máquina.
- *2.* Defina a configuração do servidor SMTP através dos Serviços de Internet do CentreWare:
	- 1) Clique na guia [Propriedades].
	- 2) Clique na pasta [Configurações do Protocolo].
	- 3) Clique na pasta [E-mail].
	- 4) Digite o Nome do host ou o endereço IP e o Número da porta (o padrão é porta 25) do servidor de correio SMTP.
	- 5) Clique em [Aplicar].
- *3.* Configure o endereço de e-mail da máquina:
	- 1) Clique na guia [Propriedades].
	- 2) Clique na guia [Detalhes da Máquina].
	- 3) Digite as informações para o [Endereço de e-mail da máquina].
	- 4) Clique em [Aplicar].
- *4.* Na máquina, coloque no alimentador de originais um documento que você deseja enviar por e-mail.
- *5.* Selecione o botão [E-mail] na tela de toque.
- *6.* Há três formas de incluir um destino para um endereço de e-mail:
	- Pressione o botão [Teclado] para digitar um endereço de e-mail usando o teclado.
	- Selecione o [Catálogo de endereços local] e, em seguida, selecione o destino do e-mail.
	- Se LDAP estiver ativado, você pode selecionar o [Catálogo de Endereços] e em seguida selecionar o destino.
- **7.** Pressione o botão <Iniciar> na máquina.
- *8.* Verifique se o(s) destinatário(s) recebeu(ram) o e-mail com o documento anexado.

# **Solução de problemas de Digitalizar para E-mail**

Para servidores de correio corporativos internos, substitua a palavra "Corporate" (empresa) por "ISP" na seguinte tabela de solução de problemas.

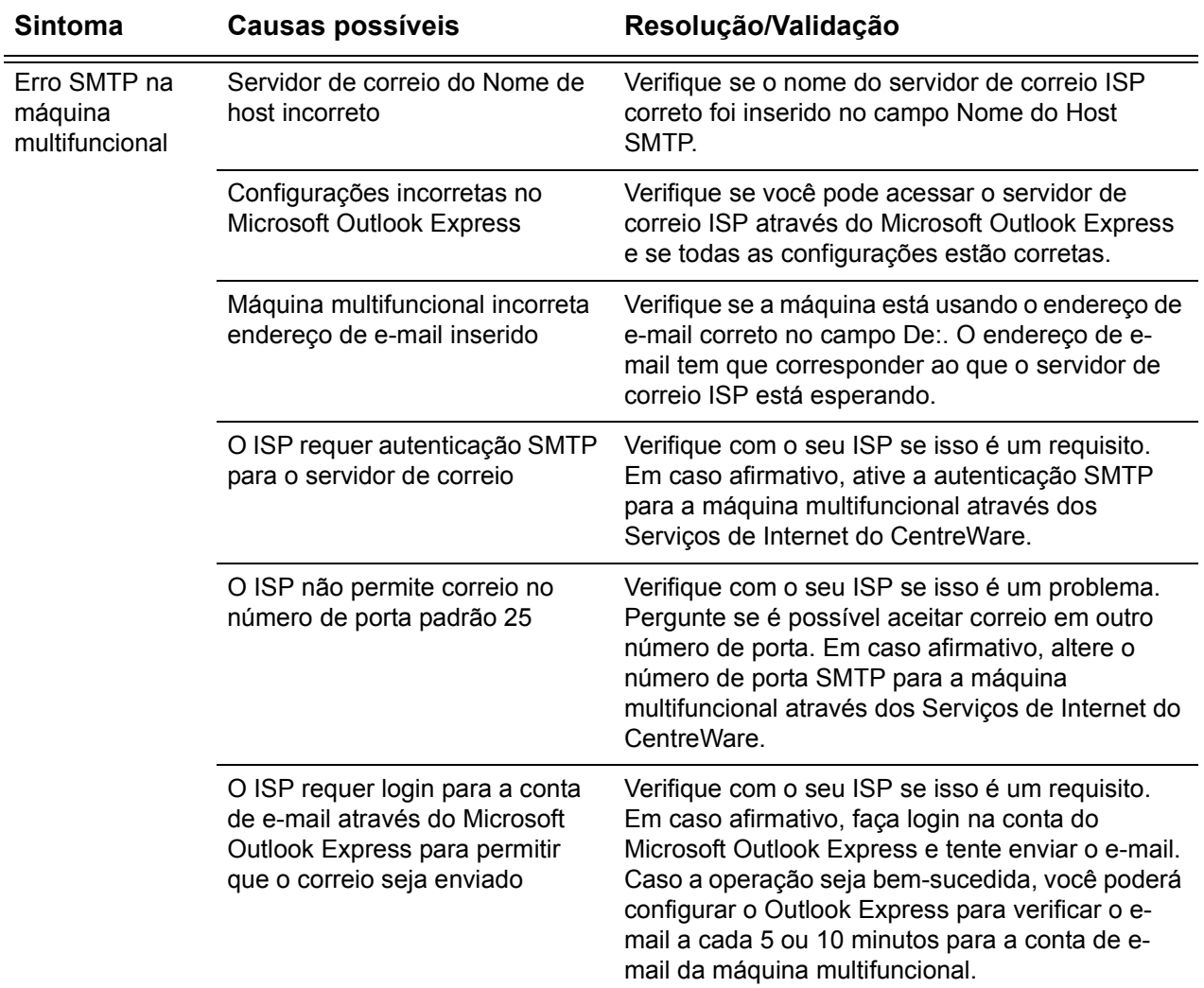

# <span id="page-134-0"></span>**Configuração de Digitalizar para caixa postal**

Esta função permite que os documentos sejam armazenados em uma caixa postal (pública ou privada) para processamento futuro.

### **Pré-requisitos para a Configuração de Digitalizar para caixa postal**

Verifique se uma rede operacional existente utilizando TCP/IP está disponível.

#### **Computadores de destino**

- Windows 95 (Service Pack 1 ou posterior)/Windows 98/Windows Me
- Windows NT 4.0 (Service Pack 4 ou posterior)/Windows 2000/Windows XP/ Windows Server 2003

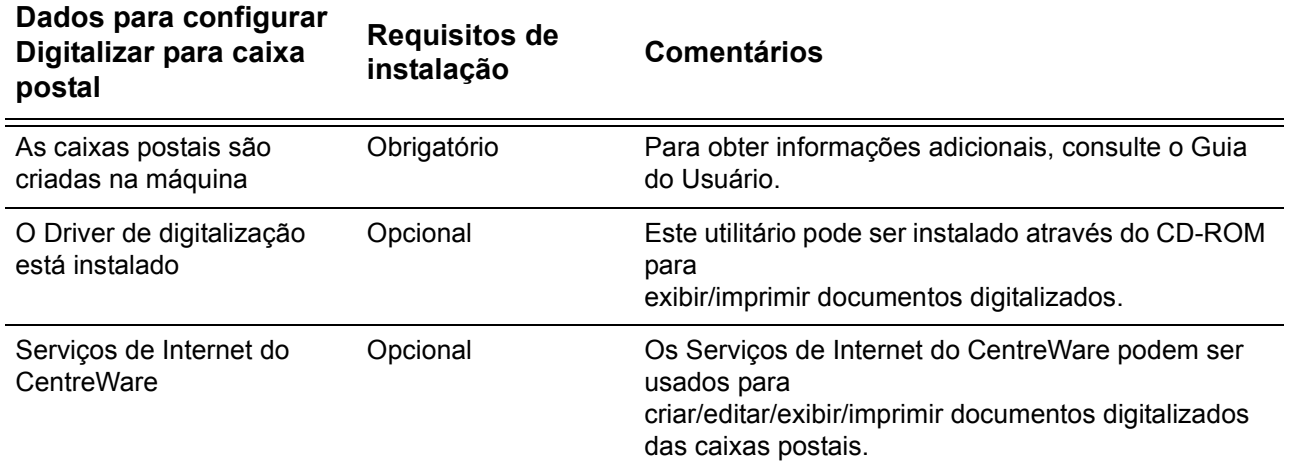

# **Procedimento para configurar Digitalizar para caixa postal através dos Serviços de Internet do CentreWare**

- *1.* Em uma estação de trabalho, abra o navegador da web (como, por exemplo, o Internet Explorer) e insira o endereço IP no formato "http://xxx.xxx.xxx.xxx" (os xxxs representam o endereço IP do dispositivo). Se estiver conectado adequadamente, você deverá ver a página na web Serviços de Internet do CentreWare para a máquina.
- *2.* Criar caixas postais:
	- 1) Clique na guia [Propriedades].
	- 2) Clique na pasta [Caixas postais].
	- 3) Clique no botão [Editar].
	- 4) Insira as informações apropriadas.
	- 5) Clique em [Aplicar].

**NOTA:** Uma senha será necessária para acessar a caixa postal, se na criação as caixas postais forem protegidas por senha.

- *3.* Na tela de toque, selecione [Digitalizar para caixa postal].
	- 1) Selecione o número da caixa postal na qual deseja digitalizar o documento.
	- 2) Coloque o documento de amostra no alimentador de originais.
	- 3) Pressione o botão <Iniciar> na máquina.
- *4.* Verifique se o documento digitalizado está na caixa postal:
	- 1) Selecione o número da caixa postal na qual o documento foi digitalizado.
	- 2) Selecione [Lista de Documentos].

# **Procedimento para configurar Digitalizar para caixa postal através do Painel de Controle**

- *1.* No menu [Todos os serviços] na tela de toque, selecione [Menu Configuração].
- *2.* Selecione [Caixa Postal].
- *3.* Selecione [Criar/Excluir].
- *4.* Use o teclado para inserir as informações necessárias.

**NOTA:** Se uma senha for inserida para a caixa postal, uma pessoa só poderá acessála depois de inserir a senha.

- *5.* No menu [Todos os serviços], selecione [Digitalizar para a caixa postal].
	- 1) Selecione o número da caixa postal na qual deseja digitalizar o documento.
	- 2) Coloque o documento de amostra no alimentador de originais.
	- 3) Pressione o botão <Iniciar> na máquina.
- *6.* Verifique se o documento digitalizado está na caixa postal:
	- 1) Selecione o número da caixa postal na qual o documento foi digitalizado.
	- 2) Selecione [Lista de Documentos].

### **Configuração da estação de trabalho**

Para recuperar um documento digitalizado, instale o driver de digitalização em computadores Windows ou ative os Serviços de Internet do CentreWare. Para obter mais informações sobre o ambiente operacional do driver de digitalização e sobre o método de instalação, consulte o documento HTML do CD-ROM Driver de Impressão PCL. Para obter mais informações sobre como recuperar o documento, consulte o capítulo Serviços de Internet do CentreWare do Guia do Usuário.

# <span id="page-136-0"></span>**Configuração de Digitalização em rede**

A digitalização em rede usa os protocolos FTP ou SMB para transferir os documentos digitalizados para um servidor ou cliente. Os modelos e repositórios (pastas) precisam ser configurados para ativar a digitalização em rede. Consulte o Guia do Usuário para obter informações sobre como configurar modelos e repositórios.

# **Pré-requisitos para a Configuração de Digitalização em rede**

- *1.* Verifique se uma rede operacional existente utilizando TCP/IP está disponível.
- *2.* Verifique se o protocolo de transferência (FTP/SMB) está configurado corretamente.

Para obter mais detalhes, consulte *[Configuração de Digitalizar para FTP na](#page-139-0)  [página 140](#page-139-0)* ou *[Configuração de Digitalizar para SMB na página 141](#page-140-0)*.

- *3.* O repositório (pasta) precisa ser criado no servidor FTP ou SMB para reter o documento digitalizado.
- *4.* Verifique se as seguintes portas estão disponíveis:
	- 1) Porta TCP/IP
	- 2) Porta Cliente FTP ou Porta SMB (de acordo com o protocolo em uso)

# **Procedimentos para a Configuração de Digitalização em rede**

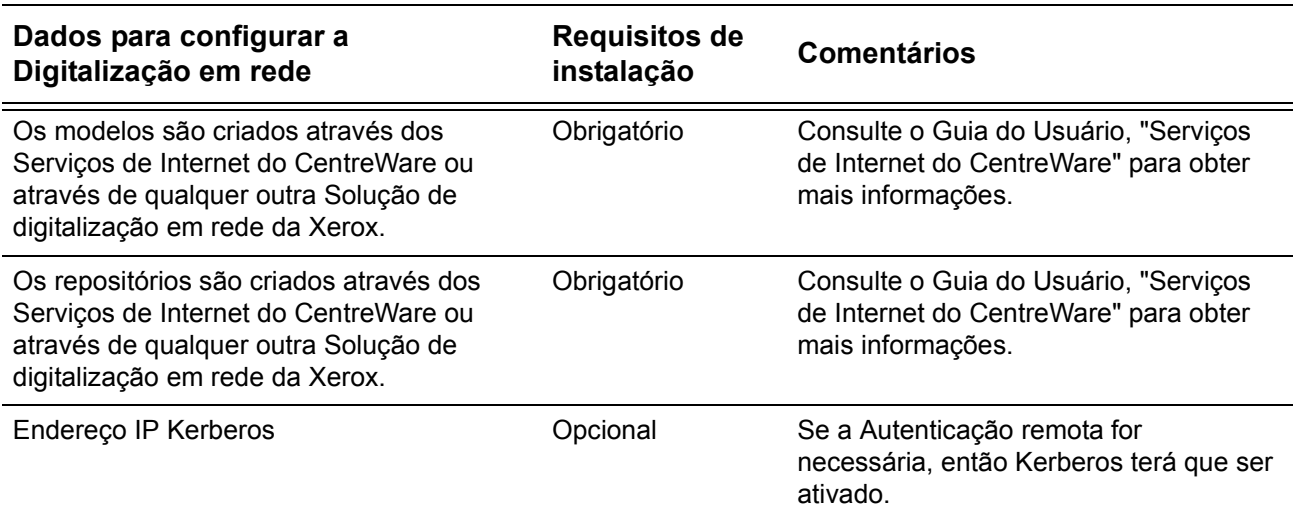

- *1.* Crie modelos e repositórios através dos Serviços de Internet do CentreWare.
- *2.* No painel de controle, selecione [Digitalização em rede].
- *3.* Selecione um modelo da lista. Você também pode alterar outros valores no painel de controle sem impactar a configuração do modelo; somente o trabalho atual será afetado.
- *4.* Coloque um documento de amostra no alimentador de originais.
- **5.** Pressione o botão verde <lniciar> na máquina. O trabalho é enviado para o servidor usando o protocolo FTP ou SMB conforme definido no modelo.
- *6.* Conecte-se ao servidor FTP ou SMB. Navegue até o repositório (destino) especificado anteriormente. O documento digitalizado está localizado nessa pasta.

**NOTA:** Se Kerberos (autenticação remota) tiver sido ativado, uma tela de login em separado será exibida quando a função Digitalização em rede for selecionada. Os documentos não serão digitalizados, a menos que o servidor Kerberos autentique o acesso do usuário.

# <span id="page-137-0"></span>**Configuração da Autenticação Remota (se necessário)**

A máquina usa Kerberos for Windows e Kerberos for Solaris para a autenticação do usuário. Quando ativado, o acesso do usuário às funções de digitalização (excluindo digitalizar para caixa postal) será limitado. Uma mensagem suspensa solicitará ao usuário para digitar um login e uma senha para usar as funções de digitalização. O login e a senha serão enviados ao servidor Kerberos. Somente quando o usuário for autenticado a função ficará disponível.

#### **Lista de verificação informativa**

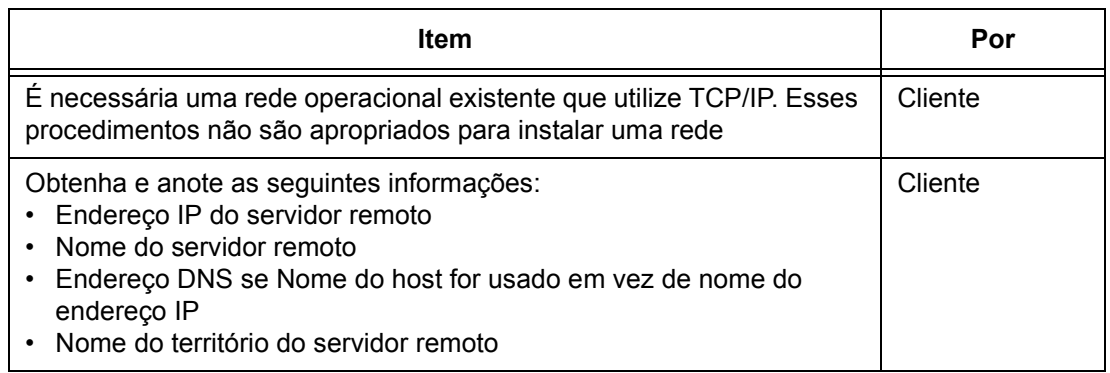

#### **Ao usar Digitalizar para e-mail, a autenticação Kerberos possui o seguinte efeito na função:**

- *1.* Seleciona [Digitalizar para caixa postal]
- *2.* Um login/senha suspenso é exibido solicitando ao usuário para fornecer o nome de usuário e a senha ao servidor Kerberos. Insira o login e a senha.

O dispositivo passa o login e a senha para o servidor Kerberos e se uma correspondência for encontrada, o usuário será autenticado com sucesso.

O campo "De:" do e-mail é preenchido automaticamente com o nome de login e endereço de e-mail do dispositivo criados no momento da configuração do dispositivo.

Se o servidor SMTP exigir autenticação, o dispositivo usará nome de usuário/senha SMTP criado na configuração do dispositivo antes de enviar um e-mail para o servidor.

#### **Ao usar Digitalizar para FTP/SMB, a autenticação Kerberos possui o seguinte efeito na função:**

- *1.* Seleciona [Digitalizar para FTP/SMB].
- *2.* Um login/senha suspenso é exibido para autenticar os usuários no servidor Kerberos. Insere o login e a senha.

O login e a senha são passados para o servidor Kerberos e se uma correspondência for encontrada, o usuário será autenticado com sucesso.

O usuário precisa inserir um login e senha válidos para o servidor FTP/SMB. Eles podem ou não ser o login/senha Kerberos do usuário; particularmente um login/senha que seja aceito pelo servidor FTP/SMB.

#### **Ao usar a Digitalização em rede, a autenticação Kerberos possui o seguinte efeito na função:**

- *1.* Selecione [Digitalização em rede].
- *2.* Um login/senha suspenso é exibido para autenticar os usuários no servidor Kerberos. Insira o login e a senha.

O login e a senha são passados para o servidor Kerberos e se uma correspondência for encontrada, o usuário será autenticado com sucesso.

Através dos modelos/repositórios, os usuários digitarão um login/senha válidos para os servidores FTP/SMB. Eles podem ou não ser o login/senha do usuário; particularmente um login/senha que seja aceito pelo servidor FTP/SMB.

Os modelos públicos são acessíveis a qualquer usuário. Os modelos privados exigem uma senha que pode ou não ser diferente da senha Kerberos.

#### **Configuração da autenticação remota das comunicações de rede**

- *1.* Conecte a máquina à rede.
- *2.* Exiba a tela [Configurações do sistema].
- *3.* Selecione [Configurações de rede]
- *4.* Selecione [Servidor de Autenticação Remota /Serviço de Diretório]
- *5.* Selecione [Sistema de autenticação], em seguida selecione [Alterar configurações] e escolha Kerberos 2000 ou Kerberos Solaris.
- *6.* Selecione [Config. do servidor primário], em seguida selecione [Alterar configurações] e escolha inserir um endereço IP ou Nome do servidor.
- *7.* Selecione [Endereço IP do servidor primário] e em seguida insira o endereço IP do servidor Kerberos.
- *8.* Selecione [Nome do servidor primário] e em seguida insira o nome do servidor. As informações de DNS têm que ser preenchidas através dos serviços de Internet.
- *9.* Selecione [N° da porta do servidor primário] e insira o número da porta. O padrão é Porta 88.
- *10.* Repita as etapas 6 a 9 para as configurações do Servidor Secundário.
- *11.* Selecione [Nome do território] e insira o nome do território. Este é um domínio totalmente qualificado que o servidor Kerberos aceita.

#### **Ativação da Autenticação remota**

- *1.* Conecte a máquina à rede.
- *2.* Exiba a tela [Configurações do sistema].
- *3.* Selecione [Configuração de login/administração do auditron].
- *4.* Selecione [Configurações de login/Modo do Auditron] e especifique o método de autenticação para ativar o Kerberos.

### **Configuração da estação de trabalho**

Para obter mais informações sobre a programação de modelos usando os Serviços de Internet do CentreWare, consulte o capítulo Serviços de Internet do CentreWare do Guia do usuário.

# <span id="page-139-0"></span>**Configuração de Digitalizar para FTP**

Os arquivos podem ser digitalizados na máquina multifuncional e direcionados para um servidor ou cliente usando o protocolo FTP. As estruturas de diretório (repositórios) precisam ser criadas no servidor para reterem os documentos digitalizados.

# **Pré-requisitos para Digitalizar para FTP**

- *1.* Verifique se uma rede operacional existente utilizando TCP/IP está disponível.
- *2.* O Servidor/Cliente FTP existe e está executando.
- *3.* O repositório (pasta) precisa ser criado no servidor FTP para reter o documento digitalizado.
- *4.* Verifique se as seguintes portas estão disponíveis:
	- 1) TCP/IP
	- 2) Cliente FTP

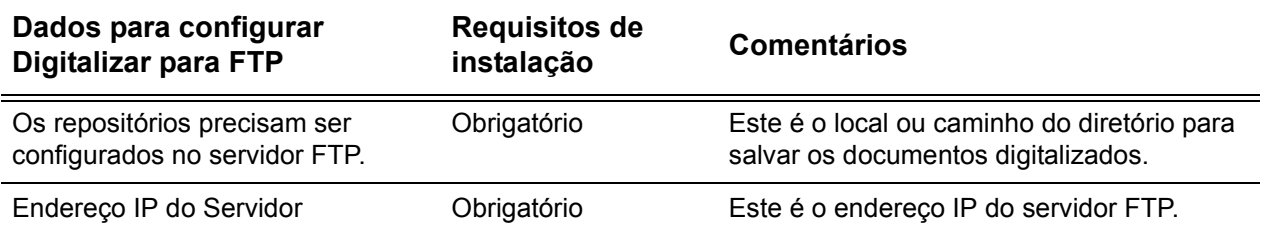

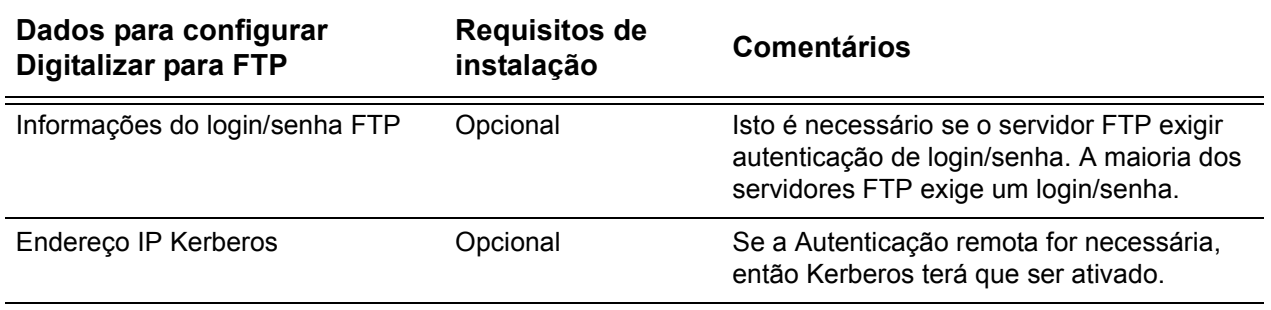

## **Procedimento para Digitalizar para FTP**

- *1.* No painel de controle, selecione [Digitalizar para FTP].
- *2.* Insira todas as informações necessárias. Consulte o Guia do Usuário para obter mais informações detalhadas.
- *3.* Coloque um documento de amostra no alimentador de originais.
- 4. Pressione o botão <Iniciar> na máquina.
- **5.** Conecte-se ao servidor FTP. Navegue até o caminho de diretório (repositório) configurado anteriormente no servidor. O documento digitalizado pode ser encontrado no diretório especificado.

**NOTA:** Se a autenticação Kerberos (autenticação remota) tiver sido ativada, uma tela de login em separado será exibida quando a função Digitalizar para FTP for selecionada. Os documentos não serão digitalizados, a menos que o servidor Kerberos autentique o acesso do usuário.

# <span id="page-140-0"></span>**Configuração de Digitalizar para SMB**

Os arquivos podem ser digitalizados na máquina multifuncional e direcionados para um servidor ou cliente usando o protocolo SMB. As estruturas de diretório (repositórios) precisam ser criadas no servidor para reterem os documentos digitalizados.

# **Pré-requisitos para a Configuração de Digitalizar para SMB**

- *1.* Verifique se uma rede operacional existente utilizando TCP/IP está disponível.
- *2.* O Servidor SMB existe e está executando.
- *3.* O repositório (pasta) precisa ser criado no servidor SMB para reter o documento digitalizado.
- *4.* Verifique se as seguintes portas estão disponíveis:
	- 1) Porta TCP/IP
	- 2) Porta SMB

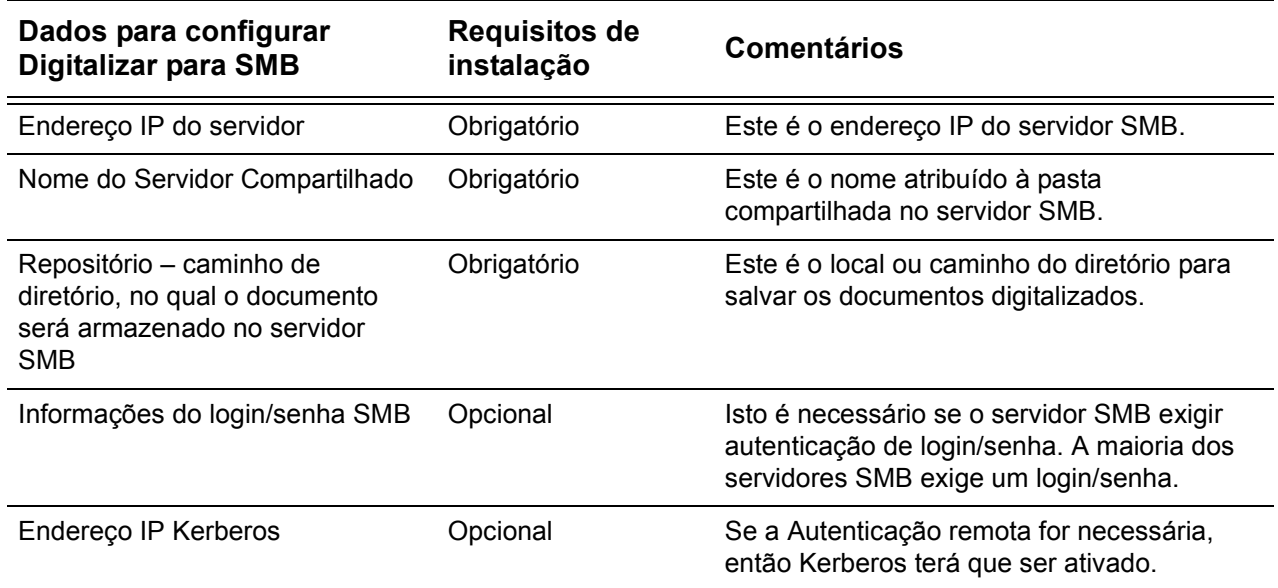

# **Procedimento para a Configuração de Digitalizar para SMB**

- *1.* No painel de controle, selecione [Digitalizar para SMB].
- *2.* Insira todas as informações necessárias. Consulte o *Guia do Usuário* para obter mais informações detalhadas.
- *3.* Coloque um documento de amostra no alimentador de originais.
- 4. Pressione o botão <Iniciar> na máquina.
- *5.* Conecte-se ao servidor SMB. Navegue até o caminho de diretório (repositório) configurado anteriormente no servidor. O documento digitalizado pode ser encontrado no diretório especificado.

**NOTA:** Se a autenticação Kerberos (autenticação remota) tiver sido ativada, uma tela de login em separado será exibida quando a função Digitalizar para SMB for selecionada. Os documentos não serão digitalizados, a menos que o servidor Kerberos autentique o acesso do usuário.

# **14 Fax de Internet**

Este capítulo explica como configurar a função Fax de Internet da máquina. As seguintes informações são fornecidas.

*[Visão geral do Fax de Internet – página 143](#page-142-0) [Lista de verificação informativa – página 143](#page-142-1) [Ambientes de iFax – página 144](#page-143-0) [Instalação do Fax de Internet – página 144](#page-143-1) [Procedimento de instalação – página 144](#page-143-2) [Configuração das comunicações de rede – página 145](#page-144-0)*

# <span id="page-142-0"></span>**Visão geral do Fax de Internet**

Se a tecla Software Fax de Internet estiver instalada com o Kit de Fax na máquina, você poderá enviar e receber os dados digitalizados na forma de anexos, via intranet ou Internet. É diferente de uma máquina de fac-símile, que transmite os dados por meio de uma linha telefônica.

### <span id="page-142-1"></span>**Lista de verificação informativa**

Antes de ativar a função, verifique se os itens a seguir estão disponíveis ou foram executados.

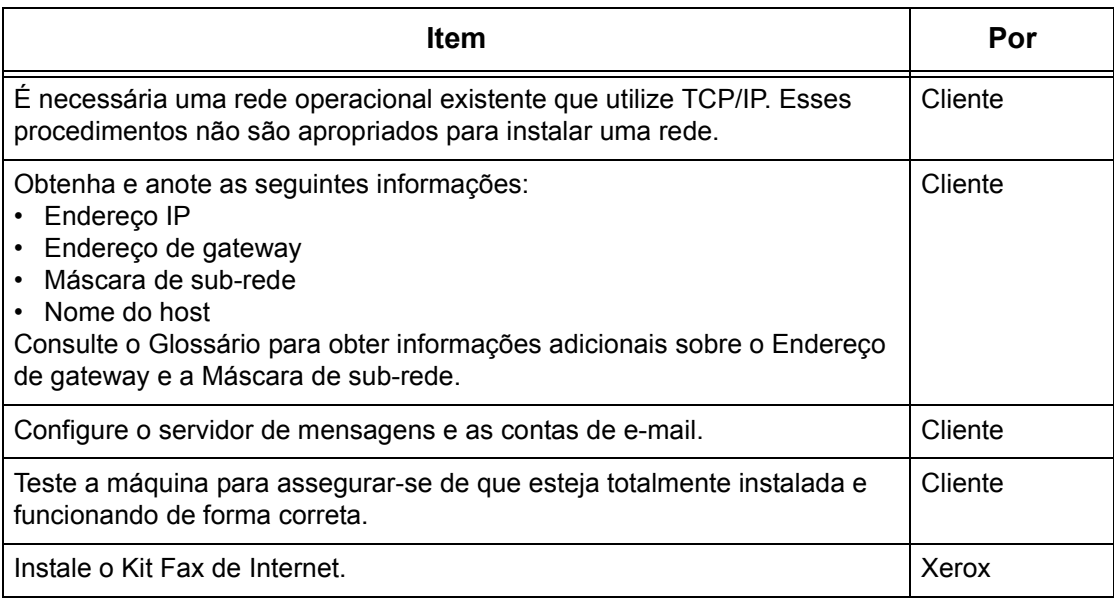

# <span id="page-143-0"></span>**Ambientes de iFax**

#### **Requisitos do sistema**

As seguintes opções são necessárias para a máquina.

- Kit Fax de Internet
- A máquina está conectada à rede usando TCP/IP.
- O ambiente permite o envio e o recebimento de e-mails.

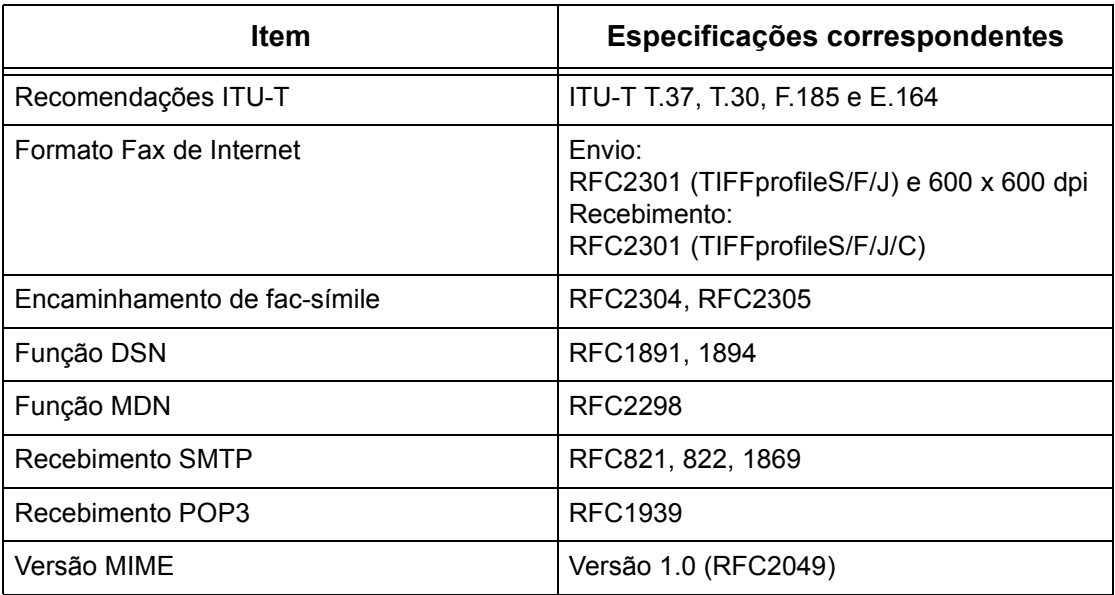

**NOTA:** O arquivo pode não imprimir se o formato for diferente dos especificados na tabela acima.

# <span id="page-143-1"></span>**Instalação do Fax de Internet**

Esta seção descreve como ativar a função Fax de Internet.

### <span id="page-143-2"></span>**Procedimento de instalação**

Para usar a função Fax de Internet, configure o seguinte na máquina.

#### **Configuração das comunicações de rede**

Use a tela de toque para configurar as seguintes portas para [Ativada].

- Receber e-mail
- Enviar e-mail

Em seguida, defina o endereço IP

Por fim, defina os outros itens necessários para a função Fax de Internet.
#### **Teste de Fax de Internet**

Um trabalho Fax de Internet deve ser enviado para assegurar que a máquina tenha sido instalada e configurada corretamente.

### **Configuração das comunicações de rede**

**NOTA:** Algumas opções de configuração para este protocolo estão disponíveis somente nos Serviços de Internet do CentreWare. Consulte o capítulo Serviços de Internet do CentreWare do Guia do Usuário.

**NOTA:** Mantenha a porta SNMP ativada enquanto usa a máquina na rede TCP/IP.

Primeiro, ative a porta.

- *1.* Conecte a máquina à rede.
- *2.* Exiba a tela [Configurações do sistema].

**NOTA:** Para obter mais informações sobre como exibir a tela [Configurações do sistema], consulte o capítulo Configurações do Guia do Usuário.

- *3.* Selecione [Configurações de rede].
- *4.* Selecione [Configurações da porta].
- *5.* Selecione [Receber e-mail] e, em seguida, [Alterar configurações].
- *6.* Selecione [Status da porta] e, em seguida, [Alterar configurações].
- *7.* Selecione [Ativado] e, em seguida, [Salvar].
- *8.* Na tela [Configurações da porta], selecione [Enviar e-mail] e, em seguida, [Alterar configurações].
- *9.* Selecione [Status da porta] e, em seguida, [Alterar configurações].
- *10.* Selecione [Ativado] e, em seguida, [Salvar].

Em seguida, estabeleça o TCP/IP.

*1.* Exiba a tela [Configurações do sistema].

**NOTA:** Para obter mais informações sobre como exibir a tela [Configurações do sistema], consulte o capítulo Configurações do Guia do Usuário.

- *2.* Selecione [Configurações de rede].
- *3.* Selecione [Configurações do protocolo].
- *4.* Selecione [TCP/IP Obter endereço IP] e, em seguida, [Alterar configurações].

*5.* Selecione um método para estabelecer um endereço IP entre [DHCP], [BOOTP], [RARP], [DHCP/Autonet] ou [Manual] e, em seguida, selecione [Salvar].

**NOTA:** Use o servidor DHCP juntamente com o servidor Windows Internet Name Server (WINS).

Se você tiver selecionado [Manual] na etapa 5, execute as etapas 6 a 11 para inserir as [Configurações do protocolo]. Caso contrário, execute a etapa 14.

- *6.* Selecione [TCP/IP Endereço IP] e, em seguida, [Alterar configurações].
- *7.* Use o teclado da tela para inserir o Endereço IP da máquina no formato "xxx.xxx.xxx.xxx". Digite valores relevantes (0 a 255) no campo realçado e selecione [Próximo]. Os próximos 3 dígitos ficam destacados. Quando você tiver terminado de inserir todos os valores, selecione [Salvar].
- *8.* Selecione [TCP/IP máscara de sub-rede] e, em seguida, [Alterar configurações].
- *9.* Usando o mesmo método da etapa 7, insira a Máscara de sub-rede.
- *10.* Selecione [TCP/IP Endereço de Gateway] e, em seguida, [Alterar configurações].
- *11.* Usando o mesmo método da etapa 7, insira o Endereço de gateway.

**NOTA:** Se não quiser definir o Endereço de gateway, digite "0.0.0.0".

*12.* Selecione [TCP/IP - Filtro IP] e, em seguida, [Alterar configurações].

*13.* Selecione [Ligado] para filtrar o acesso à máquina.

**NOTA:** Caso não deseje usar a função filtro IP, selecione [Desligado].

**NOTA:** Use os Serviços de Internet do CenterWare para registrar os endereços IP que não têm permissão para acessar a máquina. Consulte o capítulo Serviços de Internet do CentreWare do Guia do Usuário.

*14.* Quando tiver terminado de estabelecer o TCP/IP, selecione [Fechar] na tela [Configurações do protocolo].

Por fim, defina os outros itens necessários para a função Fax de Internet.

*1.* Exiba a tela [Configurações do sistema].

**NOTA:** Para obter mais informações sobre como exibir a tela [Configurações do sistema], consulte o capítulo Configurações do Guia do Usuário.

- *2.* Selecione [Configurações de rede].
- *3.* Selecione os itens a seguir e, em seguida, [Alterar configurações].
	- [Endereço de e-mail/nome do host da máquina]
		- Endereço de e-mail
		- Nome do host
		- Nome do domínio
	- [Configurações de e-mail enviados / recebidos] > [Configurações do servidor POP3]: ao receber e-mail via POP3
- Configuração do servidor POP3
- Endereço IP do servidor POP3
- Nome do servidor POP3
- Número da porta do servidor POP3
- Intervalo de verificação do servidor POP3
- Nome de login do servidor POP3
- Senha do servidor POP3
- Criptografia de Senha POP3
- [Configurações de e-mail enviados / recebidos] > [Configurações do servidor SMTP]: ao enviar ou receber e-mail via SMTP
	- Configuração do servidor SMTP
	- Endereço IP do servidor SMTP
	- Nome do servidor SMTP
	- Número da porta do servidor SMTP
	- Autenticação de envio de e-mail
	- Nome de login de SMTP AUTH
	- Senha AUTH SMTP
- [Configurações de e-mail enviados / recebidos] > [Filtro de Domínio]: se necessário
	- Filtro de domínio
	- Domínio 1 a 50
- [Outras configurações]
	- Protocolo de recepção de e-mail
- [Configurações de PKI (Chave pública)] > [Configurações S/MIME]
	- Certificado do dispositivo S/MIME
	- Comunicação S/MIME
	- Receber e-mail não confiável
	- Receber Fax da Internet não confiável
	- Algoritmo Digest da mensagem
	- Método de criptografia de conteúdo
	- Assinatura digital e-mail enviado
	- Assinatura digital Fax da Internet enviado
	- Auto Armazenamento de Certificados
- *4.* Selecione [Salvar].

## **Teste de Fax de Internet**

Para assegurar que o Fax de Internet tenha sido configurado com êxito, execute as seguintes etapas:

Envio:

- *1.* Coloque o documento.
- *2.* Selecione [Fax de Internet] na tela <Todos os serviços>.
- *3.* Selecione [Fax de Internet].
- *4.* Selecione as funções necessárias para o trabalho.
- *5.* Insira o endereço de e-mail do destinatário.
- **6.** Pressione o botão <Iniciar>.

O documento será digitalizado e convertido para o formato TIFF. Assim, ele será enviado como um anexo de e-mail.

Recebimento:

Quando a máquina receber um Fax de Internet, começará a imprimir automaticamente.

# **15 Solução de problemas**

Este capítulo explica o procedimento de solução de problemas e como obter assistência adicional. Para obter mais informações, consulte o seguinte:

*[Procedimento de solução de problemas – página 149](#page-148-0) [SMB – página 150](#page-149-0) [NetWare – página 155](#page-154-0) [UNIX – página 160](#page-159-0) [TCP/IP – página 162](#page-161-0) [EtherTalk – página 166](#page-165-0) [Bonjour – página 169](#page-168-0) [Serviços de Internet do CentreWare – página 170](#page-169-0) [Serviços de Digitalização – página 171](#page-170-0) [Serviços de e-mail – página 174](#page-173-0) [Conexão da Internet/Intranet – página 175](#page-174-0)*

## <span id="page-148-0"></span>**Procedimento de solução de problemas**

Esta seção permite que você identifique as etapas de solução de problemas relativos às funções de rede da máquina. Use o procedimento a seguir para identificar e solucionar o problema. Se o problema não estiver relacionado à rede, consulte o Guia do Usuário para conhecer a ação corretiva.

- *1.* Resolva primeiro quaisquer problemas de copiadora ou fax locais. Execute a ação corretiva recomendada pelo Guia do Usuário. Não tente resolver um problema de rede se as funções da copiadora e do fax locais não estiverem operando corretamente.
- *2.* Verifique se a máquina está ligada.
- *3.* Verifique se o cabo da rede está conectado à máquina.
- *4.* Verifique se o cabo da rede está conectado à estação de trabalho.
- *5.* Verifique se o driver de impressão correto para a máquina está selecionado na estação de trabalho.
- *6.* Verifique se o aplicativo de software que está sendo utilizado para enviar trabalhos de impressão está configurado corretamente.
- *7.* Se uma estação de trabalho não estiver imprimindo/enviando fax, reinstale o driver de impressão nessa estação de trabalho.
- *8.* Ligue para o Centro Xerox de Atendimento ao Cliente local, onde um representante irá ajudá-lo no diagnóstico e na solução do problema.

## <span id="page-149-0"></span>**SMB**

Esta seção explica os procedimentos de solução de problemas e as restrições ao usar um ambiente SMB.

## **Solução de problemas**

Esta seção explica o que fazer quando ocorrerem problemas durante o uso do SMB. As causas, os métodos de confirmação e as ações possíveis são as seguintes.

**Quando a máquina não é encontrada nos computadores clientes**

| Causa                                                                                        | Método de confirmação                                                                                                    | Ação                                                                                                    |
|----------------------------------------------------------------------------------------------|----------------------------------------------------------------------------------------------------|----------------------------------------------------------------------------------------------------|
| O protocolo de transporte é<br>diferente entre o cliente e a<br>máquina.                     | Ao selecionar [Pesquisar<br>como outro computador]<br>([Iniciar] > [Localizar] ><br>[Computador]) no cliente, a<br>máquina poderá ser<br>encontrada. Ao abrir o<br>computador em rede para<br>pesquisar a máquina, ela não<br>é encontrada. | Faça a correspondência do<br>protocolo de transporte SMB<br>entre a máquina e cada<br>cliente.                                                                |
| A rede (sub-rede) é inválida.                                                                | Ao selecionar [Pesquisar<br>como outro computador]<br>([Iniciar] > [Localizar] ><br>[Computador]) no cliente, a<br>máquina poderá ser<br>encontrada. Ao abrir o<br>computador em rede para<br>pesquisar a máquina, ela não<br>é encontrada. | Configure a máquina e os<br>computadores clientes nas<br>mesmas redes.                                                                                        |
| O nome de host especificado<br>para a máquina já está<br>definido para uma outra<br>máquina. | Verifique se o nome do host<br>está duplicado nas<br>informações de status do<br>SMB na Lista de<br>configurações do sistema.                                                                                                    | Use os Serviços de Internet<br>do CentreWare para alterar o<br>nome de host, ou para<br>restaurar as configurações<br>da máquina para os valores<br>iniciais. |

## **Quando a máquina ou outras máquinas SMB não são encontradas nos computadores clientes**

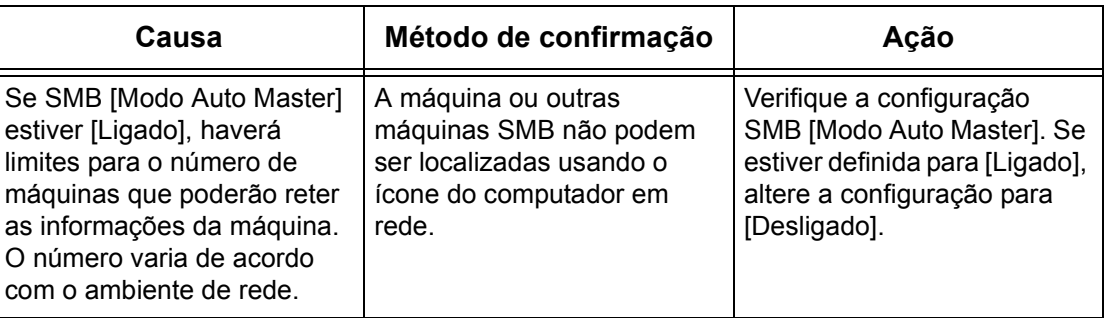

## **Quando a impressão falha**

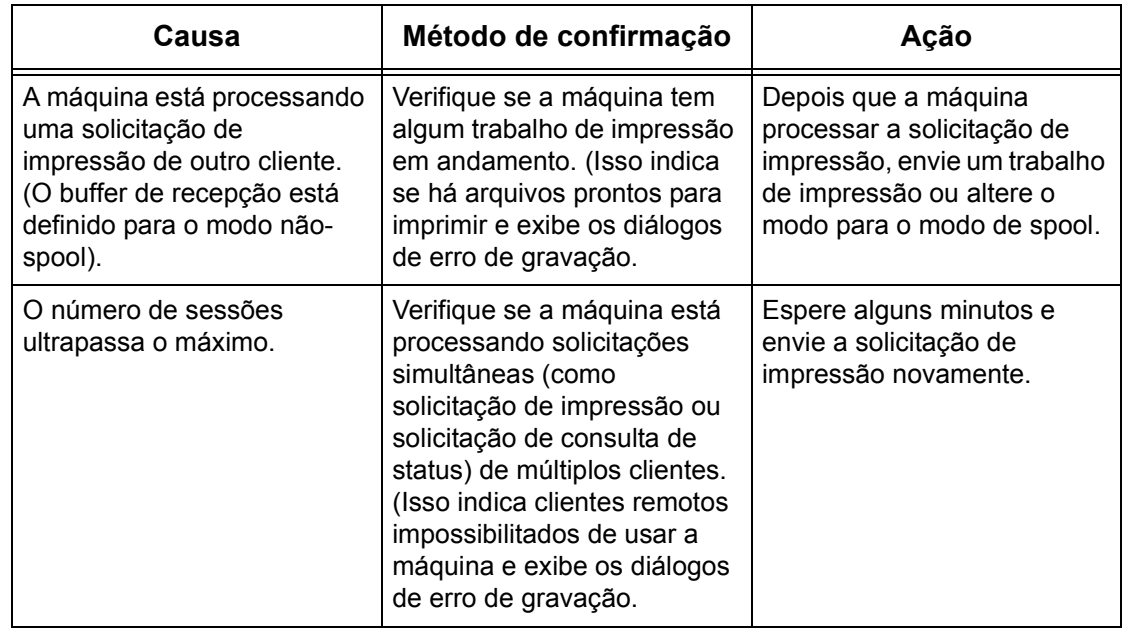

### **Quando o documento não pode ser excluído da janela da impressora**

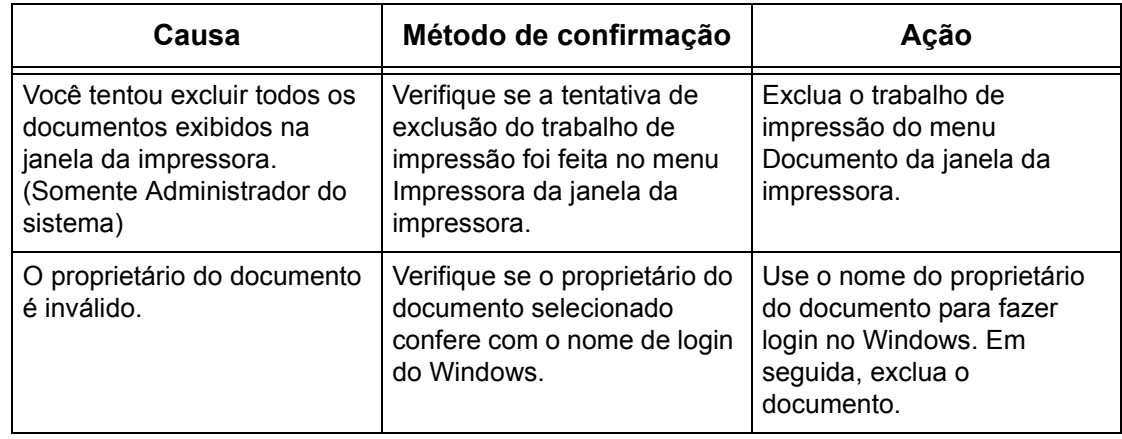

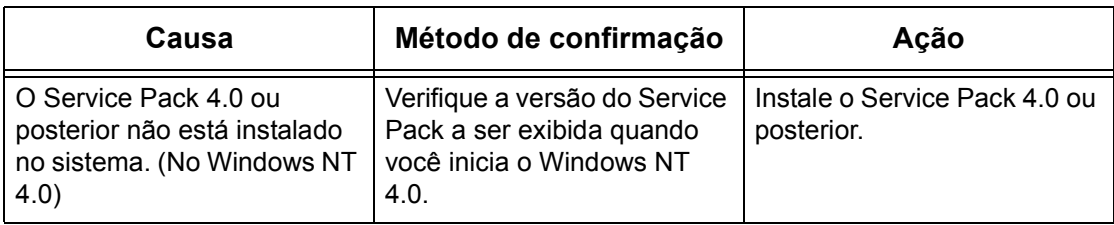

### **Outro**

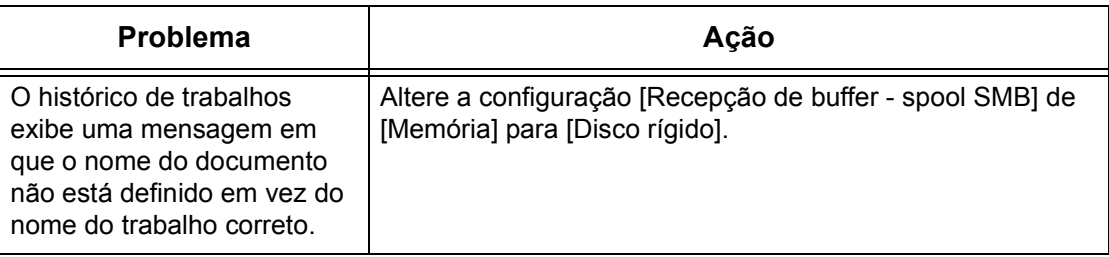

## **Restrições**

Esta seção explica as restrições ao usar SMB.

### **Configurações da máquina**

- O endereço IP é um endereço exclusivo administrado no sistema. Consulte o administrador da rede ao configurar os parâmetros necessários.
- As configurações de máscara de sub-rede e gateway também podem ser necessárias, de acordo com o ambiente de rede. Consulte o administrador da rede ao configurar os parâmetros necessários.
- Quando o status da porta estiver ativado e não houver memória suficiente, o status da porta poderá ser desativado automaticamente. Neste caso, desative todas as portas não utilizadas e faça a alocação da memória novamente.
- A alocação de memória [Recepção de buffer spool SMB] tem que ser configurada em resposta ao ambiente operacional. Se a alocação de memória for pequena demais, poderá impedir mensagens recebidas.

### **Configurações do cliente**

- O endereço IP é um endereço exclusivo administrado no sistema. Consulte o administrador da rede ao configurar os parâmetros necessários.
- Consulte o administrador do NIS (Network Information Service) ao configurar os parâmetros da rede (endereço IP e outros parâmetros) em um host executando NIS.

### **Quando a máquina for desligada.**

As seguintes ações ocorrem quando a máquina é desligada.

• Quando [Recepção de buffer - spool SMB] está configurado para [Memória]:

Todos os dados de impressão em spool na memória da máquina, incluindo os dados em impressão atualmente, são excluídos. Não há dados de impressão na máquina quando ela é ligada subseqüentemente.

Entretanto, se a máquina for desligada imediatamente após uma solicitação de impressão, os dados de impressão podem ser armazenados no cliente. Neste caso, a solicitação de impressão pode ser emitida novamente quando a máquina for ligada subseqüentemente e os dados de impressão serão então impressos na máquina.

• Quando [Recepção de buffer - spool SMB] está configurado para [Disco rígido]:

Todos os dados de impressão em spool no disco rígido da máquina, incluindo os dados em impressão atualmente, são retidos. A solicitação de impressão pode ser emitida novamente quando a máquina for ligada subseqüentemente e os dados de impressão serão então impressos na máquina.

• Quando [Recepção de buffer - spool SMB] está configurado para [Desligado]:

Todos os dados de impressão no buffer de recepção, incluindo os dados em impressão atualmente, são excluídos. Não há dados de impressão na máquina quando ela é ligada subseqüentemente.

Entretanto, se a máquina for desligada imediatamente após uma solicitação de impressão, os dados de impressão podem ser armazenados no cliente. Neste caso, a solicitação de impressão pode ser emitida novamente quando a máquina for ligada subseqüentemente e os dados de impressão serão então impressos na máquina.

### **Ao imprimir**

• Quando [Recepção de buffer - spool SMB] está configurado para [Disco rígido] ou [Memória]:

Os dados de impressão não poderão ser recebidos se o tamanho dos dados exceder a capacidade disponível do disco rígido ou da alocação de memória.

**NOTA:** Se os dados de impressão excederem a capacidade do buffer de recepção, o cliente poderá retransmitir os mesmos dados de impressão. Neste caso, pare o cliente e certifique-se que ele não transmita os dados de impressão.

• Quando [Recepção de buffer - spool SMB] está configurado para [Desligado]:

As solicitações de impressão não podem ser recebidas de um cliente se uma solicitação de impressão de outro cliente estiver sendo processada.

• Quando o endereço IP do cliente ou o nome do computador for alterado:

Quando o endereço IP do cliente ou o nome do computador for alterado, a máquina não poderá executar o processamento de consulta e cancelamento. Desligue e ligue a máquina com o buffer de recepção esvaziado dos dados de impressão.

**NOTA:** A interrupção da impressão ou a exclusão forçada dos dados de impressão no buffer de recepção da máquina pode ser executada usando-se o painel de controle. Para obter informações, consulte o capítulo Status do trabalho do Guia do Usuário.

• Quando a máquina está offline.

Se um cliente emitir uma solicitação de impressão quando a máquina estiver offline, os dados de impressão não poderão ser recebidos e um erro de gravação será gerado e exibido em uma caixa de diálogo de erros no cliente.

• Exclusão de trabalhos:

No Windows NT 4.0, os trabalhos poderão ser excluídos se o Service Pack 4 ou posterior estiver instalado. A exclusão de um trabalho durante a recepção de dados de impressão gera um erro de gravação. Neste caso, o botão para tentar novamente a impressão na caixa de diálogo de erros fica desativado.

#### **Impressão usando um ambiente SMB**

- No Windows NT 4.0, Windows 2000 e Windows XP, a impressão em um ambiente SMB não fica disponível quando o suporte Unicode está ativo.
- No Windows XP, o nome do usuário pode não ser exibido corretamente ao imprimir em uma porta SMB.

#### **Autenticação usando SMB**

Quando a autenticação SMB é executada usando o endereço IP atribuído ou o nome do host, a autenticação será bem-sucedida se somente o nome do usuário e senha tiverem uma correspondência no servidor de autenticação, mesmo que o nome do domínio não tenha uma correspondência.

## <span id="page-154-0"></span>**NetWare**

Esta seção explica o que fazer quando ocorrerem problemas durante o uso do NetWare. As causas, os métodos de confirmação e as ações são indicadas abaixo.

## **Quando a impressão falha**

\*: Para obter os métodos de configuração e confirmação, consulte a documentação online do NetWare.

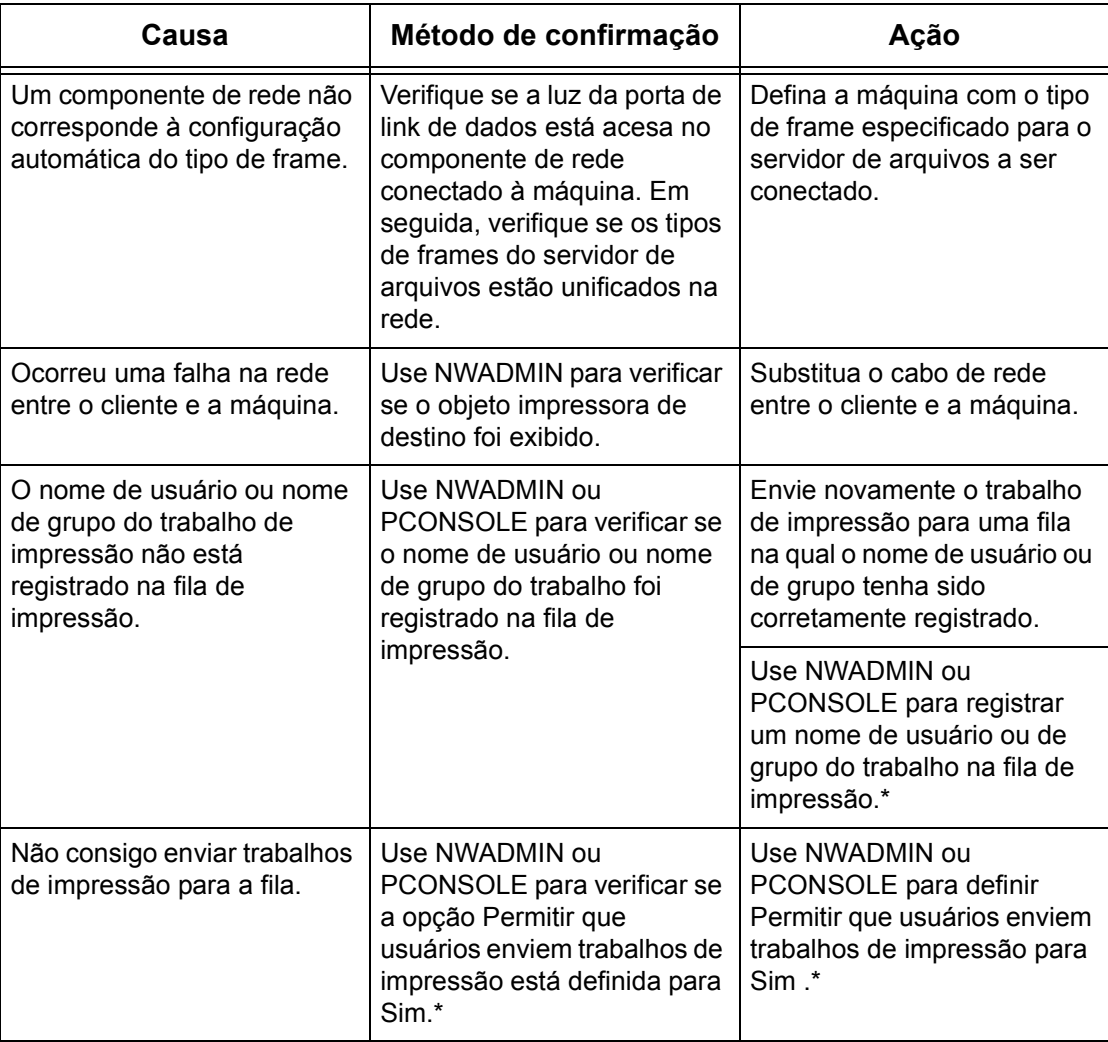

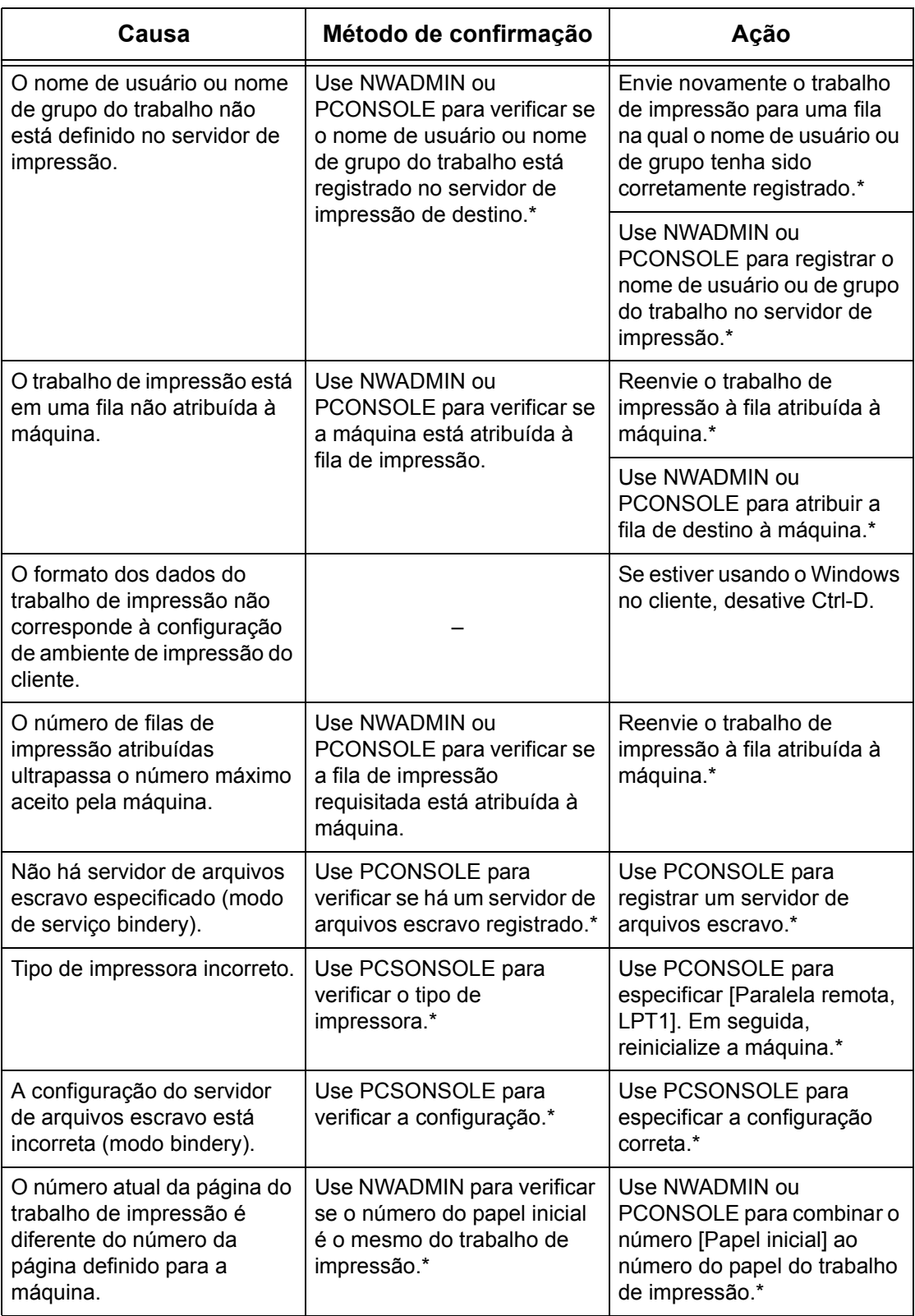

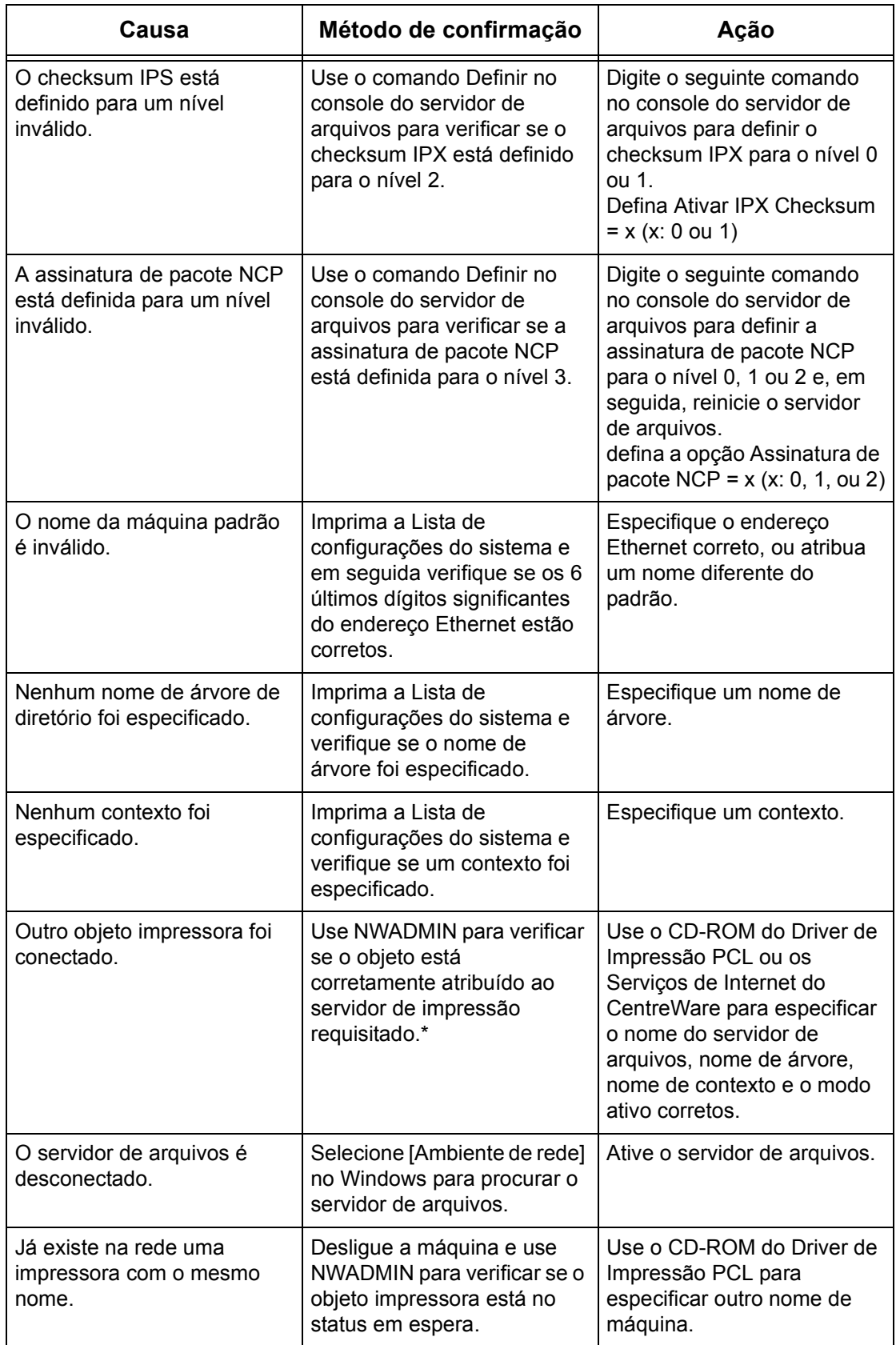

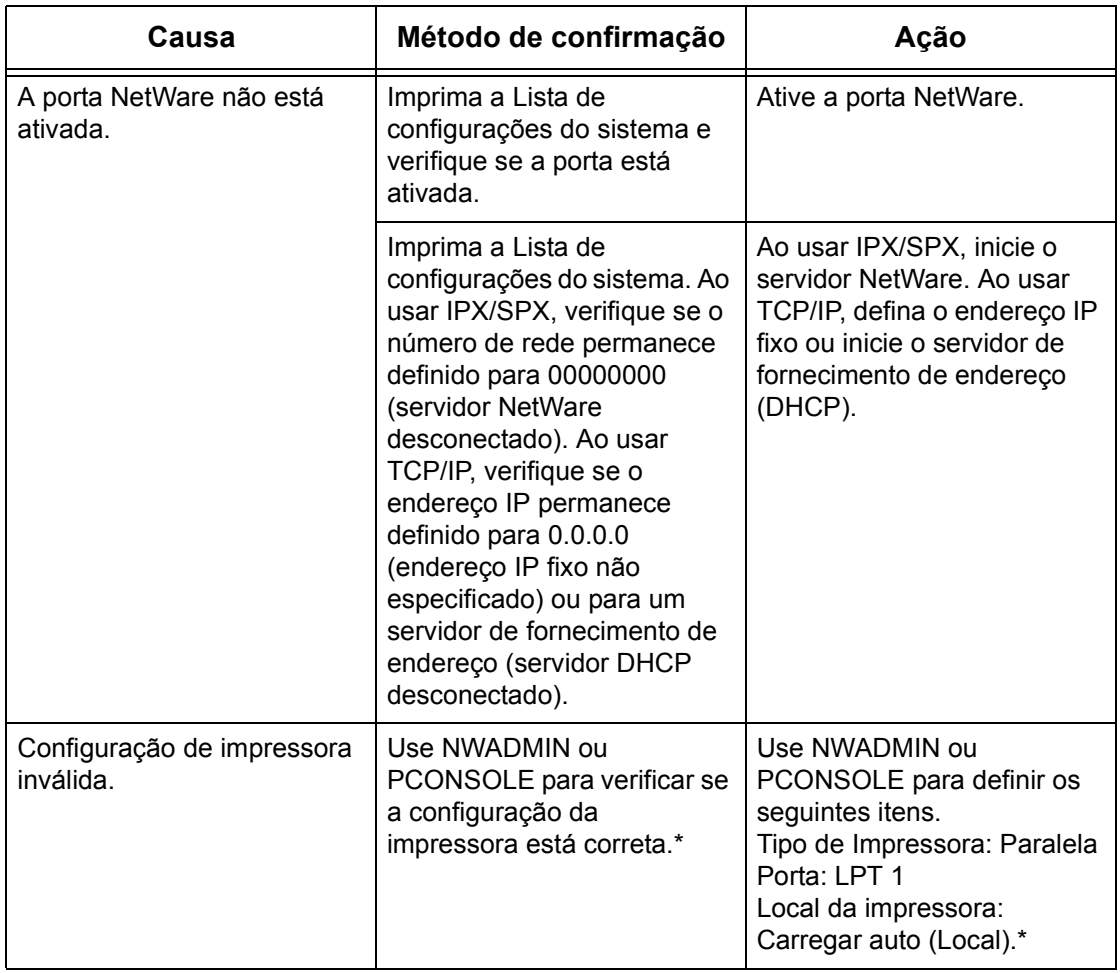

## **Quando uma mensagem para desligar/ligar for exibida**

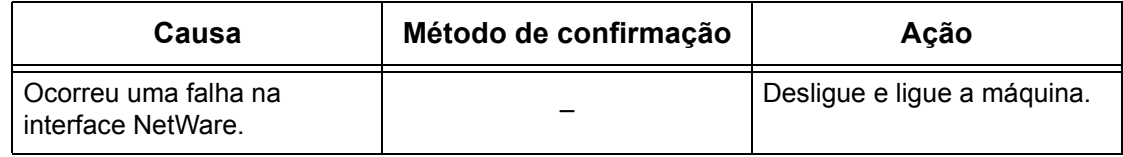

## **Quando o resultado de impressão necessário não é obtido**

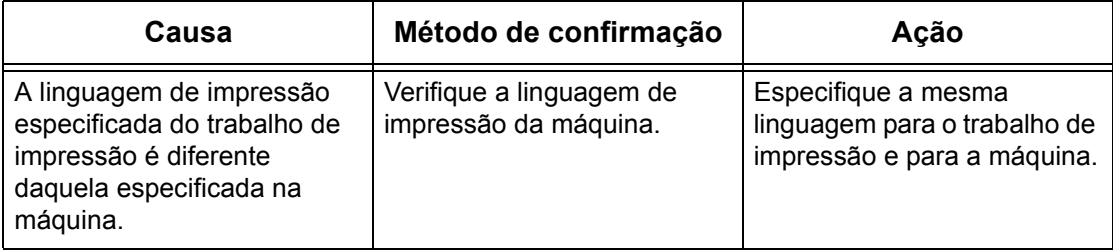

### **Quando não há notificação de erro**

Quando não houver mensagem exibida no cliente que enviou a solicitação de impressão, as causas possíveis, os métodos de confirmação e as ações serão as indicadas abaixo.

#### **Quando não há notificação de erro de impressora**

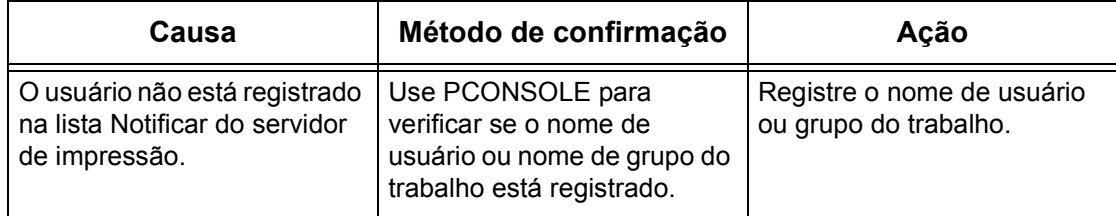

#### **Quando não houver notificação da conclusão do trabalho**

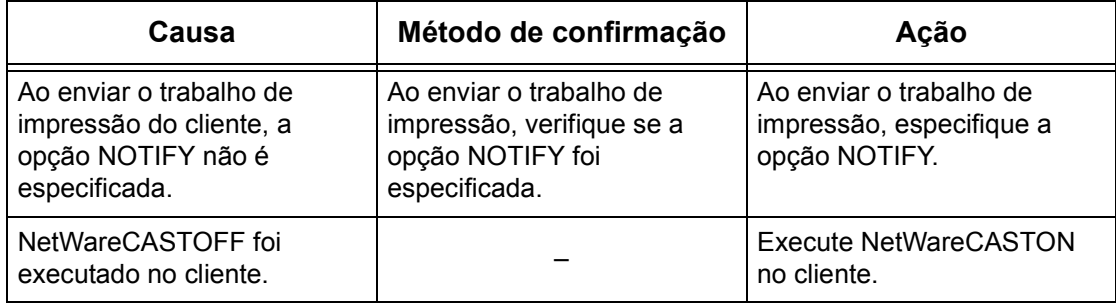

## <span id="page-159-0"></span>**UNIX**

Esta seção explica os procedimentos de solução de problemas ao usar um ambiente UNIX.

## **Solução de problemas**

Esta seção explica o que fazer quando ocorrerem problemas durante o uso do UNIX. As causas, os métodos de confirmação e as ações possíveis são as seguintes.

## **Quando a impressão falha**

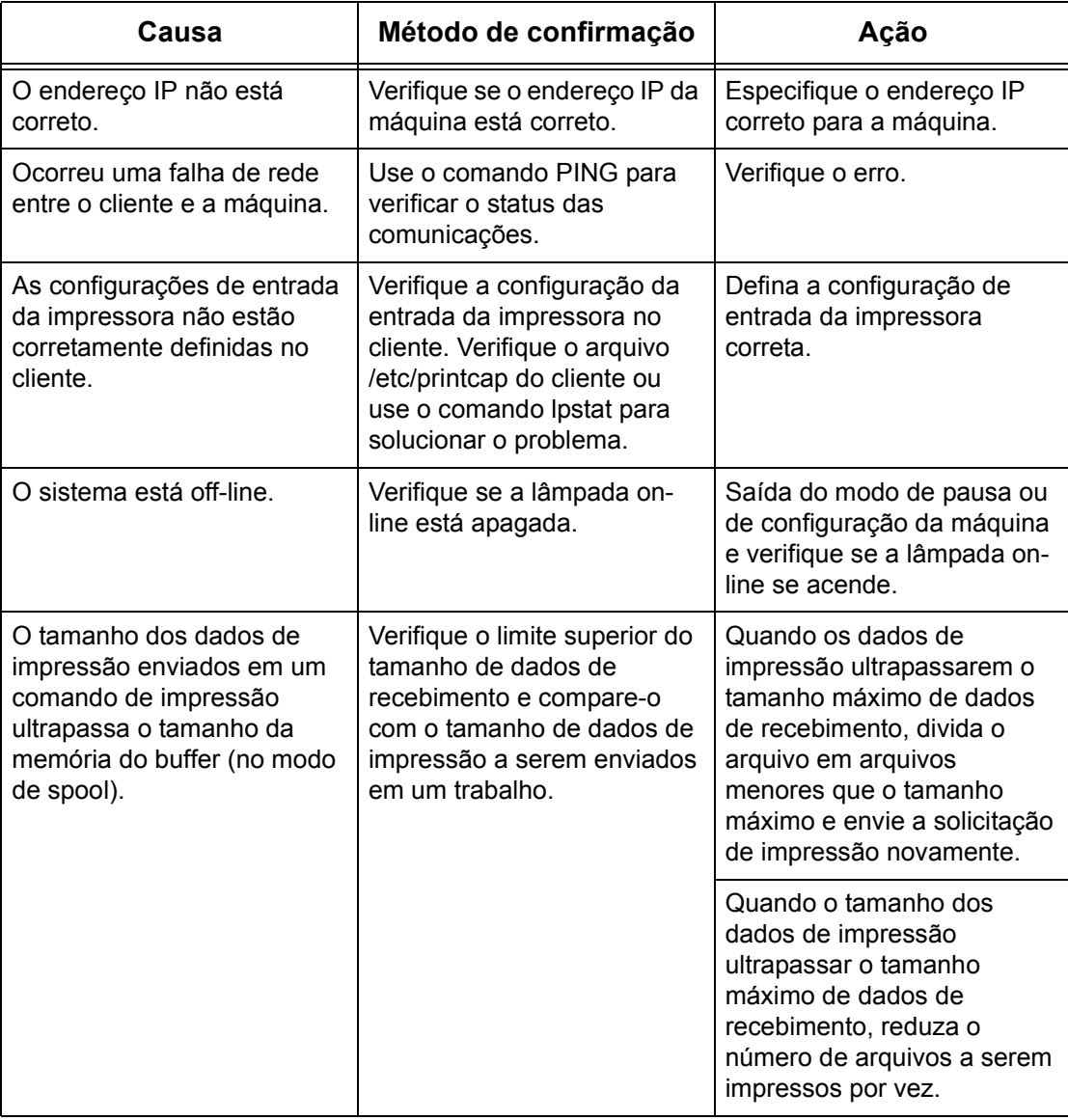

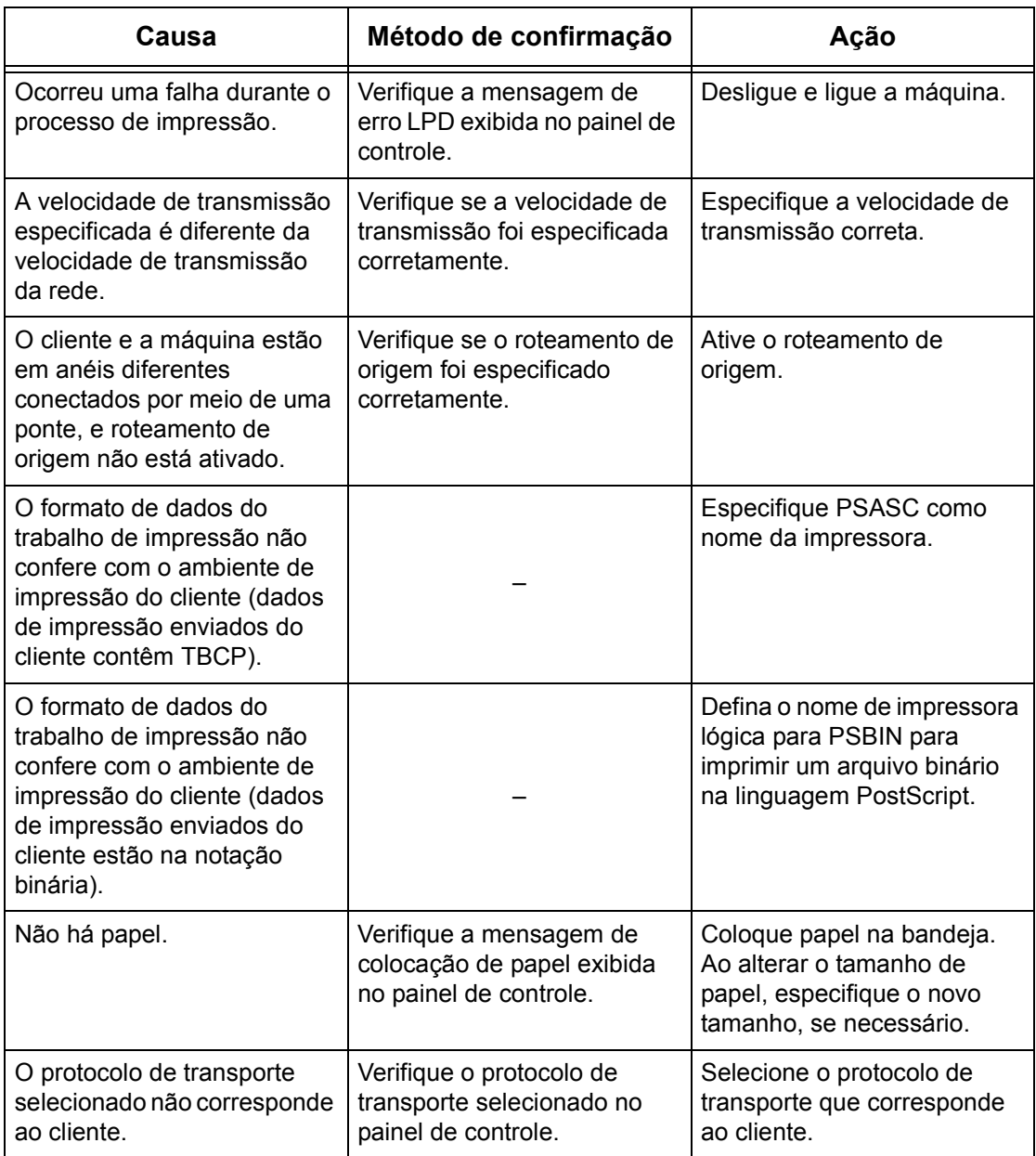

## **Quando o resultado de impressão necessário não é obtido**

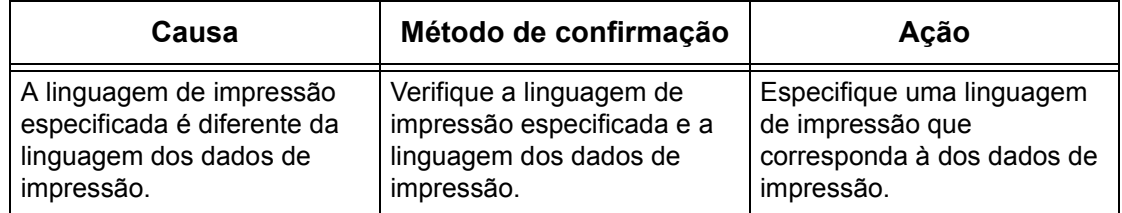

## <span id="page-161-0"></span>**TCP/IP**

Esta seção explica os procedimentos de solução de problemas e as restrições ao usar TCP/IP.

## **Solução de problemas**

Esta seção explica o que fazer quando ocorrerem problemas durante o uso de TCP/IP. As causas, os métodos de confirmação e as ações possíveis são as seguintes.

### **Ao usar Windows 95/Windows 98/Windows Me**

#### **Quando a impressão falha**

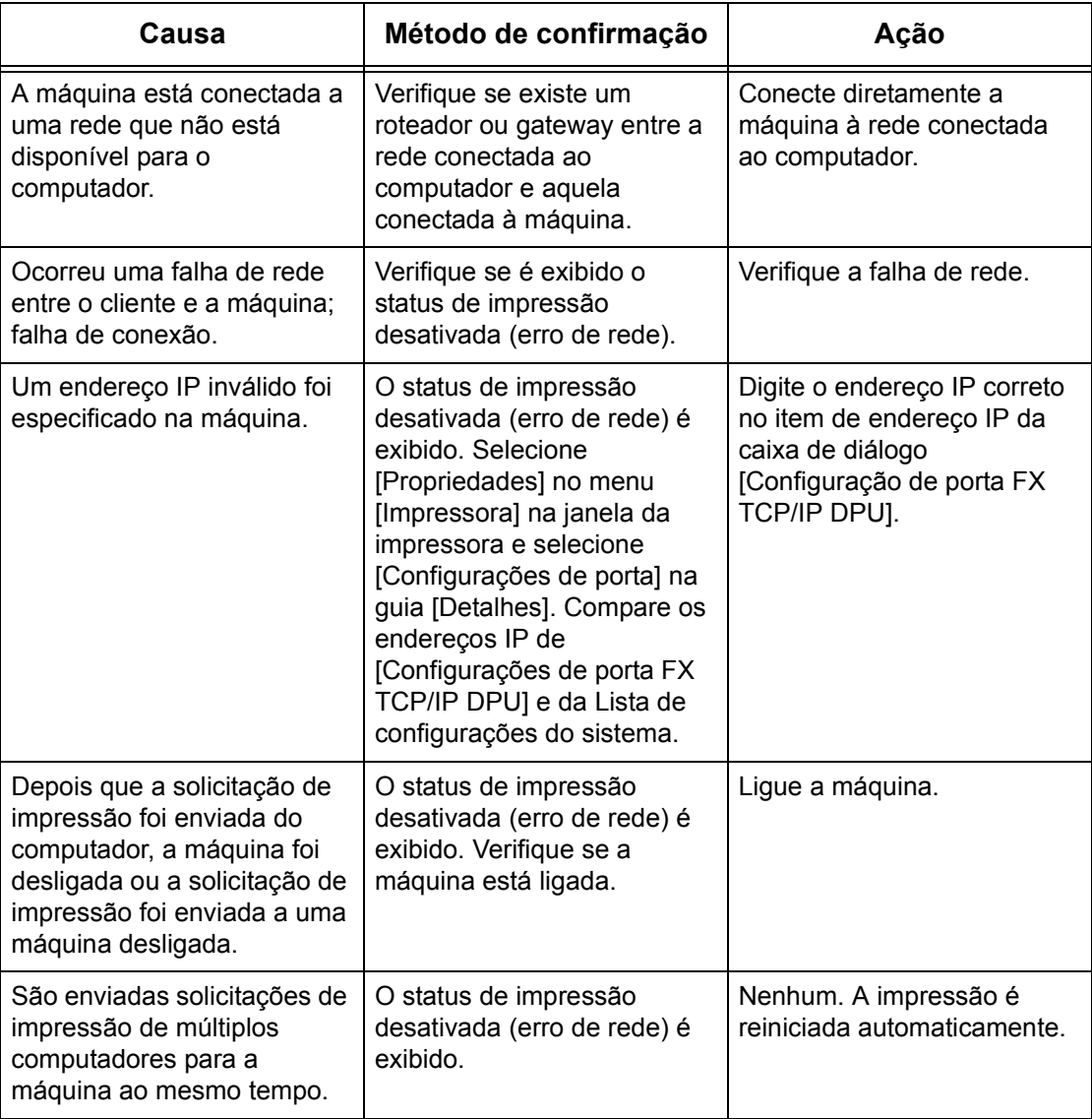

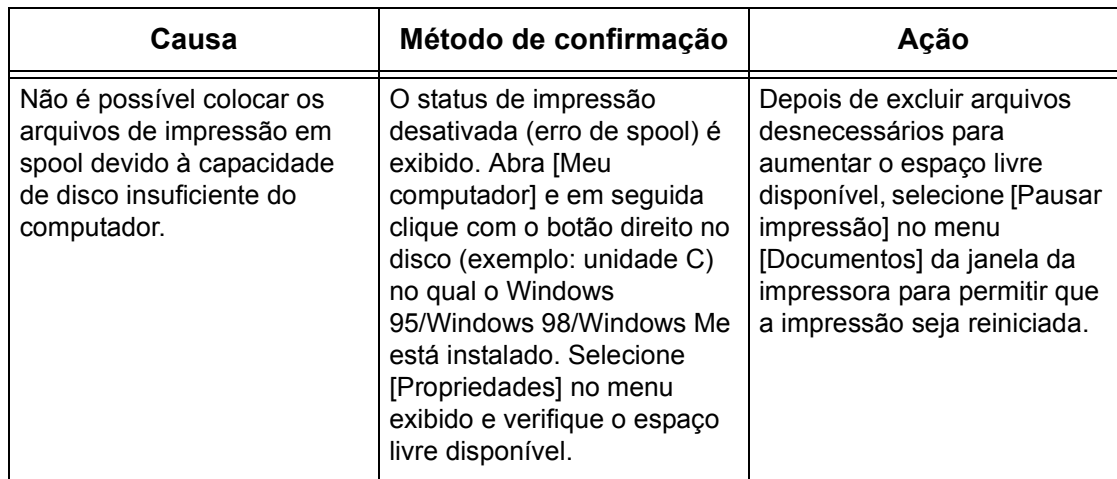

## **Ao usar Windows NT 4.0/Windows 2000/Windows XP/Windows Server 2003**

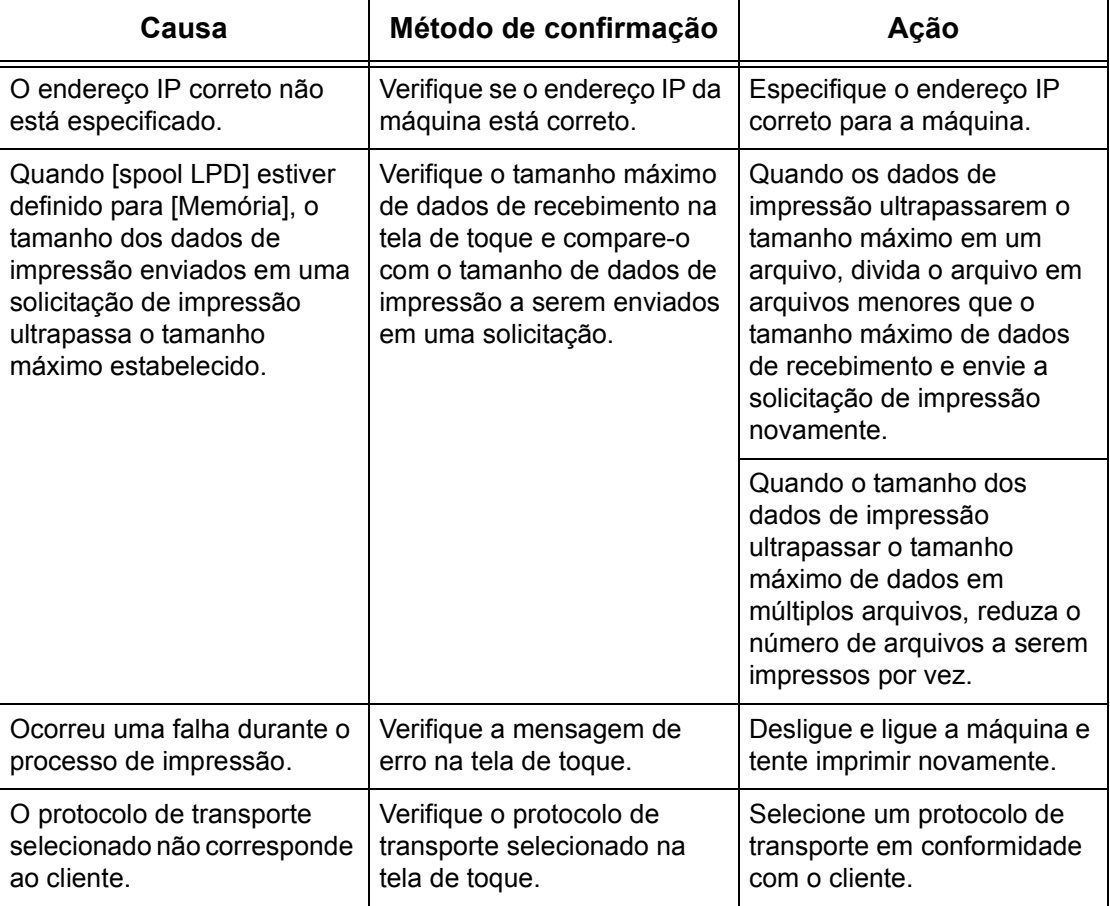

### **Quando a impressão falha**

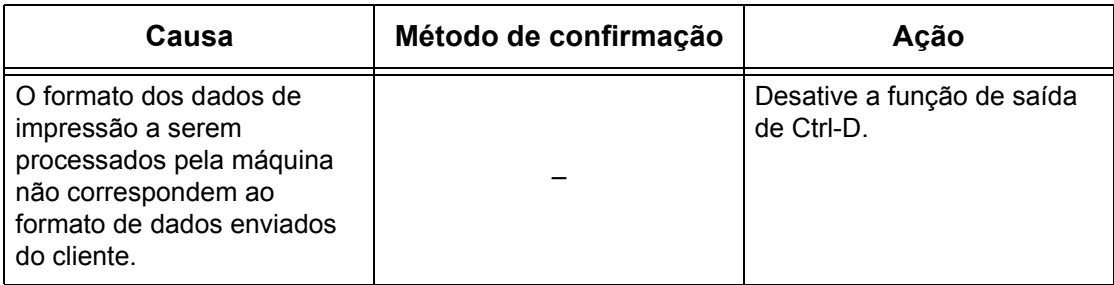

#### **Quando o resultado de impressão necessário não é obtido**

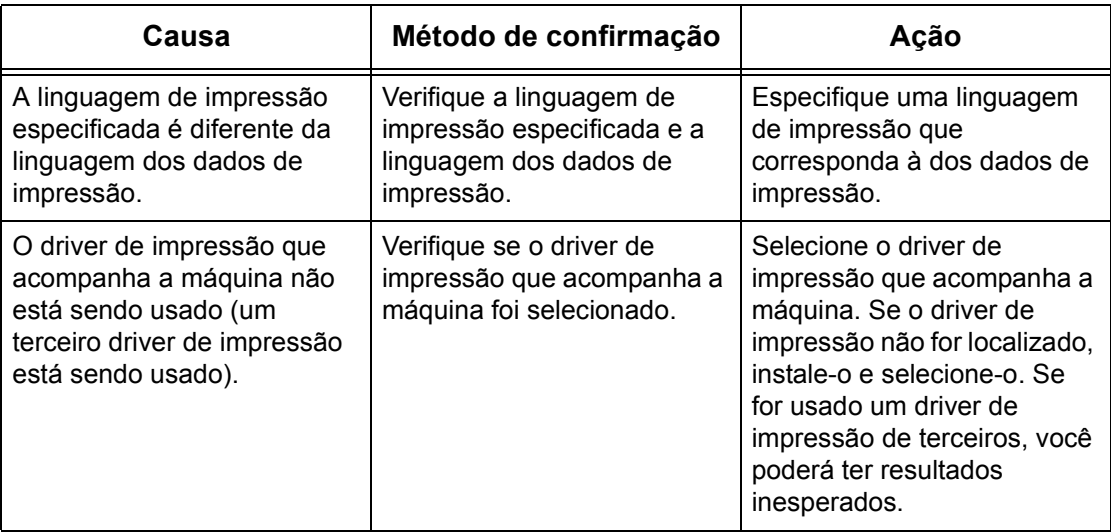

### **Ao usar o SO Macintosh X**

#### **Quando a impressão falha**

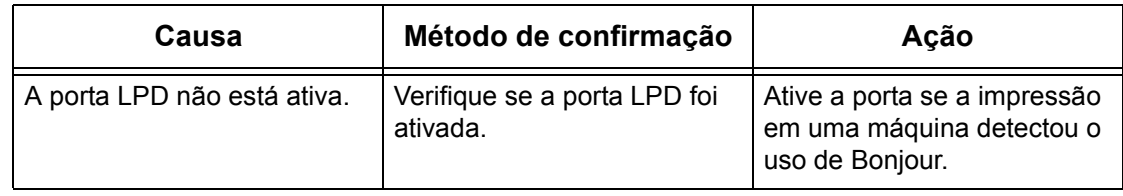

## **Restrições**

Esta seção explica as restrições que se aplicam ao usar TCP/IP.

### **Configurações da máquina**

- O endereço IP é um endereço exclusivo administrado no sistema. Consulte o administrador da rede ao configurar os parâmetros necessários.
- As configurações de máscara de sub-rede e gateway também podem ser necessárias, de acordo com o ambiente de rede. Consulte o administrador da rede ao configurar os parâmetros necessários.
- Quando o status da porta estiver ativado e não houver memória suficiente, o status da porta poderá ser desativado automaticamente. Neste caso, desative todas as portas não utilizadas e faça a alocação da memória novamente.
- A alocação de memória [Recepção de buffer spool LPD] tem que ser configurada em resposta ao ambiente operacional. Se a alocação de memória for pequena demais, poderá impedir mensagens recebidas.

#### **Configurações do cliente**

- O endereço IP é um endereço exclusivo administrado no sistema. Consulte o administrador da rede ao configurar os parâmetros necessários.
- Consulte o administrador do NIS (Network Information Service) ao configurar os parâmetros da rede (endereço IP e outros parâmetros) em um host executando NIS.

#### **Quando a máquina for desligada.**

As seguintes ações ocorrem quando a máquina é desligada.

• Quando [Recepção de buffer - spool LPD] está configurado para [Memória]:

Todos os dados de impressão em spool na memória da máquina, incluindo os dados em impressão atualmente, são excluídos. Não há dados de impressão na máquina quando ela é ligada subseqüentemente.

Entretanto, se a máquina for desligada imediatamente após uma solicitação de impressão, os dados de impressão podem ser armazenados no cliente. Neste caso, a solicitação de impressão pode ser emitida novamente quando a máquina for ligada subseqüentemente e os dados de impressão serão então impressos na máquina.

• Quando [Recepção de buffer - spool LPD] está configurado para [Disco rígido]:

Todos os dados de impressão em spool no disco rígido da máquina, incluindo os dados em impressão atualmente, são retidos. A solicitação de impressão pode ser emitida novamente quando a máquina for ligada subseqüentemente e os dados de impressão serão então impressos na máquina.

• Quando [Recepção de buffer - spool LPD] está configurado para [Desligado]:

Todos os dados de impressão no buffer de recepção, incluindo os dados em impressão atualmente, são excluídos. Não há dados de impressão na máquina quando ela é ligada subseqüentemente.

Entretanto, se a máquina for desligada imediatamente após uma solicitação de impressão, os dados de impressão podem ser armazenados no cliente. Neste caso, a solicitação de impressão pode ser emitida novamente quando a máquina for ligada subseqüentemente e os dados de impressão serão então impressos na máquina.

#### **Ao imprimir**

• Quando [Recepção de buffer - spool LPD] está configurado para [Disco rígido] ou [Memória]:

Os dados de impressão não poderão ser recebidos se o tamanho dos dados exceder a capacidade disponível do disco rígido ou da alocação de memória.

**NOTA:** Se os dados de impressão excederem a capacidade do buffer de recepção, o cliente poderá retransmitir os mesmos dados de impressão. Neste caso, pare o cliente e certifique-se que ele não transmita os dados de impressão.

• Quando [Recepção de buffer - spool LPD] está configurado para [Desligado]:

As solicitações de impressão não podem ser recebidas de um cliente se uma solicitação de impressão de outro cliente estiver sendo processada.

• Quando o endereço IP do cliente ou o nome do computador for alterado:

Quando o endereço IP do cliente ou o nome do computador for alterado, a máquina não poderá executar o processamento de consulta e cancelamento. Desligue e ligue a máquina com o buffer de recepção esvaziado dos dados de impressão.

**NOTA:** A interrupção da impressão ou a exclusão forçada dos dados de impressão no buffer de recepção da máquina pode ser executada usando-se o painel de controle. Para obter informações, consulte o capítulo Status do trabalho do Guia do Usuário.

## <span id="page-165-0"></span>**EtherTalk**

Esta seção explica os procedimentos de solução de problemas e as restrições ao usar EtherTalk.

## **Solução de problemas**

Esta seção explica o que fazer quando ocorrerem problemas durante o uso do EtherTalk. As causas, os métodos de confirmação e as ações possíveis são as seguintes.

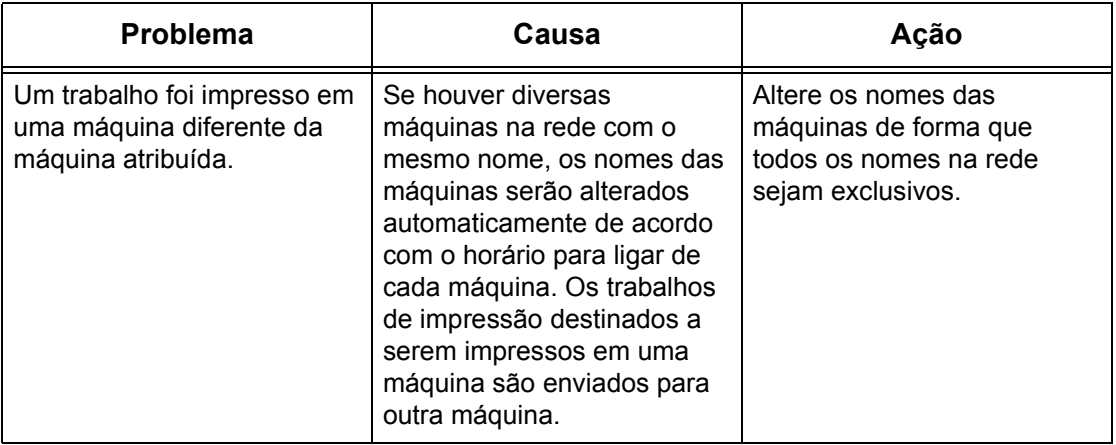

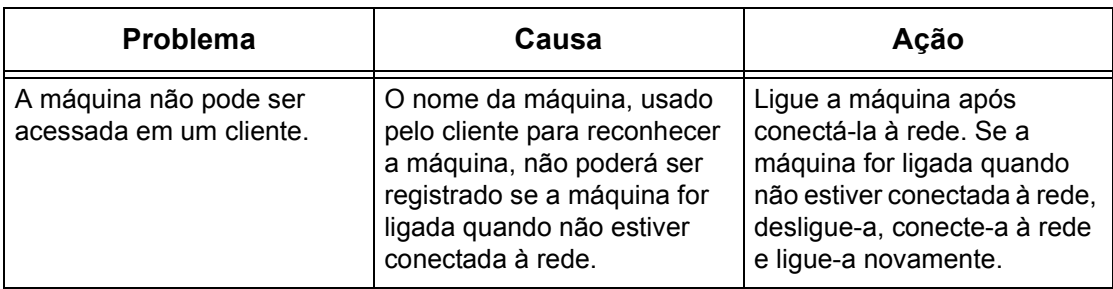

## **Restrições**

Esta seção explica as restrições que se aplicam ao usar EtherTalk.

#### **Nome da máquina**

O nome da máquina reconhecido pelo cliente não pode ter duplicatas na rede. Se outra máquina na rede tiver o mesmo nome, ele será alterado automaticamente quando a máquina iniciar.

#### **Regras de alteração do nome**

O nome da máquina é alterado conforme a seguir:

• Quando o nome da máquina tiver 31 caracteres ou menos de comprimento

Um número é anexado ao final do nome da máquina. Se uma outra máquina na rede ainda tiver o mesmo nome, o número é incrementado.

• Quando o nome da máquina tiver 32 caracteres de comprimento

O último caractere no nome da máquina é substituído por um número. Se uma outra máquina na rede ainda tiver o mesmo nome, o número é incrementado.

Se [Configurações do Protocolo] na guia [Propriedades] dos Serviços de Internet do CentreWare for acessado depois que a máquina for inicializada com o nome alterado, o nome antigo da máquina será exibido. Entretanto, o nome da máquina alterado está registrado na rede e o cliente pode acessar a máquina usando o novo nome. Se a máquina for desligada e ligada novamente depois que o nome for alterado, a máquina tenta iniciar com o nome alterado. Neste momento, se houver outra máquina na rede com o mesmo nome, ele será alterado automaticamente seguindo as regras.

Recomenda-se que todas as máquinas na rede sejam configuradas com nomes exclusivos.

### **Nome da Zona**

O nome da zona pode ser configurado usando-se [Configurações do Protocolo] na guia [Propriedades] dos Serviços de Internet do CentreWare. Entretanto, se o nome da zona atribuído não existir na rede à qual a máquina está conectada, o nome da zona será alterado para o nome da zona padrão. Ao configurar o nome da zona, certifique-se que ele exista na rede à qual a máquina está conectada.

## <span id="page-168-0"></span>**Bonjour**

Esta seção explica as restrições ao usar Bonjour.

## **Restrições**

Esta seção explica as restrições que se aplicam ao usar Bonjour.

### **Ambiente operacional Bonjour**

Bonjour pode ser usado em computadores Macintosh que executem Mac OS X 10.2 ou posterior usando o Utilitário de configuração de Impressora ou Safari. A função de localização do Bonjour é ativada na mesma sub-rede.

### **Nome da máquina**

- Se as configurações de nome da máquina ou nome do host forem alteradas, os trabalhos de impressão poderão ser impressos em impressoras diferentes da especificada.
- Se houver diversas máquinas na rede com o mesmo nome da máquina ou nome do host, um número será anexado automaticamente a um dos nomes, de forma que todos os nomes na rede sejam exclusivos.
- Se o nome da máquina ou o nome do host for alterado, haverá restrições no número de caracteres e no tipo de caracteres válidos para registro do nome. Portanto, recomenda-se que o nome da máquina e o nome do host não sejam alterados.

## <span id="page-169-0"></span>**Serviços de Internet do CentreWare**

Esta seção explica os procedimentos de solução de problemas ao usar os Serviços de Internet do CentreWare.

## **Solução de problemas**

Esta seção explica o que fazer quando ocorrerem problemas durante o uso dos Serviços de Internet do CentreWare. As causas, os métodos de confirmação e as ações possíveis são as seguintes.

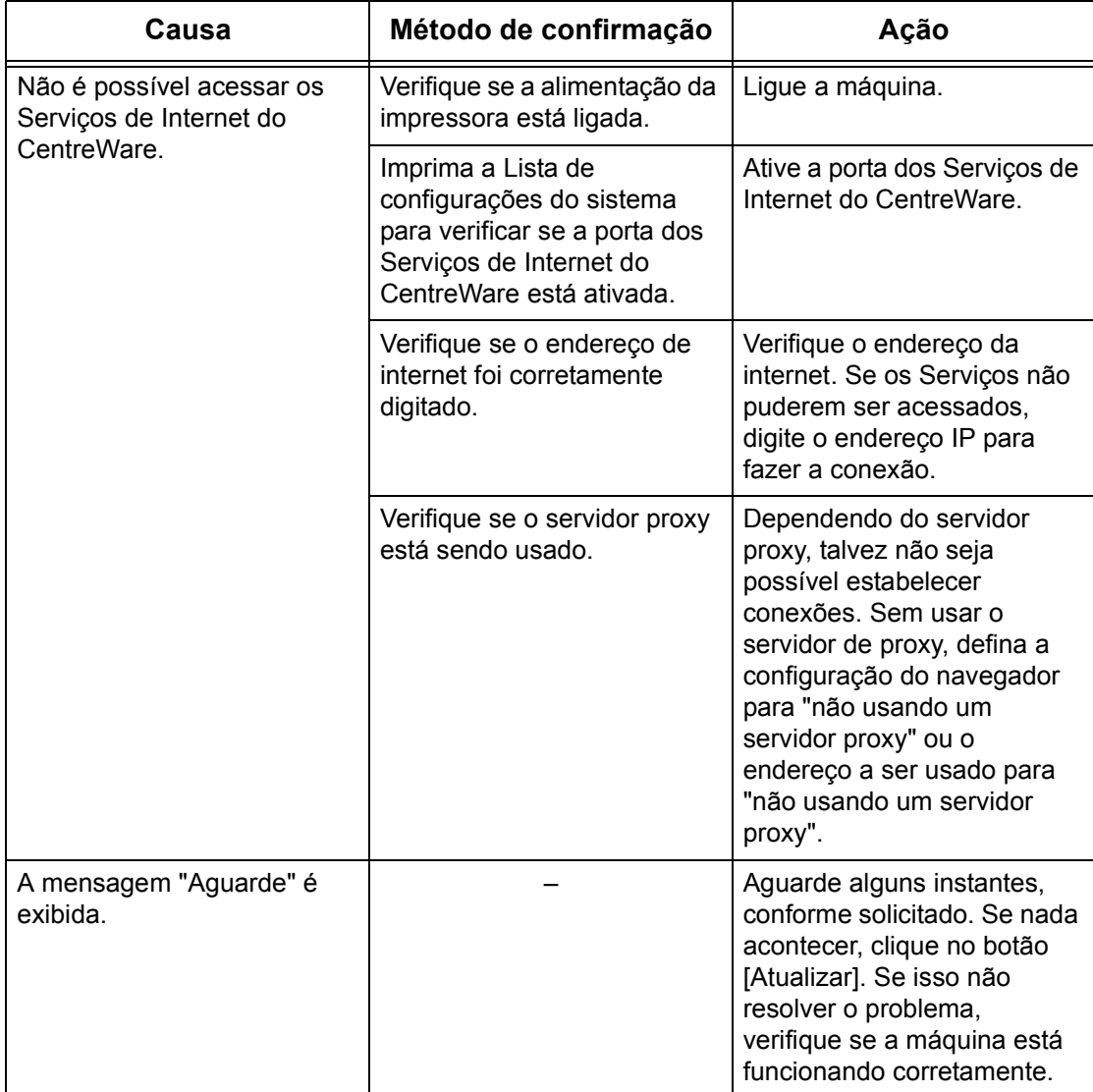

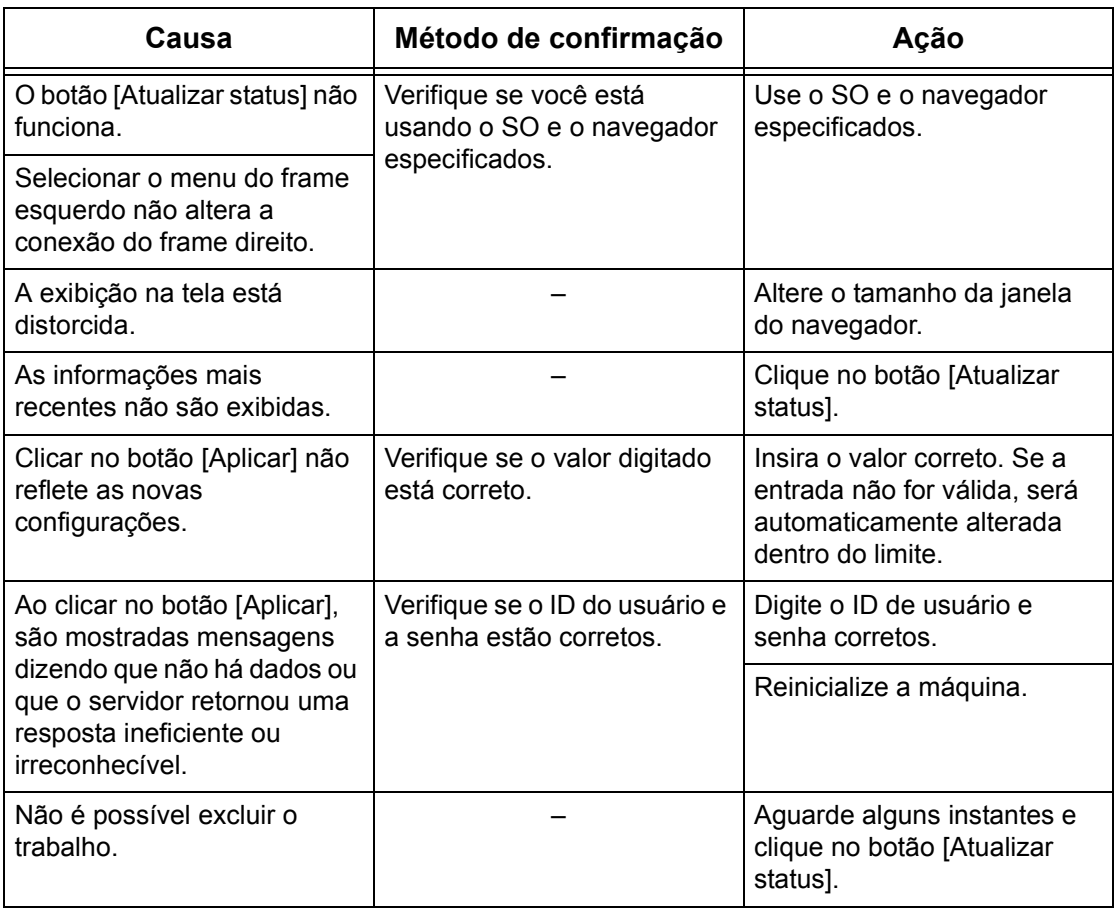

## <span id="page-170-0"></span>**Serviços de Digitalização**

Esta seção explica os procedimentos de solução de problemas ao usar as funções de digitalização.

## **Solução de problemas**

Esta seção explica o que fazer quando ocorrerem problemas durante o uso das funções de digitalização. As causas, os métodos de confirmação e as ações possíveis são as seguintes.

### **Quando a transmissão SMB para o Windows Server 2003 falhar**

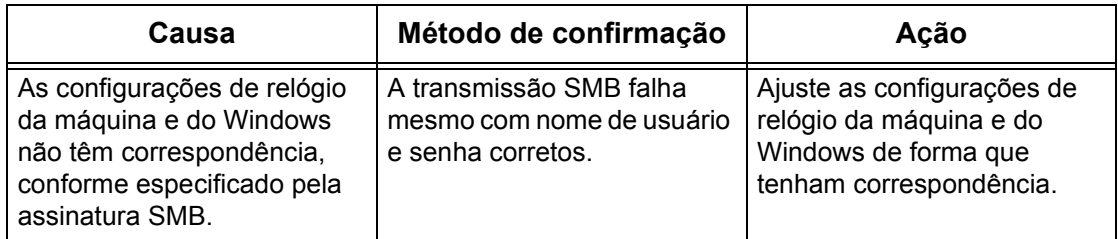

### **Outro**

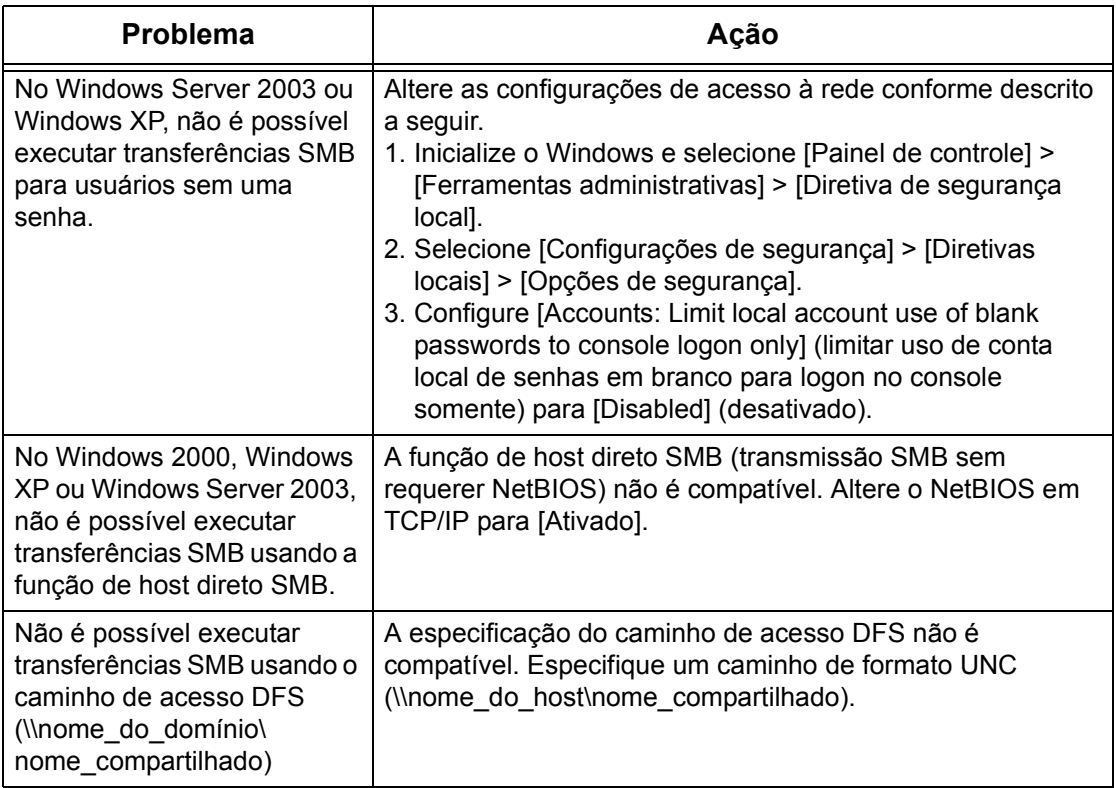

## **Restrições**

Esta seção explica as restrições que se aplicam ao usar as funções de digitalização.

**NOTA:** Para obter informações sobre o driver de digitalização em rede e o aplicativo Visualizador 2 de caixas postais, consulte o arquivo Leia-me no CD-ROM do driver.

### **Ao recuperar um documento de uma caixa postal**

- Se [Excluir documentos após recuperação] estiver desativado, o mesmo documento poderá ser acessado por vários clientes. Se [Excluir documentos após recuperação] estiver ativado, o documento só poderá ser acessado por 1 cliente. Os documentos armazenados ou lidos por um cliente não podem ser vistos por outros clientes. Em ambos os casos, os documentos podem ser adicionados a uma caixa postal acessada.
- Os documentos recuperados usando os Serviços de Internet do CentreWare não podem ser excluídos usando-se os Serviços de Internet do CentreWare, independentemente da configuração de [Excluir documentos após recuperação].

#### **Tela do visor**

Se um documento que contenha várias cores for recuperado e exibido em um sistema com um modo de exibição que possua menos cores, a imagem não será exibida usando as cores corretas. O modo de exibição tem que exibir mais cores do que a imagem para se obter uma reprodução correta.

### **Ao usar um driver de digitalização em rede e o Visualizador 2 de caixas postais simultaneamente**

Um único computador usando um driver de digitalização em rede e o Visualizador 2 de caixas postais simultaneamente não consegue se conectar à máquina.

Um máximo de 3 computadores pode recuperar um documento da máquina simultaneamente usando um driver de digitalização em rede ou o Visualizador 2 de caixas postais.

#### **Ao realizar a busca de uma outra máquina de fax**

O documento digitalizado não é transmitido ao buscar a máquina de uma outra máquina de fax.

#### **Utilização de arquivos TIFF**

Os arquivos TIFF criados usando-se os Serviços de Digitalização do CentreWare ou o Visualizador 2 de caixas postais são compactados usando-se os métodos de compactação MMR, MH, JBIG, ou JPEG. É necessário um software compatível com esses métodos de compactação para abrir arquivos TIFF.

**NOTA:** O Visualizador 2 de caixas postais não pode criar arquivos TIFF usando o método de compactação JBIG.

#### **Limite de capacidade de gravação**

A capacidade de gravação máxima para uma única página é 297 × 432 mm. Os tamanhos padrão maiores são A3 ou 11 × 17 pol.

#### **Número de páginas do documento armazenadas (caixa postal)**

O número máximo de páginas de um documento que podem ser gravadas em uma caixa postal em uma única operação de gravação é 999 páginas. O número máximo também é alterado em resposta ao tamanho do documento e à resolução.

#### **Acesso à rede em um ambiente SMB**

- No Windows NT 4.0, Windows 2000, Windows XP e Windows Server 2003, se o número de recursos compartilhados diferentes dos de pastas compartilhadas, como impressoras, for 256 ou superior, os recursos compartilhados serão exibidos na lista de recursos compartilhados.
- A exibição da lista de nomes de grupos de trabalho, nomes de servidores, nomes compartilhados e outros na rede não é organizada em ordem alfabética.

## <span id="page-173-0"></span>**Serviços de e-mail**

Esta seção explica os procedimentos de solução de problemas ao usar as funções de e-mail.

## **Solução de problemas**

Esta seção explica o que fazer quando ocorrerem problemas durante o uso das funções Imprimir e-mail, Serviço de notificação de e-mail, Fax da Internet ou Digitalizar para e-mail. As causas, os métodos de confirmação e as ações possíveis são as seguintes.

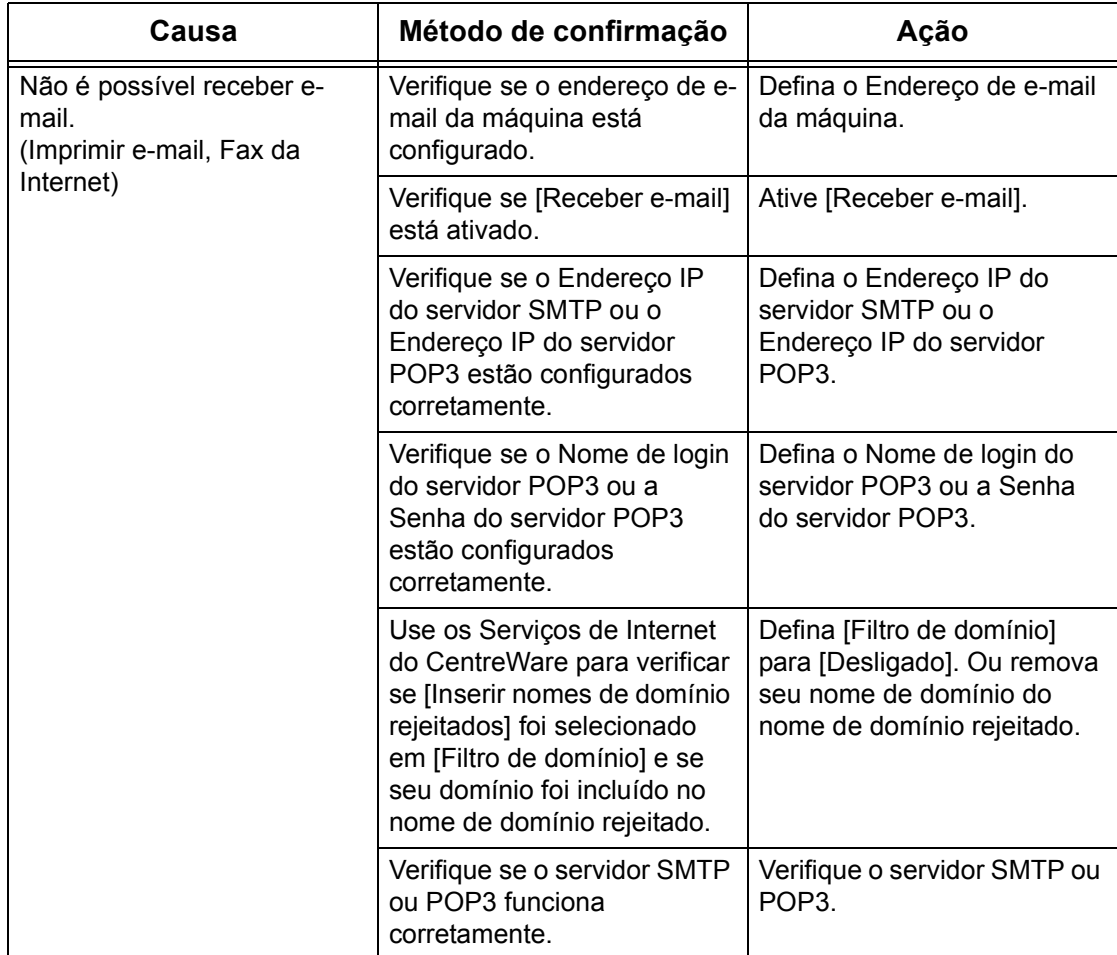

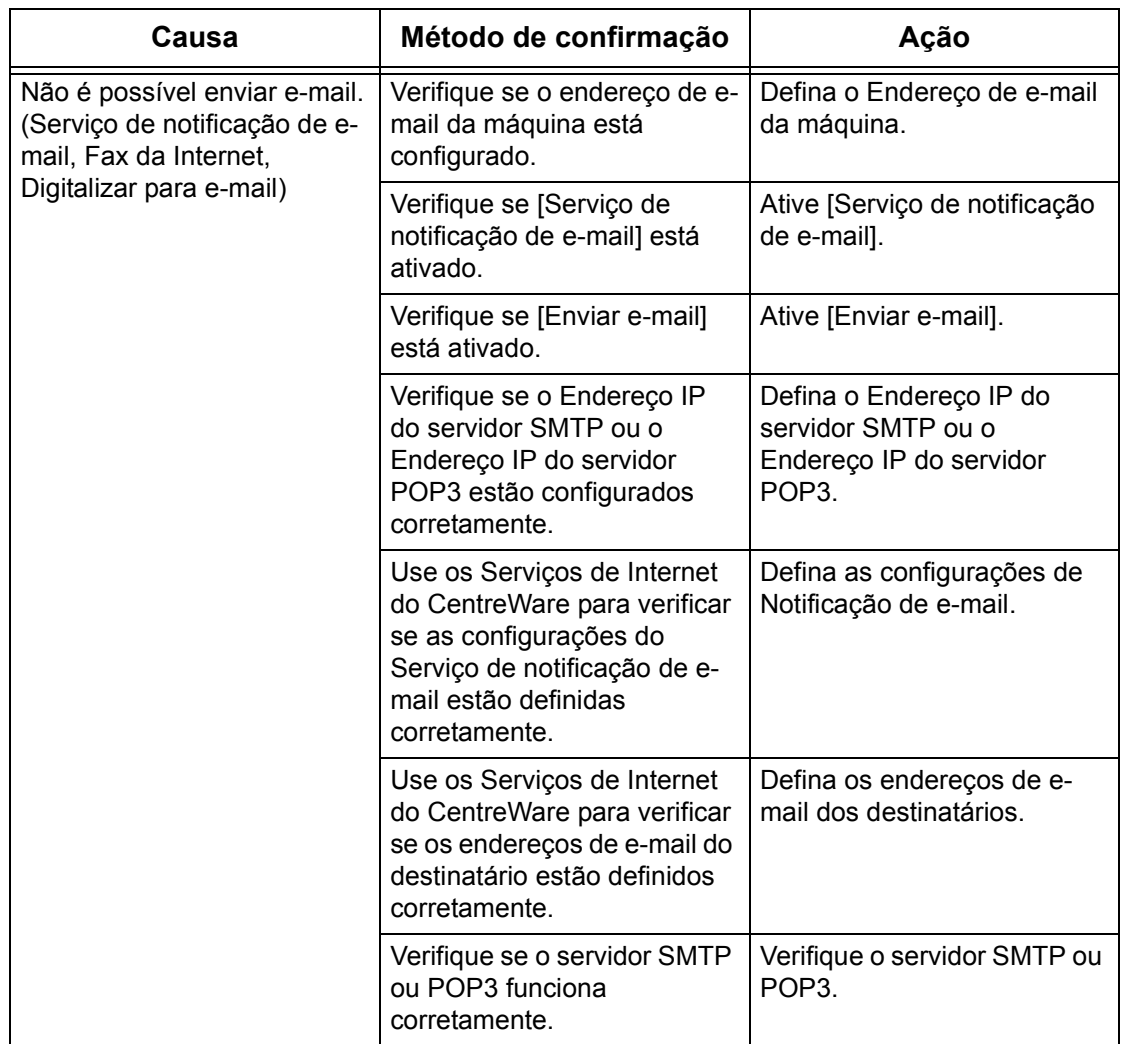

## <span id="page-174-0"></span>**Conexão da Internet/Intranet**

Esta seção explica os procedimentos de solução de problemas e as restrições ao usar as conexões de internet e intranet.

## **Solução de problemas**

Esta seção explica o que fazer quando ocorrerem problemas durante o uso das conexões de internet ou intranet. Os problemas possíveis e as ações são indicados abaixo.

## **Quando não for possível se conectar à internet/intranet**

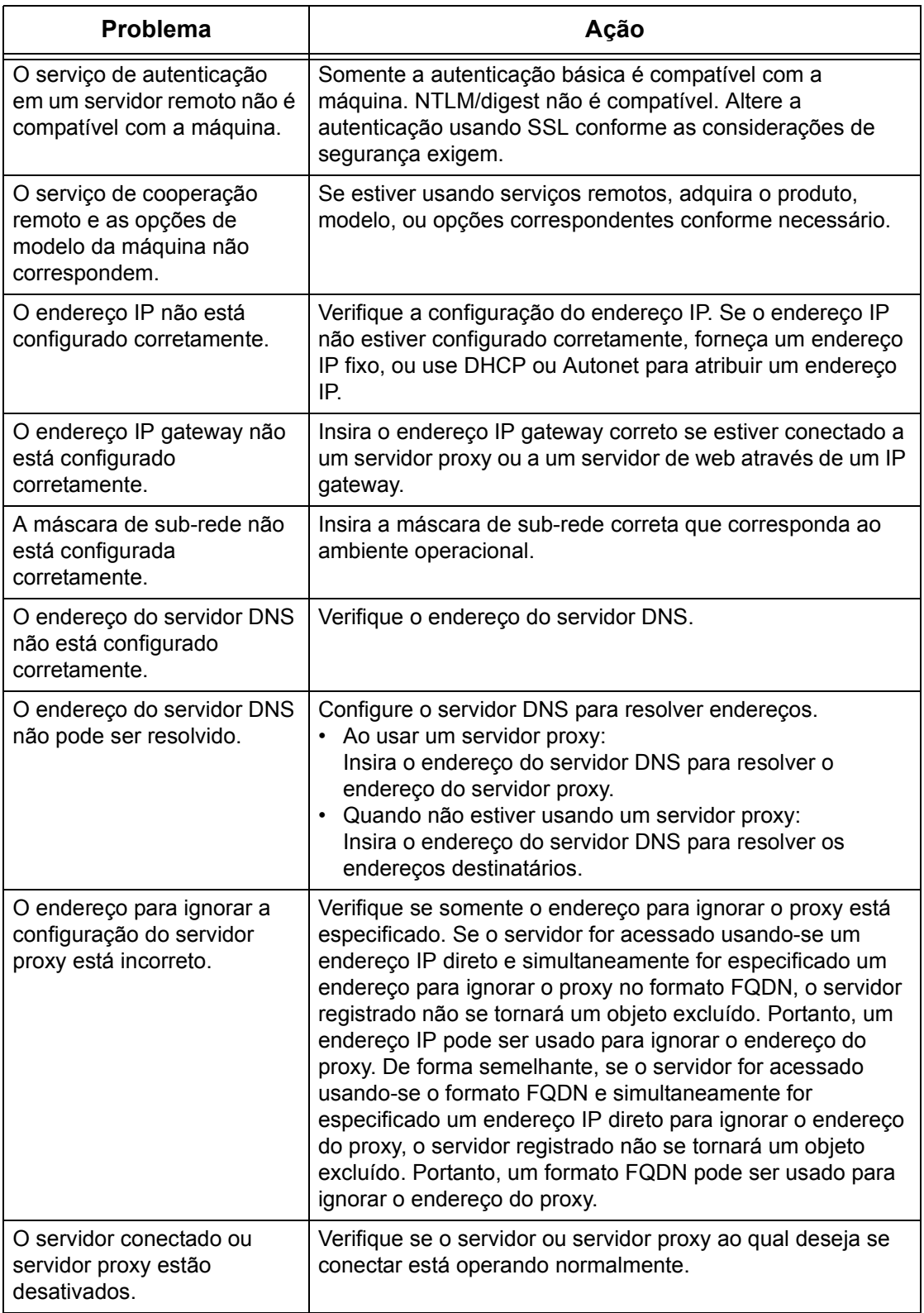

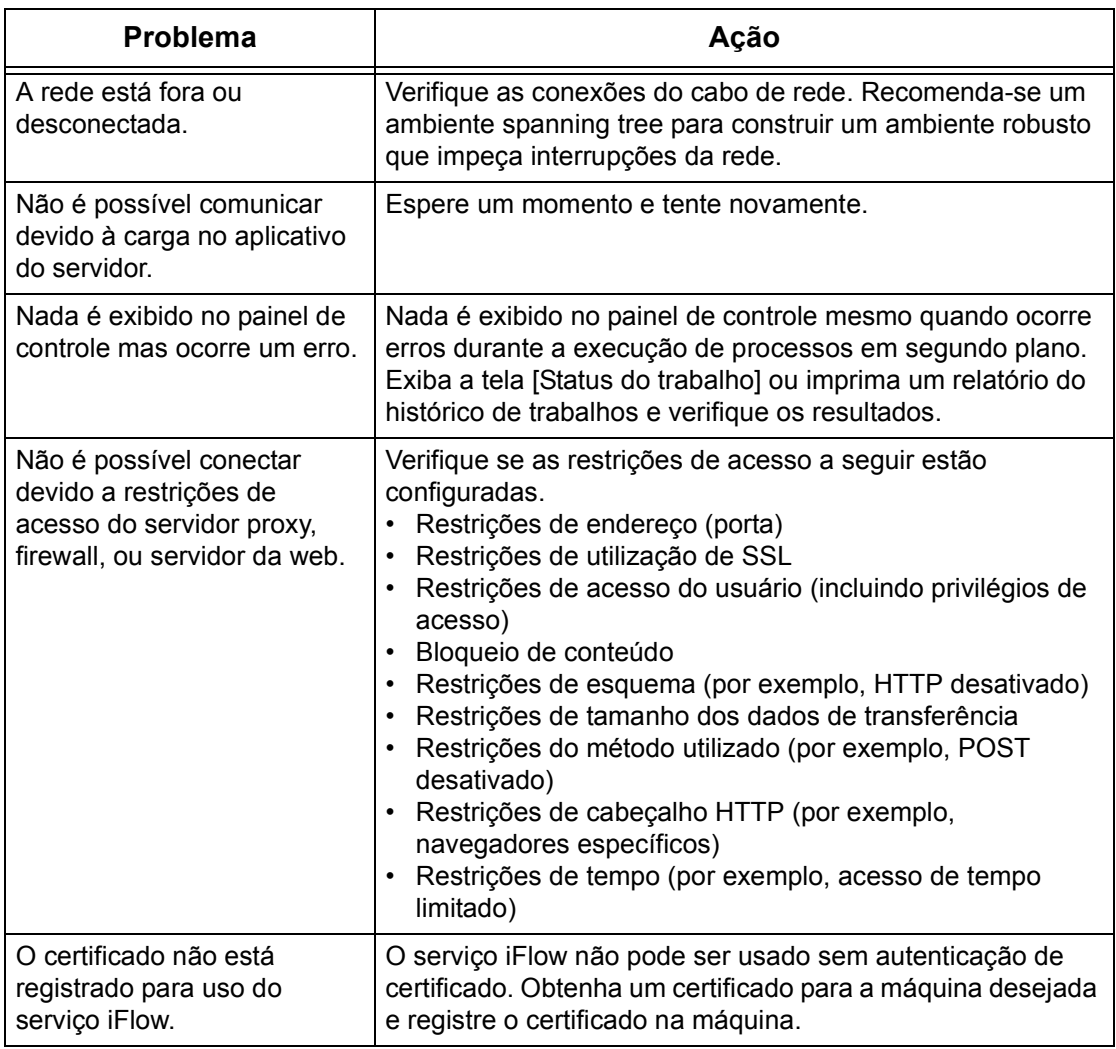

## **Quando não for possível se conectar a um servidor da web**

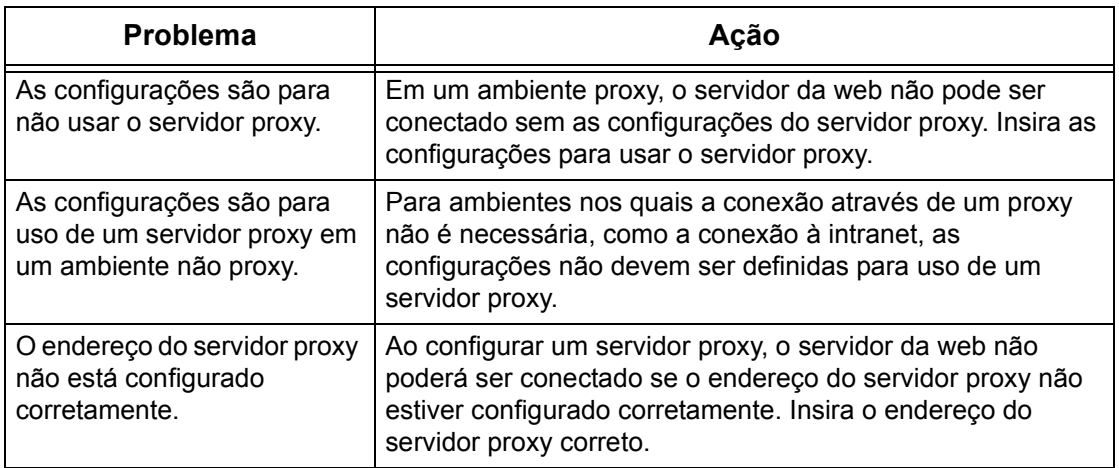

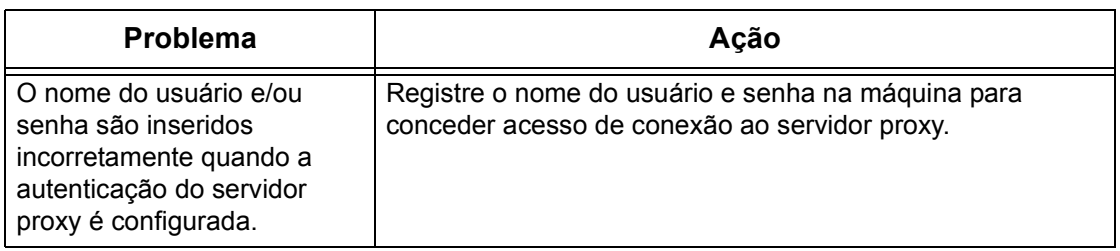

## **Restrições**

Esta seção explica as restrições que se aplicam ao usar conexões de internet ou intranet.

### **Conexões de Internet/Intranet**

A conexão à internet ou à intranet depende de diversas configurações, incluindo o servidor da web de destino, o aplicativo do servidor usado, o servidor proxy e os tipos de firewall.

Ao se conectar à internet ou intranet usando um software aplicativo do servidor, proxy, ou firewall fornecidos por uma outra empresa, as seguintes condições são necessárias.

- Sistema operacional Windows 2000, Windows XP, Windows Server 2003
- Conformação com as seguintes condições
	- RFC2616: Protocolo de Transferência de Hipertexto HTTP/1.1 (Conexões normais, conexões SSL, autenticação do Proxy)
	- RFC2617: Autenticação HTTP: Autenticação básica e de Acesso Digest (Compatibilidade somente de autenticação básica, as outras não são compatíveis)
	- RFC2817: Atualização para TLS Within HTTP/1.1
	- RFC2818: HTTP Over TLS
- Compatibilidade do esquema HTTP/HTTPS
- Compatibilidade do método GET/CONNECT/HOST

# **16 Anexo**

## **Contabilidade Padrão Xerox**

## **Visão geral**

Quando estiver ativada, a função de Contabilidade Padrão Xerox ("Xerox Standard Accounting", ou XSA) rastreia o número de trabalhos de cópia, impressão, digitalização em rede, e-mail, Internet Fax e fax embutido (se essas funções estiverem instaladas na máquina), para cada usuário. Os limites de uso podem ser aplicados aos usuários para restringir o número total de trabalhos de cópia, impressão, fax e digitalização que o usuário pode executar. Os administradores podem imprimir um relatório que contenha todos os dados de XSA.

A XSA é configurada através dos Serviços de Internet do CentreWare, as páginas HTTP da máquina exibidas em seu navegador da Web. Os administradores precisam criar contas e especificar limites antes que os usuários sejam autorizados a acessar a máquina.

Quando a XSA estiver configurada, os usuários deverão digitar seus detalhes de conta na máquina para usar o dispositivo. Quando eles concluírem o trabalho, a alocação da XSA será reduzida pelo número de impressões, cópias ou digitalizações executadas. Se a XSA estiver ativada, os usuários deverão digitar os detalhes de conta no driver de impressão para imprimir documentos das estações de trabalho.

A função XSA é mutuamente exclusiva de qualquer outra função de contabilidade. Se a XSA estiver ativada no dispositivo, você não poderá ativar as opções Dispositivo da Interface Não Xerox, Auditron ou Contabilidade da Rede.

Cada dispositivo suporta IDs de usuário e contas de grupo exclusivas de XSA.

Todas as IDs de usuário devem ser assinadas para uma ou mais contas de grupo.

**NOTA:** As configurações da XSA e os dados da conta são armazenados na máquina. É altamente recomendável que você efetue backup das configurações e dos dados com regularidade usando o link Clonagem, na pasta XSA dos Serviços da Internet, conforme descrito nesta seção. Caso a máquina perca os dados e as configurações da XSA, é possível restaurá-los com o arquivo de backup que você produziu pelo processo de clonagem.

## **Lista de verificação da instalação**

Antes de começar o procedimento de instalação, certifique-se de que os itens a seguir estejam disponíveis ou foram executados.

*1.* Certifique-se de que o dispositivo esteja funcionando inteiramente na rede.

*2.* Certifique-se de que os protocolos TCP/IP e HTTP estejam configurados no dispositivo e estejam totalmente funcionais. Isso é necessário para acessar os serviços de Internet CentreWare para configurar a Contabilidade Padrão Xerox. A função Serviços de Internet é acessada pelo servidor HTTP embutido na máquina e permite que os administradores de sistema configurem a função XSA usando um navegador da web.

Para verificar se os protocolos TCP/IP e HTTP estão configurados corretamente, imprima uma lista de configurações, conforme descrito no Guia do Usuário.

## **Ativar a Contabilidade Padrão Xerox (nos Serviços da Internet)**

### **Em sua estação de trabalho**

- *1.* Abra o navegador da Web e digite o endereço TCP/IP da máquina na barra de endereços.
- *2.* Pressione [Enter].
- *3.* Clique na guia [Propriedades].
- *4.* Selecione [Administração do Auditron].
- *5.* Selecione [Contabilidade Padrão Xerox] na lista suspensa Modo Auditron.
- *6.* Marque a caixa de seleção Ativar para cada serviço ao qual deseja restringir o acesso.
- *7.* Para obter explicações sobre cada serviço, clique no botão Ajuda.
- *8.* Clique em [Aplicar] e digite o nome do usuário e senha do administrador, se solicitado (o padrão é 11111 e x-admin).
- *9.* Clique em [OK].
- *10.* Clique no botão [Reinicializar Máquina] quando ele for exibido.

## **Criar uma conta de grupo**

- *1.* Na guia Propriedades dos Serviços da Internet, clique na pasta [Contabilidade Padrão Xerox] na árvore de diretórios.
- *2.* Clique no link Contas de Grupos para criar uma nova conta de grupo.
- *3.* Na caixa ID da Conta de Grupos, digite uma ID para a nova conta de grupo (por exemplo: 001).
- *4.* A conta do grupo pode conter valores numéricos de até 12 dígitos. A ID da conta do grupo deve ser exclusiva.
- *5.* Digite um nome para a conta do grupo na caixa Nome da Conta (por exemplo: Xerox). O nome do grupo pode conter até 32 caracteres alfanuméricos. O nome da conta do grupo deve ser exclusiva.
- *6.* Clique em [Aplicar]. A conta será exibida na lista Contas de Grupo. Observe que você talvez tenha que atualizar seu navegador ou clicar em outro link e, em seguida, clicar em Contas de Grupos novamente para ver o novo grupo.
### <span id="page-180-0"></span>**Criar uma conta de usuário e definição de limites de uso**

**NOTA:** Pelo menos uma conta de grupo deve ser criada antes que você possa criar contas de usuário.

- *1.* Na guia Propriedades dos Serviços da Internet, clique na pasta [Contabilidade Padrão Xerox] na árvore de diretórios.
- *2.* Clique em [Gerenciar Contabilidade].
- *3.* Clique em [Adicionar Novo Usuário].
- *4.* Digite uma ID para o usuário. A ID do usuário pode conter até 32 caracteres alfanuméricos (por exemplo: A10). A ID do usuário deve ser exclusiva.
- *5.* Digite o nome de usuário (por exemplo: Joana da Silva). O nome do usuário pode conter até 32 caracteres alfanuméricos. Os nomes de usuário devem ser exclusivos.
- *6.* Especifique os limites de uso para essa conta nas caixas [Limites do Usuário]. O valor máximo de cada limite é 9999999.
- <span id="page-180-2"></span>*7.* Clique no botão [Aplicar] ao concluir a configuração dos limites de uso.

## <span id="page-180-1"></span>**Limites máximos de uso e restauração dos limites de uso individuais**

Uma mensagem é exibida na interface com o usuário na primeira vez em que o usuário efetua login no dispositivo após alcançar o limite máximo de uso. A mensagem avisa o usuário que ele atingiu o limite para a função. Os usuários não poderão usar a função até que o limite seja restaurado. Se o usuário executar um trabalho de cópia, digitalização ou fax na máquina, e durante a execução do trabalho o limite for excedido, o trabalho continuará. A máquina rastreará o número de folhas que foram impressas além do limite e o subtrairá da nova alocação do usuário, quando ela for atualizada pelo administrador.

Se o limite do usuário for atingido antes que o trabalho de impressão esteja concluído, um relatório de erro será impresso na máquina para notificar o usuário de que o limite foi atingido. O trabalho será excluído da fila de impressão. Talvez ocorra atolamento de papel se houver folhas presas no trajeto do papel.

**NOTA:** O administrador do sistema possui acesso ilimitado à máquina.

#### **Para restaurar os limites do usuário (se necessário)**

- *1.* Na guia Propriedades dos Serviços da Internet, clique na pasta [Contabilidade Padrão Xerox] na árvore de diretórios.
- *2.* Clique em [Gerenciar Contabilidade].
- *3.* Marque a caixa de seleção correspondente à ID do usuário desejada.
- *4.* Clique em [Limites e Acesso].
- *5.* Digite os novos [Limites de Usuário], marque a caixa [Restaurar] e clique em [Aplicar].

## <span id="page-181-2"></span>**Usar XSA na máquina**

Se a opção XSA estiver ativada, os usuários deverão digitar um nome de usuário válido na máquina para acessar os serviços para os quais haja alguma restrição de acesso. Consulte [Ativar a Contabilidade Padrão Xerox] nesta seção para obter informações sobre o procedimento de restrição de serviços específicos.

#### **Na máquina**

- *1.* Pressione o botão [Todos os Serviços], se necessário, para exibir os botões disponíveis para todos os serviços.
- *2.* Pressione qualquer botão que represente um serviço cujo acesso deverá ser restringido.
- *3.* Quando for exibida na tela a mensagem "Pressione o botão Acessar", pressione o [botão Acessar].
- *4.* Digite uma ID de usuário e pressione [Confirmar].

**NOTA:** Se o Usuário for membro de mais de uma conta de grupo, ele será solicitado a selecionar a conta em que deseja efetuar login.

*5.* Quando o usuário estiver registrado, será exibida a tela do serviço correspondente. O usuário poderá então utilizar o serviço e esse uso será rastreado pela XSA.

## <span id="page-181-1"></span>**Restaurando os dados de utilização**

#### **Em sua estação de trabalho**

- *1.* Abra o seu navegador da web e digite o endereço TCP/IP da máquina no campo Endereço ou Local. Pressione [Enter].
- *2.* Clique na guia [Propriedades].
- *3.* Clique na pasta [Contabilidade Padrão Xerox] na árvore de diretórios.
- *4.* Clique em [Relatório e Restaurar].
- *5.* Para restaurar todos os dados de utilização para zero, clique no botão [Redefinir Dados de Uso].
- **6.** Clique em [OK] para confirmar.

**AVISO:** Não clique no botão Redefinir para Padrão a menos que você deseje excluir todos os usuários, contas e dados de utilização de sua máquina.

## <span id="page-181-0"></span>**Imprimir um relatório de utilização**

#### **Em sua estação de trabalho**

*1.* Abra o seu navegador da web e digite o endereço TCP/IP da máquina no campo Endereço ou Local. Pressione [Enter].

- *2.* Clique na guia [Propriedades].
- *3.* Clique na pasta [Contabilidade Padrão Xerox] na árvore de diretórios.
- *4.* Clique em [Relatório e Restaurar].
- *5.* Clique no botão [Gerar Relatório].
- *6.* Siga quaisquer instruções adicionais exibidas para salvar o arquivo Report.csv (arquivo de valores separados por vírgulas) da XSA em sua estação de trabalho.

### <span id="page-182-0"></span>**Ativar XSA no driver de impressão**

<span id="page-182-1"></span>Consulte a Ajuda do driver para saber quais etapas seguir para ativar a XSA em seu driver de impressão.

## <span id="page-182-2"></span>**Fazer backup de dados e configurações da XSA e clonar para outro dispositivo**

A função Clonagem permite que você copie as informações de conta da XSA para um arquivo em sua estação de trabalho. É possível então usar esse arquivo para restaurar os dados na mesma máquina ou para clonar outras máquinas. Você somente pode clonar as contas da XSA para outro dispositivo Xerox que aceite a função XSA.

#### **Verifique se o dispositivo para o qual você deseja clonar as configurações suporta a XSA**

- *1.* Em uma estação de trabalho em rede, abra seu navegador da web e digite o endereço TCP/IP da máquina para a qual você deseja fazer a clonagem. Pressione [Enter].
- *2.* Clique na guia [Propriedades].
- *3.* Verifique se a Contabilidade Padrão Xerox está sendo exibida na árvore de diretórios. Se não estiver, você não poderá clonar para esta máquina.
- *4.* Clique na pasta [Contabilidade Padrão Xerox] na árvore de diretórios.
- *5.* Verifique, dentre os links disponíveis exibidos, se [Clonagem] está entre eles.

#### **Para fazer um arquivo de backup**

- *1.* Em sua estação de trabalho, abra seu navegador da web e digite, na barra de endereços, o endereço TCP/IP da máquina com as configurações que deseja copiar. Pressione [Enter].
- *2.* Clique na guia [Propriedades].
- *3.* Clique na pasta [Contabilidade Padrão Xerox] na árvore de diretórios.
- *4.* Selecione [Clonagem] e então [Clonar].
- *5.* Clique em [Salvar] na caixa de diálogo que aparece.
- *6.* Uma caixa de diálogo pedirá a você para especificar o nome e local para o arquivo clonado. Certifique-se de que a extensão seja .dat.
- <span id="page-183-0"></span>*7.* Clique em [Salvar]. O arquivo .dat poderá então ser usado para restaurar as informações para a mesma máquina ou para clonar outras máquinas.

#### <span id="page-183-1"></span>**Para restaurar ou clonar as configurações para outra máquina**

**NOTA:** Este procedimento fará com que a máquina seja reiniciada e fique indisponível na rede por vários minutos.

- *1.* Abra o navegador da Web e digite o endereço TCP/IP da máquina para a qual você deseja restaurar as configurações clonadas. Pressione [Enter].
- *2.* Clique na guia [Propriedades].
- *3.* Clique na pasta [Contabilidade Padrão Xerox] na árvore de diretórios.
- *4.* Selecione [Clonagem].
- *5.* Na área [Importar Arquivo Clone] da caixa de diálogo exibida, clique em [Procurar].
- *6.* Localize o arquivo clone .dat.
- *7.* Clique em [Importar agora].

**NOTA:** Pode ser necessário usar seu navegador da Web para visualizar a configuração de Contabilidade Padrão Xerox de Usuários e Grupos na nova máquina.

# **17 Glossário**

Este capítulo contém uma lista dos termos usados no Guia de administração do sistema. Cada termo tem uma definição correspondente, que reflete o significado do termo como é usado neste Guia.

# **Termos definidos**

Use as definições abaixo para conhecer melhor o significado dos termos usados neste Guia.

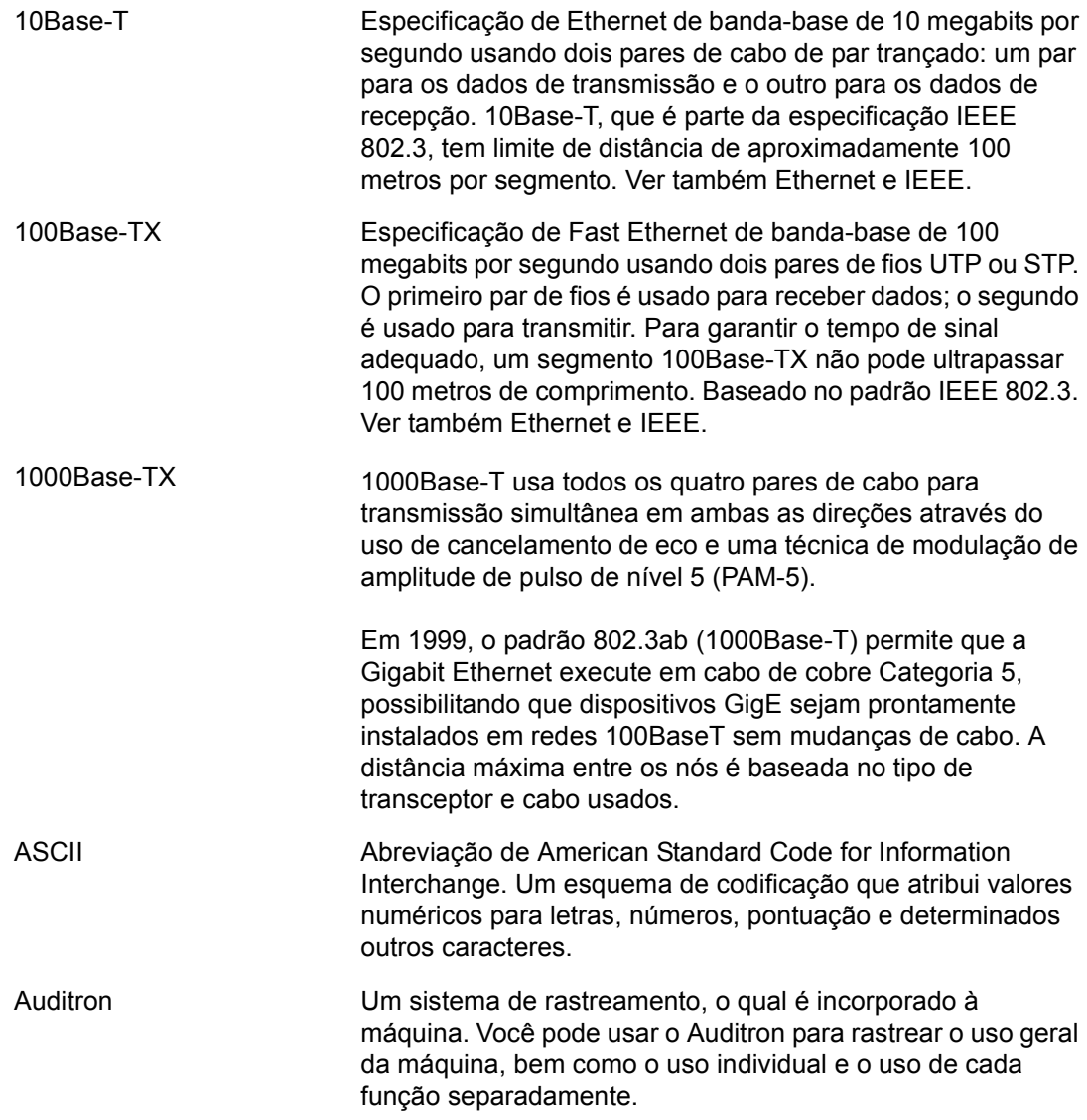

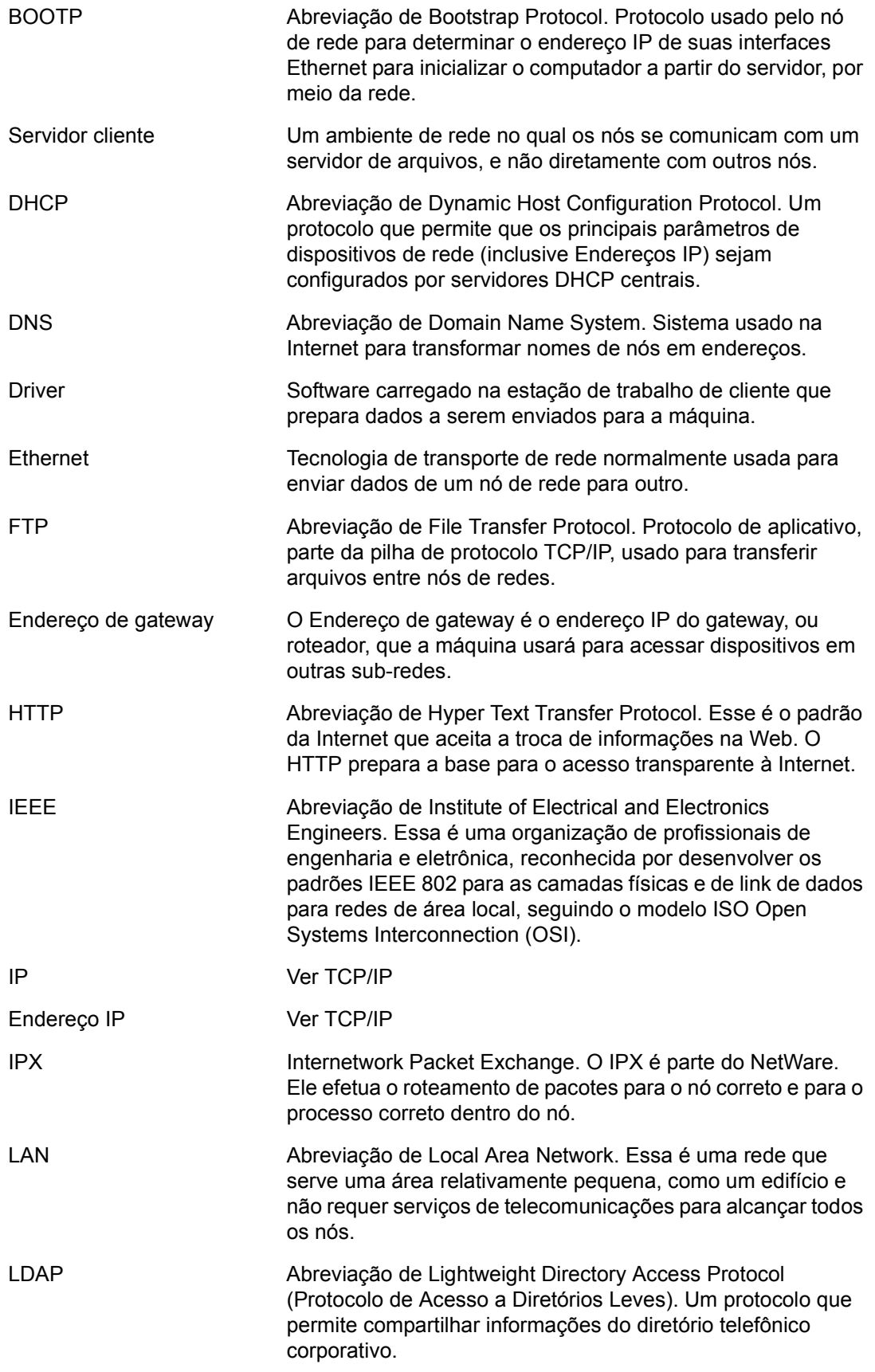

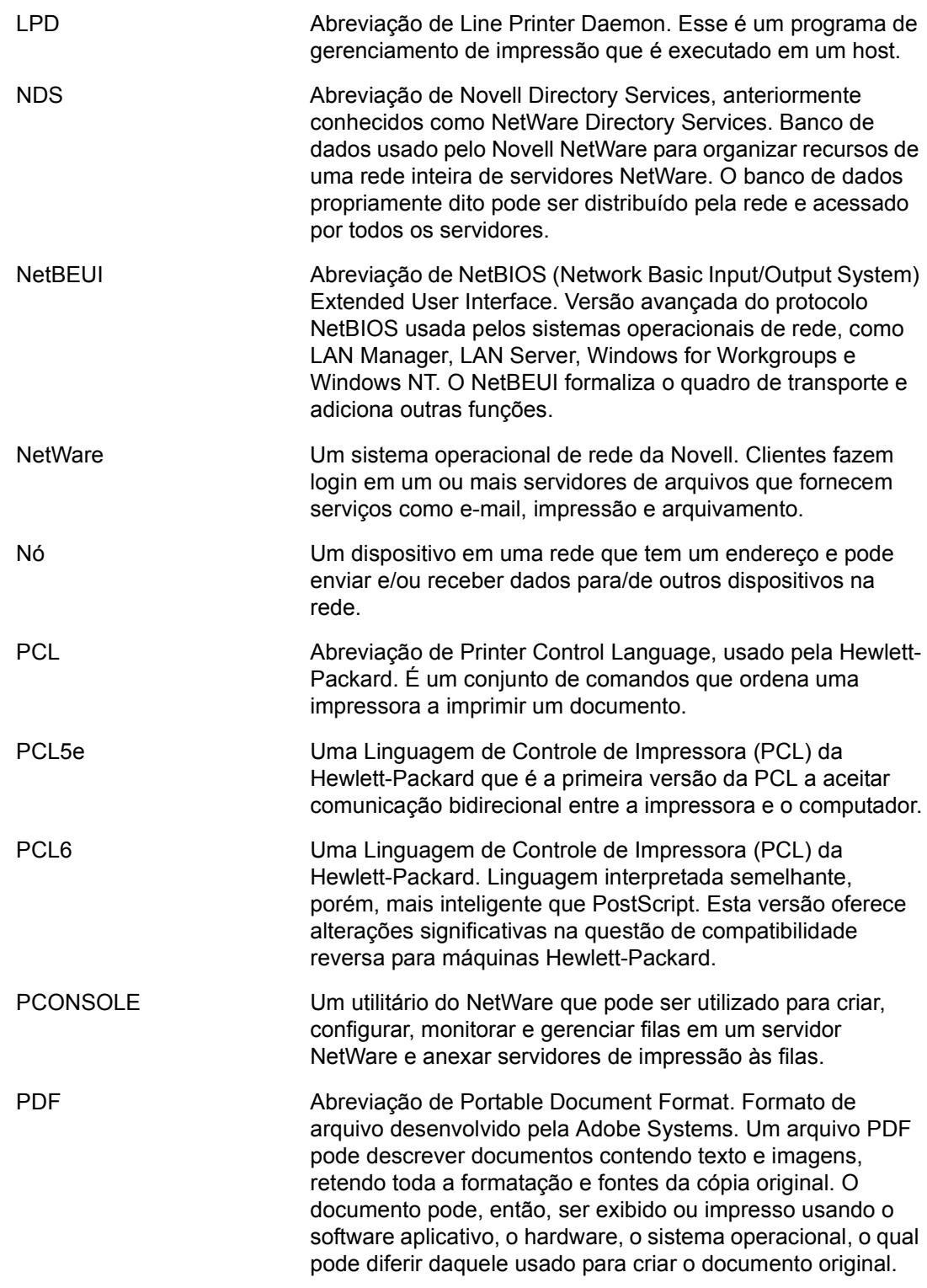

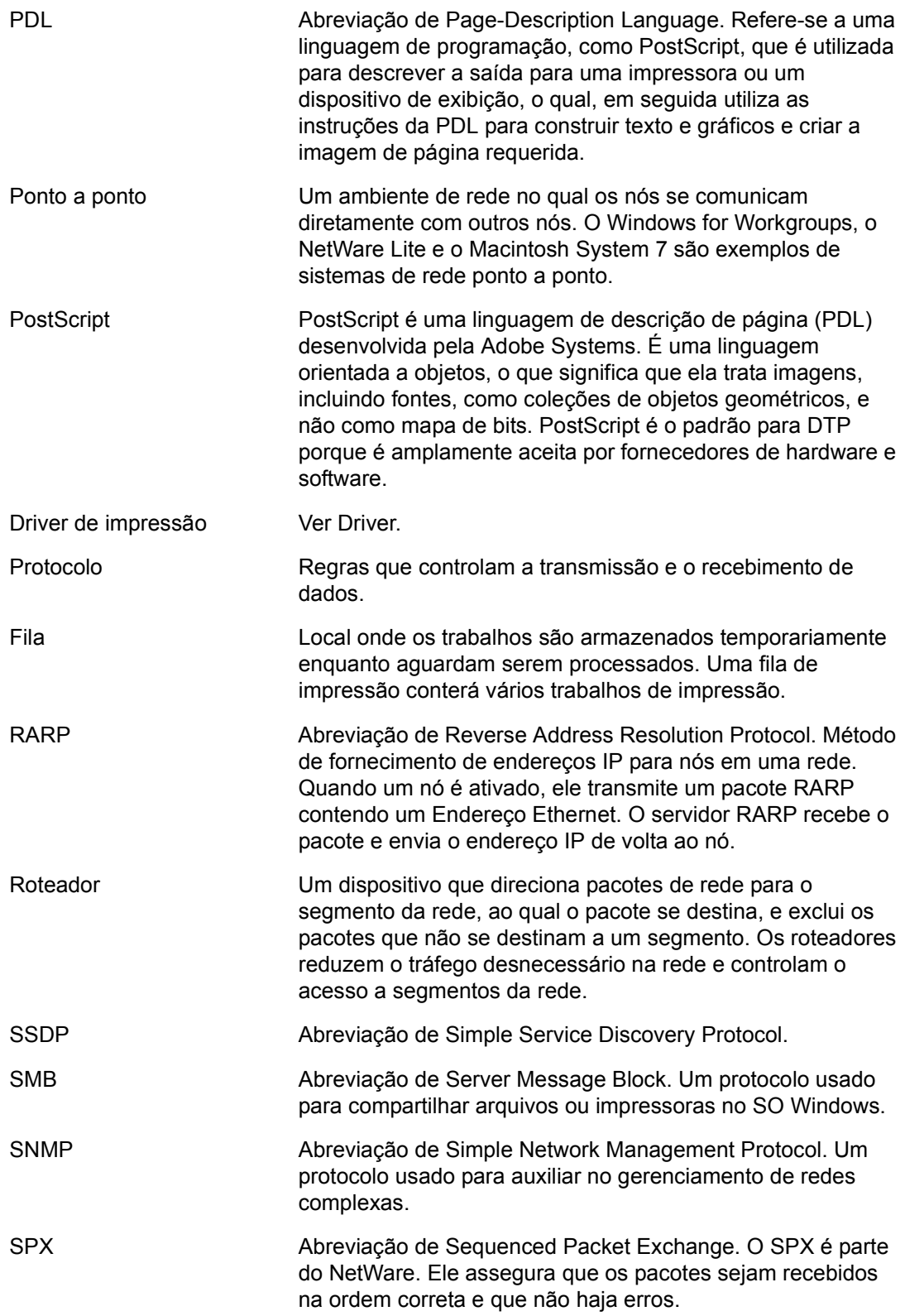

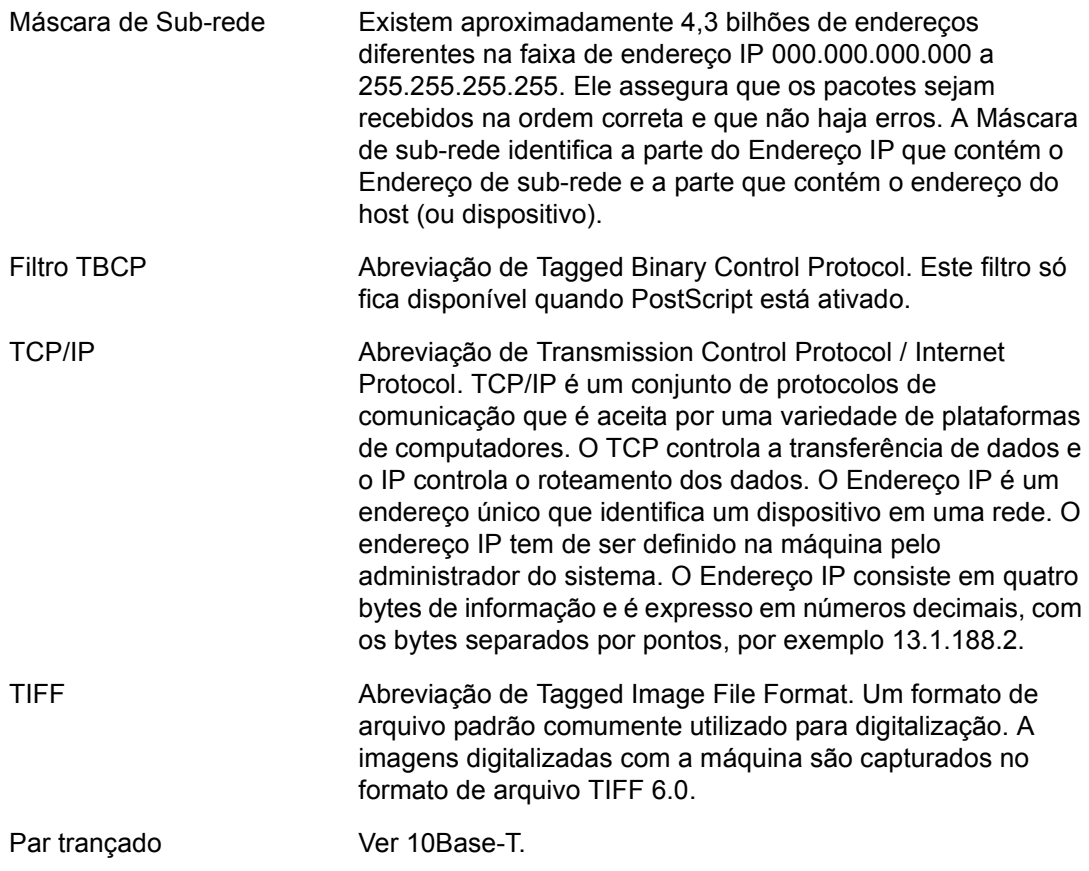

# **18 Índice remissivo**

# **A**

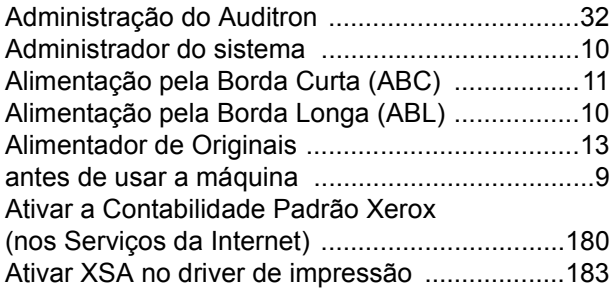

## **B**

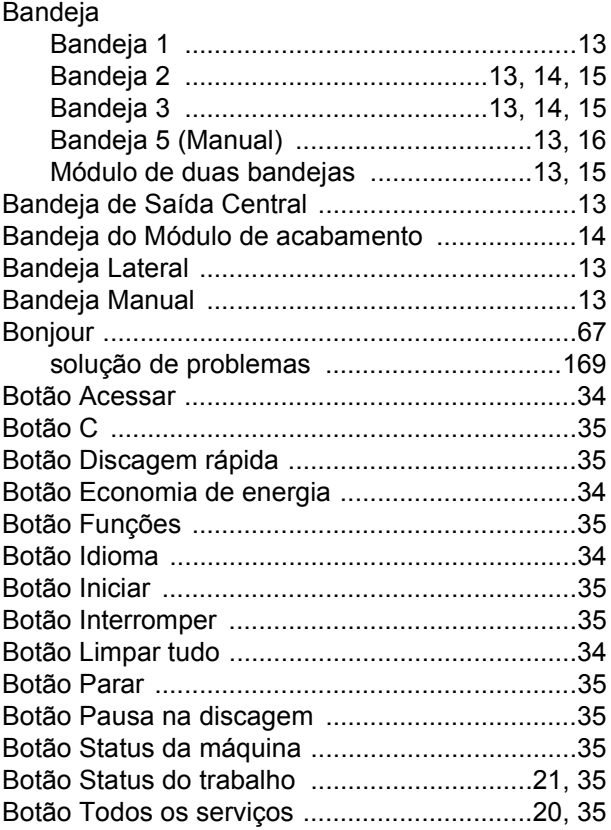

## **C**

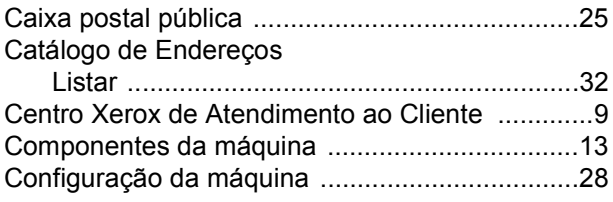

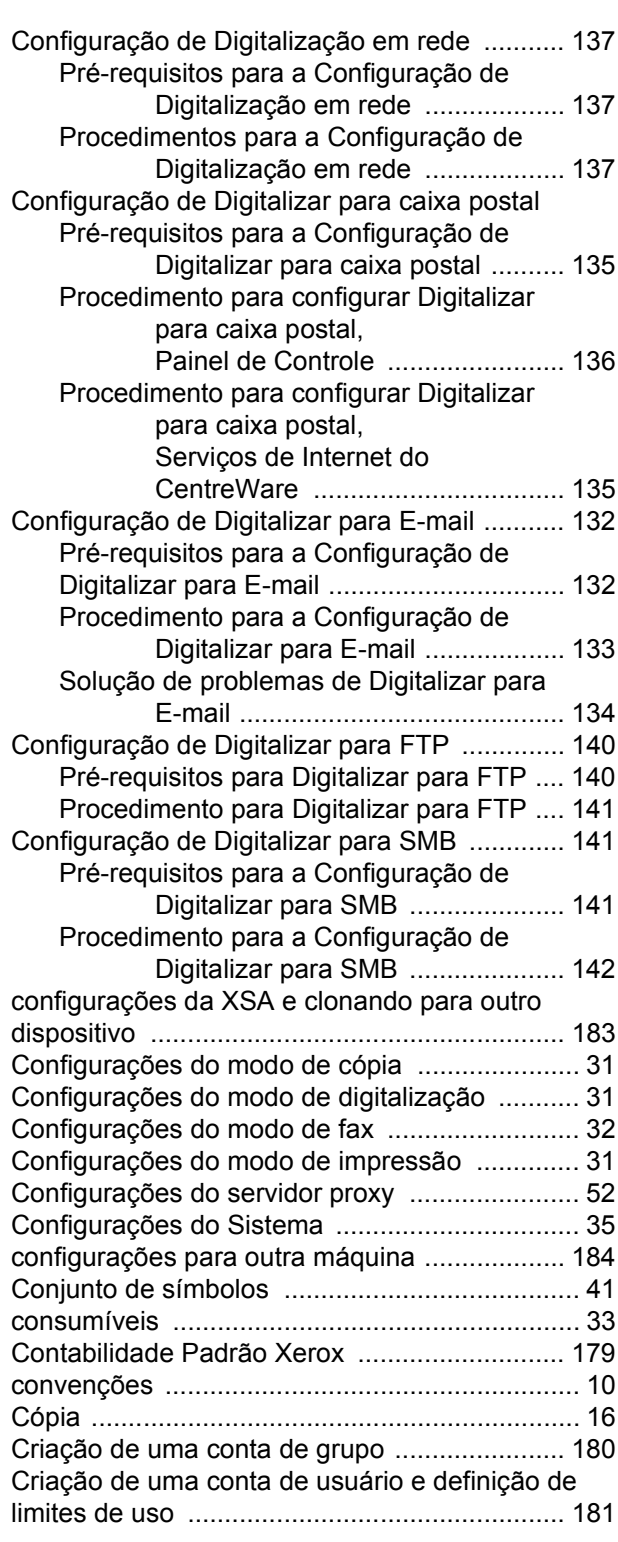

## **D**

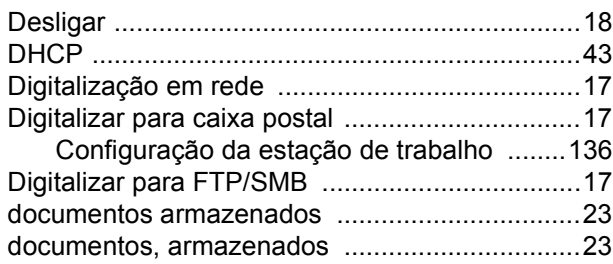

# **E**

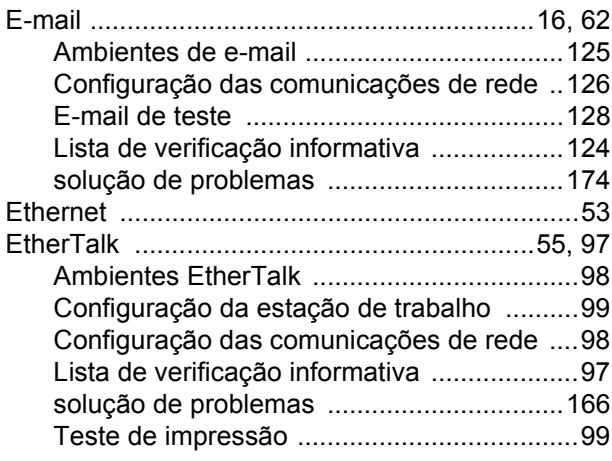

# **F**

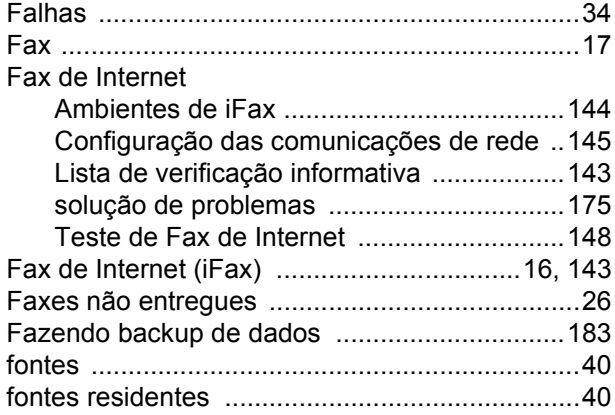

## **H**

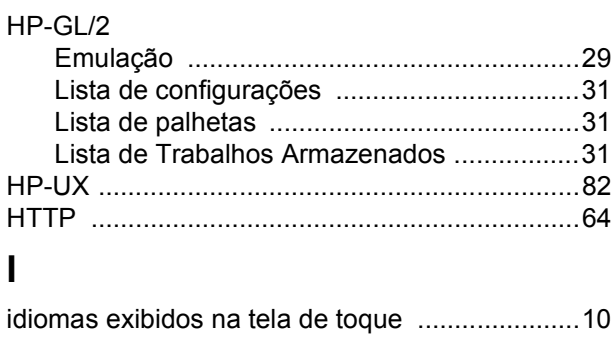

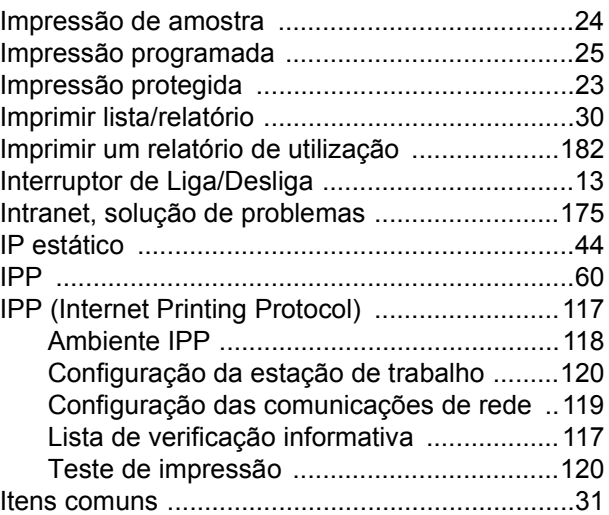

## **L**

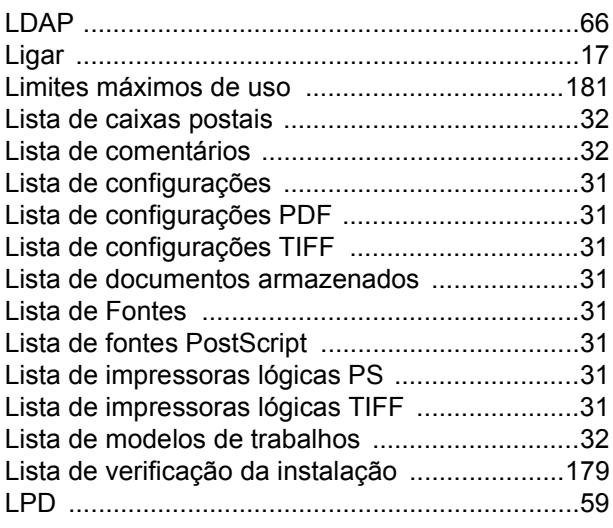

# **M**

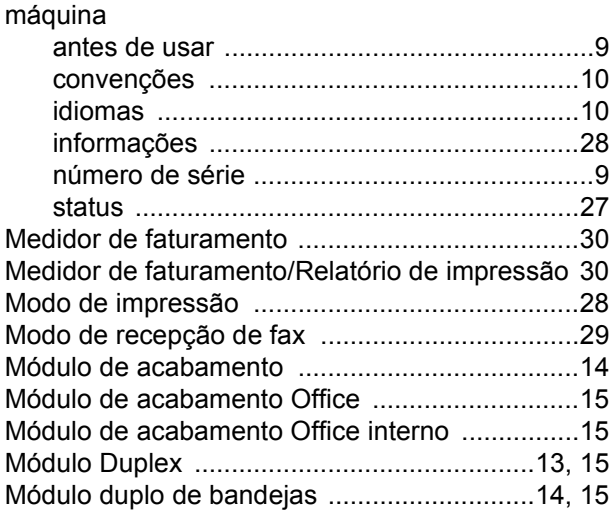

# **N**

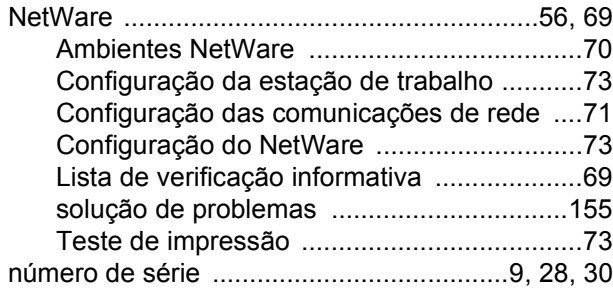

# **O**

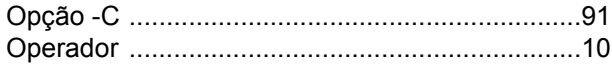

# **P**

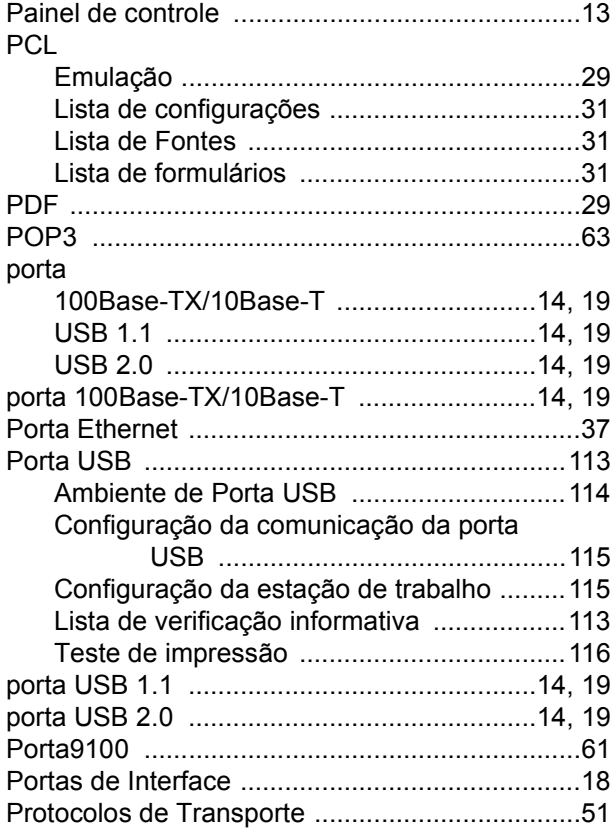

# **R**

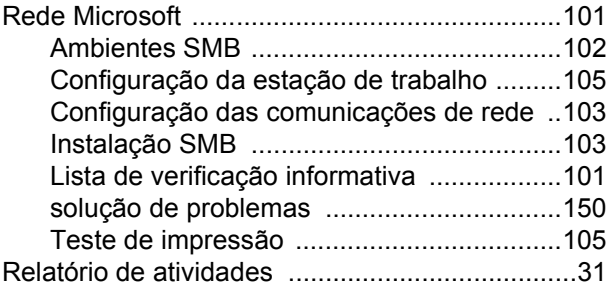

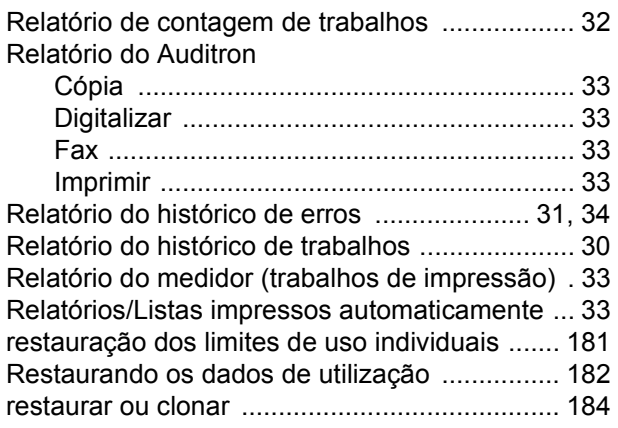

## **S**

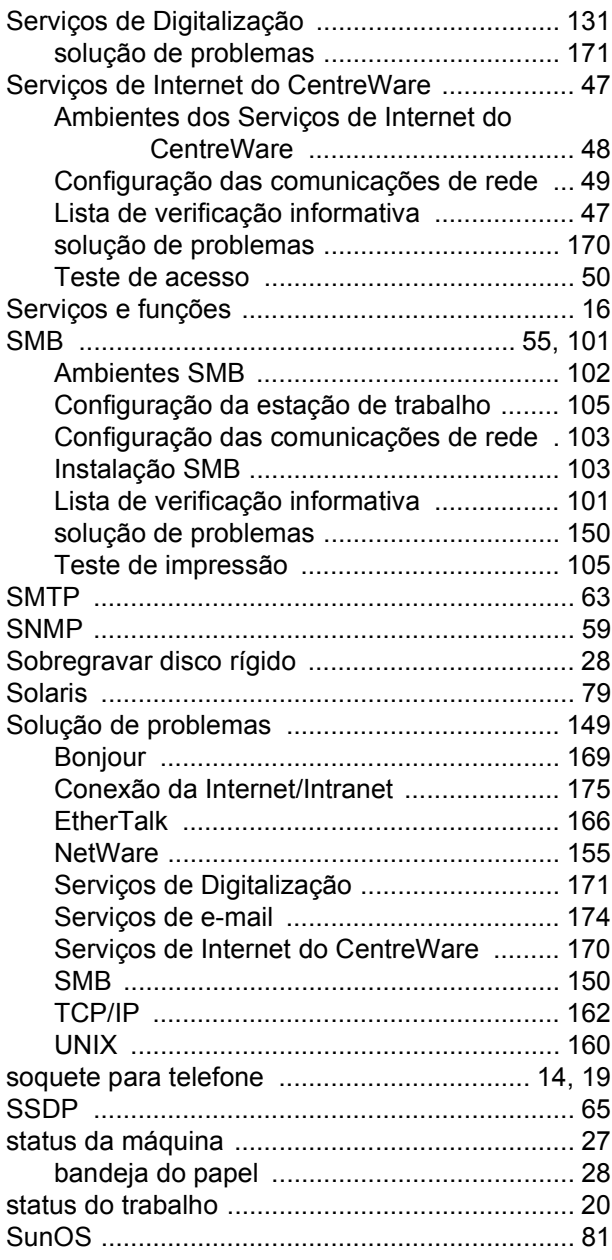

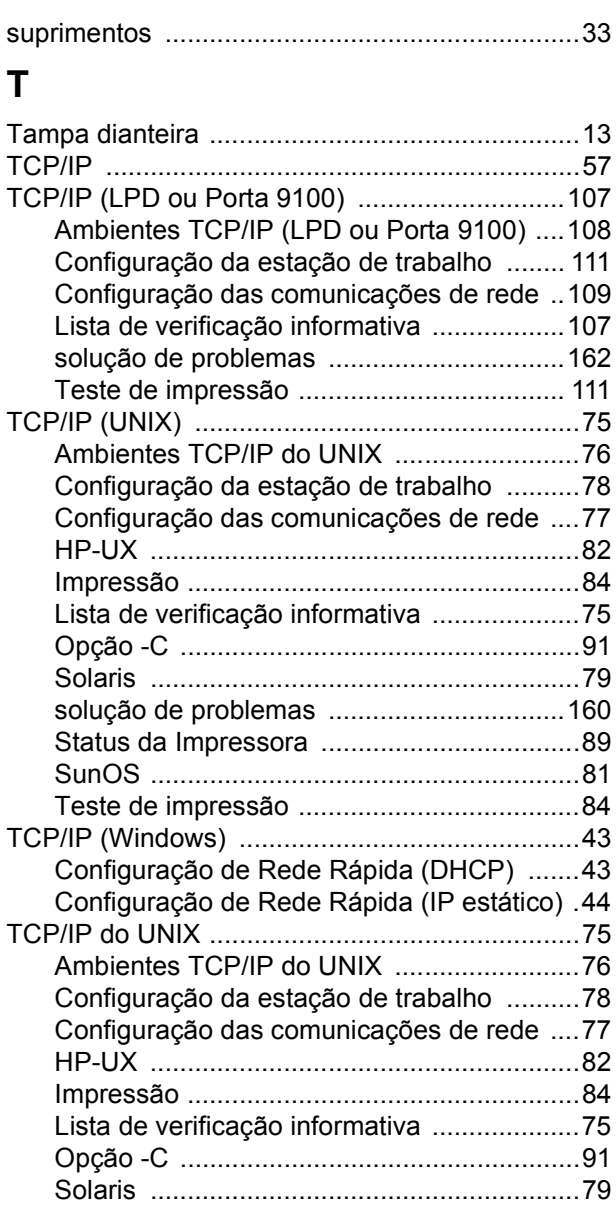

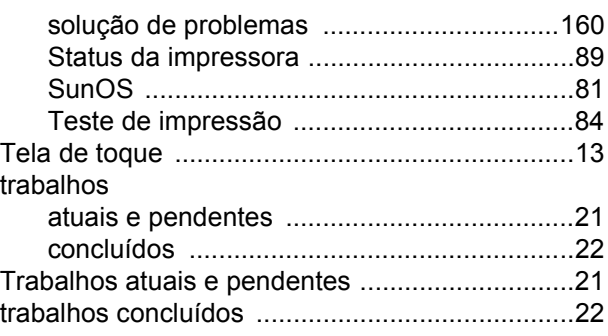

## **U**

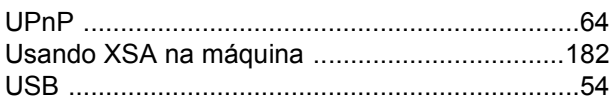

## **V**

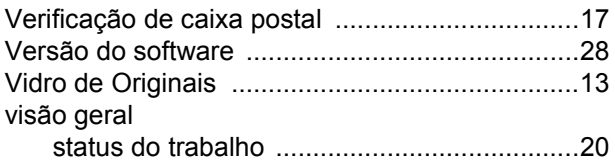

## **W**

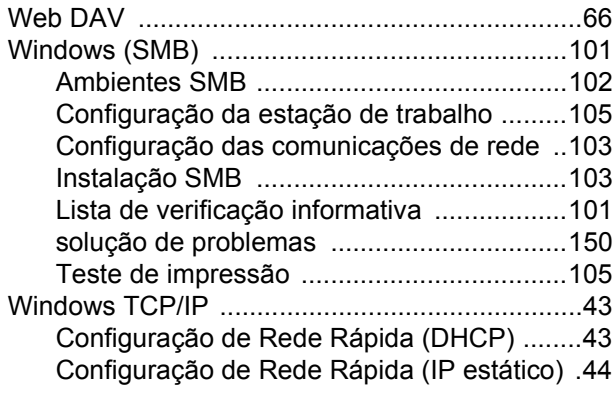